P2X0-0620-07

# **ETERNUS2000 ETERNUSmgr**

# ユーザーガイド

設定/保守編

モデル50, 100, 200用

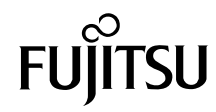

このページは空白です。

## はじめに

本書は、設定/保守プログラムである ETERNUSmgr の操作方法について説明しています。 ETERNUS2000 モデル 50, 100, 200 の導入時に、設定および保守を行う場合にお読みください。 なお、装置の状態監視は、ETERNUSmgr 以外の運用管理ソフトウェアを使用して行うこともで きます。この場合、装置の状態表示、設定保守は、装置に組み込まれた設定/保守プログラムを 使用して行います。本書では、設定/保守プログラムの機能についても「ETERNUSmgr」と表 記しています。

本書は、ETERNUSmgr のシステム管理者、およびオペレーターを対象に書かれています。 本書を読むにあたって、UNIX または Windows® システム管理、および Web サーバ管理の知識が 必要です。

> 第 7 版 2008 年 12 月

### 本書の内容と構成

本書は以下に示す 12 章と付録から構成されています。

● 第1章 [概要](#page-12-0)

ETERNUSmgr の概要と特長、および動作環境と運用形態について説明しています。

● 第2章 [起動/終了](#page-18-0)

起動/終了、ログオン/ログオフ、および操作画面について説明しています。

● 第3章 基本設定 [\(Easy Setting\)](#page-34-0)

Easy Setting ウィザードで設定する RAID の基本設定について説明しています。

● 第4章 [システム状態表示](#page-60-0)

装置の状態を表示する画面の各項目について説明しています。

**● 第5章 [RAID](#page-76-0) 設定** 

RAID グループ、ホットスペアディスク、ボリュームに関する設定について説明しています。

● 第6章 [ホスト接続設定](#page-120-0)

ホストから装置への接続に関する設定について説明しています。

● 第7章 [アドバンスト・コピー設定](#page-192-0)

アドバンスト・コピーに関する設定、およびライセンスの登録方法について説明しています。

● 第8章 [エコモード設定](#page-222-0)

エコモードに関する設定について説明しています。

● 第9章 [システム設定](#page-234-0)

装置のシステムに関する設定について説明しています。

#### ● 第10章 [ユーザーアカウント管理](#page-264-0)

ユーザーアカウントの管理について説明しています。

#### ● 第11章 [リモートサポート設定](#page-270-0)

リモートサポートに関する設定について説明しています。

#### ● 第12章 [メンテナンス作業](#page-288-0)

装置のメンテナンス作業に関する設定や方法について説明しています。

付録として、ETERNUSmgr 操作画面の遷移順を一覧で記載しています。

### 最新情報について

ETERNUS2000 ディスクアレイの機能拡張や改善などのため、本書の内容が変更されている場合 があります。本装置に関する最新の情報やマニュアルは以下のサイトで公開されています。必要 に応じてご覧ください。

#### ● 最新情報

http://storage-system.fujitsu.com/jp/products/diskarray/eternus2000/

● マニュアル

http://storage-system.fujitsu.com/jp/products/diskarray/eternus2000/download

### 関連マニュアル

本書の関連マニュアルとして以下のものが用意されています。

- ETERNUS ディスクアレイ ETERNUSmgr ユーザーガイド 導入編
- ETERNUS ディスクアレイ ETERNUSmgr インストールガイド Solaris™ Operating System 用
- ETERNUS ディスクアレイ ETERNUSmgr インストールガイド Windows® 用
- ETERNUS ディスクアレイ ETERNUSmgr インストールガイド Linux 用
- ETERNUS ディスクアレイ ETERNUSmgr インストールガイド HP-UX 用
- ETERNUS ディスクアレイ ETERNUSmgr インストールガイド AIX 用
- ETERNUS2000 ディスクアレイ取扱説明書 モデル 50, 100, 200 用
- ETERNUS8000, ETERNUS4000, ETERNUS2000 ディスクアレイ サーバ接続ガイド (ファイバチャネル接続用) Solaris Operating System 編
- ETERNUS8000, ETERNUS4000, ETERNUS2000 ディスクアレイ サーバ接続ガイド (ファイバチャネル接続用)HP-UX 編
- ETERNUS8000, ETERNUS4000, ETERNUS2000 ディスクアレイ サーバ接続ガイド (ファイバチャネル接続用)AIX 編
- ETERNUS8000, ETERNUS4000, ETERNUS2000 ディスクアレイ サーバ接続ガイド (ファイバチャネル接続用)Windows® 編
- ETERNUS8000, ETERNUS4000, ETERNUS2000 ディスクアレイ サーバ接続ガイド (ファイバチャネル接続用)Linux 編
- ETERNUS8000, ETERNUS4000, ETERNUS2000 ディスクアレイ サーバ接続ガイド (ファイバチャネル接続用)ファイバチャネルスイッチ設定編
- ETERNUS8000, ETERNUS4000, ETERNUS2000 ディスクアレイ サーバ接続ガイド (ファイバチャネル接続用)VMware® ESX 編
- ETERNUS8000, ETERNUS4000, ETERNUS2000 ディスクアレイ サーバ接続ガイド (iSCSI 接続用)

また、ETERNUSmgr の使い方を説明しているマニュアルには、『ETERNUSmgr ヘルプ』があり ます。ETERNUSmgr 操作中に分からないことがあった場合や、画面の入力項目の詳細な説明に ついて知りたい場合にお読みください。

『ETERNUSmgr ヘルプ』は、画面上の「 」マークをクリックすると表示されます。

### 登録商標

- Microsoft、Windows、および Windows Server は、米国 Microsoft Corporation の米国、 およびその他の国における商標または登録商標です。
- UNIX は、米国およびその他の国におけるオープン・グループの登録商標です。
- Sun、Sun Microsystems、Sun ロゴ、Solaris、およびすべての Solaris に関連する商標 およびロゴは、米国およびその他の国における米国 Sun Microsystems,Inc. の商標また は登録商標であり、同社のライセンスを受けて使用しています。
- AIX は、IBM Corp. の商標です。
- Linux は、Linus Torvalds 氏の米国およびその他の国における登録商標あるいは商標で す。
- Red Hat、RPM および Red Hat をベースとしたすべての商標とロゴは、Red Hat, Inc. の 米国およびその他の国における登録商標あるいは商標です。
- Java およびすべての Java 関連の商標およびロゴは、米国およびその他の国における米 国 Sun Microsystems, Inc. の商標または登録商標です。
- HP-UX は、Hewlett-Packard Company の米国およびその他の国における商標です。
- VMware、VMware ロゴ、Virtual SMP 及び VMotion は VMware, Inc. の米国及びその他 の国における登録商標または商標です。
- その他一般に、会社名、製品名、サービス名は各社の商標または登録商標です。

### 製品名称

本書では、以下の製品名称を省略して表記しています。

- Microsoft® Windows® 2000 Server operating system、および Microsoft® Windows® 2000 Advanced Server operating system を Windows® 2000 と表記しています。
- Microsoft® Windows Server® 2003, Standard Edition、および Microsoft® Windows Server® 2003, Enterprise Edition を Windows Server® 2003 と表記しています。
- Microsoft® Windows Server® 2008, Standard Edition、および Microsoft® Windows Server® 2008, Enterprise Edition を Windows Server® 2008 と表記しています。
- Windows Server® 2003 と Windows Server® 2008 の両方を指す場合は、Windows Server® と表記しています。
- Windows® 2000、Windows Server® 2003、および Windows Server® 2008 のすべてを 指す場合は、Windows® と表記しています。
- Solaris™ Operating System を Solaris OS と表記しています。

Microsoft Corporation のガイドラインに従って画面写真を使用しています。

Copyright 2008 FUJITSU LIMITED

## 目次

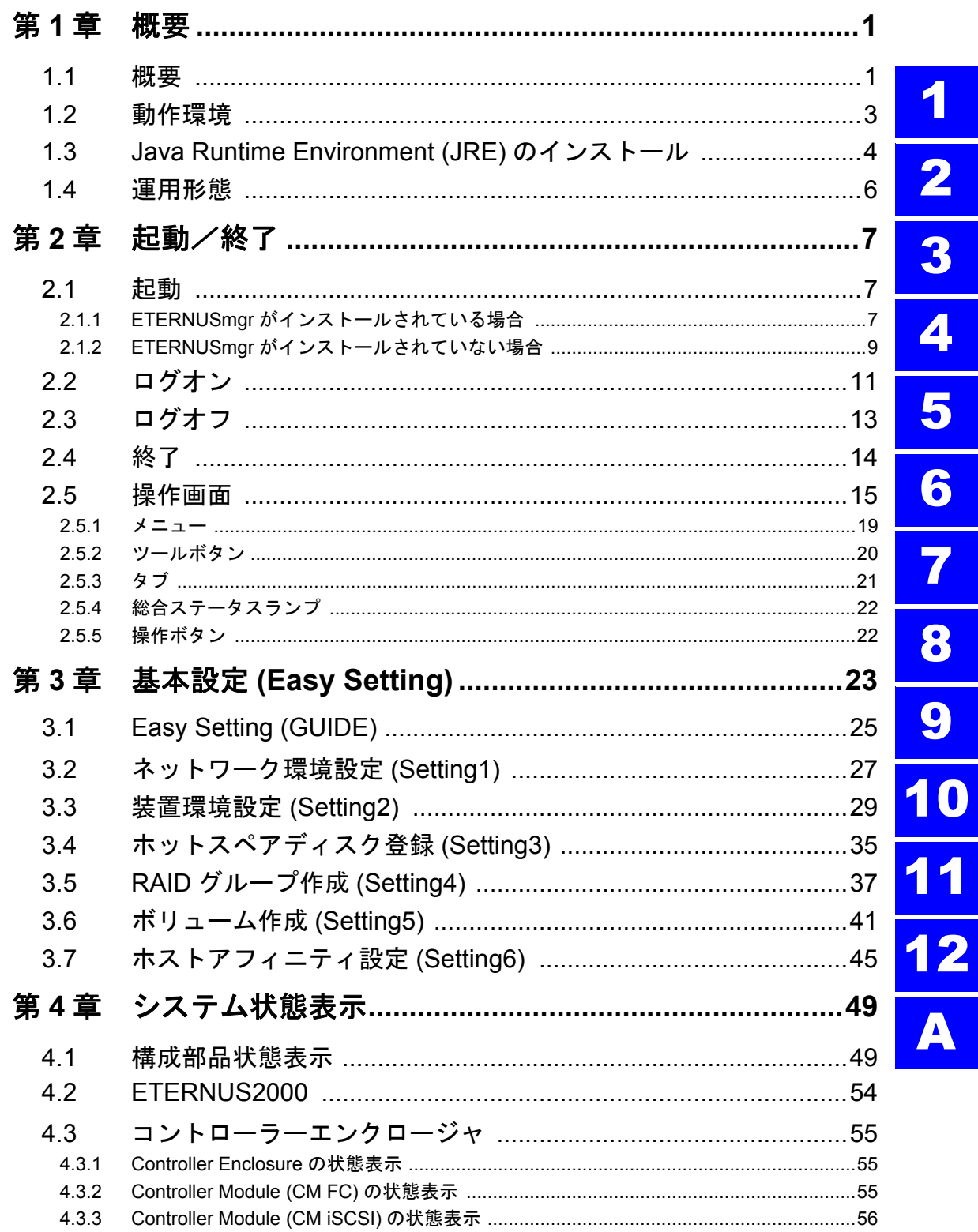

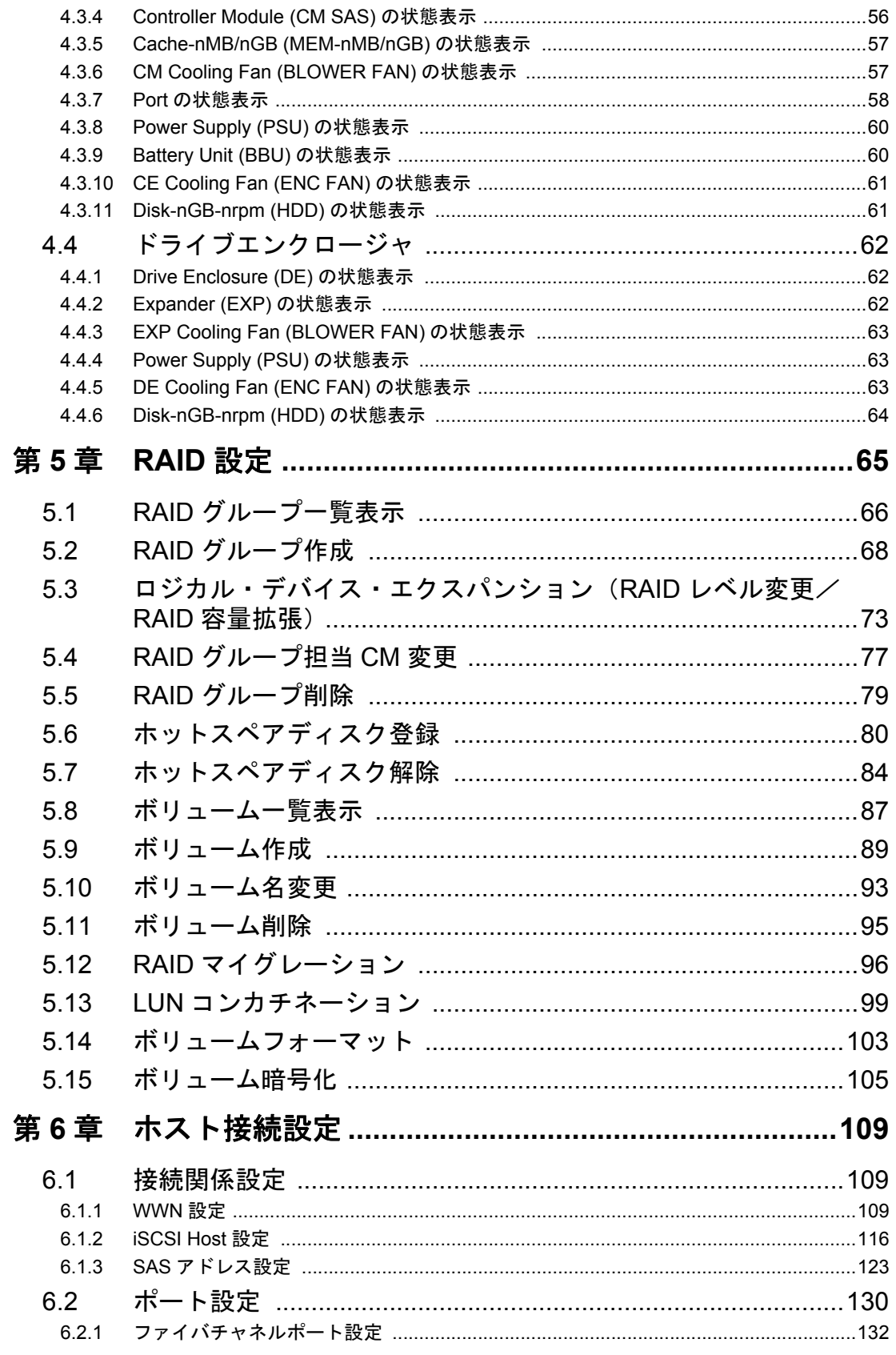

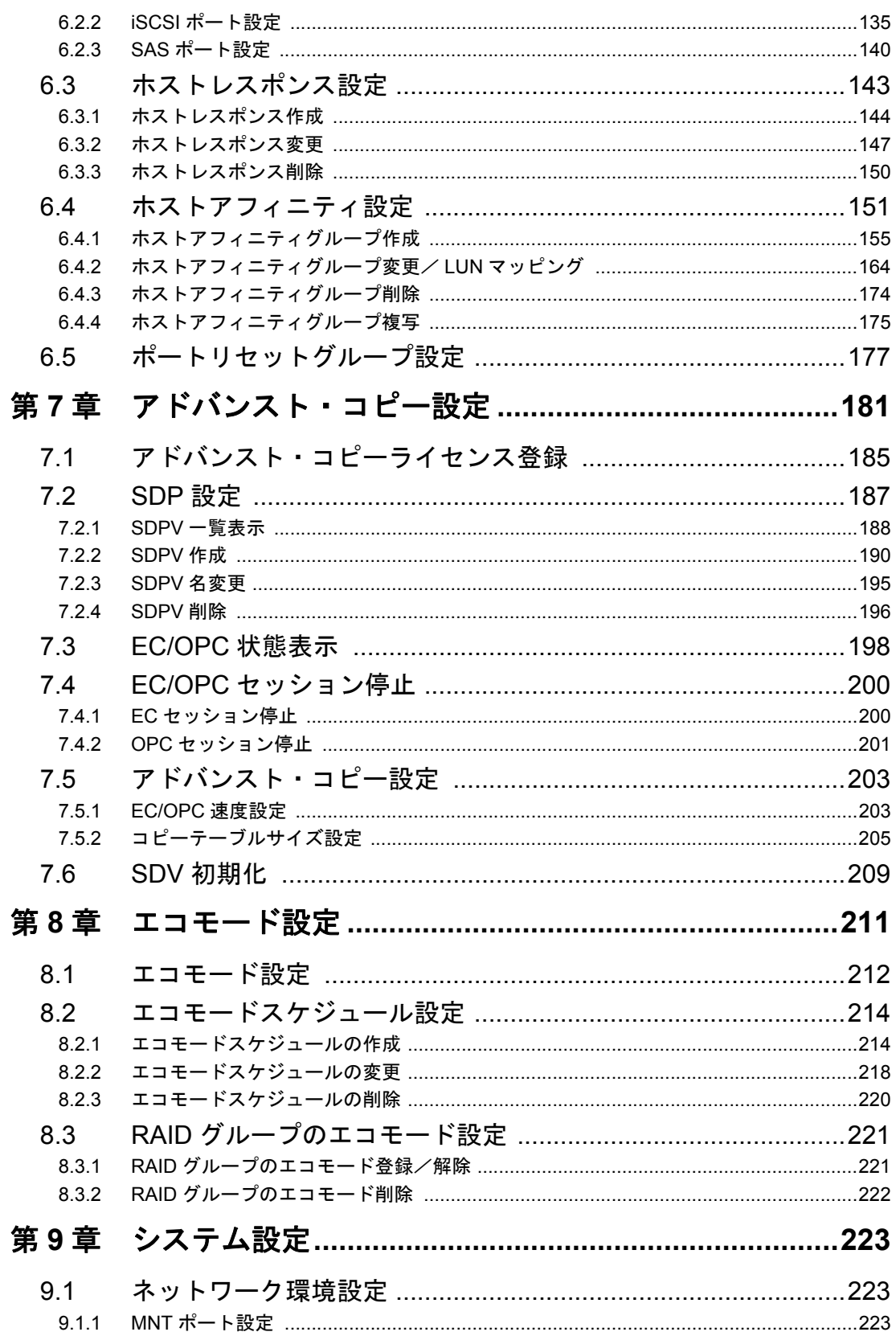

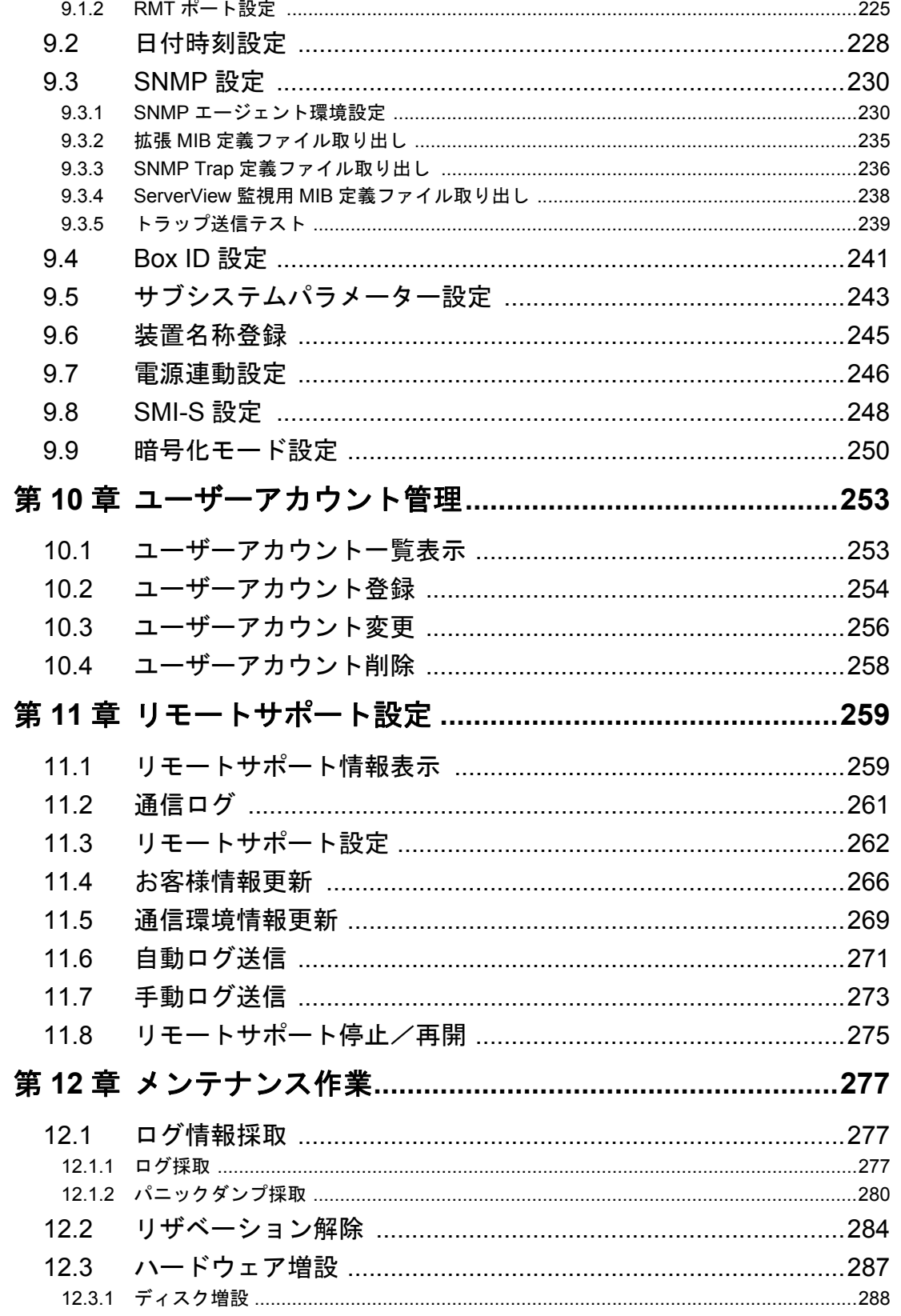

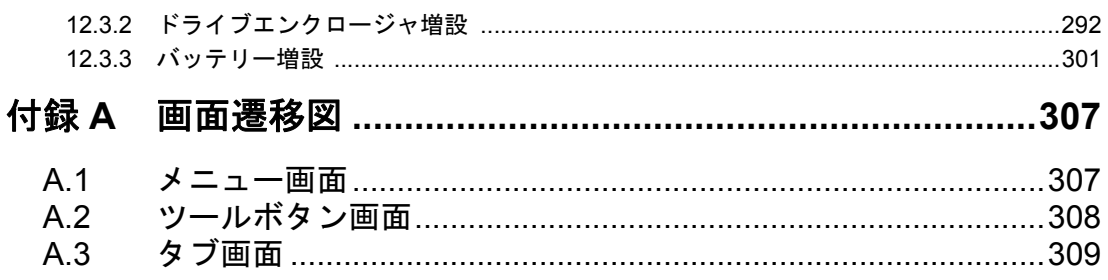

このページは空白です。

<span id="page-12-1"></span><span id="page-12-0"></span>本章では、ETERNUSmgr の概要、特長、動作環境、運用形態について説明します。 ETERNUSmgr は、ETERNUS2000(以降、装置と呼びます)の状態監視、状態表示、および設定 保守を行うための機能を提供します。

### <span id="page-12-2"></span>1.1 概要

ETERNUSmgr を使用すると、装置の環境設定、状態確認などが行えます。 ETERNUSmgr を使用するには、設定用 PC を装置に LAN で接続し、Web ブラウザ上で操作を行 います。

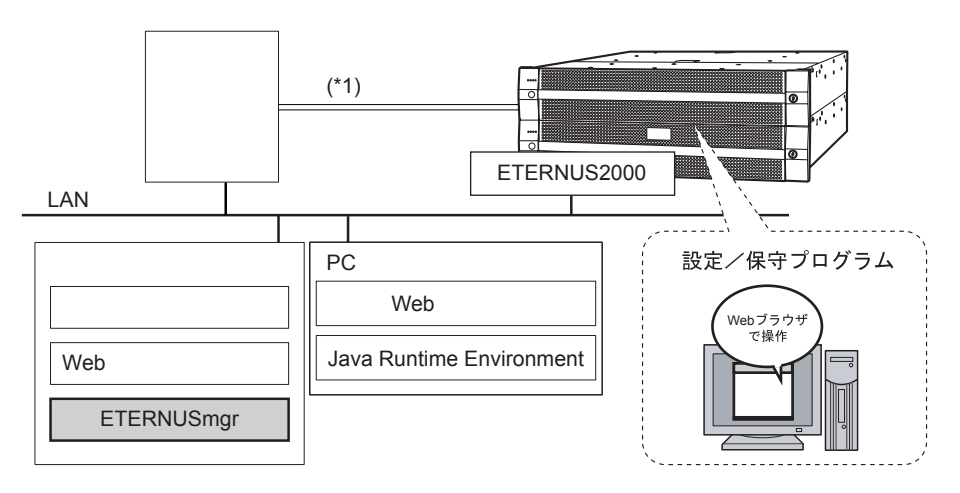

\*1: ファイバチャネル (FC)/iSCSI/SAS いずれかのケーブルで接続します。<br>- 装置のタイプによって接続インターフェースは異なります。

ETERNUSmgr は、ETERNUSmgr をインストールした管理サーバから、Web ブラウザで ETERNUSmgr のトップメニューファイルを表示して起動できます。ETERNUSmgr をインストー ルしない場合は、装置内の設定/保守プログラムを LAN 上のサーバや PC から起動し、使用す ることになります。ETERNUSmgr の起動についての詳細は、「2.1 [起動」](#page-18-4)(P.7) を参照してください。

管理サーバに ETERNUSmgr をインストールすると、設定/保守プログラムの機能に加え、以下 の機能が使用可能になります(インストールしない場合は使用できません)。

- 複数台の ETERNUS ディスクアレイ装置の一元監視
- メールによる障害通知
- 装置のテキストログ(アラームテキストファイル)の出力

1

ETERNUSmgr の主な特長は以下のとおりです。

#### ■ ウィザード形式での初期設定

初回起動時に Easy Setting ウィザードが起動します。装置稼働に最低限必要な設定をウィザード 形式の画面に沿って行うことができます。

#### ■ 状態表示

装置の実装イメージを表示させることができます。

#### ■ ディスクドライブ構成チェック機能

ディスクドライブの一覧表示が可能です。RAID グループ構築の条件を設定し、構成可能な RAID グループ数を表示させることもできます。

#### ■ 故障影響範囲の参照

ディスクドライブ故障時、影響範囲としてポート、ホストアフィニティグループ、ボリューム、 RAID グループ、搭載位置が参照できます。

1

### <span id="page-14-0"></span>1.2 動作環境

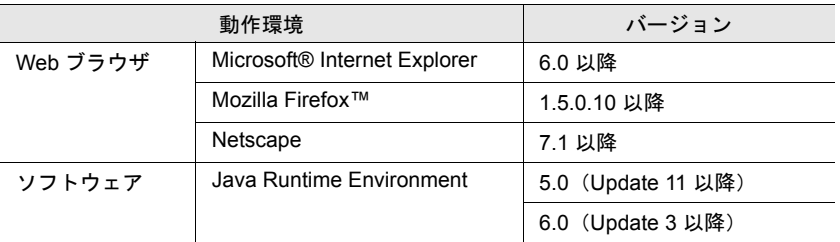

ETERNUSmgr を操作するために設定用 PC で以下の環境を準備してください。

#### 注意:

Web ブラウザで、プロキシサーバ、キャッシュ (インターネット一時ファイル)を使用 しない設定にしてください。

動作環境の詳細は、『ETERNUSmgr インストールガイド』を参照してください。

## <span id="page-15-0"></span>1.3 Java Runtime Environment (JRE) のインストール

#### Java Runtime Environment (JRE) 5.0

Java Runtime Environment (JRE) 5.0 のダウンロード、およびインストール方法について説明しま す。

#### 操作手順 Ⅰ▶

- 1 Web ブラウザのアドレスバーに、以下の URL を入力します。 http://java.sun.com/j2se/1.5.0/ja/download.html (日本語) http://java.sun.com/j2se/1.5.0/download.html (英語)
- 2 Java Runtime Environment (JRE) 5.0 Update xx の [ ダウンロード ] ボタンをク リックします(xx にはアップデートのバージョン番号が入ります)。
- 3 ライセンスを承諾します。 「Required: You must accept the license agreement to download the product.」 で「Accept License Agreement」を選択してください。
- 4 ご利用のプラットフォームに対応したリンクをクリックし、インストールプロ グラムをダウンロードしてください。
- 5 以下の URL のインストールガイドを参照し、インストールを実行してくださ い。 http://java.sun.com/j2se/1.5.0/ja/jre/install.html (日本語) http://java.sun.com/j2se/1.5.0/jre/install.html (英語)

#### Java Runtime Environment (JRE) 6.0

Java Runtime Environment (JRE) 6.0 のダウンロード、およびインストール方法について説明しま す。

#### 操作手順 ‖▶

- 1 Web ブラウザのアドレスバーに、以下の URL を入力します。 http://java.sun.com/javase/ja/6/download.html (日本語) http://java.sun.com/javase/downloads/index.jsp (英語)
- 2 Java Runtime Environment (JRE) 6.0 Update xx の [ ダウンロード ] ボタンをク リックします(xx にはアップデートのバージョン番号が入ります)。
- 3 ライセンスを承諾します。 「Required: You must accept the license agreement to download the product.」 で「Accept License Agreement」を選択してください。
- 4 ご利用のプラットフォームに対応したリンクをクリックし、インストールプロ グラムをダウンロードしてください。

5 以下の URL のインストールガイドを参照し、インストールを実行してくださ い。

http://java.sun.com/javase/ja/6/webnotes/install/index.html (日本語) http://java.sun.com/javase/6/webnotes/install/index.html (英語)

### <span id="page-17-0"></span>1.4 運用形態

ETERNUSmgr は LAN で接続された PC、またはワークステーションにインストールされている Web ブラウザで操作します。

接続形態には以下の 2 つがあります。

- PC を装置に直接接続して使用する場合
- 既存のネットワークを使用する場合

直接 LAN ケーブルで接続する場合の運用形態図を以下に示します。

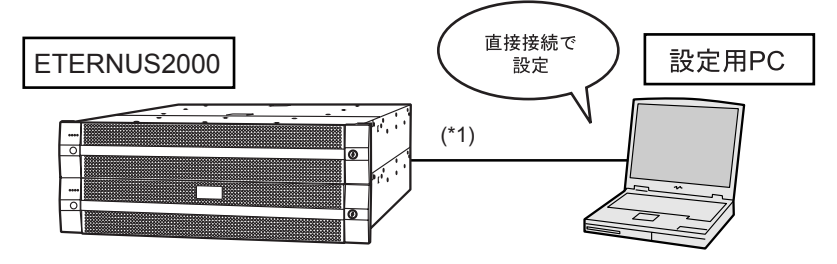

\*1: LANケーブルで接続します。 LANケーブルは、ストレートケーブル/クロスケーブルのどちらでも接続可能です。

既存ネットワークを使用して接続する場合の運用形態図を以下に示します。

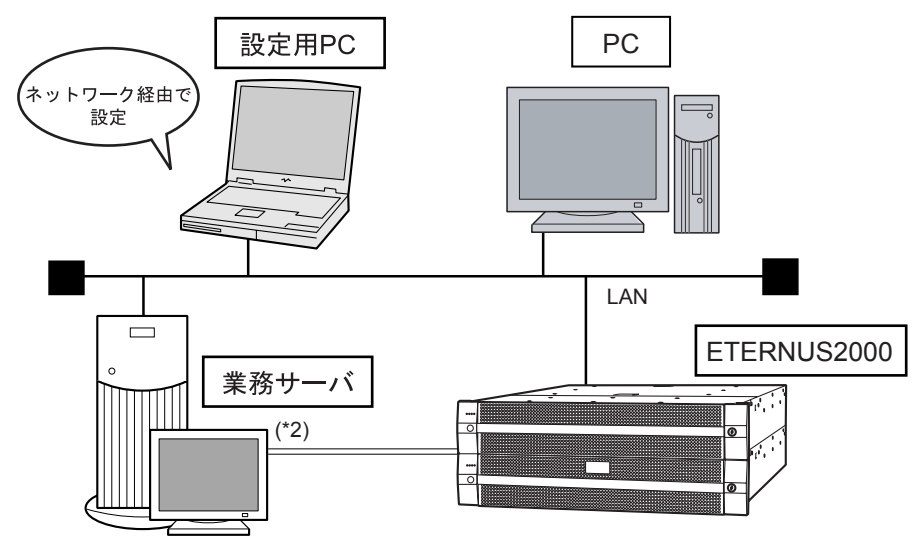

\*2: ファイバチャネル (FC)/iSCSI/SAS いずれかのケーブルで接続します。 装置のタイプによって接続インターフェースは異なります。

<span id="page-18-1"></span><span id="page-18-0"></span>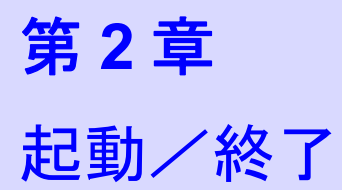

<span id="page-18-4"></span>本章では、起動/終了、ログオン/ログオフ、および操作画面について説明します。

### <span id="page-18-2"></span>2.1 起動

ETERNUSmgr がインストールされているかどうかによって、初期画面の起動方法が異なります。 なお、初期画面からログオン画面を表示できます。ログオンすると ETERNUSmgr の操作画面が 表示されます。

#### 注意:

- 本章以降では、ETERNUSmgr を使用しない場合であっても、PC 上で動作する機能 を「ETERNUSmgr」と記載します。
- 起動する際に、お客様の環境によってはサイトの証明書に関する確認画面が複数表 示される場合があります。これらの画面が表示されても問題はありませんので、了 承して先に進んでください。
	- -「セキュリティの警告」が表示された場合は、[ はい ] ボタンをクリックして続行 してください。
	- Java 起動時に、以下のメッセージが表示された場合は、[ はい ] ボタンをクリッ クして続行してください。
		- •「Web サイトの証明書が無効です。続行しますか ?」
		- •「この Web サイトの証明書を検証することはできません。続行しますか ?」
	- Java 起動時に、「サイトの名前が証明書の名前と一致しません。アプリケーショ ンを実行しますか ?」と表示された場合は、[ 実行 ] ボタンをクリックして続行し てください。

#### <span id="page-18-3"></span>2.1.1 ETERNUSmgr がインストールされている場合

ETERNUSmgr がインストールされている場合、Web ブラウザにトップメニューファイル (\*1) ("menu.htm")の URL を入力し、初期画面 (ETERNUSmgr のトップメニュー画面) を表示します。 \*1: トップメニューファイルについては、『ETERNUSmgr ユーザーガイド 導入編』を参照してください。

2

以下に、ETERNUSmgr がインストールされている場合の初期画面(ETERNUSmgr のトップメ ニュー画面)を示します。

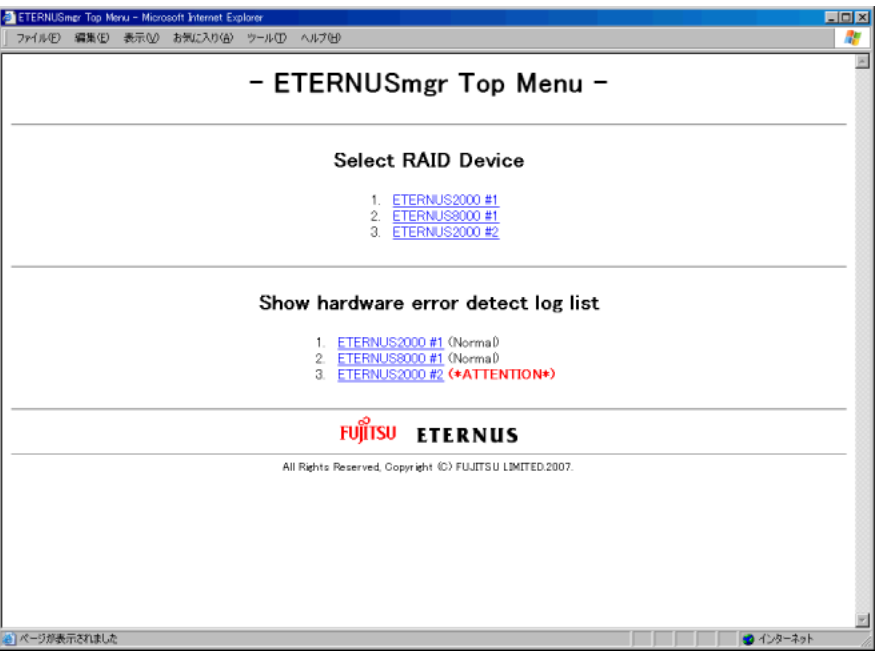

#### ■ Select RAID Device メニュー

Select RAID Device メニュー下の装置名を指す文字列をクリックすると、装置のログオン 画面が表示されます。ログオンの方法については、「2.2 [ログオン」](#page-22-0)(P.11) を参照してくだ さい。

#### ■ Show hardware error detect log list  $\times = -$

Show hardware error detect log list メニューの装置名を指す文字列をクリックすると、装置 の障害履歴情報(アラーム履歴ファイル)が一覧で表示されます。障害履歴情報一覧は、 Web サーバの一覧表示機能を使用します。詳細は各 Web サーバの説明書を参照ください。 各装置名のアラーム履歴ファイルのリンクの右に当該装置のステータスが表示されま す。ステータスには以下のものがあります。

• Normal

黒字で表示されます。 対象装置に 1 件のエラーもなく、正常に稼働していることを示します。

• \*Offline\*

赤字で表示されます。

ETERNUSmgr インストール直後の状態で ETERNUSmgr の監視機能が動作していない 場合、または装置側のなんらかの問題(装置電源断、無応答など)、または ETERNUSmgr が稼働しているサーバと装置との間の通信経路上の問題(断線、ネットワーク過負荷 による著しい遅延など)が発生しており、ETERNUSmgr の装置に対する監視処理が 行えないことを示します。

設定ファイルの装置アドレス ("TARGET\_ADDR" および "TARGET\_PORT") が誤って いる場合も Offline となります。

対象装置が正常に稼働しているか、接続経路に問題はないか、設定ファイルの内容に 誤りはないか確認してください。

本ステータスは、設定ファイルに "DETECT\_OFFLINE = TRUE" の設定がある場合に 検出可能です。この設定がない場合には、"(Normal)" または "(\*ATTENTION\*)" から "(\*Offline\*)" に遷移することはありません。

#### • \*ATTENTION\*

赤太字で表示されます。 対象装置にエラーが検知された状態です。 装置にログオンし、どの部位に障害が発生しているか確認してください。

• \*BUSY\*

赤字で表示されます。 装置が停止状態、または装置が起動処理中などで応答できない状態である場合、その 状態を検出したことを示します。 装置が正常に動作しているか確認してください。

#### 注意:

2

トップメニューに表示される上記ステータスは、Web ブラウザでトップメニュー のリロードを行ったときに更新された内容が表示されます。したがって、トップ メニューを表示したままの状態では、必ずしも装置の最新ステータスが表示され ているとは限りません。装置の最新ステータスを表示するには、トップメニュー をリロードしてください。なお、Web ブラウザによっては、リロードを行っても、 キャッシュに蓄積された以前のステータスを表示してしまう場合があるので注意 してください。適切にリロードを行うには、お使いの Web ブラウザのマニュアル またはオンラインヘルプを参照してください。

リロードは、Web ブラウザによっては「再読み込み」、「更新」などと表現されて います。

#### <span id="page-20-0"></span>2.1.2 ETERNUSmgr がインストールされていない場合

ETERNUSmgr がインストールされていない場合、設定用 PC と装置を LAN ケーブルで接続して、 Web ブラウザから初期画面(装置に組み込まれている設定/保守プログラムのタイトル画面)を 表示します。

以下に、ETERNUSmgr がインストールされていない場合の初期画面(設定/保守プログラムの タイトル画面)、およびログオン画面の表示方法を示します。

#### 操作手順 Ⅰ▶

- 1 設定用 PC と本装置の MNT ポートを LAN ケーブルで直接接続します。
- 2 装置のネットワーク環境に合わせて、設定用PCのIPアドレスとサブネットマス クを設定してください。

#### 3 Web ブラウザのアドレスバーに、URL を入力します。

「http:// 装置の IP アドレス /」または「https:// 装置の IP アドレス /」を指定します(Default の IP アドレスは「192.168.1.1」です)。

→ 設定/保守プログラムのタイトル画面が表示されます。

#### 備考:

- MNT ポートの IP アドレスの設定方法は、「3.2 [ネットワーク環境設定](#page-38-1) [\(Setting1\)](#page-38-1)」(P.27) を参照してください。
- http または https での接続に使用するポートは以下のとおりです。

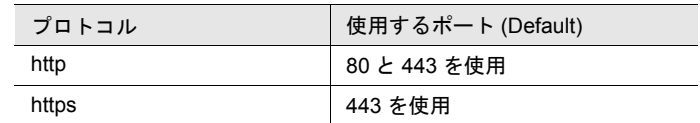

4 タイトル画面の「ETERNUS2000」の部分をクリックします。

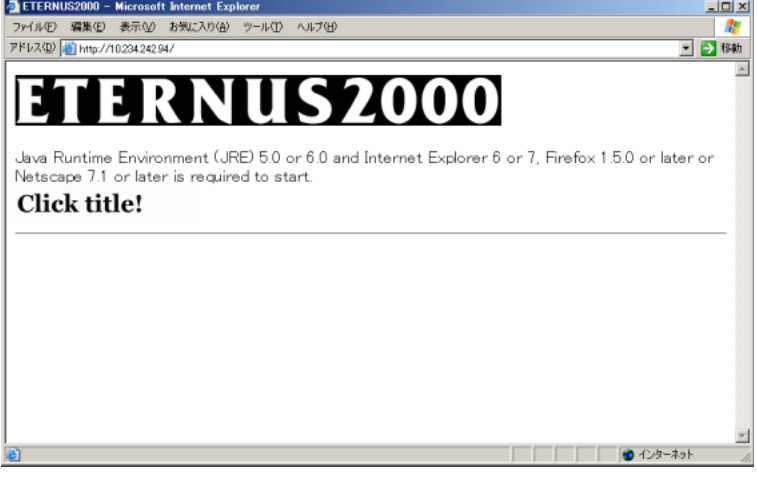

→ ログオン画面が表示されます。ログオンの方法については、「2.2 [ログオン」](#page-22-0)(P.11) を 参照してください。

2

### <span id="page-22-0"></span>2.2 ログオン

作業を開始する際に、ETERNUSmgr にログオンします。

ログオン時のアカウントには、システム管理者 (SE) 用、および一般ユーザー用の 2 種類があり ます。ログオンしたアカウントごとに表示されるメニューが異なります。SE 用では運用管理、 一般ユーザー用では状態表示の機能を利用できます。

#### 注意:

以下の場合、ログオンしようとするとエラーになります。メッセージ内容を確認して、ロ グオン中のユーザーを強制的にログオフするか、または処理が終わってから再度ログオ ン操作してください。

- すでにシステム管理者 (SE)、または担当保守員 (CE) がログオン中の場合
- すでに他のアプリケーションがログオン中の場合

以下に、ログオンの手順を示します。

#### 操作手順 Ⅰ▶

1 ログオン画面で、ユーザー名とパスワードを入力し、[Ok] ボタンをクリックし ます。

ユーザー名とパスワードはログオンするアカウントによって異なります。 システム管理者 (SE) のユーザー名とパスワードを以下に示します。

- User Name (ユーザー名) root
- Password (パスワード) root(初期状態)

#### 備考:

一般ユーザーのアカウントについては、「10.2 [ユーザーアカウント登録」](#page-265-1)(P.254) を 参照してください。

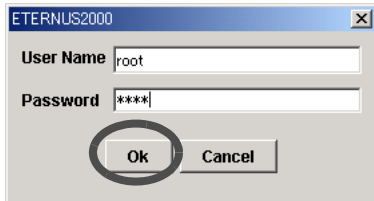

→ 操作画面 ([ ようこそ ] タブ画面) が表示されます。 ログオン時のアカウントによって表示される画面は異なります。

#### 注意:

入力エラー画面が表示された場合は、再度、ユーザー名とパスワードを入力して ログオン操作を行ってください。

#### 備考:

• [ ようこそ ] タブ画面には、ETERNUSmgr の基本的な機能操作、設定の流れ が説明されています。

• 一般ユーザーのアカウントでも Administrator 権限が設定されている場合は、 SE アカウントでログオンした場合と同じ画面が表示されます。

#### ■ SE アカウントでログオンした場合

[ ようこそ ] タブ画面、または [Easy Setting] 画面が表示されます。[Easy Setting] 画面につ いては「第 3 章 基本設定 [\(Easy Setting\)](#page-34-0)」(P.23) を参照してください。

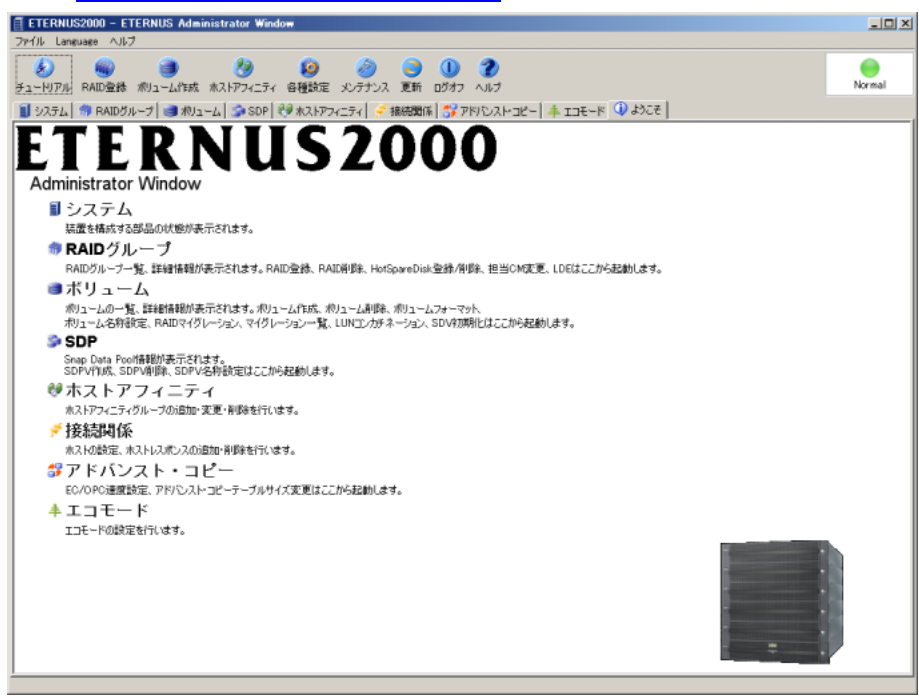

■ 一般ユーザーアカウントでログオンした場合

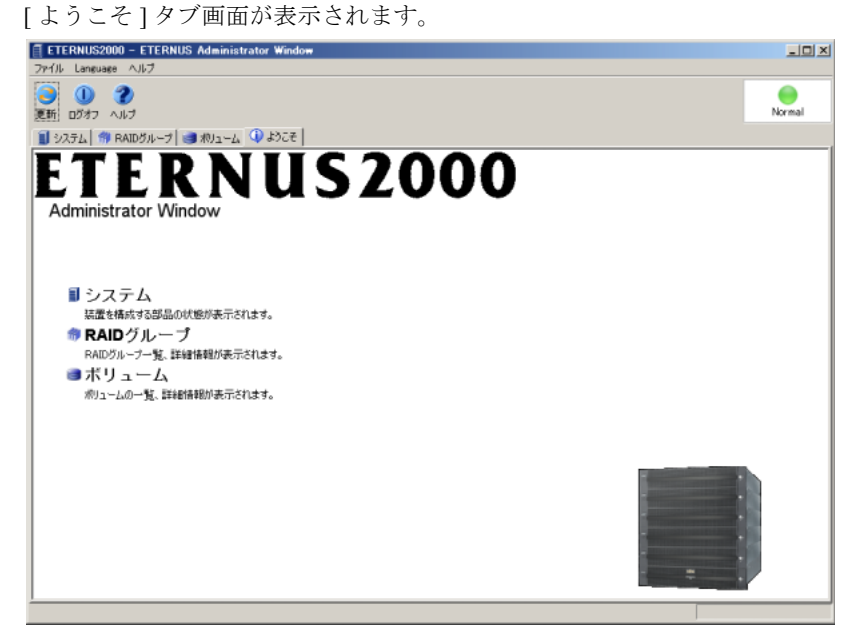

2

### <span id="page-24-0"></span>2.3 ログオフ

作業を終了する際に、ETERNUSmgr からログオフします。 以下に、ログオフの手順を示します。

### 操作手順 |  $\blacktriangleright$

1 [ログオフ]ツールボタン、または[ファイル]メニューの[ログオフ]をクリックし ます。

→ ログオフを確認する画面が表示されます。

2 [はい]ボタンをクリックします。

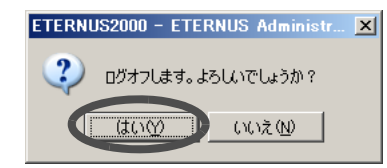

→ ログオフが完了します。 ログオン画面が表示されます。

### <span id="page-25-0"></span>2.4 終了

ETERNUSmgr を終了します。 以下に、終了の手順を示します。

### 操作手順 |  $\blacktriangleright$

- 1 [ ファイル ] メニューの [ 終了 ] をクリックします。 → 終了を確認する画面が表示されます。
- 2 [はい]ボタンをクリックします。

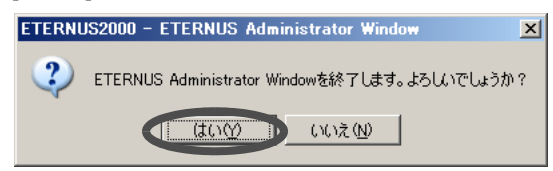

→ ETERNUSmgr が終了します。 初期画面に戻ります。ログオン画面は表示されません。

2

### <span id="page-26-0"></span>2.5 操作画面

ETERNUSmgr の操作画面について説明します。

操作中に各機能の詳細を確認する場合は、[HELP] ボタンをクリックしてください。機能の説明 画面(ヘルプ)が表示されます。

また、操作中にエラーメッセージが表示された場合の対処については、『ETERNUSmgr ユーザー ガイド 導入編』を参照してください。

#### 注意:

必要な機能の操作が終了した場合、必ずログオフしてください。

備考:

表示可能な言語には、日本語と英語があります。言語を切り替えたい場合は、[Language] メニューで、表示する言語を選択してください。

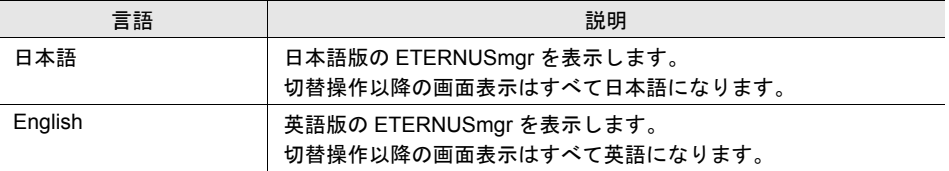

ログオン時のアカウントによって使用できる機能は異なります。

システム管理者 (SE) 用では運用管理、一般ユーザー用では状態表示に関する機能が使用できま す。

#### ● SE 用のアカウントでログオンした場合に使用できる設定または機能

- 状態表示機能
- 基本設定
- RAID 設定
- ホスト接続設定
- アドバンスト・コピー設定
- エコモード設定
- システム設定
- ユーザーアカウント管理機能
- リモートサポート機能
- メンテナンス作業
- 一般ユーザー用アカウントでログオンした場合に使用できる設定または機能
	- 状態表示機能(システム、RAID グループ、ボリューム)

以下に、機能の権限による使用の可否を示します。

| 章題                     | 分類                 | 機能                                                | 権限                       |           |
|------------------------|--------------------|---------------------------------------------------|--------------------------|-----------|
|                        |                    |                                                   | 一般ユーザー                   | <b>SE</b> |
| 起動/終了                  | ログオン               |                                                   |                          |           |
|                        | ログオフ               |                                                   |                          |           |
| 基本設定<br>(Easy Setting) | Easy Setting GUIDE |                                                   |                          |           |
|                        | ネットワーク環境設定         |                                                   |                          |           |
|                        | 装置環境設定             |                                                   |                          |           |
|                        | ホットスペアディスク登録       |                                                   |                          |           |
|                        | RAID グループ作成        |                                                   |                          |           |
|                        | ボリューム作成            |                                                   |                          |           |
|                        | ホストアフィニティ設定        |                                                   |                          |           |
| システム状態<br>表示           | システム状態表示           |                                                   |                          |           |
| RAID 設定                | RAID グループ          | RAID グループ一覧表示                                     |                          |           |
|                        |                    | RAID グループ作成                                       |                          |           |
|                        |                    | ロジカル・デバイス・エクスパン<br>ション (RAID レベル変更/<br>RAID 容量拡張) | $\overline{\phantom{0}}$ |           |
|                        |                    | RAID グループ担当 CM 変更                                 | $\overline{\phantom{0}}$ |           |
|                        |                    | RAID グループ削除                                       |                          |           |
|                        |                    | ホットスペアディスク登録                                      |                          |           |
|                        |                    | ホットスペアディスク解除                                      |                          |           |
|                        | ボリューム              | ボリューム一覧表示                                         |                          |           |
|                        |                    | ボリューム作成                                           |                          |           |
|                        |                    | ボリューム名変更                                          |                          |           |
|                        |                    | ボリューム削除                                           | —                        |           |
|                        |                    | RAID マイグレーション                                     |                          |           |
|                        |                    | LUN コンカチネーション                                     |                          |           |
|                        |                    | ボリュームフォーマット                                       |                          |           |
|                        |                    | ボリューム暗号化                                          |                          |           |

2

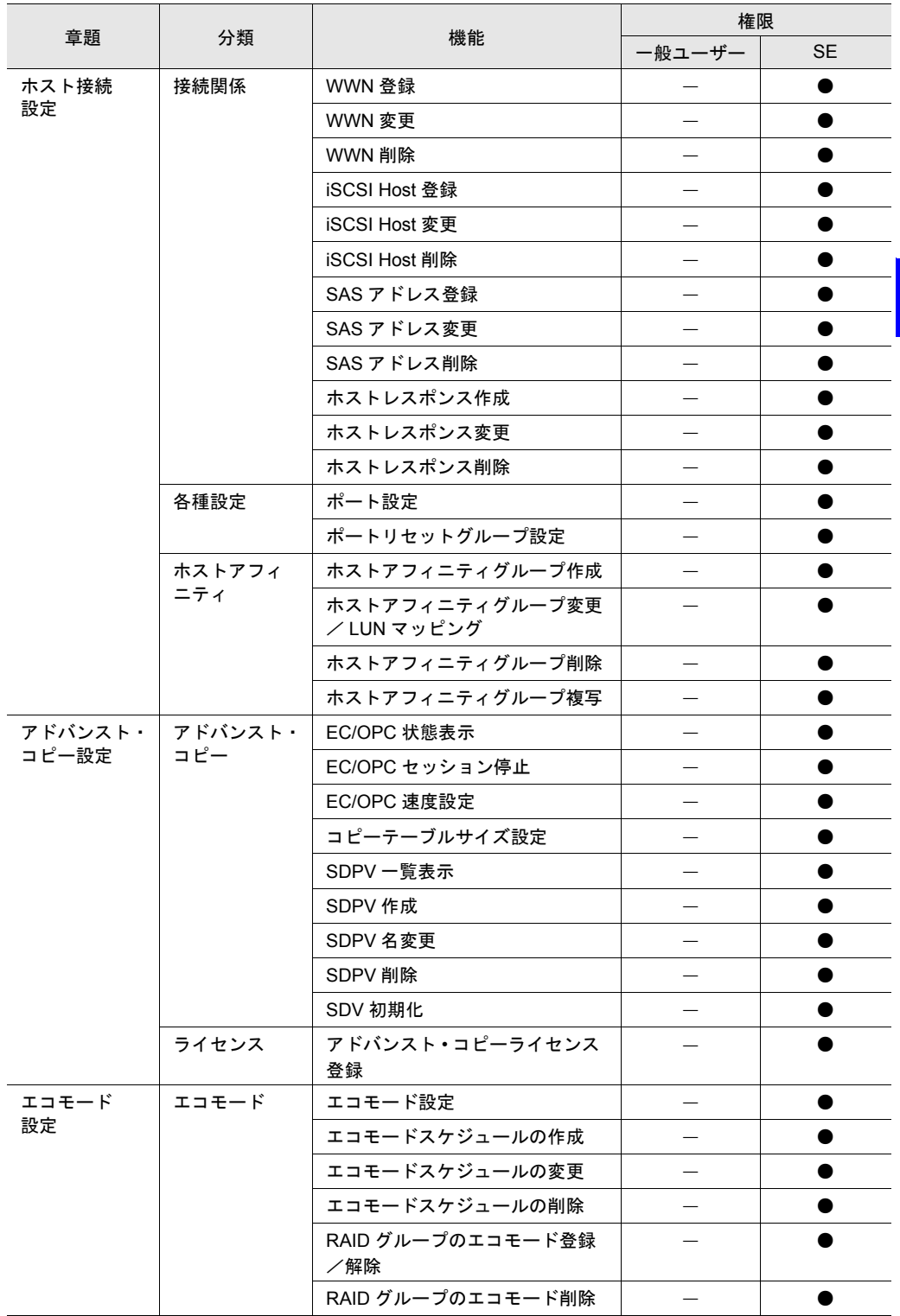

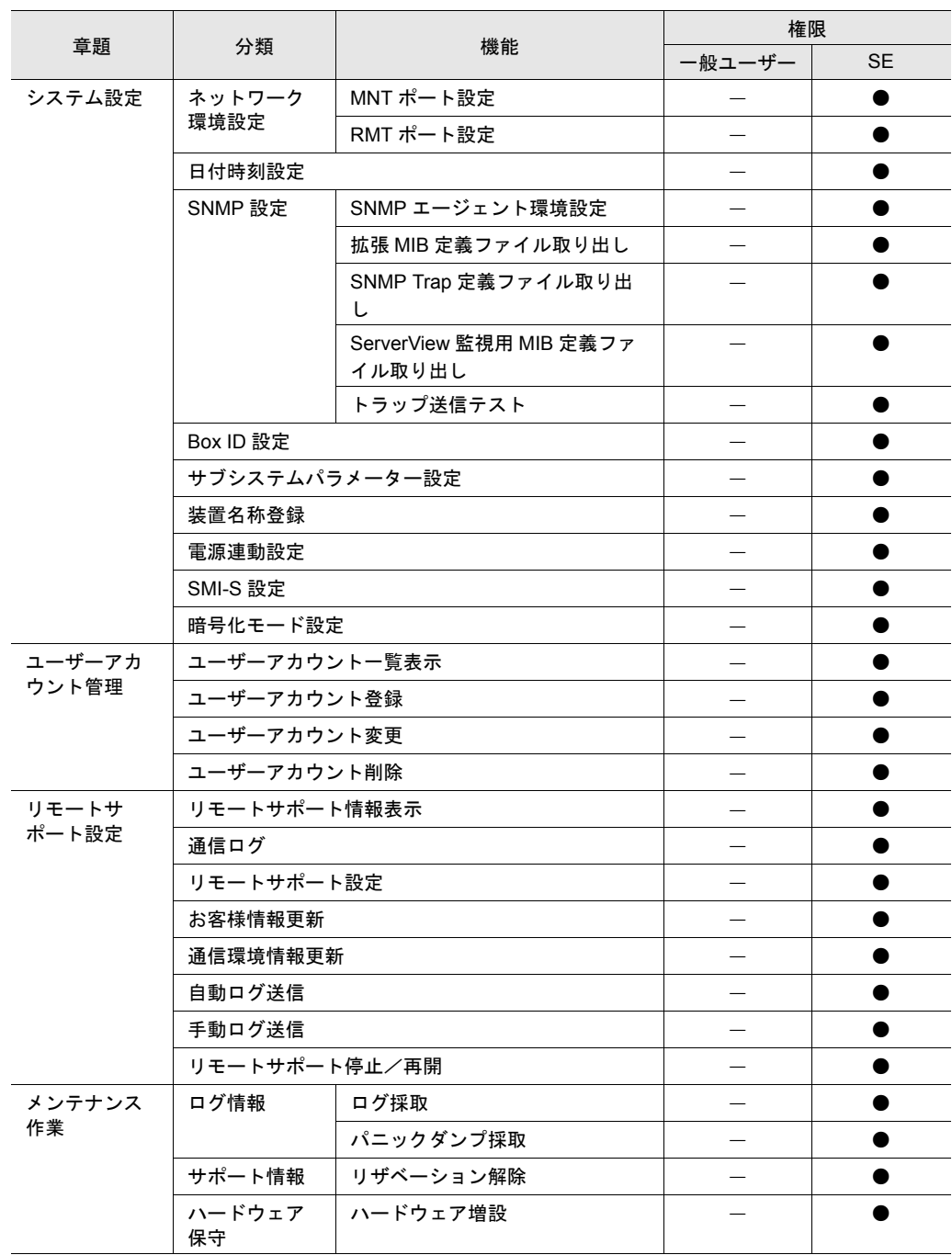

●:使用可能 -:使用不可

備考:

- ファームウェア版数、装置のモデル名(型名)によっては表示されない機能があり ます。
- アドバンスト・コピー機能および暗号化機能は、ETERNUS2000 モデル 100, 200 の 場合に使用できます。ETERNUS2000 モデル 50 は対象外です。
- アドバンスト・コピー機能は、「7.1 [アドバンスト・コピーライセンス登録」](#page-196-1)(P.185) をするまで使用できません。

•「5.15 [ボリューム暗号化」](#page-116-1)(P.105) は、「9.9 [暗号化モード設定」](#page-261-1)(P.250) をするまで 使用できません。

#### <span id="page-30-0"></span>2.5.1 メニュー

ETERNUSmgr の機能を使用するためのメニューが表示されます。

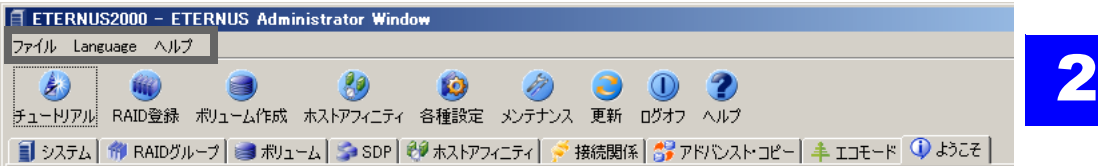

各メニューをクリックすると、コマンドが一覧表示されます。 以下に、各メニューに表示されるコマンドの機能について説明します。

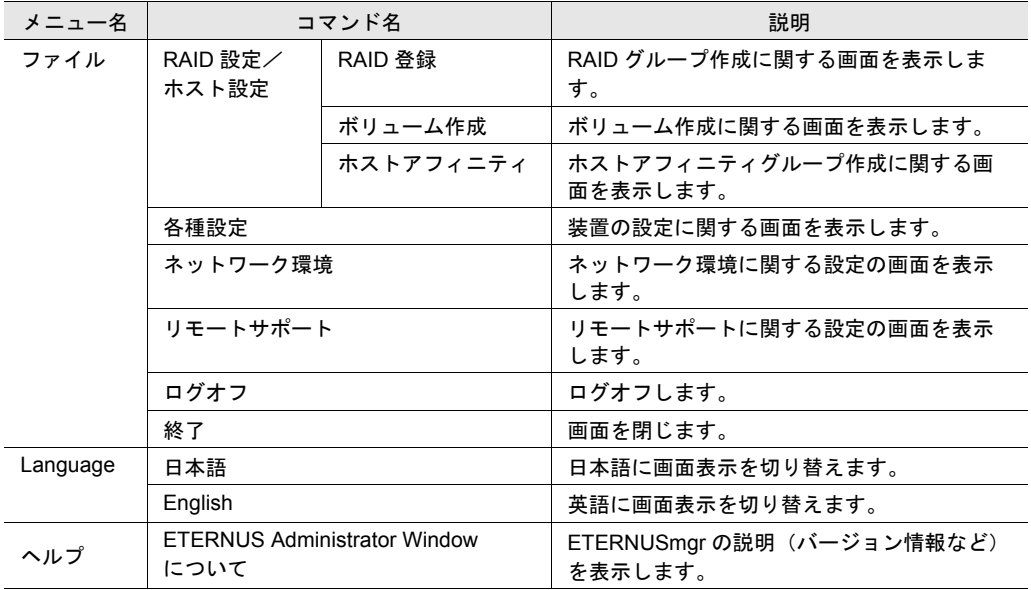

### <span id="page-31-0"></span>2.5.2 ツールボタン

代表的な機能は、メニュー下のツールバーにボタン化して表示されます(ツールボタン)。 ツールボタンをクリックして、使用したい機能を簡単に呼び出すことができます。

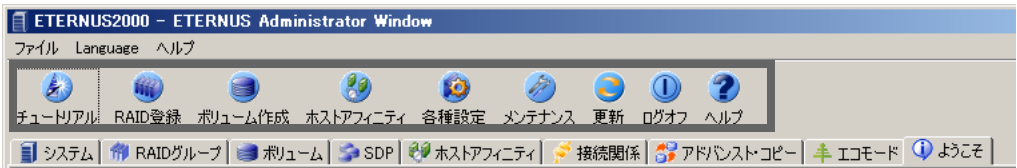

以下に、各ツールボタンの機能について説明します。

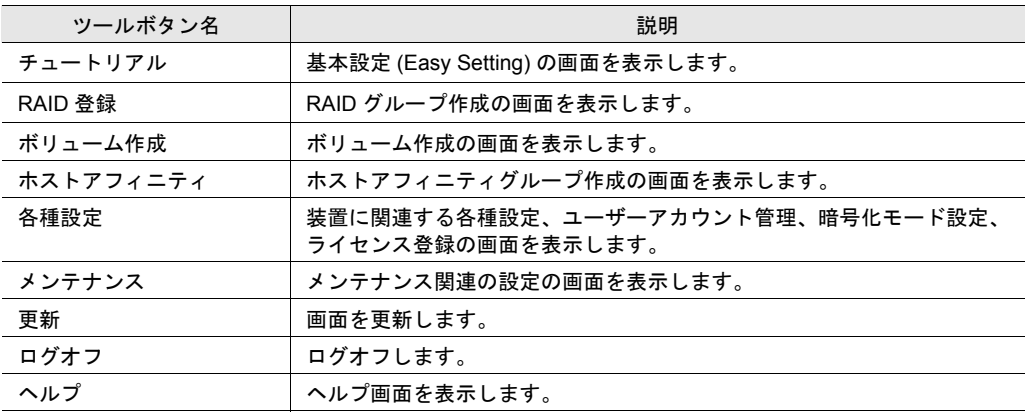

2

#### <span id="page-32-0"></span>2.5.3 タブ

ツールバー下のタブをクリックすると、各種設定に関する画面が表示されます。

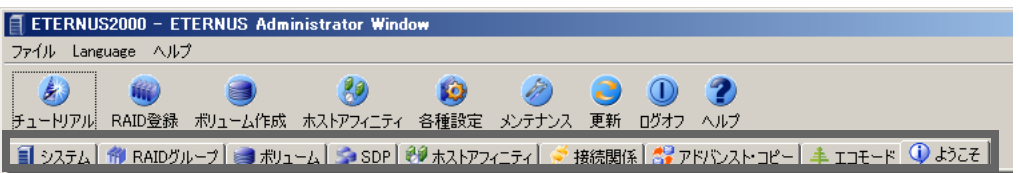

以下に、各タブで表示される画面について説明します。

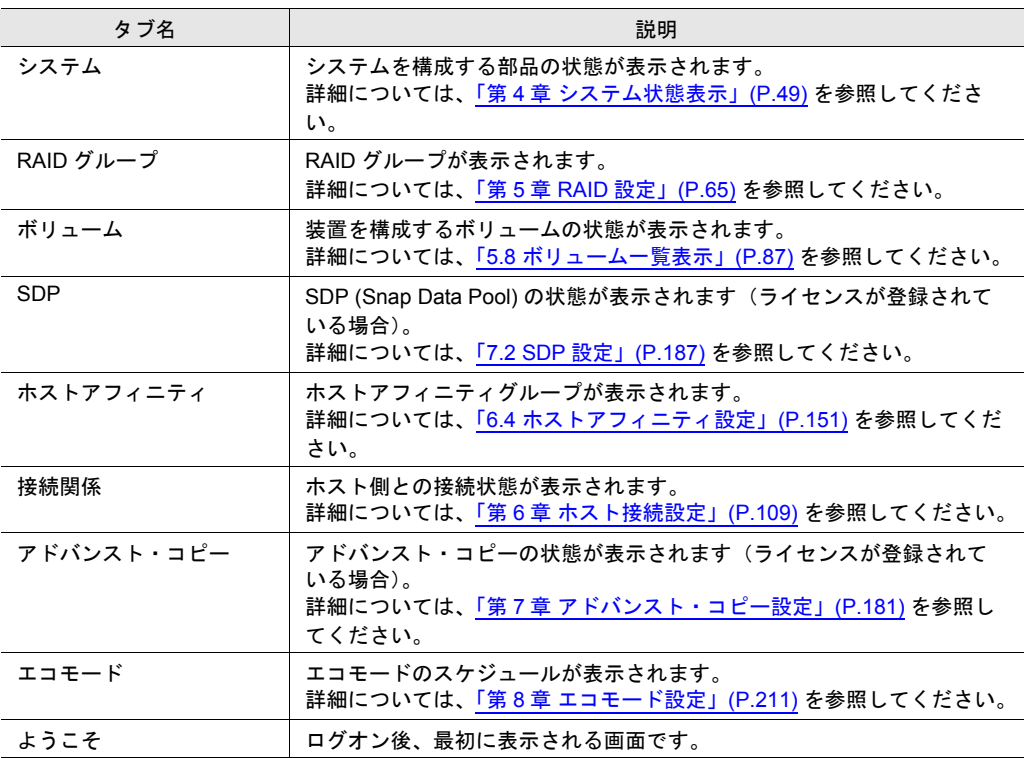

#### <span id="page-33-0"></span>2.5.4 総合ステータスランプ

装置内の各部品の状態は定期的に監視され、装置の総合ステータスランプとして操作画面右上に 表されます。ランプは、緑色が正常な状態を表し、それ以外はなんらかの異常があることを表し ます。装置監視は、5 分間隔で行っています。

以下に、異常状態および正常状態のランプの例を示します。

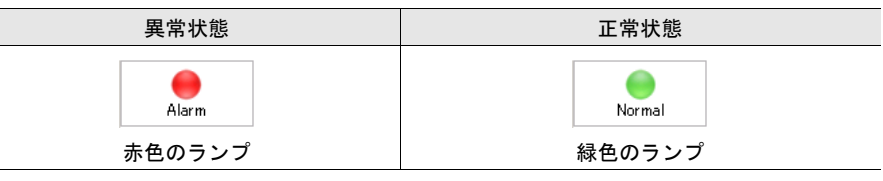

ランプが表す装置部品の状態については、「4.1 [構成部品状態表示」](#page-60-3)(P.49) を参照してください。

#### <span id="page-33-1"></span>2.5.5 操作ボタン

以下に、画面に表示される主な操作ボタンについて説明します。

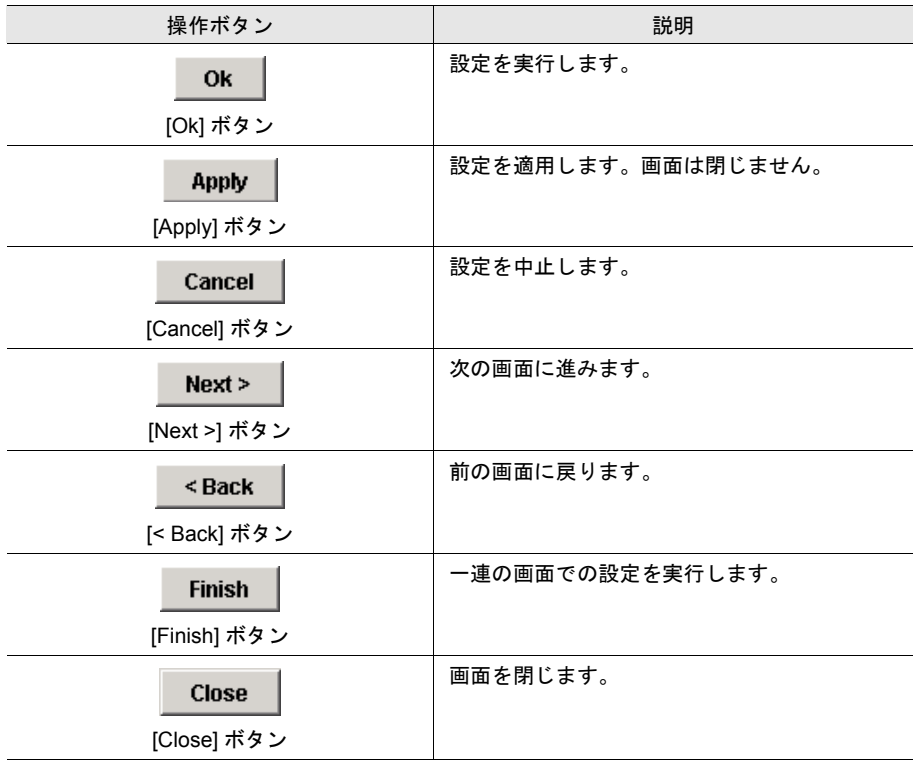

# <span id="page-34-1"></span><span id="page-34-0"></span>第 **3** 章 基本設定 (Easy Setting)

本章では、Easy Setting 機能について説明します。本機能は、運用開始までに必要となる基本的 な設定の実行をサポートします。

基本設定 (Easy Setting) では、ネットワーク環境設定、装置環境設定、ホットスペアディスク登 録、RAID グループ作成、ボリューム作成、ホストアフィニティ設定を実行できます。本機能の 画面には [GUIDE] ボタンと 6 つの Setting ボタンがあります。[GUIDE] ボタン画面には、本機能 の説明と各設定の流れが表示されています。[GUIDE] ボタン画面から各 Setting ボタンを順にク リックして設定を行ってください。

なお、ここで設定する項目は、詳細設定の画面からも設定できます。各設定に対応する詳細設定 の操作方法については以下の箇所を参照してください。

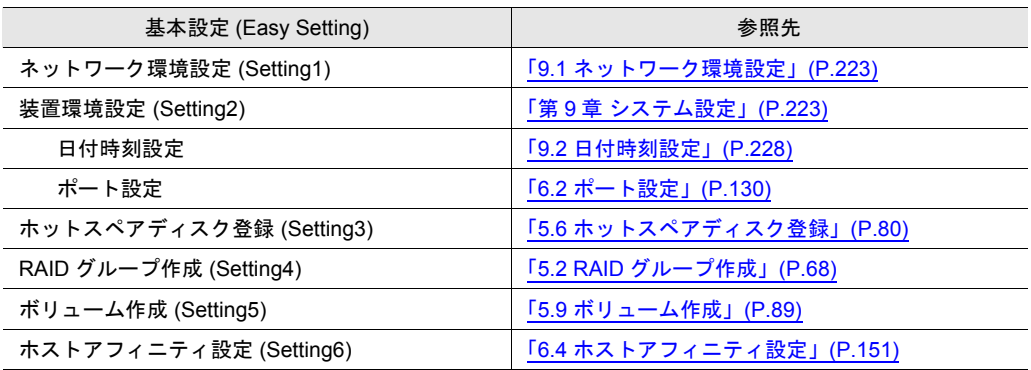

Easy Setting 機能を使用した設定作業の流れは以下のとおりです。

#### **GUIDE**

Easy Setting 機能の説明と、各設定の流れが示されています。GUIDE の説明を参考にした上で、以 下の各設定作業を行います。

#### **Setting1**:ネットワーク環境設定

装置が外部とネットワーク通信を行うための環境(IP アドレスやサブネットマスクなど)を設定し ます。

**Setting2**:装置環境設定

装置運用に必要な各種環境を設定します。

#### **Setting3**:ホットスペアディスク登録

ディスクドライブ故障に備え、ホットスペアディスクを登録します。

### **Setting4**:**RAID** グループ作成

RAID グループ(装置内で RAID を構成するディスクドライブのグループ)を作成します。

**Setting5**:ボリューム作成

ボリューム(RAID グループ内のディスクドライブの領域)を設定します。ボリュームは、サー バが認識できる RAID の構成単位です。

#### **Setting6**:ホストアフィニティ設定

サーバが認識する LUN (Logical Unit Number) と装置内のボリュームを対応させ、ホストアフィニ ティグループを設定します。
# 3.1 Easy Setting (GUIDE)

ツールバーの [ チュートリアル ] ツールボタンをクリックすると、Easy Setting の [GUIDE] ボタ ン画面が表示されます。[GUIDE] ボタン画面には、本機能の説明と各設定の流れが表示されて います。[GUIDE] ボタン画面から各 Setting ボタンを順にクリックして設定を行ってください。

#### 備考:

[Easy Setting] 画面は、最初に必ず表示されます。ログオン直後に表示しないようにする には、「次回以降の ETERNUS Administrator Window 起動時に Easy Setting を起動しない」 のチェックボックスをオンにしてください。

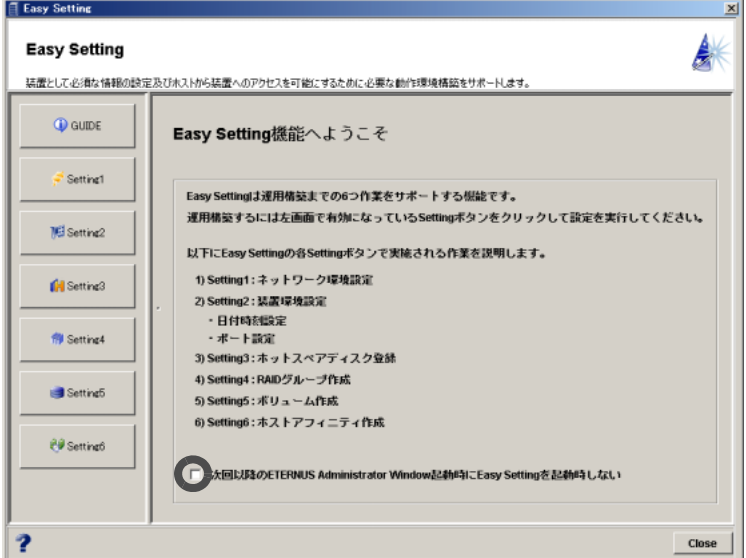

各ステップで設定する項目を以下に示します。

### ■ ネットワーク環境設定 (Setting1)

装置が外部とネットワーク通信を行うための環境を設定します。

- インターフェースの設定
	- Ethernet の通信速度
	- IP アドレス
	- サブネットマスク
	- ゲートウェイ
	- 優先 DNS サーバ
	- 代替 DNS サーバ
- 接続先 IP アドレスとサブネットマスク (16個まで設定可能)

#### ■ 装置環境設定 (Setting2)

装置運用に必要な各種環境を設定します。

- 日付時刻設定
	- 日付時刻
	- 時差設定
	- サマータイム設定
	- インターネット時刻サーバ
- ポート設定

装置のタイプによって設定項目は異なります。

- ファイバチャネル
- iSCSI
- SAS

### ■ ホットスペアディスク登録 (Setting3)

ディスクドライブ故障時に備え、ホットスペアディスクを登録します。

● ホットスペアディスクとして登録するディスクドライブの選択

### ■ RAID グループ作成 (Setting4)

RAID グループ(装置内で RAID を構成するディスクドライブのグループ)を作成します。

- RAID グループの定義
	- Name(RAID グループの名前)
	- RAID Level (RAID レベル)
	- CM(RAID グループの担当 CM)
	- Disks(RAID グループの対象とするディスクドライブの選択)

### ■ ボリューム作成 (Setting5)

ボリューム(RAID グループ内のディスクドライブの領域)を設定します。ボリュームは、サー バが認識できる RAID の構成単位です。

- ボリュームの定義
	- ボリュームを作成する RAID グループの選択
	- Volume (ボリュームの名前)
	- Type(ボリュームの種類、容量、数量)

## ■ ホストアフィニティ設定 (Setting6)

ホストが認識する LUN (Logical Unit Number) と装置内のボリュームを対応させ、ホストアフィ ニティグループを設定します。

- LUN マッピング(ホストアフィニティ)の定義
	- Name (設定する LUN マッピング/ホストアフィニティグループの名前)
	- LUN マッピング/ホストアフィニティグループに登録するボリュームの選択
	- ボリュームに割り当てるホスト LUN 番号の設定

# 3.2 ネットワーク環境設定 (Setting1)

装置が外部とネットワーク通信を行うための環境を設定します。 以下に、ネットワーク環境設定の手順を示します。

# 操作手順 |  $\blacktriangleright$

- 1 ツールバーの [ チュートリアル ] ツールボタンをクリックします。 → [Easy Setting] 画面が表示されます。
- 2 [Setting1] ボタンをクリックします。 → Setting1:ネットワーク環境設定の開始画面が表示されます。
- 3 [Execute] ボタンをクリックします。

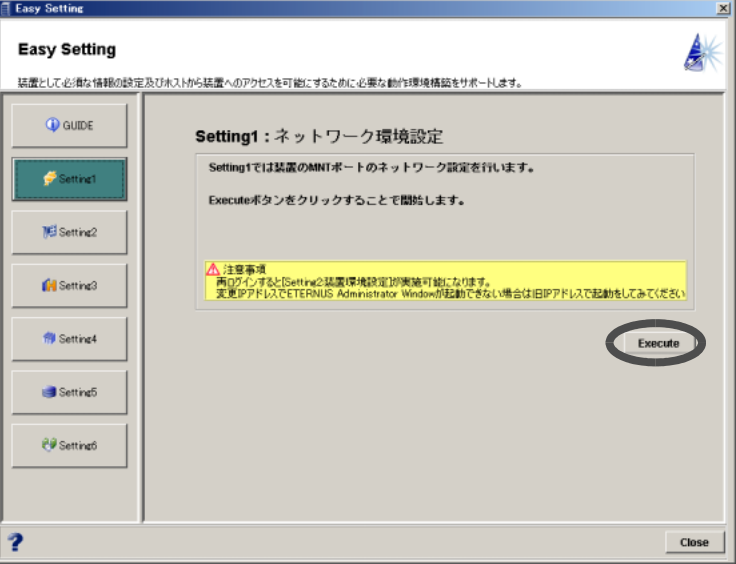

→ ネットワーク環境を設定する画面が表示されます。

#### 4 以下の項目を設定し、[Finish] ボタンをクリックします。

#### • Interface Setting

- Speed/Duplex Mode
- IP address
- Subnet Mask
- Gateway
- Primary DNS
- Secondary DNS

#### • Remote Management

ゲートウェイが指定されている場合に、ここで入力した値が有効になります。 接続先ネットワークアドレス(IP アドレス、サブネットマスク)を入力します。 最大 16 アドレスまで登録できます。IP アドレスとサブネットマスクはペアで設定し ます。

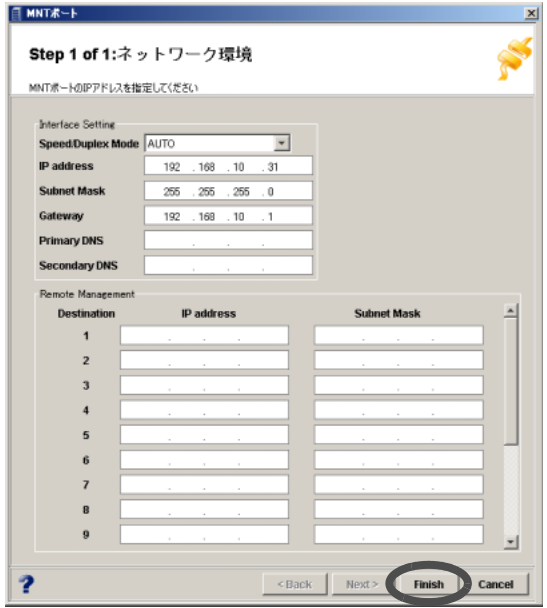

- → 設定の実行を確認する画面が表示されます。
- 5 [はい] ボタンをクリックします。

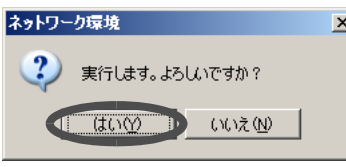

- → ネットワーク環境設定が実行されます。正常に終了すると、Setting1 の画面が閉じま す。自動ログオフを確認する画面が表示されます。
- 6 [ 了解 ] ボタンをクリックします。

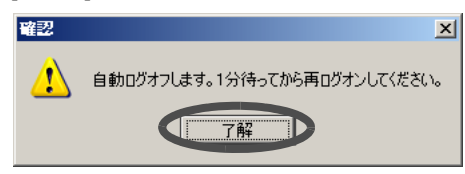

### 備考:

IP アドレスを変更すると、装置の設定操作を継続できません。新しく指定した IP アドレスで再ログオン操作を行う必要があります。

# 3.3 装置環境設定 (Setting2)

装置の運用を開始する上で必要な環境の設定を行います。 以下に、装置環境設定の手順を示します。

## 操作手順 |▶

- 1 ツールバーの [ チュートリアル ] ツールボタンをクリックします。 → [Easy Setting] 画面が表示されます。
- 2 [Setting2] ボタンをクリックします。  $\rightarrow$  Setting2: 装置環境設定の開始画面が表示されます。
- 3 [Execute] ボタンをクリックします。

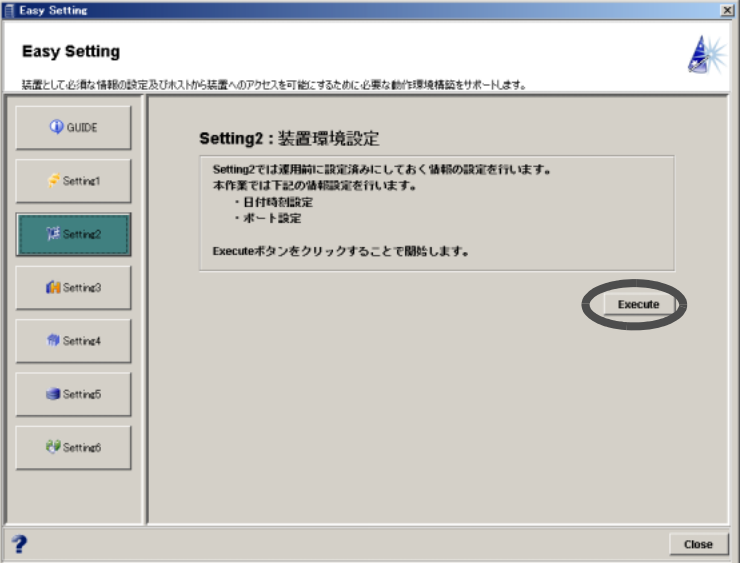

→ 装置環境を設定する画面が表示されます。

## 4 装置の日付時刻に関する以下の項目を指定し、[Next >] ボタンをクリックしま す。

- 日付時刻
- 時差設定
- サマータイム設定
- インターネット時刻サーバ

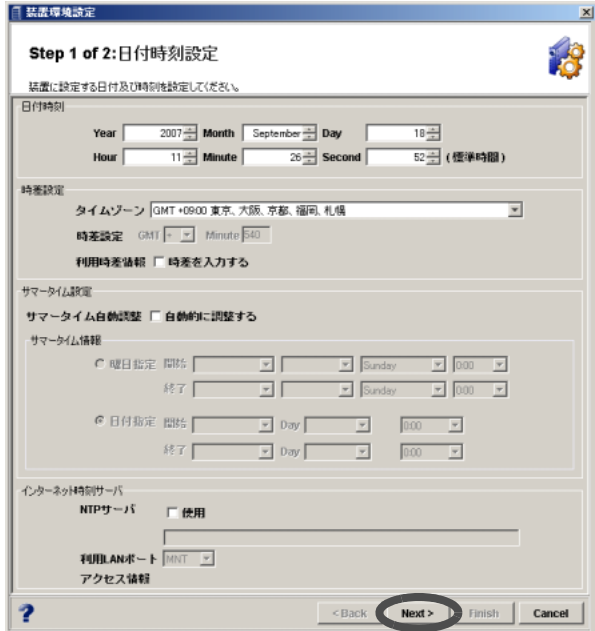

→ ポート設定を行う画面が表示されます。

5 設定したいポートを画面左側のポート一覧から選択します。

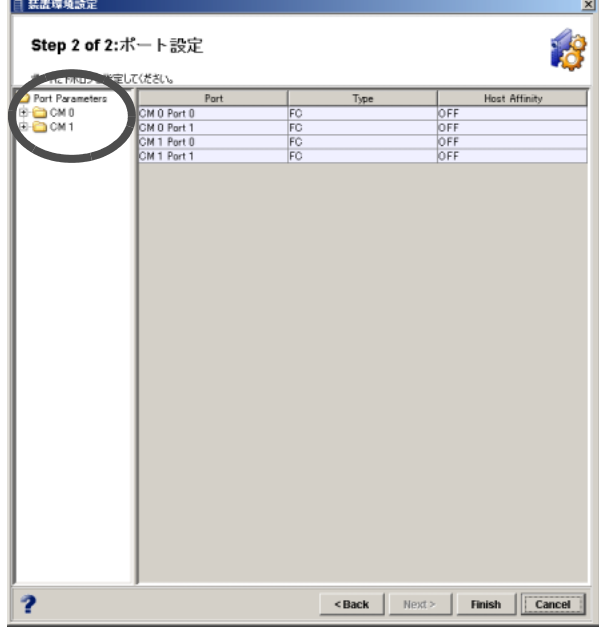

6 以下の項目を設定し、[Finish] ボタンをクリックします。

- ファイバチャネルの場合
	- Connection Topology

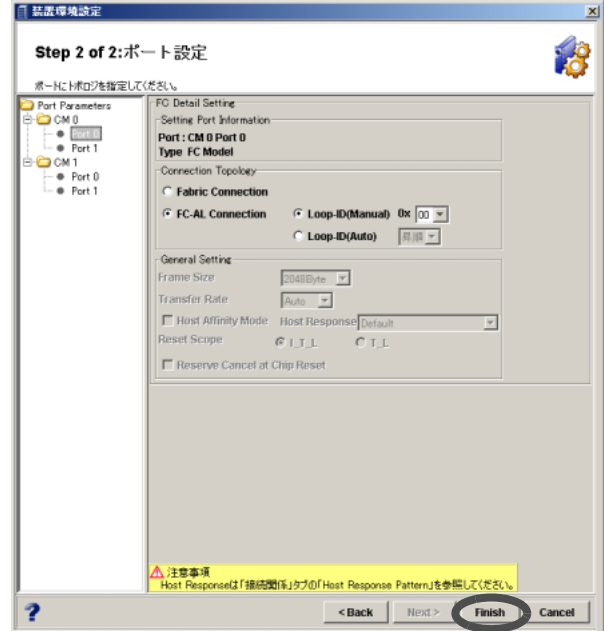

#### 注意:

ここでは、トポロジーの設定以外 (Host Affinity Mode の変更など)は設定できま せん。設定を行いたい場合は、「6.2 [ポート設定」](#page-141-0)(P.130) を参照してください。

- iSCSI の場合
	- TCP/IP Settings
	- iSCSI Setting
	- CHAP Authentication
	- Host Affinity Mode
	- Reset Scope
	- Reserve Cancel at Chip Reset
	- Header Digest
	- Data Digest

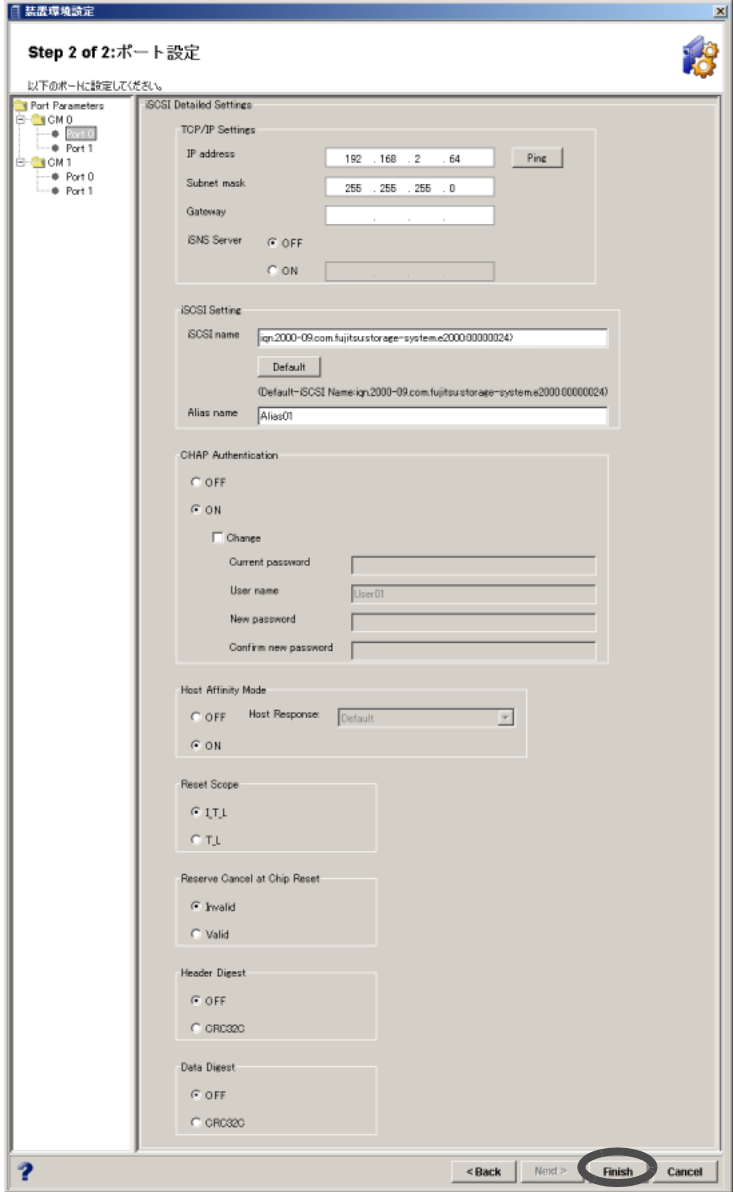

- SAS の場合
	- Copy Settings
	- General Setting
	- **Host Affinity Mode が有効の場合**

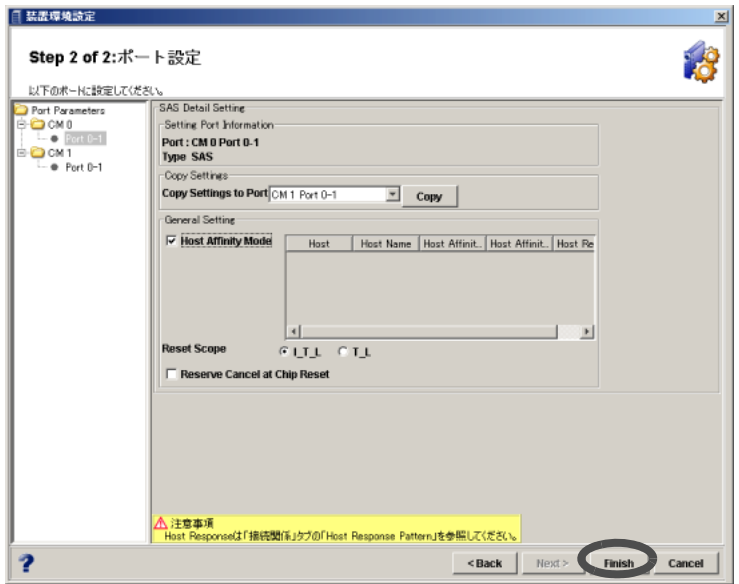

**● Host Affinity Mode が無効の場合** 

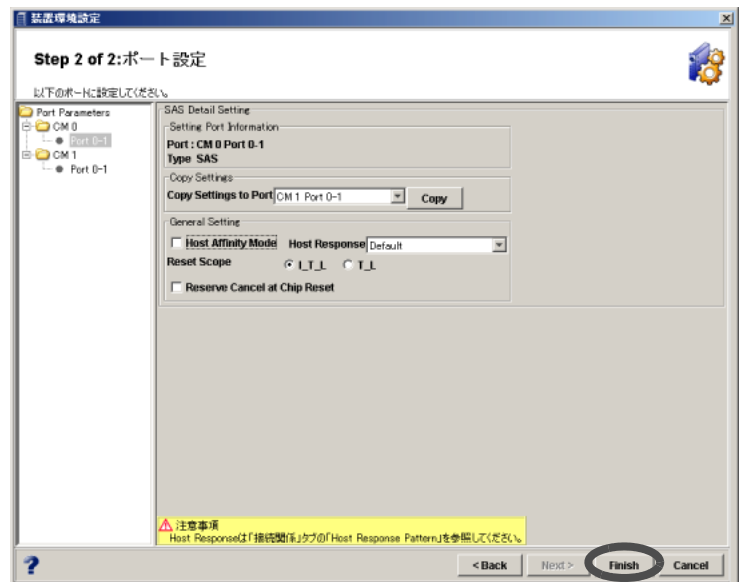

 $\rightarrow$  実行を確認する画面が表示されます。

7 [はい] ボタンをクリックします。

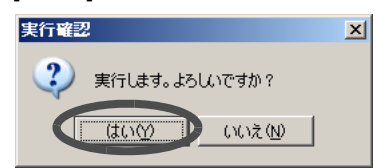

→ 設定が実行されます。処理の状況を示す画面が表示されます。正常に終了すると、 Setting2 の画面が閉じます。

# 3.4 ホットスペアディスク登録 (Setting3)

ディスクドライブ故障時に備え、ホットスペアディスクを登録します。 以下に、ホットスペアディスク登録の手順を示します。

## 操作手順 |▶

- 1 ツールバーの [ チュートリアル ] ツールボタンをクリックします。 → [Easy Setting] 画面が表示されます。
- 2 [Setting3] ボタンをクリックします。 → Setting3: ホットスペアディスク登録の開始画面が表示されます。
- 3 [Execute] ボタンをクリックします。

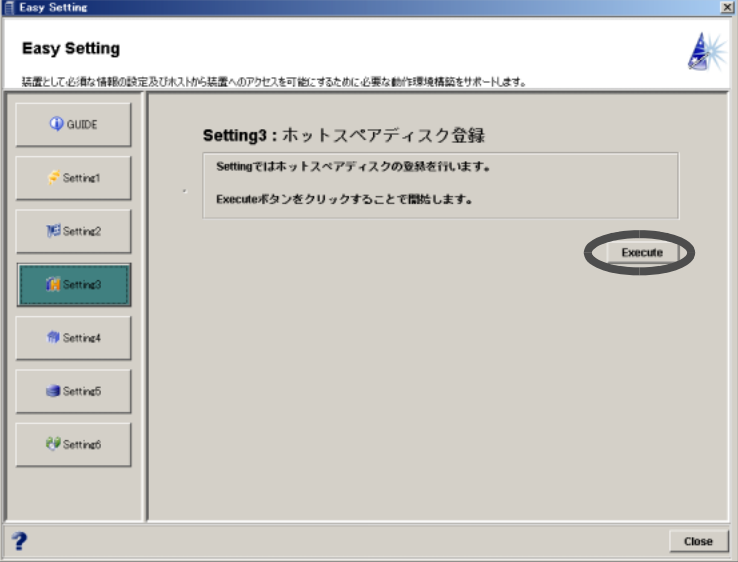

→ ディスクドライブを選択する画面が表示されます。

4 ホットスペアディスクとして登録するディスクドライブを指定し(複数選択 可)、[Ok] ボタンをクリックします。

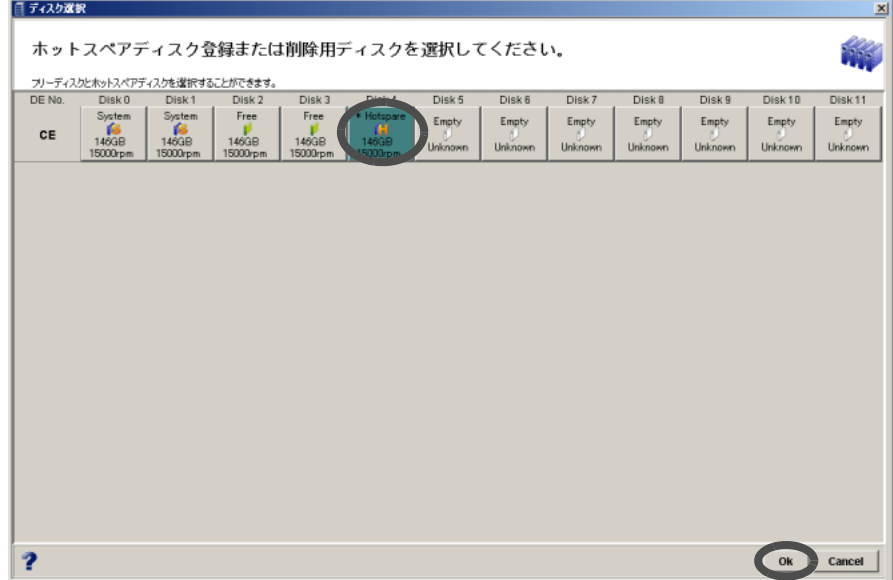

 $\rightarrow$  実行を確認する画面が表示されます。

5 [はい] ボタンをクリックします。

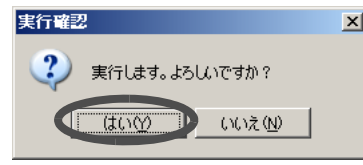

→ ホットスペアディスク登録が実行されます。処理の状況を示す画面が表示されます。 正常に終了すると、Setting3 の画面が閉じます。

# 3.5 RAID グループ作成 (Setting4)

RAID を構成するディスクドライブのグループを作成します。 以下に、RAID グループ作成の手順を示します。

## 操作手順 |▶

- 1 ツールバーの [ チュートリアル ] ツールボタンをクリックします。 → [Easy Setting] 画面が表示されます。
- 2 [Setting4] ボタンをクリックします。 → Setting4: RAID グループ作成の開始画面が表示されます。
- 3  $[Exercise]$  ボタンをクリックします。

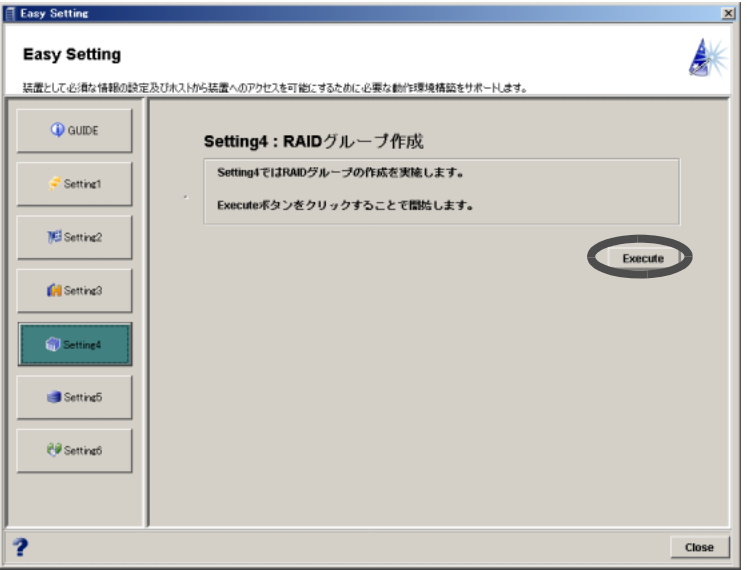

→ RAID グループを作成する画面が表示されます。

### 注意:

以下の場合、RAID グループは作成できません。

- RAID グループを構成するディスクがない場合
- すでに存在する RAID グループ数が、作成できる最大数に達している場合

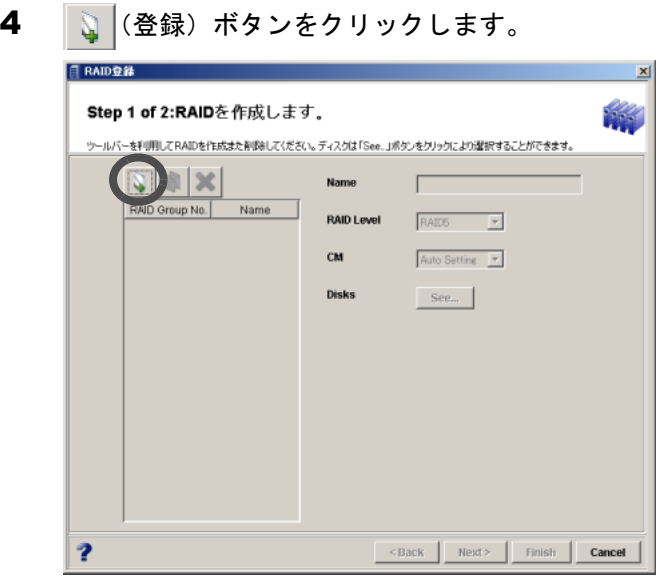

→ RAID グループの情報を設定できるようになります。

### 5 以下の項目を設定します。

- Name

作成する RAID グループの名前を入力します(省略可)。 入力可能文字数は 16 文字以内(半角英数字記号すべて、および半角スペース)です。

- RAID Level

用途に合わせ、RAID レベル (RAID 構成)を選択します。 RAID レベルには、RAID0、RAID1、RAID1+0、RAID5、RAID6 があります。

- CM

作成する RAID グループに対する担当 CM を選択します。

通常は、「Auto Setting」を選択します。「Auto Setting」を選択した場合、割り当てられ る担当 CM は RAID グループ番号で決まります。RAID グループ番号が偶数の場合は CM0、奇数の場合は CM1 に RAID グループが割り当てられます。

#### 6 Disks の [See...] ボタンをクリックします。

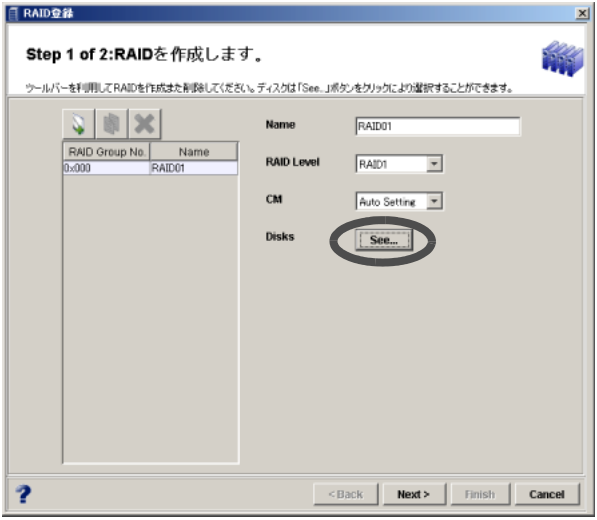

→ RAID グループに登録するディスクを選択する画面が表示されます。

7 RAID グループを構成するディスクドライブを選択し、[Ok] ボタンをクリックし ます。

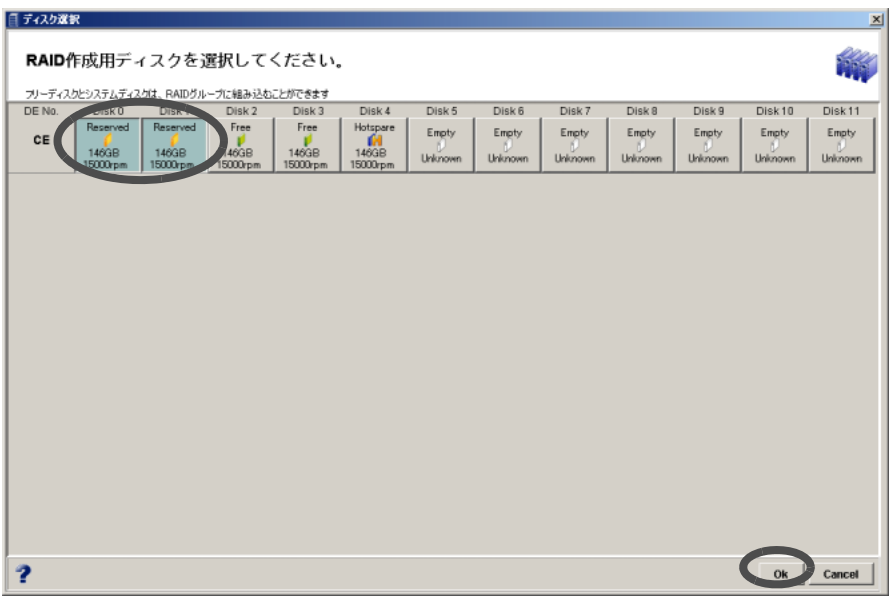

注意:

- 以下のような設定はできません。
	- 33 個以上のディスクドライブを選択
	- 各 RAID レベルに応じて決まっている構成ディスクドライブ数 (\*1) 以外の ディスクドライブを選択
		- \*1: 各 RAID レベルの設定可能なディスクドライブ数については、「[5.2 RAID](#page-79-0) グ [ループ作成」](#page-79-0)(P.68) を参照してください。
- RAID0 は、データの冗長性がありません。RAID レベルには、RAID1、 RAID1+0、RAID5、RAID6 を推奨します。
- ステータスが「Free」のディスクドライブを選択できます。
- 同一 RAID グループ内に SAS ディスクドライブ、ニアライン SAS ディスク ドライブ、またはニアライン SATA ディスクドライブは混在できません。同 じインターフェースで、かつ同じサイズのディスクドライブを用意してくだ さい。
- 使用するディスクドライブのサイズが異なる場合、RAID グループ内のすべて のディスクドライブが、RAID グループ内で最小のディスクドライブと同じ容 量のディスクドライブとして扱われます。その場合、サイズの大きいディス クドライブの残りの領域は使用できません。

#### 備考:

- RAID グループを複数作成する場合は、操作手順 4 ~ 7 を繰り返してくださ い。
- 作成中の RAID グループのコピーを作成したい場合、コピー元の RAID グ ループを選択し、翳 |(コピー) ボタンをクリックしてください。
- 作成対象からはずしたい RAID グループがある場合は、対象とする RAID グ ループを選択し、※ (削除)ボタンをクリックしてください。
- 8 [Next >] ボタンをクリックします。 **■ RAID登録** Step 1 of 2:RAIDを作成します。 ウールバーを利用してRAIDを作成また削除してください。ディスクは「See..」ボタンをクリックにより選択することができます。  $\frac{1}{2}$  =  $\frac{1}{2}$ Name  $RAID01$ RAID Group No. Name **RAID Level** RAID1  $\overline{\phantom{a}}$ Auto Setting  $CM$  $See...$ **Disks**  $\overline{\mathbf{r}}$ Back Next> Finish Cancel
	- → 作成する RAID グループの一覧画面が表示されます。

9 内容を確認し、[Finish] ボタンをクリックします。

- **RAID登録** Step 2 of 2:作成するRAIDの一覧 以下のRAIDグループは作成されます。編集する場合、「Back」ボタンを利用して行ってください RAID Group No. | Name | RAID Level |<br>0x000 | RAID01 | RAID1 CM Disks  $0\times000$ CM<sub>D</sub> CE Disk 0  $\overline{\mathbf{r}}$ <Back Next> Finish Cancel
- → RAID グループ作成が実行されます。処理の状況を示す画面が表示されます。 正常に終了すると、Setting4 の画面が閉じます。

ETERNUS2000 ETERNUSmgr ユーザーガイド 設定/保守編 P2X0-0620-07

# 3.6 ボリューム作成 (Setting5)

RAID グループ内にサーバが参照するボリュームを作成します。 以下に、ボリューム作成の手順を示します。

# 操作手順 ▶

- 1 ツールバーの [ チュートリアル ] ツールボタンをクリックします。 → [Easy Setting] 画面が表示されます。
- 2 [Setting5] ボタンをクリックします。 → Setting5: ボリューム作成の開始画面が表示されます。
- 3 [Execute] ボタンをクリックします。

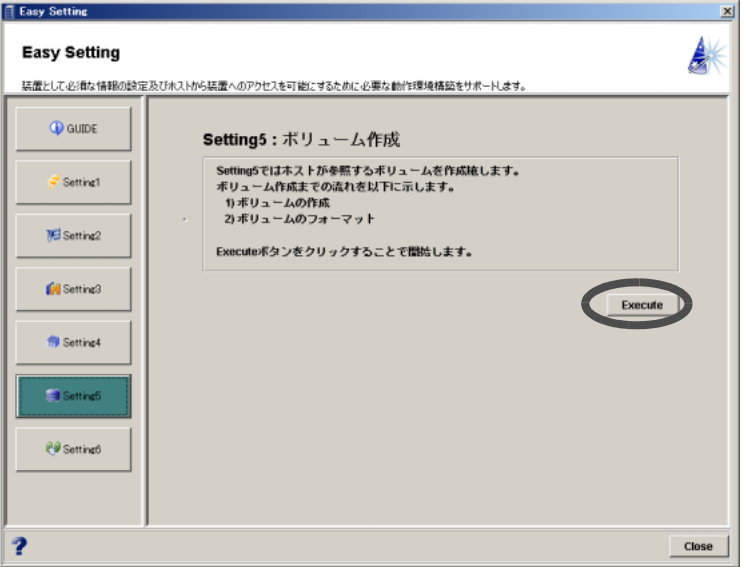

→ ボリュームを作成する RAID グループを選択する画面が表示されます。

4 ボリュームを作成する RAID グループを選択し、[Next >] ボタンをクリックしま す。

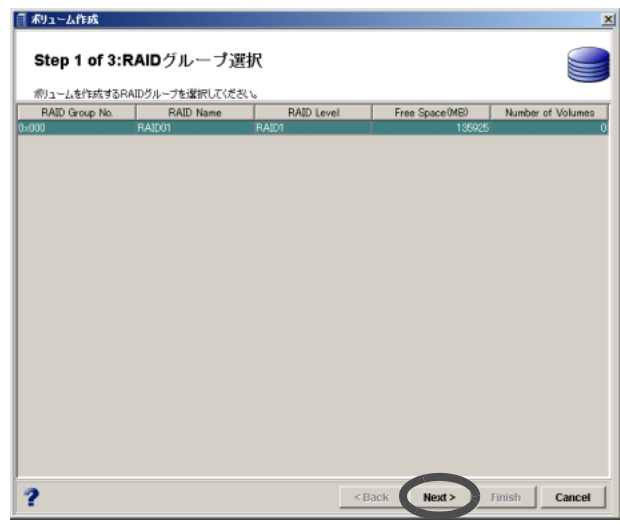

→ ボリュームを定義する画面が表示されます。

5 ボリュームの名前、種類(Open または SDV)、容量を設定し、 い (登録) ボタ ンをクリックします。

#### • Volume

- Name 作成するボリュームの名前を入力します(省略可)。
	- 入力可能文字数は16文字以内(半角英数字記号すべて、および半角スペース)です。
- Type

作成するボリュームの種類 (Open または SDV) を選択します。

- Encryption

暗号化ボリュームにする場合、チェックボックスをオンにします。 ETERNUS2000 モデル 100, 200 で「9.9 [暗号化モード設定」](#page-261-0)(P.250) を行った場合の み表示されます。

- Capacity (MB) 作成するボリュームの容量を MB 単位で指定します。 スピンボックスをクリックすると、1,024 ずつ増減します。 24 ~ 8,388,607(MB)、または RAID グループの容量上限値の範囲で指定します。
- Virtual Capacity (MB)

SDV の場合、コピー元ボリュームの全体容量を MB 単位で指定します。 スピンボックスをクリックすると、1,024 ずつ増減します。

- Volumes

種類、容量が同一のボリュームを一括で複数作成する場合に、個数を設定します。 ただし、すべて同じボリューム名で作成されるので、必要に応じてボリューム名 を変更(「5.10 [ボリューム名変更」](#page-104-0)(P.93) を参照)してください。

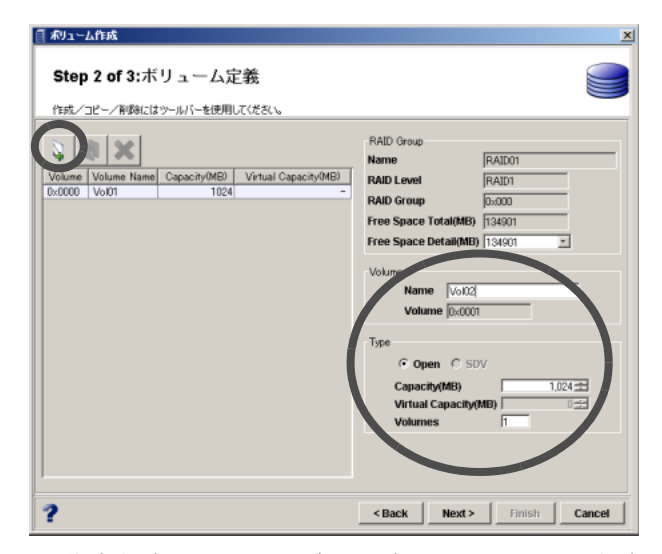

→ 作成中ボリュームの一覧に、ボリュームの番号と名前が表示されます。

注意:

- アドバンスト コピーライセンス未登録の場合、SDV を選択できません。
- ボリュームの設定後に [< Back] ボタンで前画面に戻り、RAID グループを変 更した場合、ボリュームの設定内容は無効になります。
- RAID グループ内の空き領域は、ボリュームの作成/削除によって分散してい る場合があり、「Free Space Total (MB)」には総空き容量が表示されます。各 空き領域は「Free Space Detail (MB)」のリストボックスで確認できます。た だし、ボリュームの配置は自動的に決定されるため、指定できません。

#### 備考:

- ボリュームを複数作成する場合は、操作手順 5 を繰り返してください。なお、 作成されるボリュームは、登録した順序に関係なく、ボリューム容量の大き い順で RAID グループに配置されます。
- 作成中のボリュームのコピーを作成したい場合、コピー元のボリュームを選 択し、 | ∭ | (コピー) ボタンをクリックしてください。
- 作成対象からはずしたいボリュームがある場合は、対象とするボリュームを 選択し、 ※ (削除) ボタンをクリックしてください。
- SDV は、SnapOPC 実行時に必要な Snap データボリュームです。SnapOPC の詳細については、「第 7 章 [アドバンスト・コピー設定」](#page-192-0)(P.181) を参照して ください。
- SDV 作成時、「Virtual Capacity (MB)」の 0.1%が SDV の制御情報領域の容量 として確保されます。

#### 6 [Next >] ボタンをクリックします。

→ 作成するボリュームの条件が表示されます。

目和ユーム作成 Step 3 of 3:以下の条件でボリュームを作成します。 条件を変更するときはBackボタンを押してください。 Metricace successions.html (New CapacityME) Virtual CapacityME) RAID Group RAID Name<br>
Volume Volume Rane Type (CapacityME) Virtual CapacityME) RAID Group RAID Name<br>
0.0000 Vol02 Open 1024 - 0.000 RAID01 <Back Next> Finish Cancel  $\overline{\mathbf{?}}$ 

7 条件を確認し、[Finish] ボタンをクリックします。

→ ボリューム作成が実行されます。処理の状況を示す画面が表示されます。また、ボ リューム作成後、自動的にフォーマットが実行されます。正常に終了すると、Setting5 の画面が閉じます。

# 3.7 ホストアフィニティ設定 (Setting6)

ホストアフィニティの設定を行います。

ホストアフィニティとは、作成したボリュームに対して接続を許可するサーバを制限してセキュ リティを確保することです。

ホストアフィニティには、ホストアフィニティ機能(サーバとホストアフィニティグループを関 連付ける)と、LUN マッピング機能(ポートとサーバを関連付ける)の 2 種類がありますが、 以下では LUN マッピングの設定手順についてファイバチャネル接続の場合を例に示します。

注意:

ホストアフィニティ機能を使用し、HBA との関連付けによってサーバごとにアクセス制 限したい場合は、「6.4 [ホストアフィニティ設定」](#page-162-0)(P.151) を参照してください。

### 操作手順 ‖▶

- 1 ツールバーの [ チュートリアル ] ツールボタンをクリックします。 → [Easy Setting] 画面が表示されます。
- 2 [Setting6] ボタンをクリックします。
	- → Setting6: ホストアフィニティ設定の開始画面が表示されます。
- 3 [Execute] ボタンをクリックします。

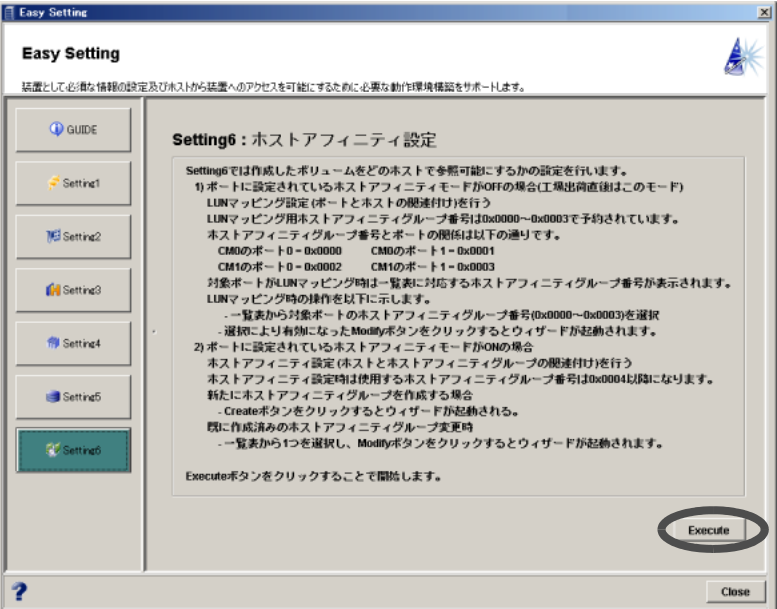

→ ホストアフィニティ設定の画面が表示されます。

4 LUN マッピングを行うホストアフィニティグループを選択し、[Modify] ボタン をクリックします。

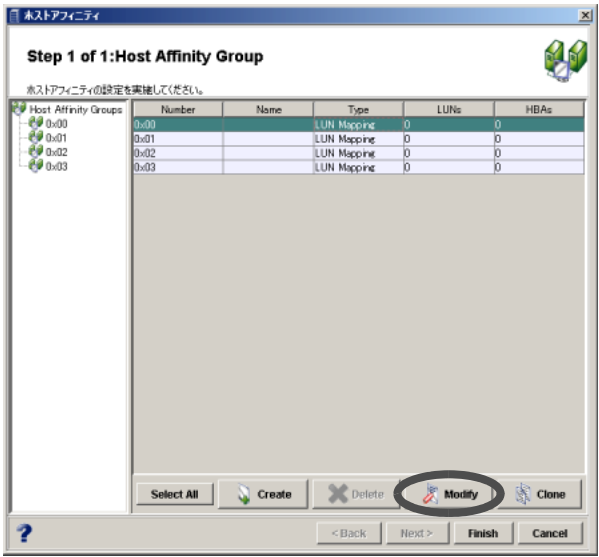

- → [Modify Host Affinity Group] 画面が表示されます。
- 5 ホストアフィニティグループの名前を入力し (省略不可)、[Next >] ボタンをク リックします。

入力可能文字数は 8 文字以内(半角英数字記号すべて、および半角スペース)です。

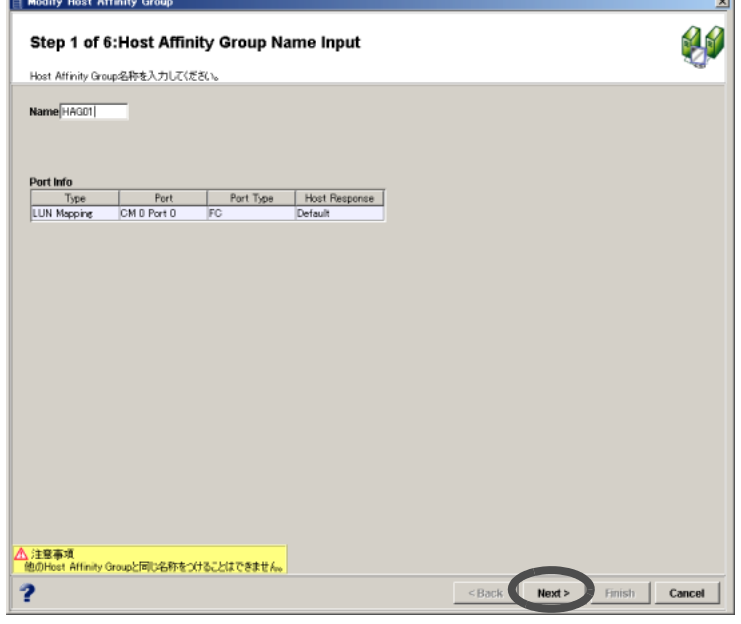

→ ボリュームを選択する画面が表示されます。

6 ホストアフィニティグループに登録するボリュームを「Available Volumes」か ら選択し(複数選択可)、[Add] ボタンをクリックします。

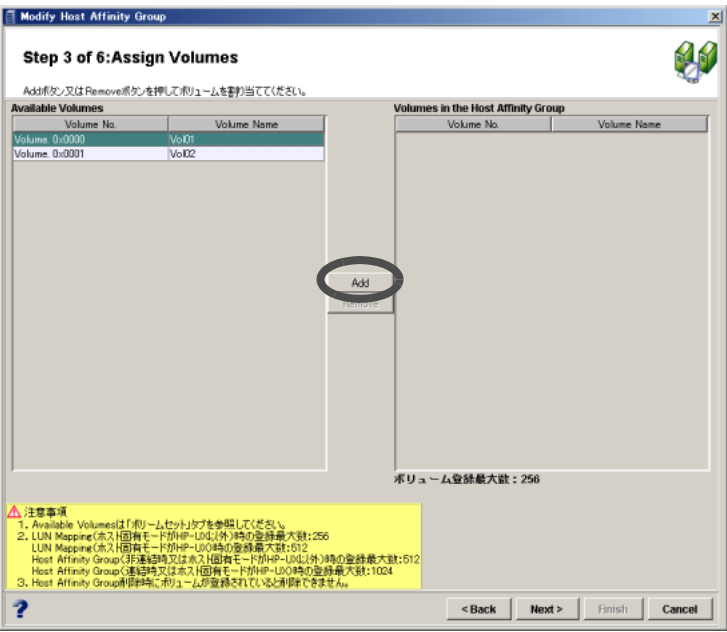

→ 選択したボリュームが画面右側の「Volumes in the Host Affinity Group」に追加されます。

#### 備考:

「Volumes in the Host Affinity Group」にあるボリュームを選択し(複数選択可)、 [Remove] ボタンをクリックすると、選択したボリュームが「Available Volumes」に 戻ります。

7 [Next >] ボタンをクリックします。

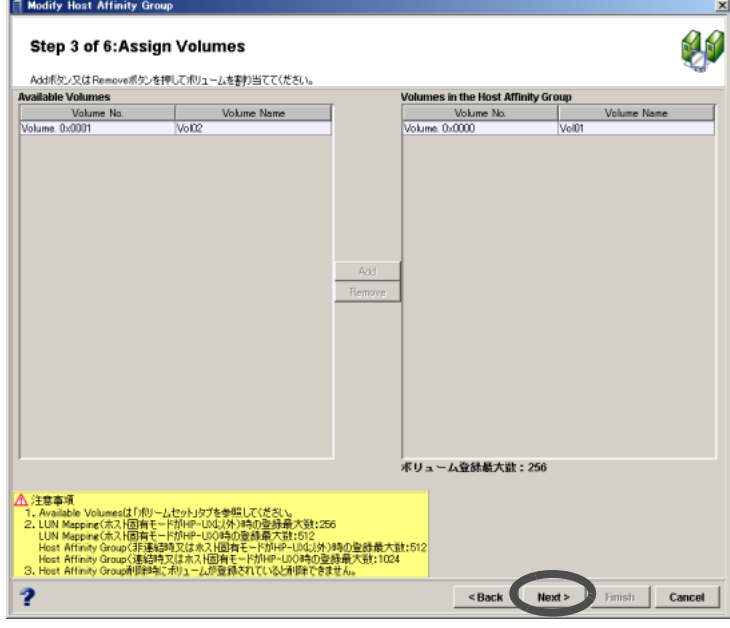

→ ホスト LUN 番号を割り当てる画面が表示されます。

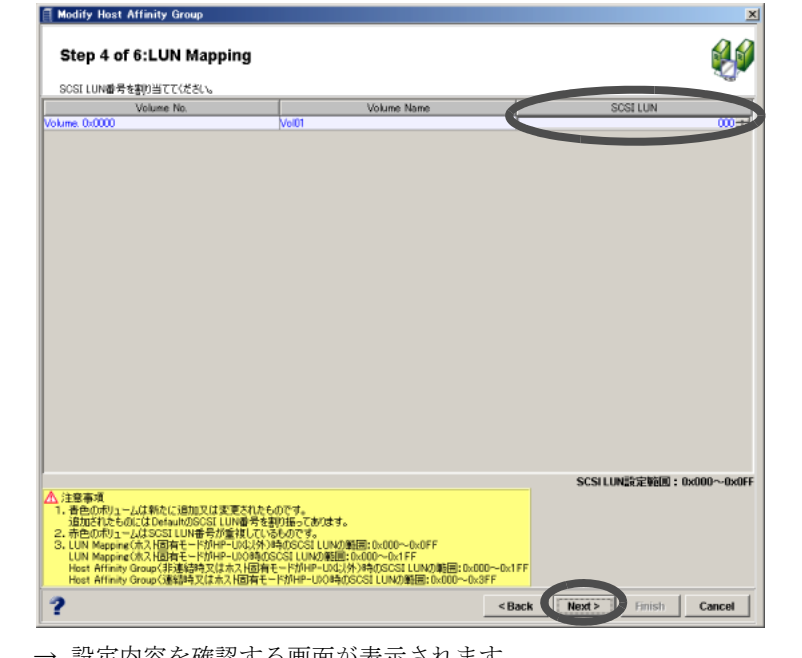

8 ボリュームにホスト LUN 番号を設定し、[Next >] ボタンをクリックします。

- $\rightarrow$ 設定内容を確認する画面が表示されます。
- 9 内容を確認し、[Finish] ボタンをクリックします。

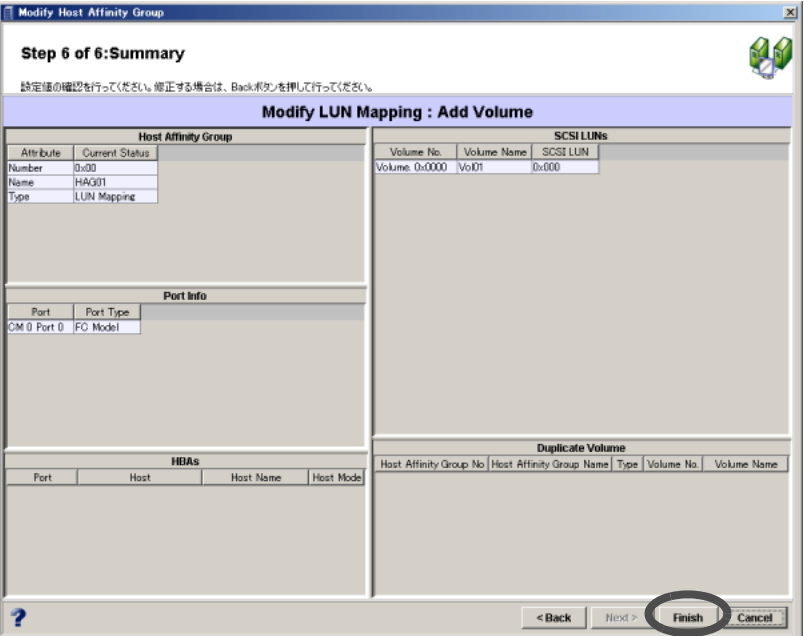

→ ホストアフィニティグループの変更 (LUN マッピング) が実行されます。処理の状 況を示す画面が表示されます。正常に終了すると、[Modify Host Affinity Group] 画面 が閉じます。

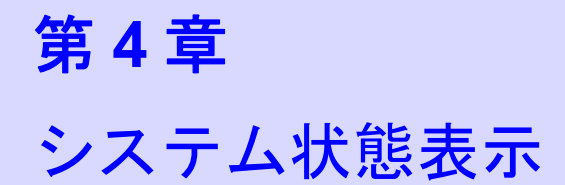

本章では、システム状態表示について説明します。

# 4.1 構成部品状態表示

装置を構成する部品の状態を表示する機能です。

装置の動作が正常な状態か、または異常な状態かを確認できます。正常な場合、総合ステータス ランプは緑色に点灯し、異常が発生している場合、状態に応じてランプが変化します。また、装 置部品が正常でない場合、部品アイコンの上に点滅ランプが表示されます。総合ステータスラン プが変化したら、画面左側のツリーを展開し、部品の状態を確認します。 以下に、構成部品状態表示の手順を示します。

## 操作手順 |▶

1 [ システム ] タブをクリックします。

→ [システム]タブ画面が表示されます。

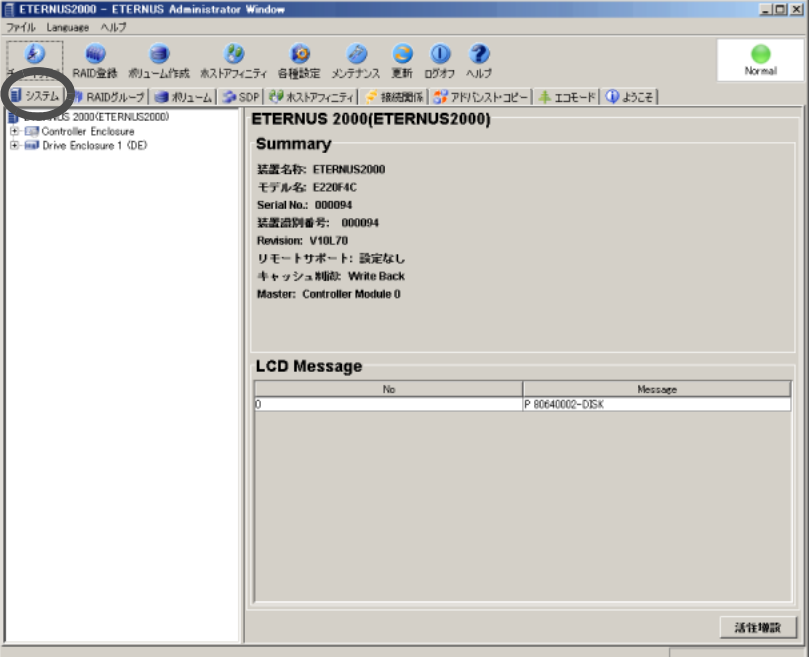

画面左側に、装置を構成する各部品がツリー形式で表示されます。

#### 備考:

[ 活性増設 ] ボタンをクリックすると、増設を行う部品の種類(ディスクドライブ、ドラ イブエンクロージャ、バッテリー)を選択する画面が表示されます。詳細は、「[12.3](#page-298-0) ハー [ドウェア増設」](#page-298-0)(P.287) を参照してください。

## 2 各部品のアイコンをクリックします。

→ 画面右側に部品の詳細情報が表示されます。

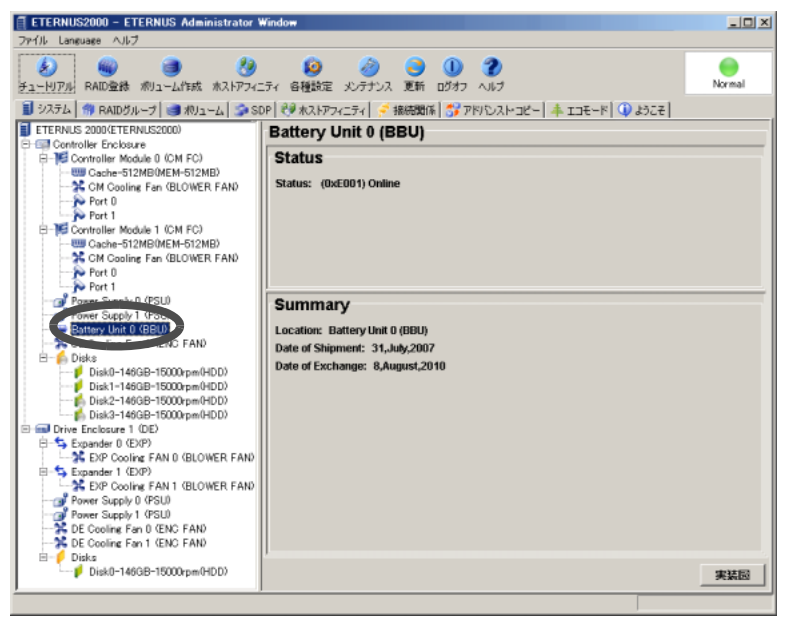

表示される情報の詳細については以降の説明を参照してください。

#### 備考:

- ログオンするユーザーの権限によって、画面に表示される項目が一部制限されます。
- 部品アイコンによっては、画面下方に表示される [ 実装図 ] ボタンをクリックし、部 品の実装位置を確認することができます。

#### ● 総合ステータスランプ

装置内の各部品の状態は定期的に監視され、装置の総合ステータスランプとして操作画面右 上に表されます。

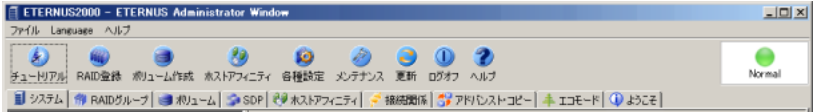

ランプは、緑色が正常な状態を表し、それ以外はなんらかの異常があることを表します。装 置監視は、5 分間隔で行っています。

以下に、総合ステータスランプの状態を説明します。

| ランプ   | 状態                  | 説明                                         |
|-------|---------------------|--------------------------------------------|
|       | Normal              | 各部品は正常状態です。                                |
| 緑色    |                     |                                            |
|       | Warning             | 実装されていますが、使用されていない部品が<br>あります。(*1)         |
| 灰色    |                     |                                            |
|       | Maintenance         | 部品の保守作業中です。                                |
| 黄色    |                     |                                            |
|       | Warning             | 予防保守が必要な部品があります。                           |
| 橙色    | <b>Pinned Data</b>  | Pin データが発生しました。                            |
|       | Alarm               |                                            |
|       |                     | 部品に障害が発生しました。状態表示より装置<br>状態を確認してください。      |
| 赤色    | Loop Down           | SAS リンクダウンが発生しました。状態表示よ<br>り装置状態を確認してください。 |
|       | Not Ready           | 装置は電源投入時に異常を検出しました。                        |
|       | Backup Fail         | 装置は電源切断時に異常を検出しました。<br>現在、正常に起動できない状態です。   |
|       | <b>Restore Fail</b> | 装置は電源投入時に運用環境の再構築に失敗し<br>ました。              |
|       | Subsystem Down      | 装置は異常状態です。                                 |
| ヘルメット | Recovery            | 保守が完了していない状態です。(*2)                        |
|       | Error               |                                            |
|       |                     | その他不明なエラー状態が発生しました。                        |
| 黒色    |                     |                                            |

\*1: 対象部品がディスクドライブの場合、装置の総合ステータスには、「Warning(灰色ランプ)」では なく、「Normal(緑色ランプ)」が表示されます。

\*2: リカバリーの対象となる部品アイコンにも表示されます。

● 総合ステータスランプの表示優先度

システム状態表示では、各部品のステータスを統合してランプの色として表しています。た とえば、総合ステータスランプの色は、コントローラーエンクロージャ、ドライブエンク ロージャ、およびケーブル類など装置を構成する各部品のステータスを統合して決められま す。

ランプの色で表されるステータスの優先度を以下に示します。以下以外のステータスの場 合、ランプはエラー状態(●:黒色)となります。

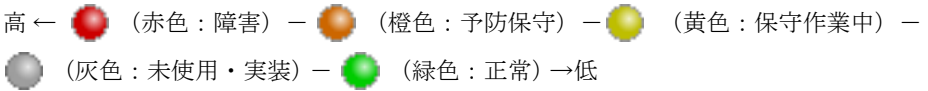

#### ● 部品名一覧

以下に、[ システム ] タブ画面左側に表示される各部品の一覧を示します。

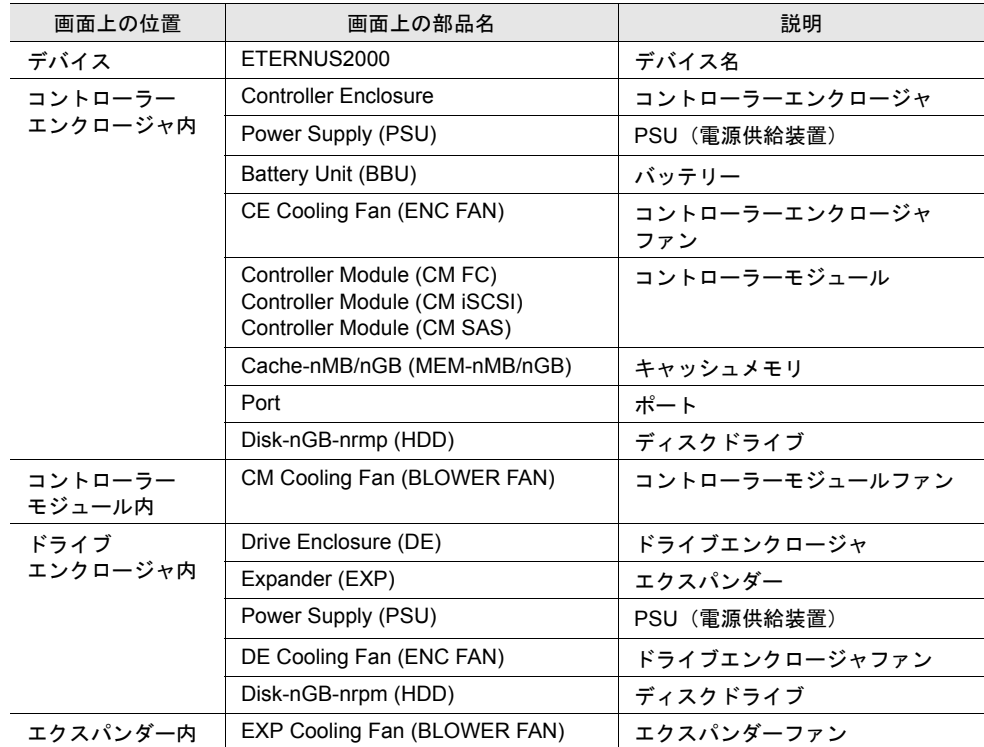

#### ● 構成部品ステータスランプと部品の状態

部品アイコンの上に表示される点滅ランプによって、各部品の状態を確認できます。正常な 場合、ランプ画像は表示されません。以下に、各ランプと部品の状態の関係を示します。

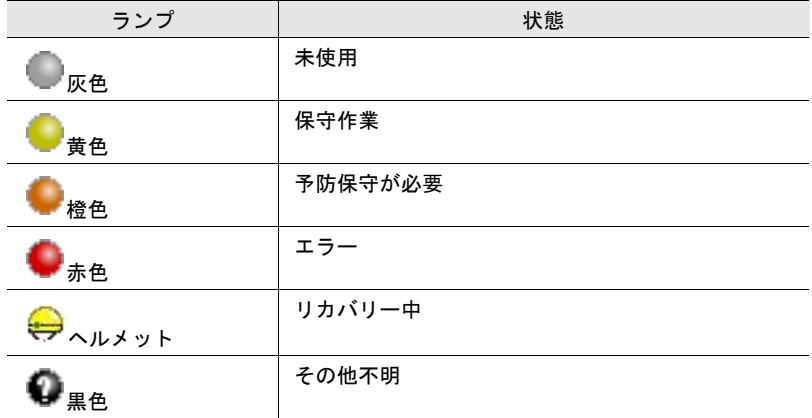

#### ● 部品の詳細情報

部品の詳細情報は、[ システム ] タブ画面右側に表示されます。

• Status

装置または部品の現在の状態が表示されます。

- Summary 装置、または部品の詳細情報が表示されます。
- LCD Message (LCD: Logic Control Data) 装置、または部品に異常が発生している場合に、エラーメッセージが表示されます。

# 4.2 ETERNUS2000

装置の状態は、ETERNUS2000 アイコンをクリックすると確認できます。コントローラーファー ムウェアの版数も確認できます。

画面に表示される項目は以下のとおりです。

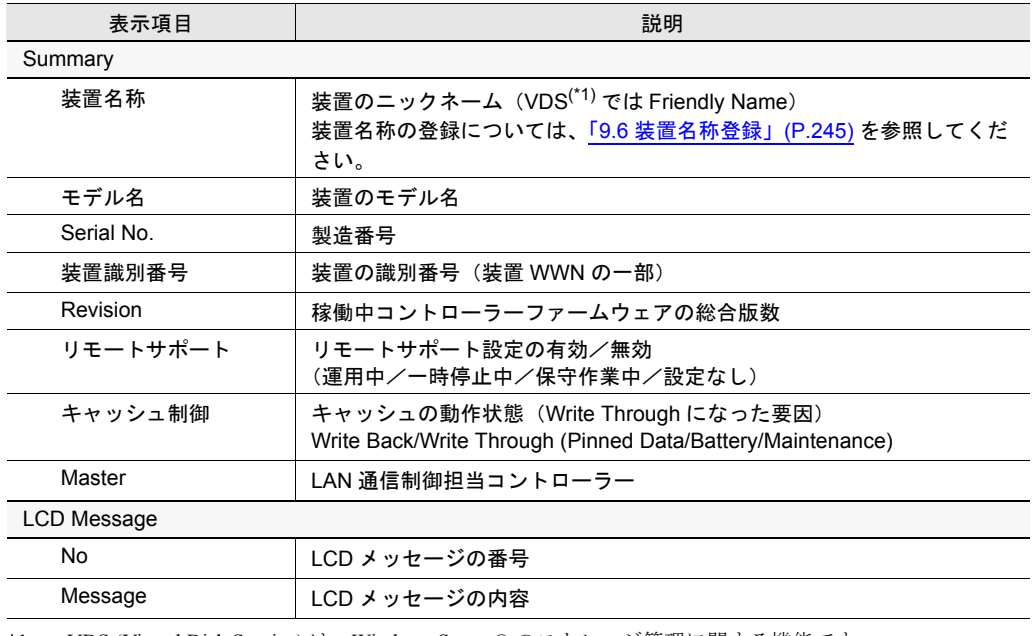

\*1: VDS (Virtual Disk Service) は、Windows Server® のストレージ管理に関する機能です。

# 4.3 コントローラーエンクロージャ

コントローラーエンクロージャ内の各部品の状態を確認できます。

## 4.3.1 Controller Enclosure の状態表示

コントローラーエンクロージャの状態は、Controller Enclosure アイコンをクリックすると確認で きます。

画面に表示される項目は以下のとおりです。

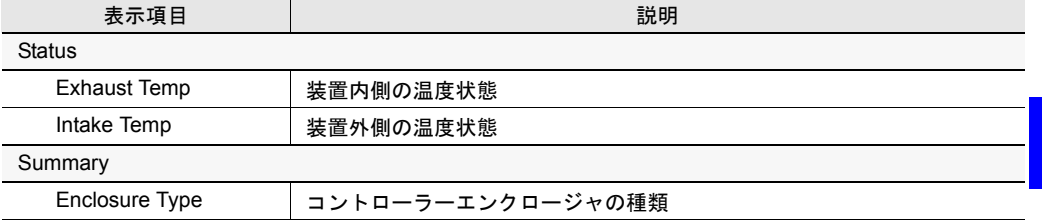

# 4.3.2 Controller Module (CM FC) の状態表示

コントローラーモジュールの状態は、Controller Enclosure アイコン配下の Controller Module (CM FC) アイコンをクリックすると確認できます。画面に表示される項目は以下のとおりです。

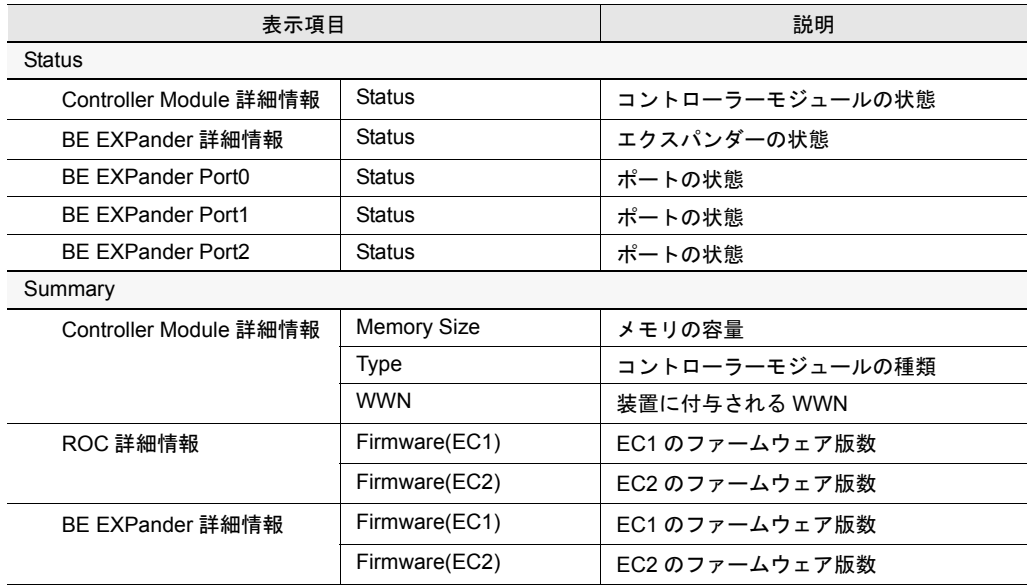

## 4.3.3 Controller Module (CM iSCSI) の状態表示

コントローラーモジュールの状態は、Controller Enclosure アイコン配下の Controller Module (CM iSCSI) アイコンをクリックすると確認できます。画面に表示される項目は以下のとおりです。

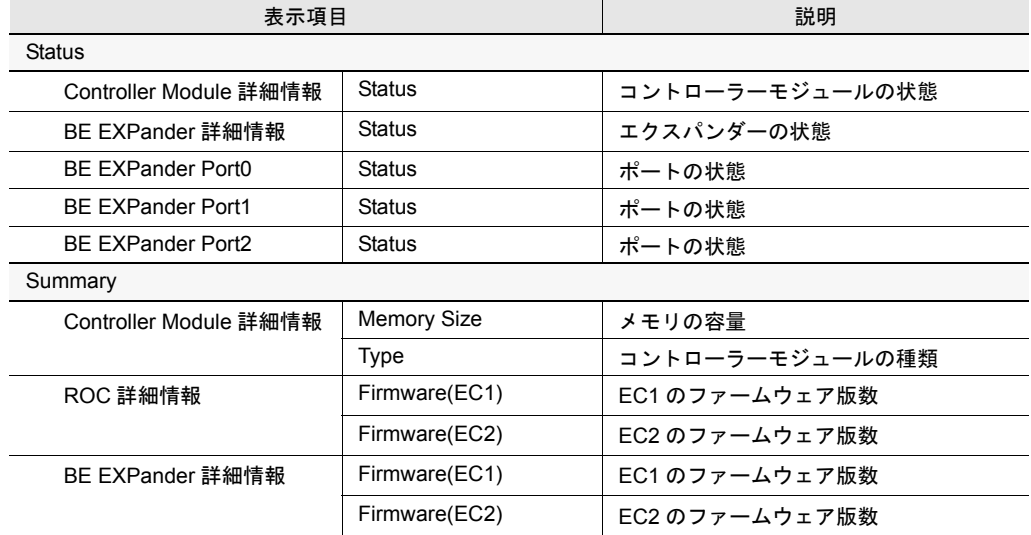

## 4.3.4 Controller Module (CM SAS) の状態表示

コントローラーモジュールの状態は、Controller Enclosure アイコン配下の Controller Module (CM SAS) アイコンをクリックすると確認できます。画面に表示される項目は以下のとおりです。

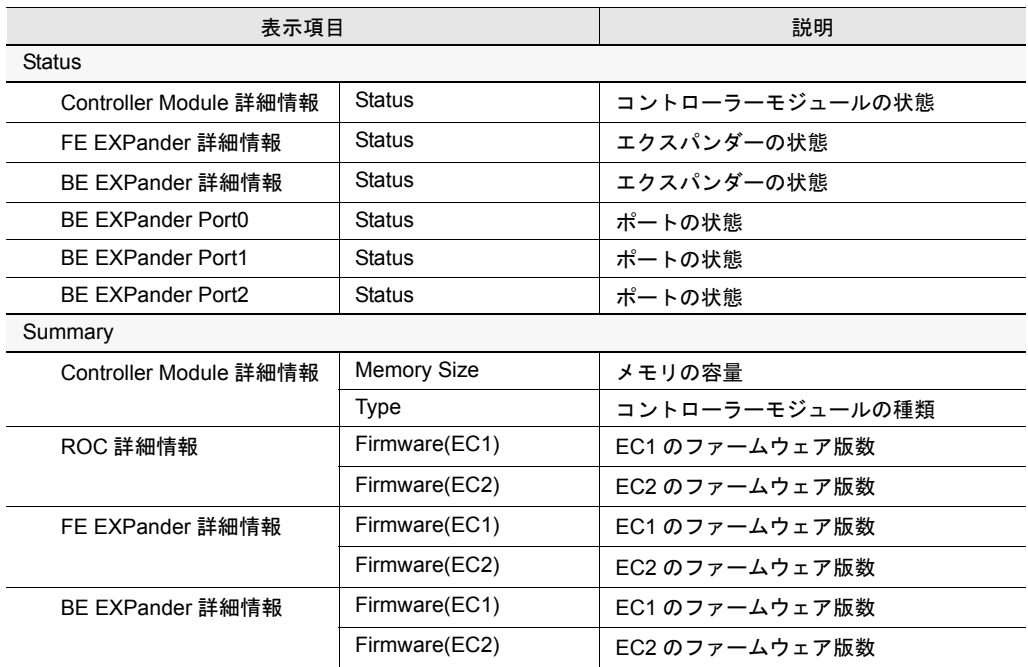

## 4.3.5 Cache-nMB/nGB (MEM-nMB/nGB) の状態表示

Cache-nMB/nGB の n には、実際に搭載されているキャッシュメモリ容量の数値が入ります。 キャッシュメモリの状態は、Controller Module (CM FC)、Controller Module (CM iSCSI)、または Controller Module (CM SAS) アイコン配下の Cache-nMB/nGB (MEM-nMB/nGB) アイコンをクリッ クすると確認できます。

画面に表示される項目は以下のとおりです。

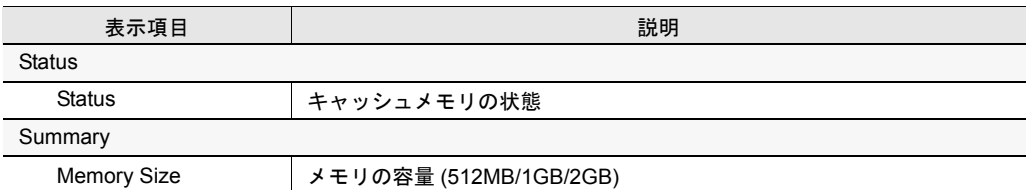

## 4.3.6 CM Cooling Fan (BLOWER FAN) の状態表示

コントローラーモジュールファンの状態は、Controller Module (CM FC)、Controller Module (CM iSCSI)、または Controller Module (CM SAS) アイコン配下の CM Cooling Fan (BLOWER FAN) アイ コンをクリックすると確認できます。

画面に表示される項目は以下のとおりです。

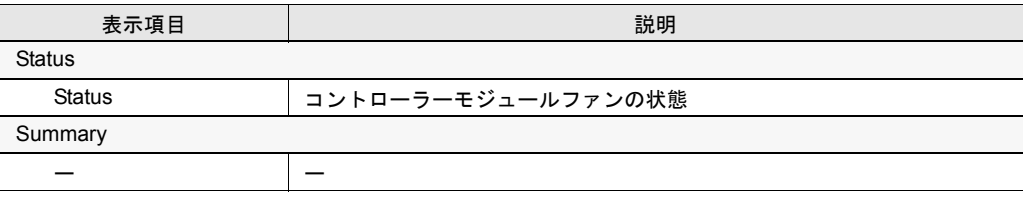

ー:表示なし

## 4.3.7 Port の状態表示

ポートの状態は、Controller Module (CM FC)、Controller Module (CM iSCSI)、または Controller Module (CM SAS) アイコン配下の Port アイコンをクリックすると確認できます。選択したポー トの Host Affinity Mode が有効の場合、ポートに設定されている Host Affinity Group の情報が表 示されます。

画面に表示される項目は以下のとおりです。

• ファイバチャネルの場合

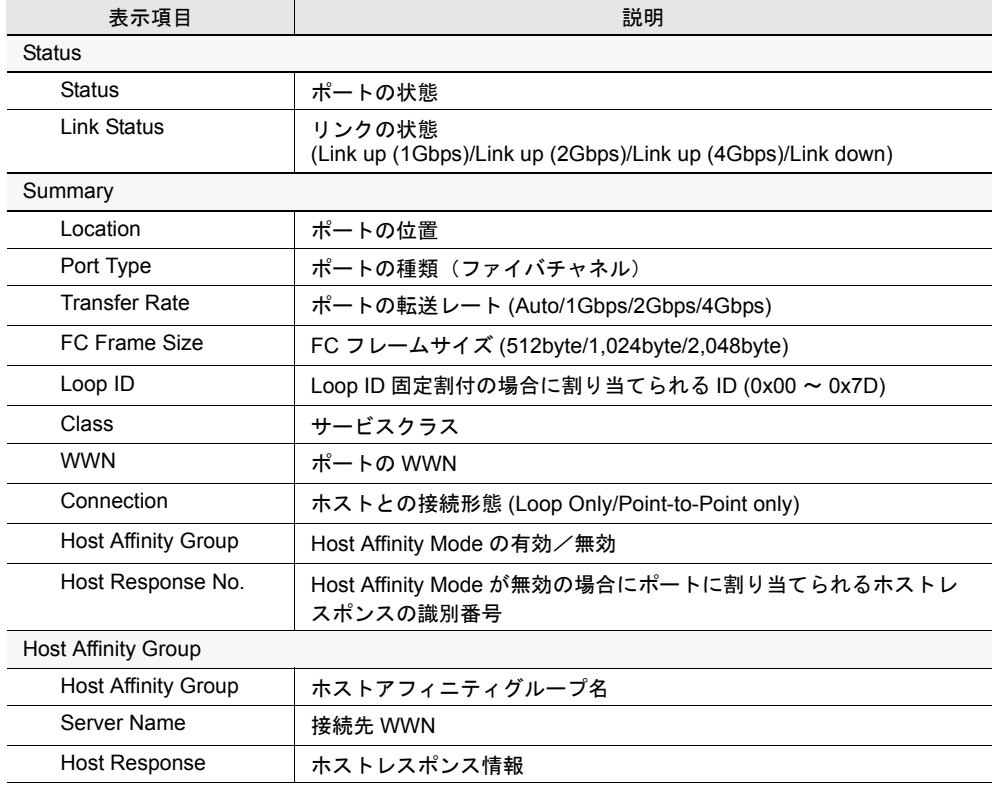

#### • iSCSI の場合

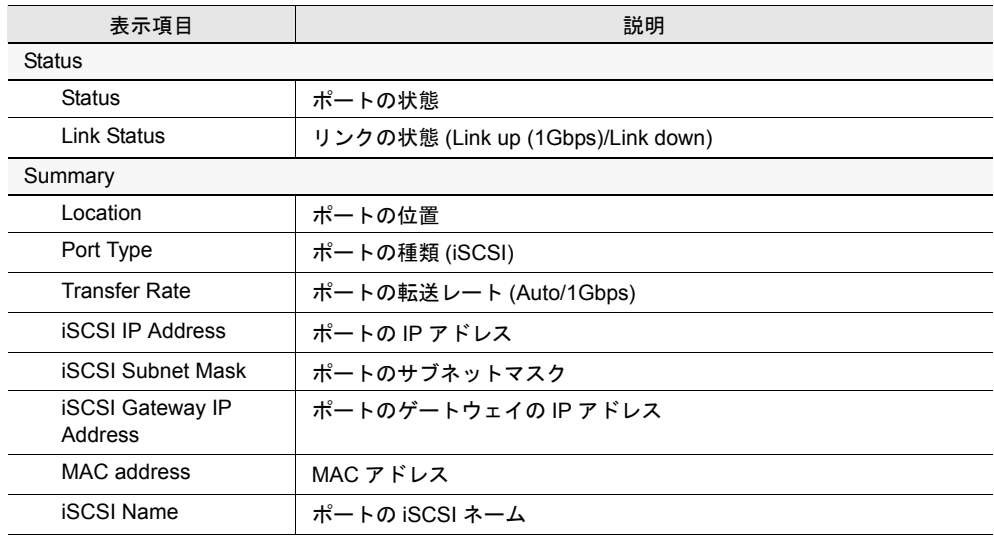

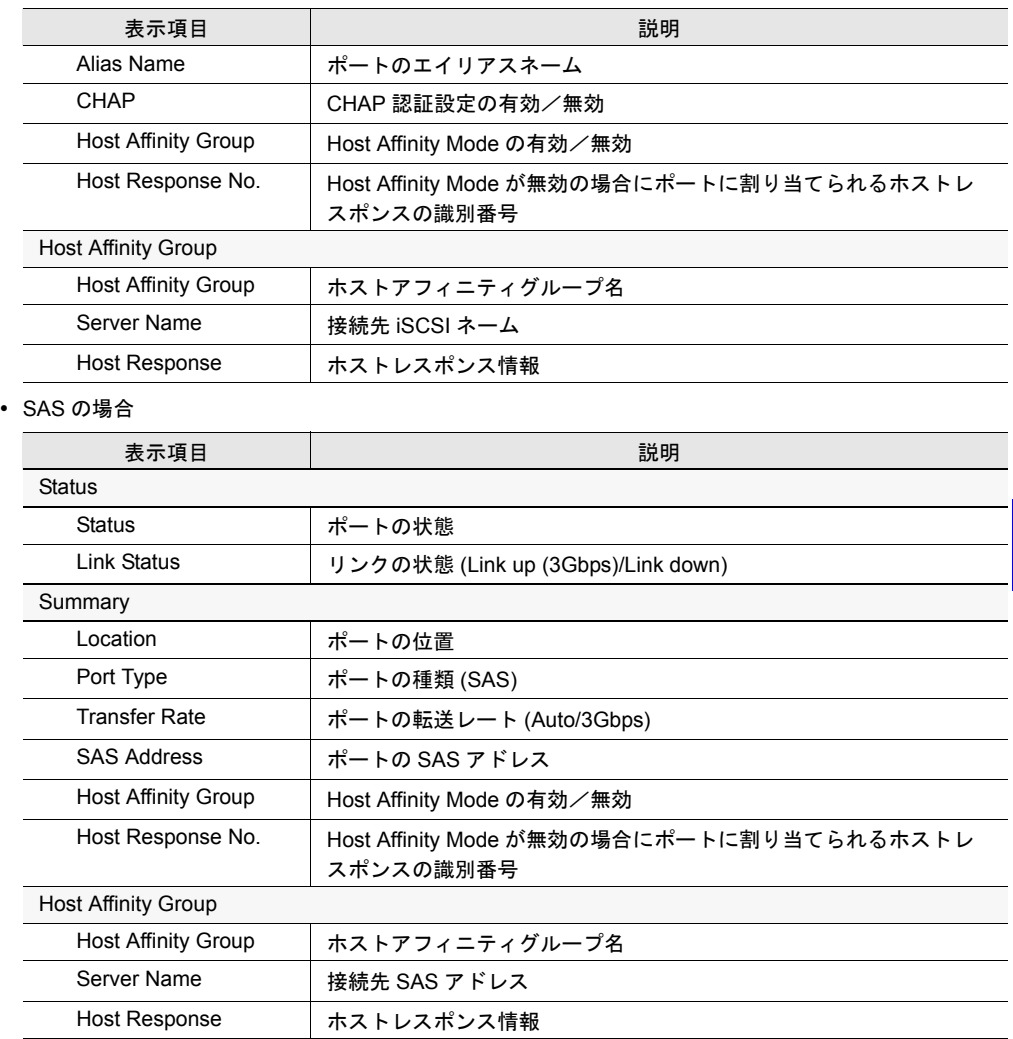

## 4.3.8 Power Supply (PSU) の状態表示

PSU (電源供給装置) の状態は、Controller Enclosure アイコン配下の Power Supply (PSU) アイコ ンをクリックすると確認できます。

画面に表示される項目は以下のとおりです。

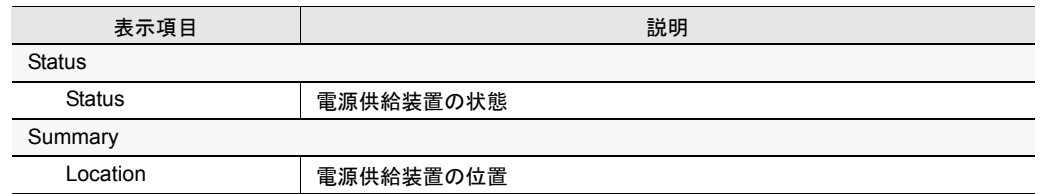

## 4.3.9 Battery Unit (BBU) の状態表示

バッテリーの状態は、Controller Enclosure アイコン配下の Battery Unit (BBU) アイコンをクリッ クすると確認できます。

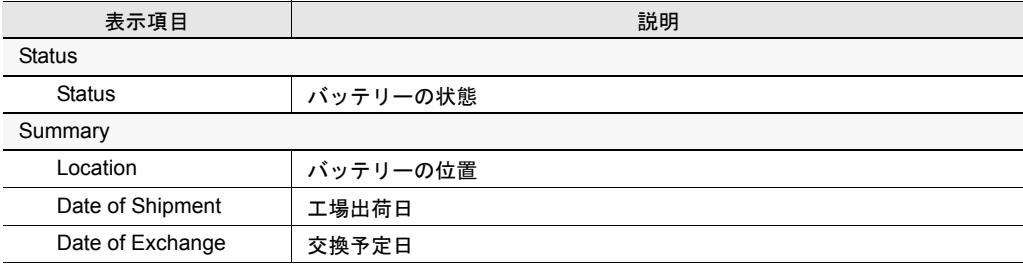

画面に表示される項目は以下のとおりです。
### 4.3.10 CE Cooling Fan (ENC FAN) の状態表示

コントローラーエンクロージャファンの状態は、Controller Enclosure アイコン配下の CE Cooling Fan (ENC FAN) アイコンをクリックすると確認できます。

画面に表示される項目は以下のとおりです。

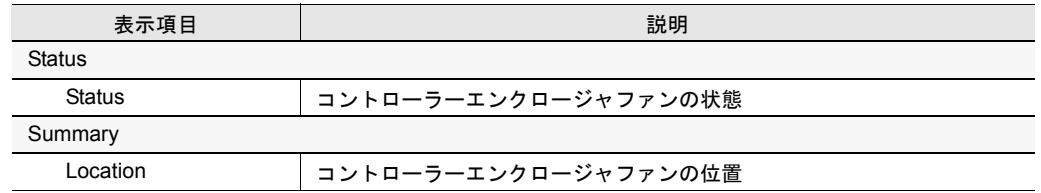

### 4.3.11 Disk-nGB-nrpm (HDD) の状態表示

nGB の n には実際に搭載されているディスクドライブ容量の数値、nrpm の n には 1 分間あたり の回転数が入ります。

コントローラーエンクロージャ内のディスクドライブの状態は、Controller Enclosure アイコン配 下の Disks アイコンをクリックすると確認できます。

各ディスクドライブの状態は、Disksアイコン配下のDisk-nGB-nrpm (HDD)アイコンをクリックす ると確認できます。

画面に表示される項目は以下のとおりです。

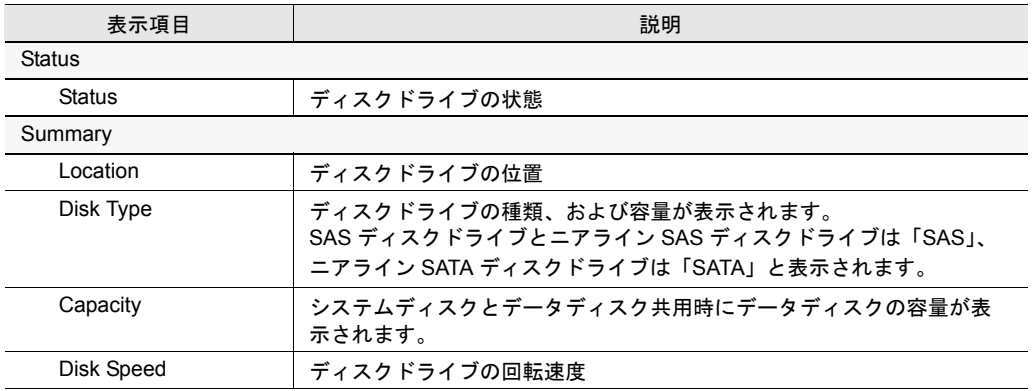

# 4.4 ドライブエンクロージャ

ドライブエンクロージャ内の各部品の状態を確認できます。

## 4.4.1 Drive Enclosure (DE) の状態表示

ドライブエンクロージャの状態は、Drive Enclosure (DE) アイコンをクリックすると確認できま す。

画面に表示される項目は以下のとおりです。

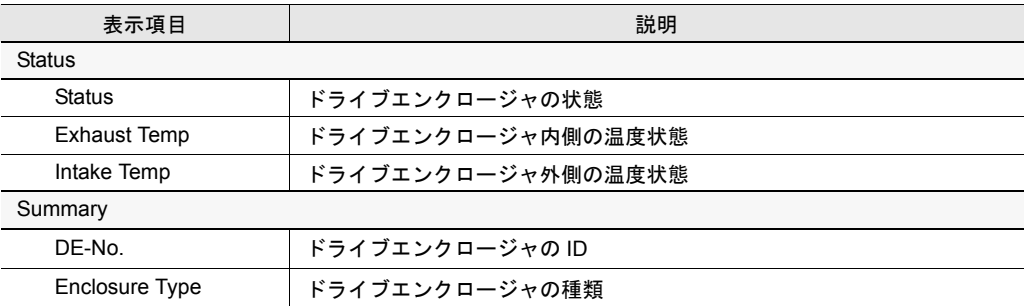

# 4.4.2 Expander (EXP) の状態表示

エクスパンダーの状態は、Drive Enclosure (DE) アイコン配下の Expander (EXP) アイコンをクリッ クすると確認できます。

画面に表示される項目は以下のとおりです。

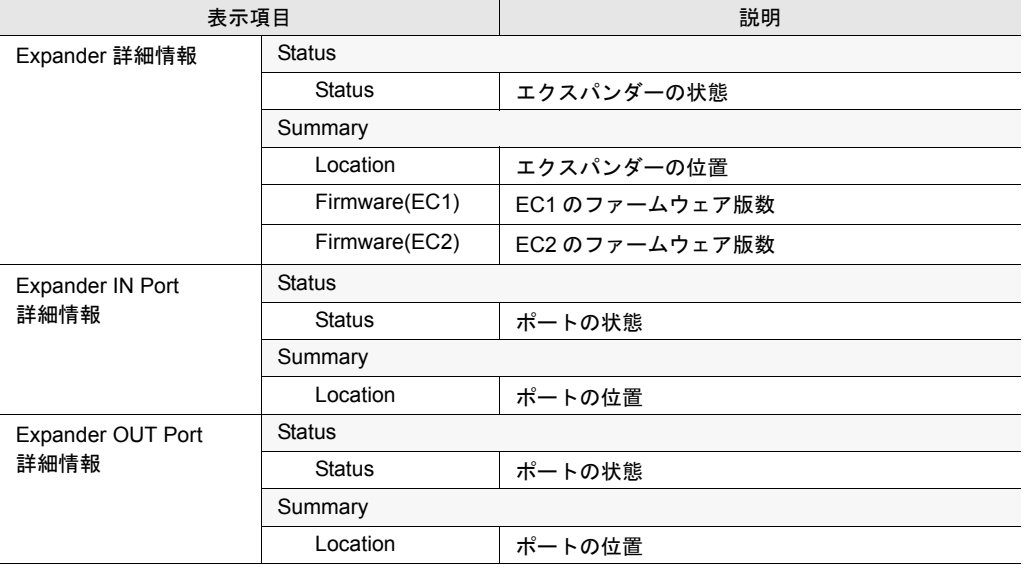

### 4.4.3 EXP Cooling Fan (BLOWER FAN) の状態表示

エクスパンダーファンの状態は、Expander (EXP)アイコン配下のEXP Cooling Fan (BLOWER FAN) アイコンをクリックすると確認できます。 画面に表示される項目は以下のとおりです。

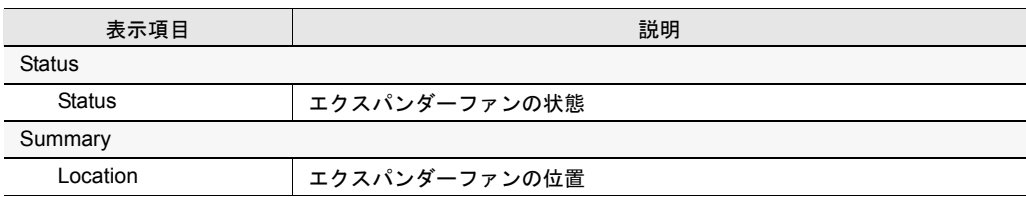

### 4.4.4 Power Supply (PSU) の状態表示

PSU(電源供給装置)の状態は、Drive Enclosure (DE) アイコン配下の Power Supply (PSU) アイコ ンをクリックすると確認できます。

画面に表示される項目は以下のとおりです。

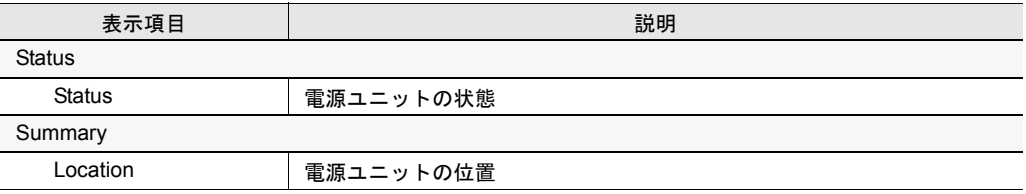

## 4.4.5 DE Cooling Fan (ENC FAN) の状態表示

ドライブエンクロージャファンの状態は、Drive Enclosure (DE) アイコン配下の DE Cooling Fan (ENC FAN) アイコンをクリックすると確認できます。 画面に表示される項目は以下のとおりです。

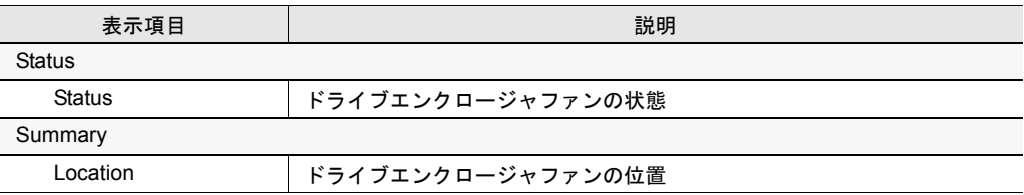

### 4.4.6 Disk-nGB-nrpm (HDD) の状態表示

nGB の n には実際に搭載されているディスクドライブ容量の数値、nrpm の n には 1 分間あたり の回転数が入ります。

ドライブエンクロージャ内のディスクドライブの状態は、Drive Enclosure (DE) アイコン配下の Disks アイコンをクリックすると確認できます。

各ディスクドライブの状態は、Disks アイコン配下の Disk-nGB-nrpm (HDD) アイコンをクリック すると確認できます。

表示項目 説明 **Status** Status | ディスクドライブの状態 Summary Location | ディスクドライブの位置 Disk Type ディスクドライブの種類、および容量が表示されます。 SAS ディスクドライブとニアライン SAS ディスクドライブは「SAS」、 ニアライン SATA ディスクドライブは「SATA」と表示されます。 Capacity システムディスクとデータディスク共用時にデータディスクの容量が表 示されます。 Disk Speed **アイスクドライブの回転速度** 

画面に表示される項目は以下のとおりです。

# 第 **5** 章 RAID 設定

本章では、RAID 設定について説明します。 RAID 設定では、装置に対して以下の設定を行うことができます。

- RAID グループ作成/削除
- ロジカル・デバイス・エクスパンション(RAID レベル変更/ RAID 容量拡張)
- RAID グループ担当 CM 変更
- ホットスペアディスク登録/解除
- ボリューム作成/削除
- ボリューム名変更
- RAID マイグレーション
- LUN コンカチネーション
- ボリュームフォーマット
- ボリューム暗号化

ボリューム暗号化の機能は、ETERNUS2000 モデル 100, 200 で暗号化モードを設定すると使用で きるようになります。ETERNUS2000 モデル 50 では使用できません。

暗号化モードを設定すると、[ ボリューム ] タブ画面に「Encryption」列が追加され、画面下に [Encrypt] ボタンが表示されます。

また、ボリューム作成時に、暗号化ボリュームを作成できるようになります。

# 5.1 RAID グループ一覧表示

登録されている RAID グループの一覧、および各 RAID グループの詳細を確認することができま す。 以下に、RAID グループ一覧を表示する手順を示します。

# 操作手順 |  $\blacktriangleright$

1 [RAID グループ ] タブ画面左側の [RAID Groups] アイコンをクリックします。

→ 画面右側に、登録されている RAID グループの状態が一覧表示されます。

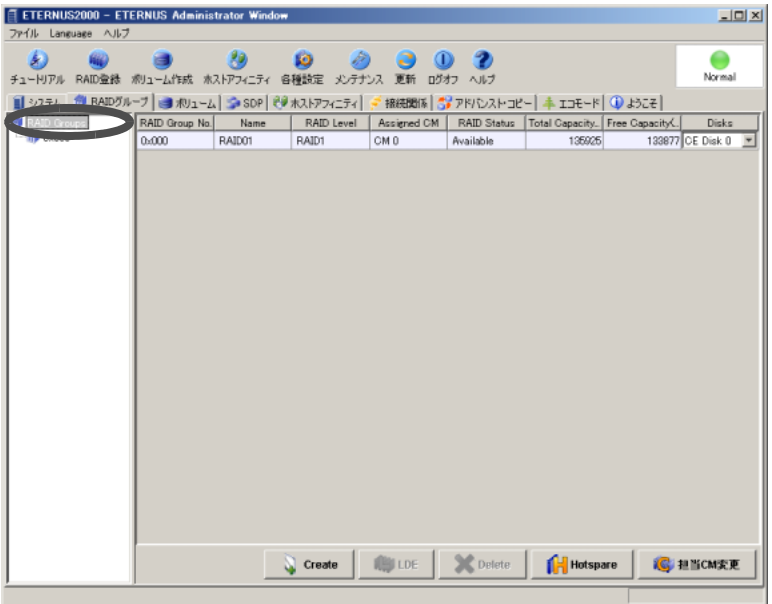

2 詳細な情報を確認したい RAID グループのアイコンをクリックします。

→ RAID グループの詳細が表示されます。

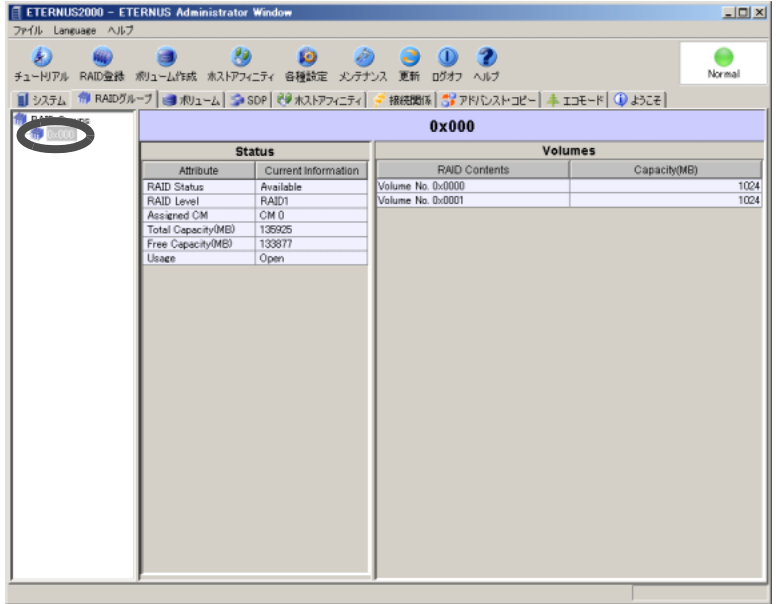

# 5.2 RAID グループ作成

RAID グループは、通常、出荷時にあらかじめ設定されていますが、設定内容を変更する場合や ディスクドライブを増設した場合は、RAID グループを新しく作成する必要があります。作成し た内容は、[RAID グループ ] タブの画面から確認できます。 各 RAID レベルの設定可能なディスクドライブ数を以下に示します。 設定可能な数はモデルごとに異なります。

#### ● 各 RAID レベルの設定可能なディスクドライブ数

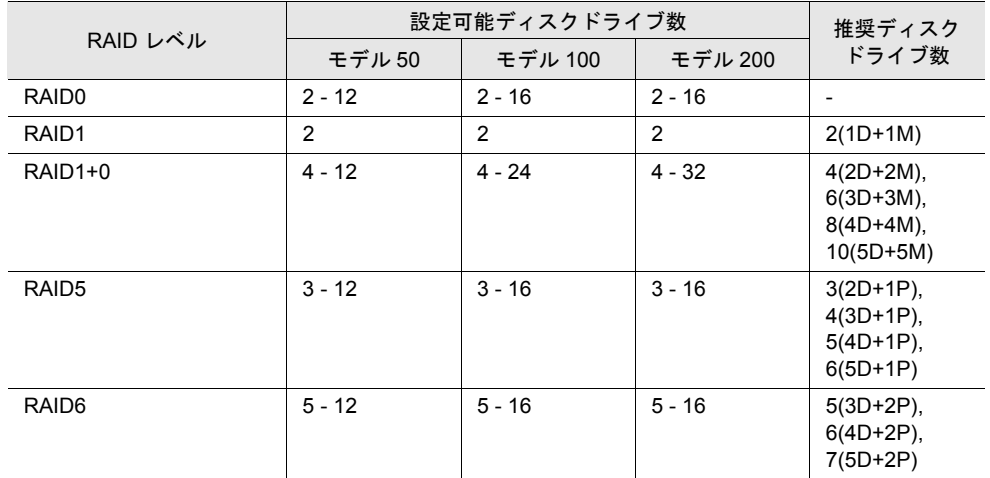

RAID グループおよび装置あたりの設定可能なボリューム最大数を以下に示します。 設定可能な数はモデルごとに異なります。

#### ● 設定可能なボリュームの最大数

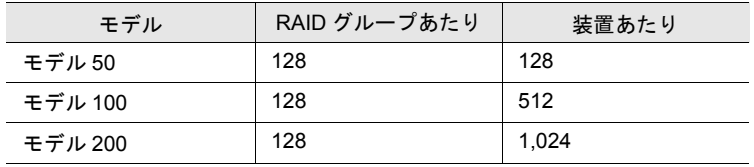

備考:

ボリュームを作成するには、RAID グループを作成後、[ ボリューム ] タブ画面の [Create] ボタンをクリックし、表示される RAID グループ一覧画面から RAID グ ループを選択してください。

以下に、RAID グループの作成手順を説明します。

## 操作手順 |▶

1 [RAID 登録 ] ツールボタン、または [RAID グループ ] タブ画面の [Create] ボタンを クリックします。

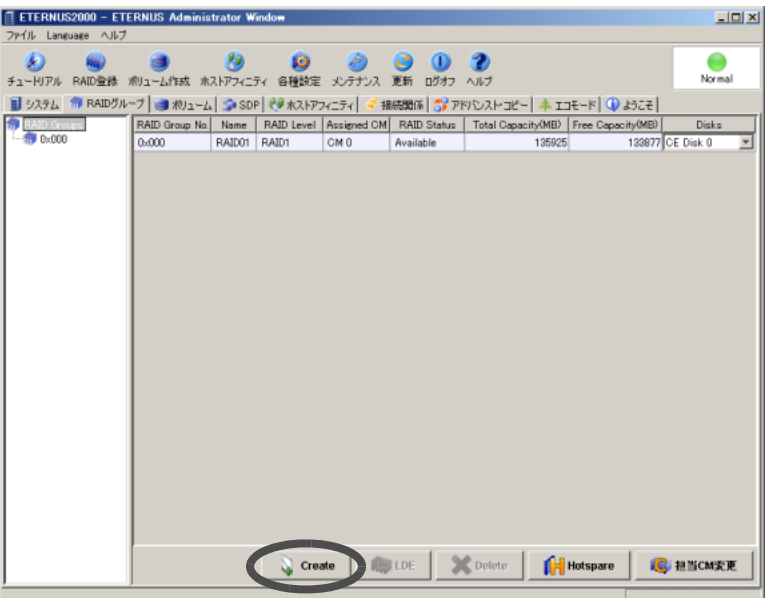

→ RAID グループを作成する画面が表示されます。

注意:

- 以下の場合、RAID グループは作成できません。
	- RAID グループを構成するディスクがない場合
	- すでに存在する RAID グループ数が、作成できる最大数に達している場合

2 | | (登録) ボタンをクリックします。

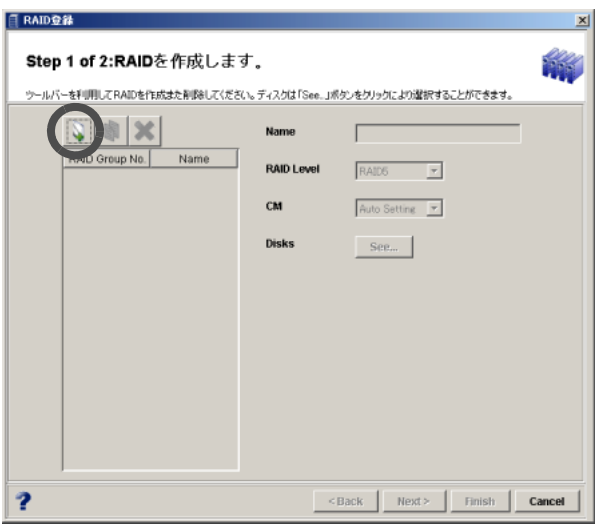

→ RAID グループの情報を設定できるようになります。

#### 3 以下の項目を設定します。

#### - Name

作成する RAID グループの名前を入力します(省略可)。 入力可能文字数は 16 文字以内(半角英数字記号すべて、および半角スペース)です。

- RAID Level 作成する RAID グループの RAID レベル (RAID 構成)を選択します。
	- RAID レベルには、RAID0、RAID1、RAID1+0、RAID5、RAID6 があります。
- CM

作成する RAID グループの担当 CM を選択します。

通常は、「Auto Setting」を選択します。「Auto Setting」を選択した場合、割り当てられ る担当 CM は RAID グループ番号で決まります。RAID グループ番号が偶数の場合は CM0、奇数の場合は CM1 に RAID グループが割り当てられます。

#### 4 Disks の [See...] ボタンをクリックします。

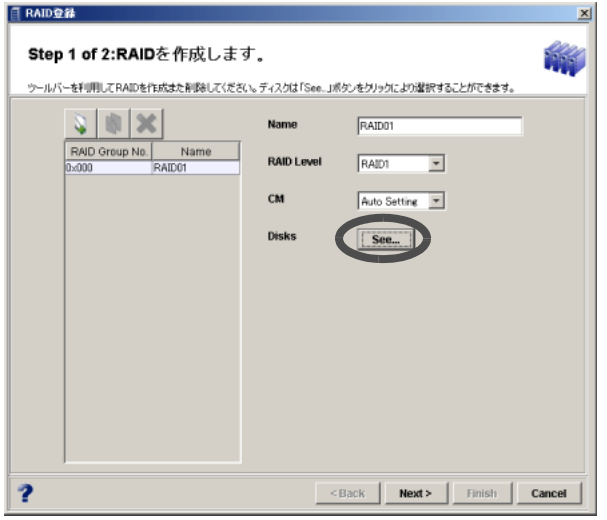

→ RAID グループに登録するディスクを選択する画面が表示されます。

5 RAID グループを構成するディスクドライブを選択し、[Ok] ボタンをクリックし ます。

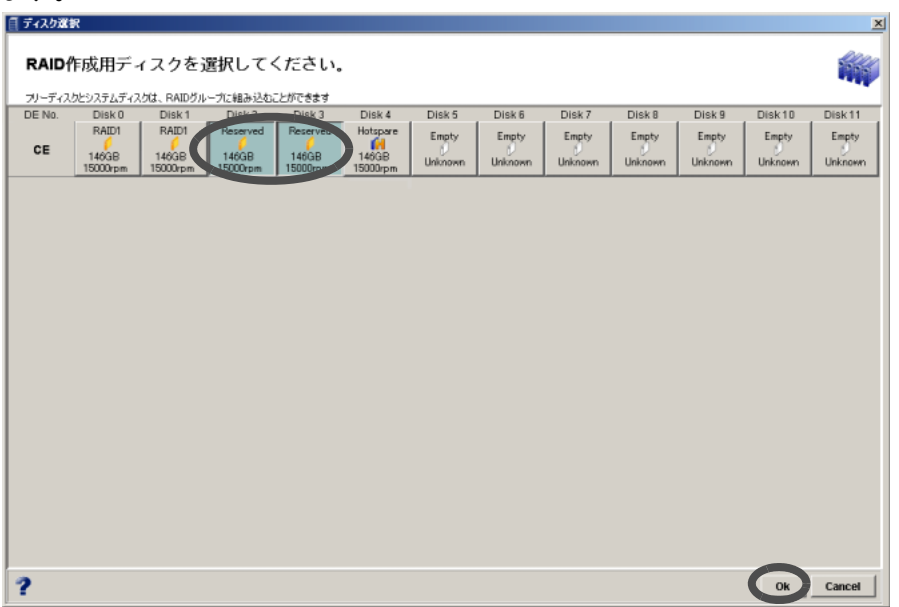

注意:

- 以下のような設定はできません。
	- 33 個以上のディスクドライブを選択
	- 各 RAID レベルに応じて決まっている構成ディスクドライブ数以外のディ スクドライブを選択
- RAID0 は、データの冗長性がありません。RAID レベルには、RAID1、 RAID1+0、RAID5、RAID6 を推奨します。
- ステータスが「Free」のディスクドライブを選択できます。
- 同一 RAID グループ内に SAS ディスクドライブ、ニアライン SAS ディスク ドライブ、またはニアライン SATA ディスクドライブは混在できません。同 じインターフェースで、かつ同じサイズのディスクドライブを用意してくだ さい。
- 使用するディスクドライブのサイズが異なる場合、RAID グループ内のすべて のディスクドライブが、RAID グループ内で最小のディスクドライブと同じ容 量のディスクドライブとして扱われます。その場合、サイズの大きいディス クドライブの残りの領域は使用できません。

備考:

- RAID グループを複数作成する場合は、操作手順 2 ~ 5 を繰り返してくださ い。
- 作成中の RAID グループのコピーを作成したい場合、コピー元の RAID グ ループを選択し、 3 (コピー) ボタンをクリックしてください。
- 作成対象からはずしたい RAID グループがある場合は、対象とする RAID グ ループを選択し、 <u></u>(削除)ボタンをクリックしてください。

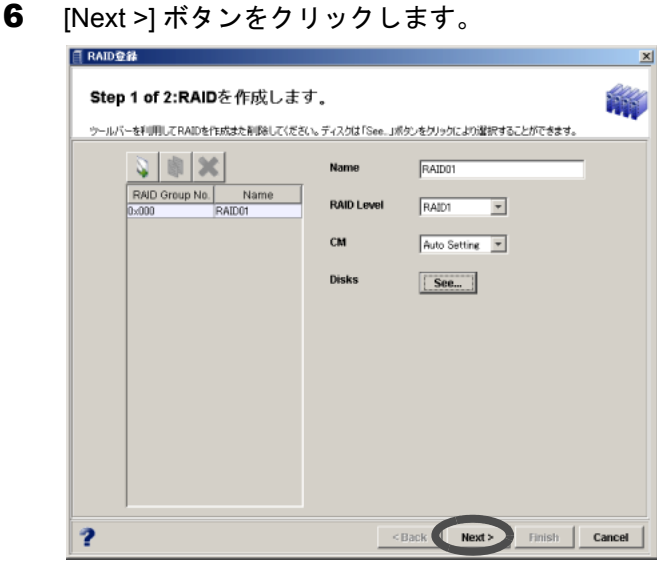

→ 作成する RAID グループの一覧画面が表示されます。

7 内容を確認して [Finish] ボタンをクリックします。

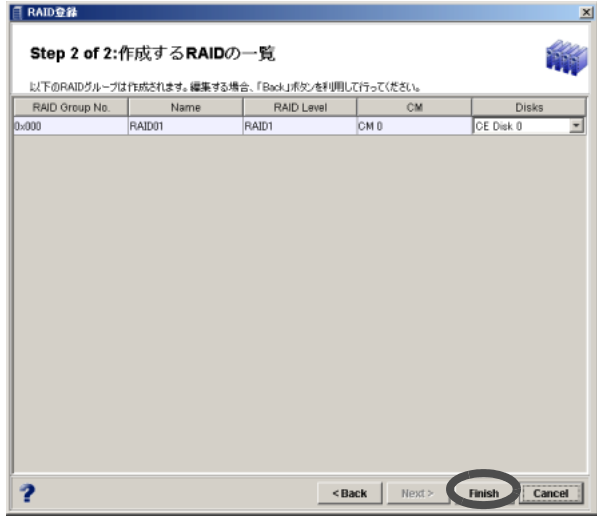

→ RAID グループの作成が実行されます。処理の状況を示す画面が表示されます。正常 に終了すると、作成した RAID グループが [RAID グループ ] タブ画面に追加されます。

#### 備考:

RAID グループ作成後に、設定した内容を変更したい場合は「5.3 [ロジカル・デバ](#page-84-0) [イス・エクスパンション\(](#page-84-0)RAID レベル変更/ RAID 容量拡張)」(P.73) または「[5.4](#page-88-0) RAID [グループ担当](#page-88-0) CM 変更」(P.77) を参照してください。

# <span id="page-84-0"></span>5.3 ロジカル・デバイス・エクスパンション(RAID レベ ル変更/ RAID 容量拡張)

ロジカル・デバイス・エクスパンション(以降 LDE と表記します)機能を使用すると、作成済 みの RAID グループの構成を変更 (RAID レベル変更)し、RAID グループを構成するディスク ドライブを追加 (RAID 容量拡張) することができます。

また、RAID レベルを変更せず、ディスクドライブの追加だけ行うことも可能です。

なお、RAID グループにディスクドライブを追加して RAID レベル変更や RAID 容量拡張を行っ ても、既存のボリュームのサイズは変わりません。

本設定画面では、RAID グループの名前だけを変更することもできます。

#### 注意:

- RAID グループが正常状態以外(リビルド中やコピーバック中、ホットスペア使用中 など)の場合、LDE をすることはできません。
- LDE の二重起動は実行できません。
- 同一 RAID グループ内に SAS ディスクドライブ、ニアライン SAS ディスクドライ ブ、またはニアライン SATA ディスクドライブは混在できません。同じインター フェースで、かつ同じサイズのディスクドライブを用意してください。
- RAID グループを作成する場合、同じサイズのディスクドライブを使用してくださ い。使用するディスクドライブのサイズが異なる場合、RAID グループ内のすべての ディスクドライブが、RAID グループ内で最小のディスクドライブと同じ容量のディ スクドライブとして扱われます。その場合、サイズの大きいディスクドライブの残 りの領域は使用できません。

以下に、LDE の手順を示します。

### 操作手順 |▶

1 [RAID グループ ] タブ画面の RAID グループ一覧で、RAID レベル変更、または RAID 容量拡張したい RAID グループを選択し、[LDE] ボタンをクリックしま  $\mathbf{t}$ 

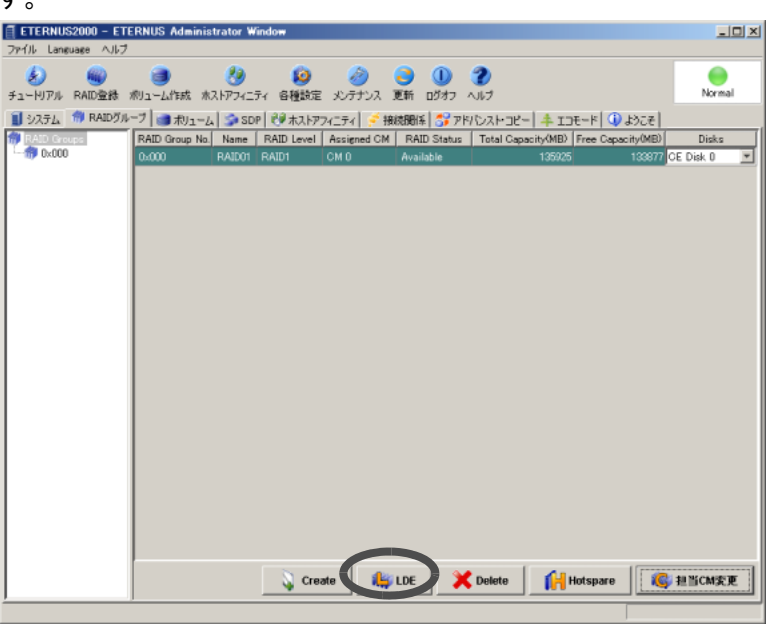

→ RAID グループの内容を変更する画面が表示されます。

2 RAID レベルを指定し直して、[Next >] ボタンをクリックします。

注意:

- RAID 容量拡張(ディスクドライブ追加のみ)の場合は、RAID レベルを指定 し直す必要はありません。
- RAID グループの名前を 16 文字以内(半角英数字記号すべて、および半角ス ペース)で設定し直すこともできます。

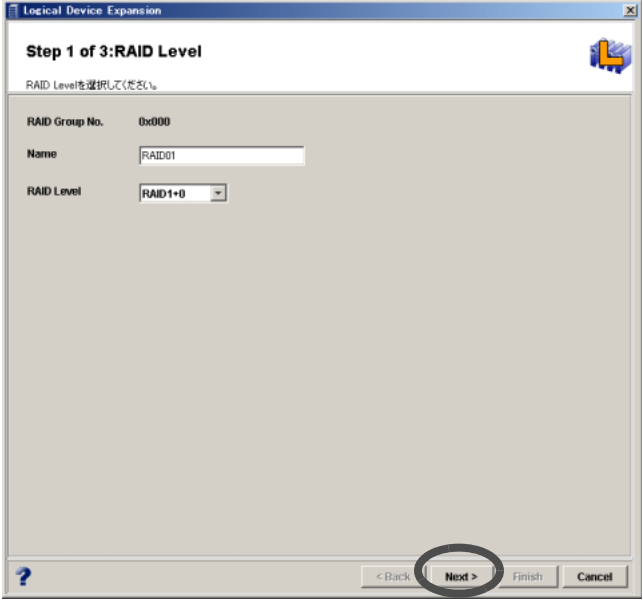

→ ディスクドライブを選択する画面が表示されます。

3 RAID グループを構成するディスクドライブを追加し、[Next >] ボタンをクリッ クします。

注意:

ステータスが「Free」のディスクドライブを選択できます。

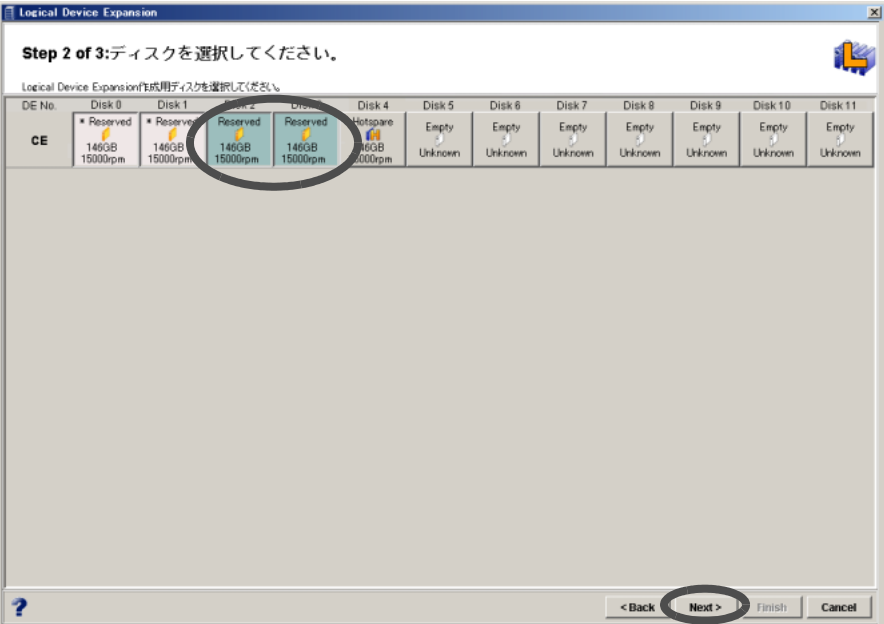

- → LDE の内容が表示されます。
- 4 内容を確認し、[Finish] ボタンをクリックします。

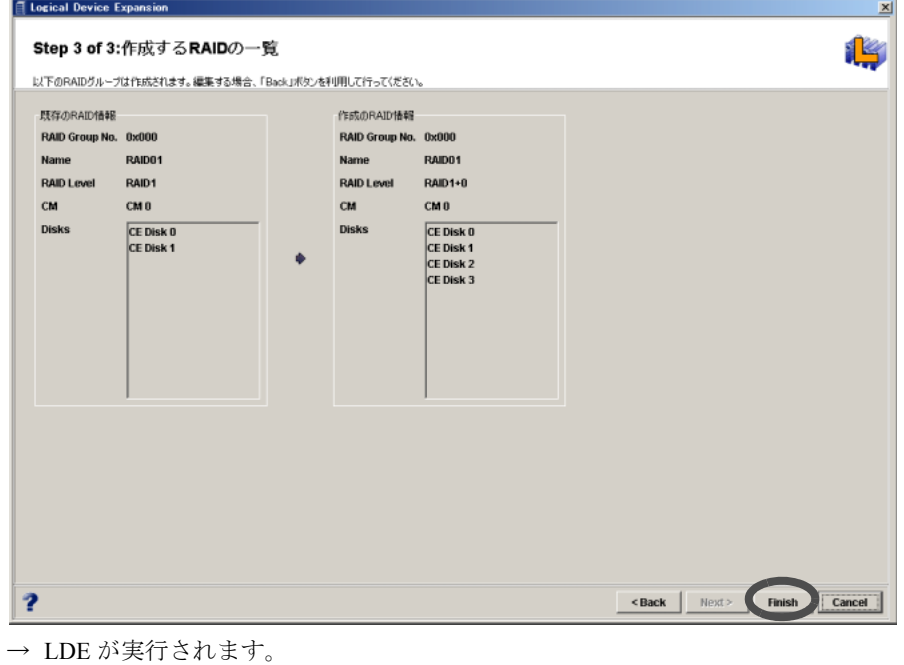

[RAID グループ ] タブ画面の RAID グループ一覧に、変更後の RAID グループの状態 が表示されます。

# <span id="page-88-0"></span>5.4 RAID グループ担当 CM 変更

RAID グループ作成時に指定した担当 CM を変更することができます。

注意:

富士通製マルチパスドライバを使用している場合、本機能によって担当 CM を変更する と、マルチパスの再設定が必要となります(装置内のマスタ/スレーブ関係が変わるた め)。

以下に、RAID グループ担当 CM 変更の手順を示します。

### 操作手順 Ⅱ▶

1 [RAID グループ ] タブ画面で、[ 担当 CM 変更 ] ボタンをクリックします。

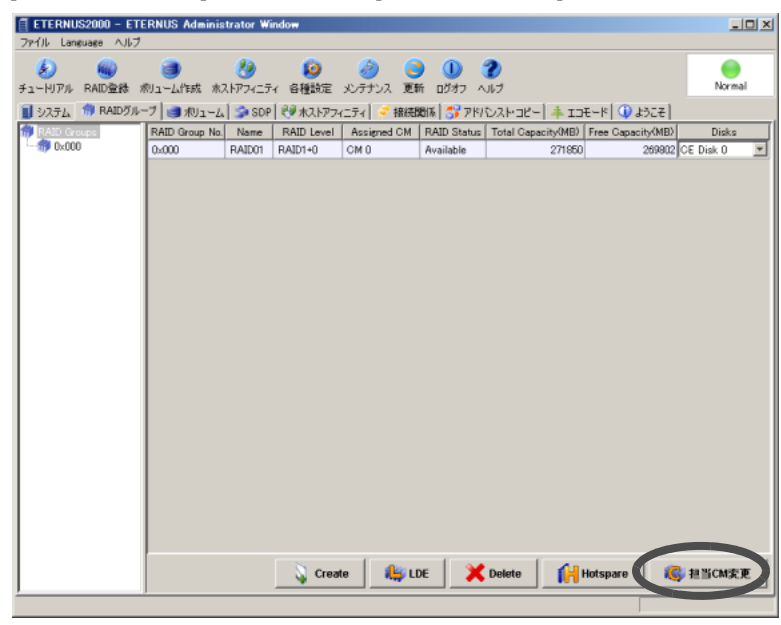

→ 担当 CM を変更する画面が表示されます。

2 担当 CM を指定し直して、[Apply] ボタンをクリックします。

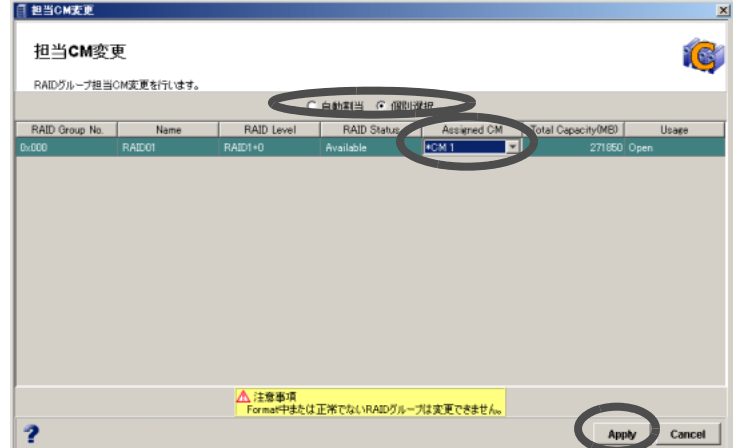

- $\rightarrow$  実行を確認する画面が表示されます。
- 3 [はい] ボタンをクリックします。

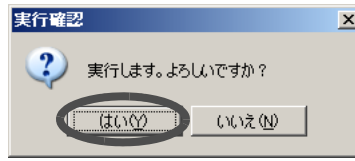

→ 担当 CM が変更されます。

[RAID グループ ] タブ画面の RAID グループ一覧に、変更後の RAID グループの状態 が表示されます。

# 5.5 RAID グループ削除

登録済みの RAID グループの削除を行うことができます。RAID グループを削除すると、RAID グループを構成していた各ディスクドライブはどのRAIDグループにも属さないデータディスク となります。

#### 備考:

ボリュームが登録されている RAID グループは削除できません。ボリュームが存在する RAID グループを削除する場合は、先にボリュームの削除を行ってください。ボリューム の削除については、「5.11 [ボリューム削除」](#page-106-0)(P.95) を参照してください。

以下に、RAID グループを削除する手順を示します。

### 操作手順 |▶

1 FRAID グループ1タブ画面の RAID グループー覧で、削除したい RAID グループを 選択し(複数選択可)、[Delete] ボタンをクリックします。

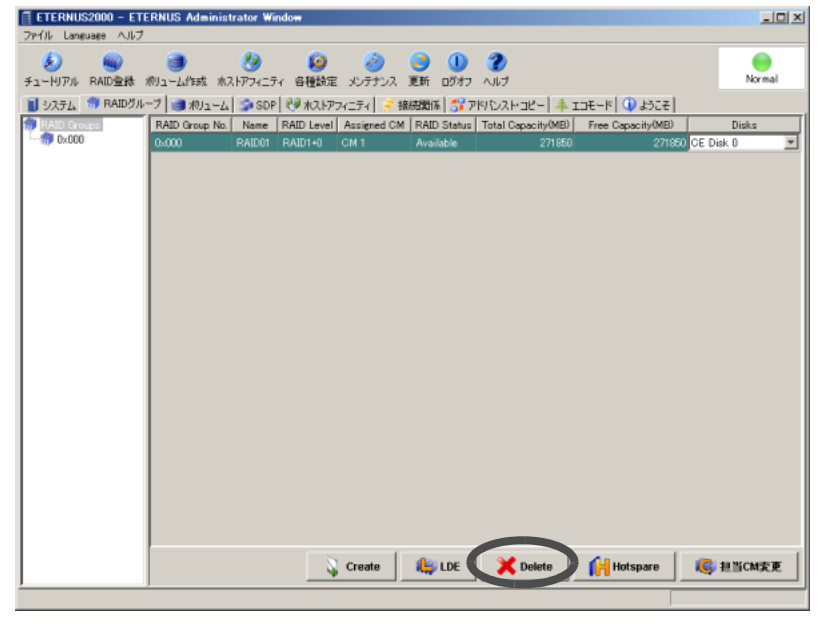

- → 削除確認画面が表示されます。
- 2 [はい] ボタンをクリックします。

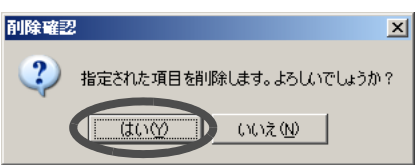

→ 選択した RAID グループの削除が実行されます。処理の状況を示す画面が表示されま す。処理が正常に終了すると、RAID グループが一覧から削除されます。

# 5.6 ホットスペアディスク登録

ホットスペアディスクは、ディスクドライブ故障時に故障ディスクドライブの代わりとなるディ スクドライブです。

RAID0 以外の設定でディスクドライブが故障した場合、2 台目の故障が発生する前に 1 台目の ディスクドライブを交換しないとデータが失われることがあります。ホットスペアディスクを登 録することを推奨します。

ホットスペアディスクは、各エンクロージャのどこにでも配置できますが、システムディスクを ホットスペアディスクに登録することはできません。

登録されたホットスペアディスクは、各 RAID グループから共用され(グローバルホットスペア 機能)、ディスクドライブ故障発生時に自動的にリビルドが開始されます(RAID0 は除く)。 故障ディスクドライブを正常なディスクドライブに交換した場合、交換されたディスクドライブ にデータがコピーバックされ、故障ディスクドライブの代わりに使用されていたホットスペア ディスクは、故障時のための予備ディスクドライブ(ホットスペアディスク)に戻ります。

#### 注意:

ホットスペアディスクを登録する場合、以下のことに注意してください。

- 登録するホットスペアディスクは、データディスクと同じサイズ、または大きいサ イズのものを登録してください。ホットスペアディスクの容量がデータディスクの 容量より小さい場合、ホットスペアディスクとして機能しません。
- ホットスペアディスクは、システムディスクを除き、基本的にどこのディスクドラ イブでも設置できます。
- 故障したディスクドライブとホットスペアディスクを切り替える場合、まず同容量 のホットスペアディスクが使用されます。同容量のホットスペアディスクが存在し ない場合は、大容量のホットスペアディスクが使用されます(大容量のホットスペ アディスクが複数設存在する場合は、その中で小さい容量のものから順に選択され ます)。
- 装置に SAS ディスクドライブ、ニアライン SAS ディスクドライブ、またはニアラ イン SATA ディスクドライブが混在している場合、SAS ディスクドライブ、ニアラ イン SAS ディスクドライブ、またはニアライン SATA ディスクドライブそれぞれの ホットスペアディスクが必要です。それぞれ最大容量のディスクドライブと同じ容 量のホットスペアディスクを搭載してください。

以下に、ホットスペアディスク登録の手順を示します。

# 操作手順 ▶

1 [RAID グループ ] タブ画面で、[Hotspare] ボタンをクリックします。

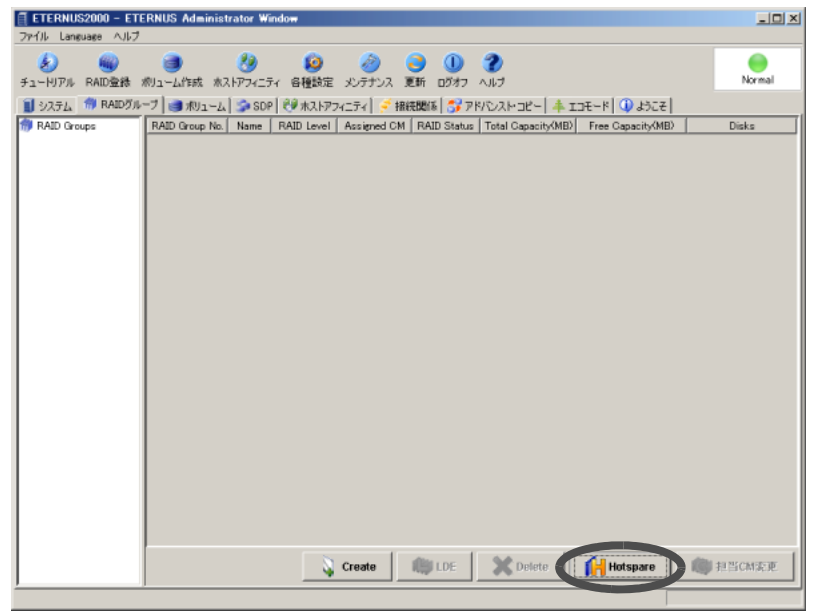

→ ディスクドライブを選択する画面が表示されます。

### 2 ホットスペアディスクとして登録するディスクドライブをクリックします(複 数選択可)。

注意:

ステータスが「Free」のディスクドライブを選択できます。

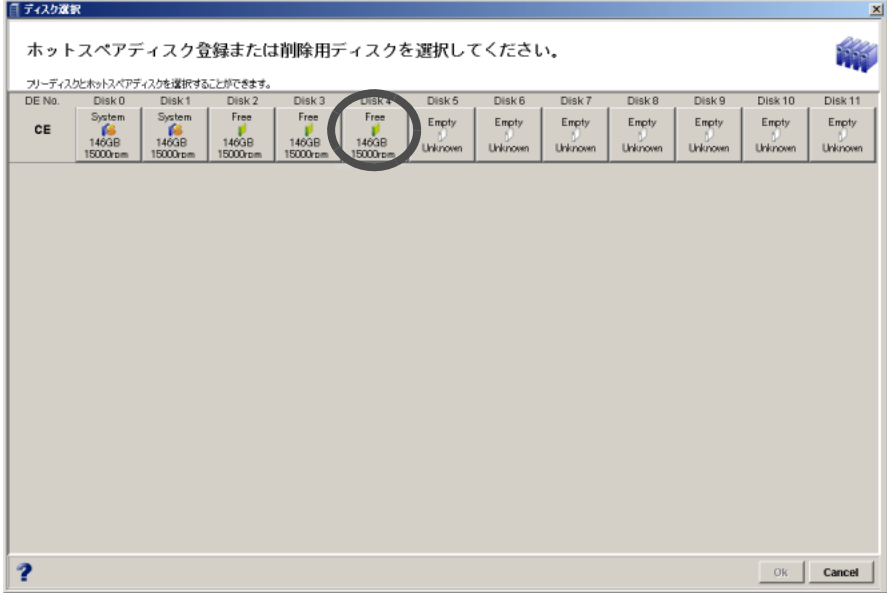

→ ディスクドライブのステータスが「Free」から「Hotspare」に変化します。

# 3 [Ok] ボタンをクリックします。

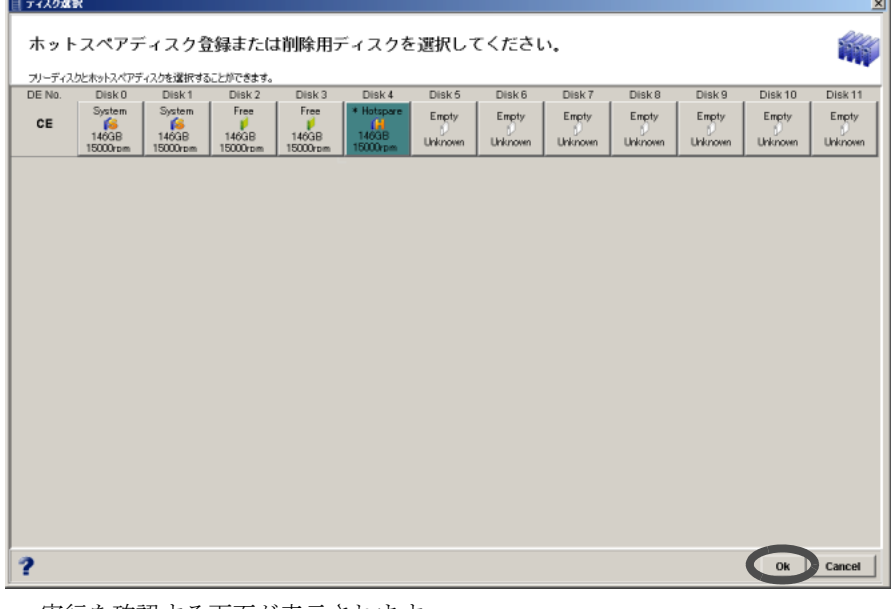

→ 実行を確認する画面が表示されます。

4 [はい] ボタンをクリックします。

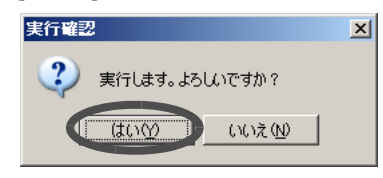

→ ホットスペアディスク登録が実行されます。処理の状況を示す画面が表示されます。 処理が正常に終了すると、ホットスペアディスクが登録されます。

# 5.7 ホットスペアディスク解除

登録済みのホットスペアディスクを解除します。解除したディスクドライブは、RAID グループ に登録後、データディスクとして使用できます。

注意:

使用中のホットスペアディスクは、解除できません。

以下に、ホットスペアディスク解除の手順を示します。

### 操作手順 |▶

1 [RAID グループ ] タブ画面で、[Hotspare] ボタンをクリックします。

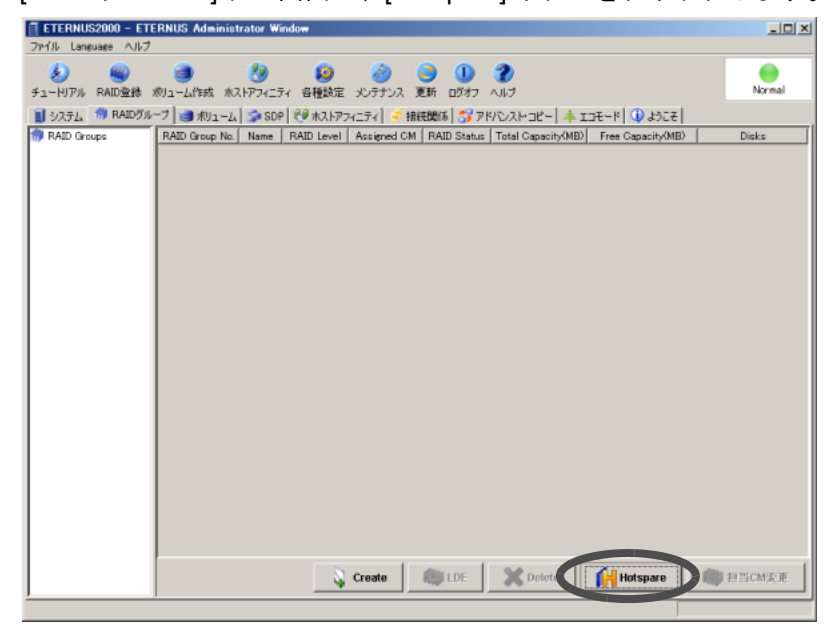

→ ディスクドライブを選択する画面が表示されます。

2 解除するホットスペアディスクをクリックします(複数選択可)。

注意:

ホットスペアディスクとして登録済みのディスクドライブを選択してください。

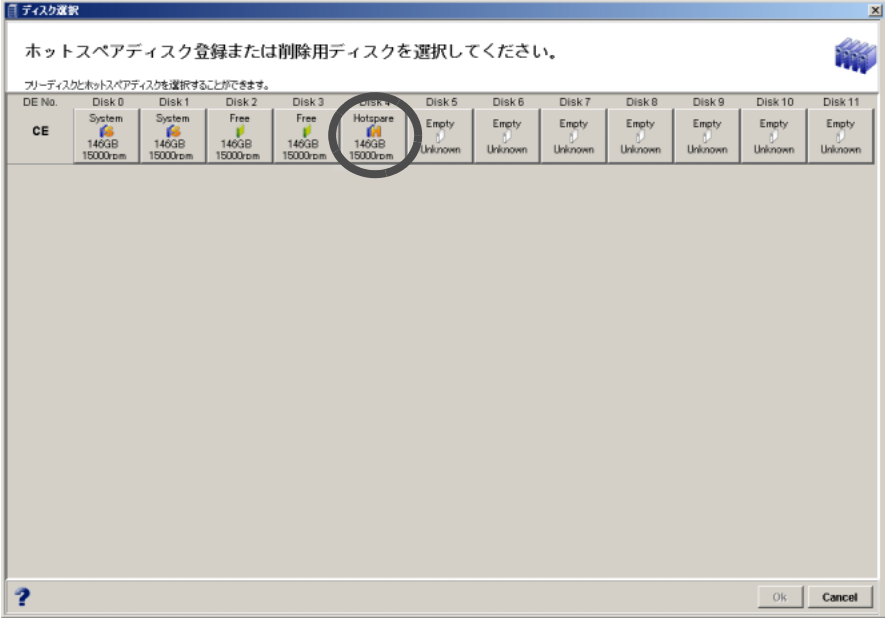

→ ディスクドライブのステータスが「Hotspare」から「Free」に変化します。

3 [Ok] ボタンをクリックします。

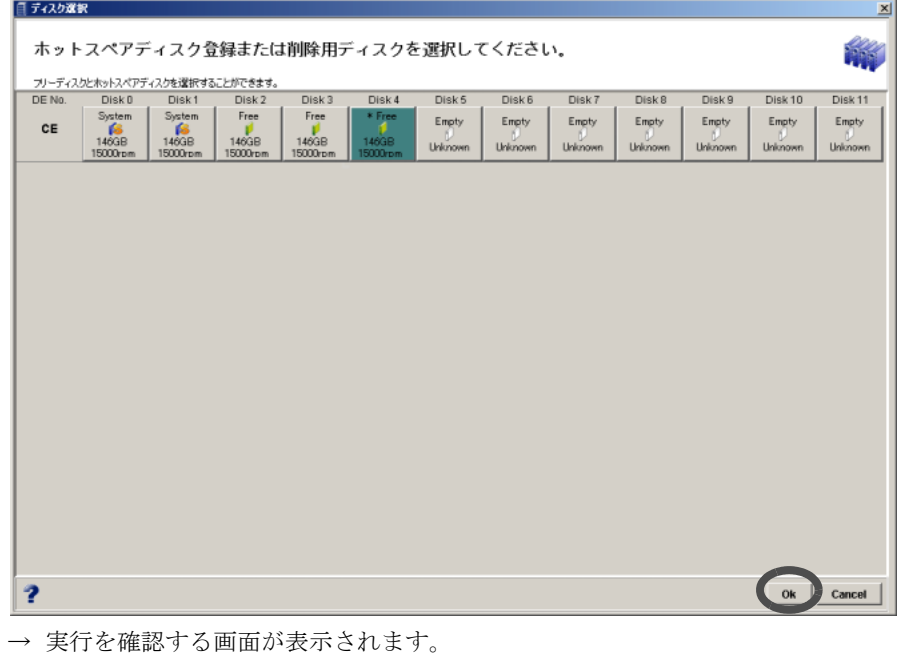

4 [はい]ボタンをクリックします。

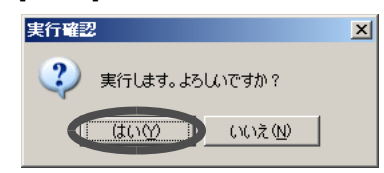

→ ホットスペアディスク解除が実行されます。処理の状況を示す画面が表示されます。 処理が正常に終了すると、ホットスペアディスクが解除されます。

# 5.8 ボリューム一覧表示

登録されているボリュームの一覧、および各ボリュームの詳細を確認することができます。 以下に、ボリューム一覧を表示する手順を示します。

# 操作手順 Ⅱ▶

1 [ボリューム]タブ画面左側の[Volume (Concatenation)]アイコンをクリックしま す。

→ 画面右側に、登録されているボリュームが一覧表示されます。

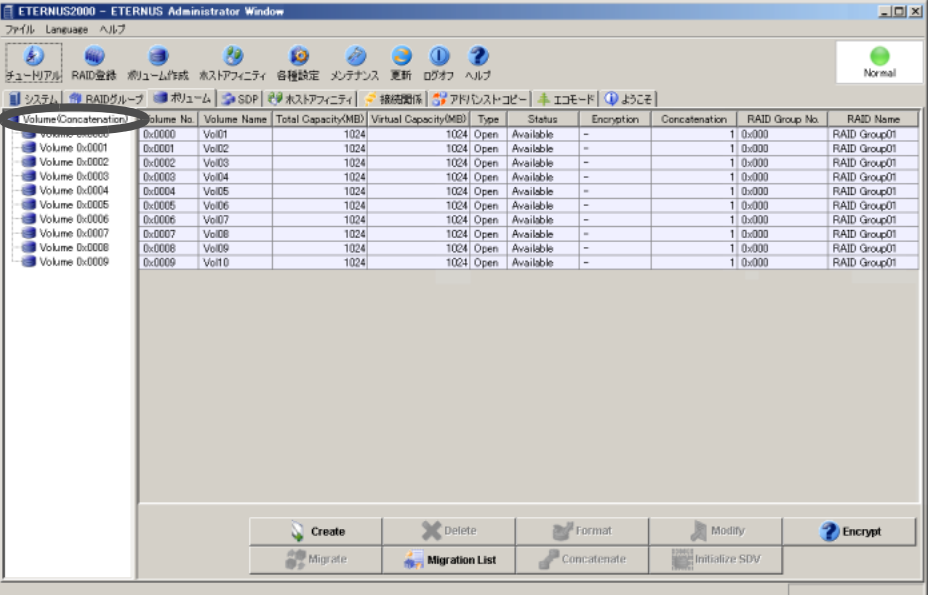

備考:

- ボリューム一覧を昇順/降順に並べ替えて表示する場合は、基準にする列の 項目名(Volume No. や Volume name など)をクリックしてください。
- RAID グループ内のボリュームの配置は、Volume No. の順と異なることがあ ります。

# 2 詳細な情報を表示したい場合、確認したいボリュームのアイコンをクリックし ます。

→ ボリュームの詳細が表示されます。

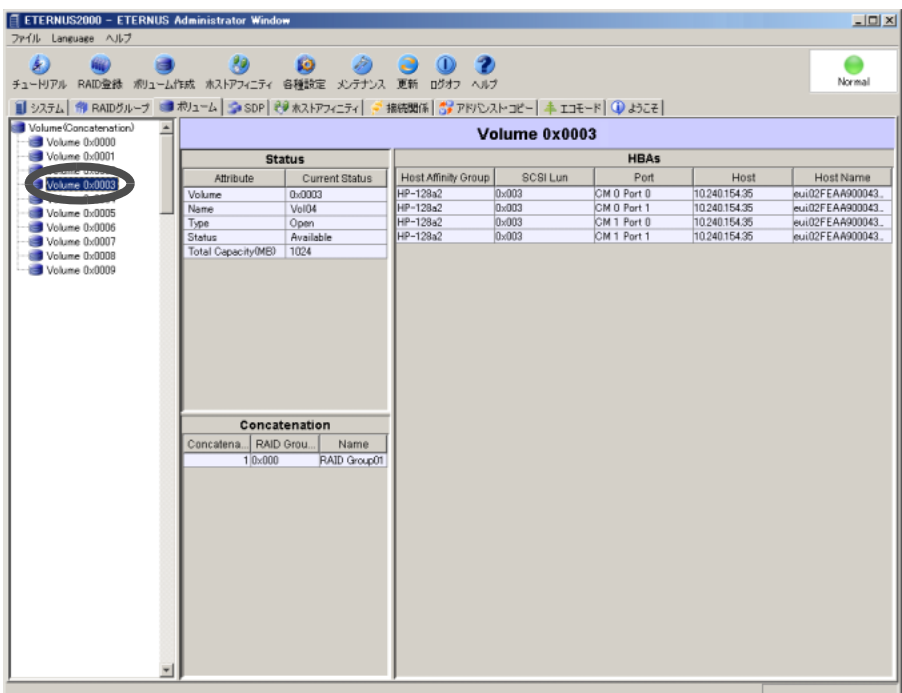

# 5.9 ボリューム作成

登録済みの RAID グループに対してボリュームを作成します。

作成できるボリュームは、Open ボリュームまたは Snap データボリューム (SDV) です。ボリュー ム作成が完了すると、そのボリュームは自動的にフォーマットされます。

RAID グループに対してボリュームを作成し、マッピングを行うと、そのボリュームはホストか らアクセスできるようになります。

装置のモデルごとに作成できる最大ボリューム数を以下に示します。

#### <span id="page-100-0"></span>● 設定可能なボリュームの最大数

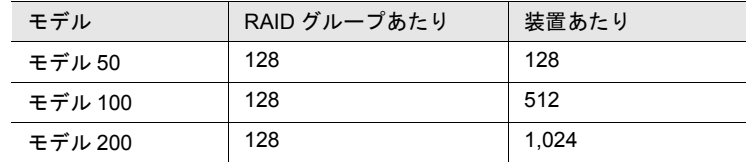

#### 注意:

装置に最大数のボリュームがすでに登録されている場合、ボリュームの作成はできませ ん。新しいボリュームを作成する場合は、「5.11 [ボリューム削除」](#page-106-0)(P.95) でボリュームを 削除してから本機能を再実行してください。

#### 備考:

- ボリューム作成はウィザード形式の画面で行うことができます。
- SDV は、SnapOPC 実行時に必要な Snap データボリュームです。SnapOPC の詳細 については、「第 7 章 [アドバンスト・コピー設定」](#page-192-0)(P.181) を参照してください。

以下に、ボリューム作成の手順を示します。

### 操作手順 ‖▶

1 [ボリューム作成]ツールボタン、または[ボリューム]タブ画面の[Create]ボタン をクリックします。

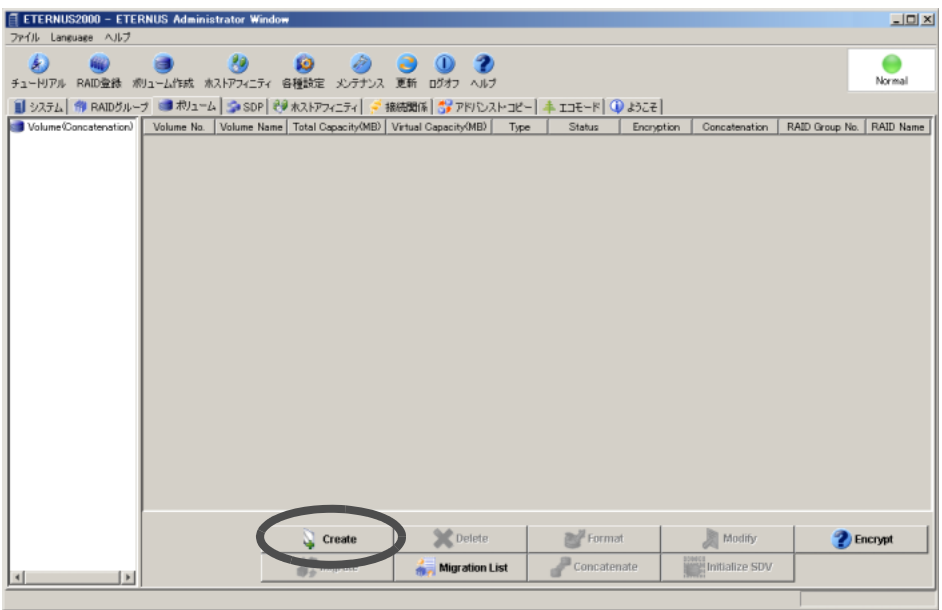

→ ボリュームを作成する RAID グループを選択する画面が表示されます。

2 ボリュームを作成する RAID グループを選択し、[Next >] ボタンをクリックしま す。

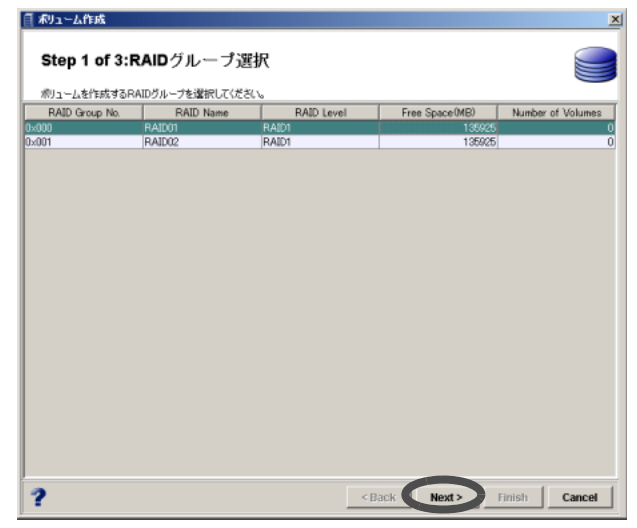

→ ボリュームを定義する画面が表示されます。

3 ボリュームの名前、種類(Open または SDV)、容量を設定し、 い (登録) ボタ ンをクリックします。 • Volume - Name 作成するボリュームの名前を入力します(省略可)。 入力可能文字数は16文字以内(半角英数字記号すべて、および半角スペース)です。 • Type 作成するボリュームの種類 (Open または SDV) を選択します。 - Encryption 暗号化ボリュームにする場合、チェックボックスをオンにします。 ETERNUS2000 モデル 100, 200 で「9.9 [暗号化モード設定」](#page-261-0)(P.250) を行った場合の み表示されます。 - Capacity (MB) 作成するボリュームの容量を MB 単位で指定します。 スピンボックスをクリックすると、1,024 ずつ増減します。 24 ~ 8,388,607(MB)、または RAID グループの容量上限値の範囲で指定します。 - Virtual Capacity (MB) SDV の場合、コピー元ボリュームの全体容量を MB 単位で指定します。 スピンボックスをクリックすると、1,024 ずつ増減します。 - Volumes 種類、容量が同一のボリュームを一括で複数作成する場合に、個数を設定します。 ただし、すべて同じボリューム名で作成されるので、必要に応じてボリューム名

を変更(「5.10 [ボリューム名変更」](#page-104-0)(P.93) を参照)してください。

5

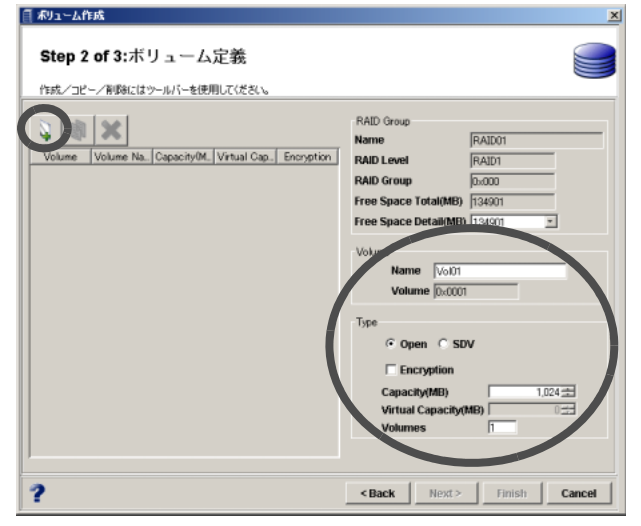

→ 作成中ボリュームの一覧に、ボリュームの番号と名前が表示されます。

注意:

- アドバンスト コピーライセンス未登録の場合、SDV を選択できません。
- ボリュームの設定後に [< Back] ボタンで前画面に戻り、RAID グループを変 更した場合、ボリュームの設定内容は無効になります。
- RAID グループ内の空き領域は、ボリュームの作成/削除によって分散してい る場合があり、「Free Space Total (MB)」には総空き容量が表示されます。各 空き領域は「Free Space Detail (MB)」のリストボックスで確認できます。た だし、ボリュームの配置は自動的に決定されるため、指定できません。

備考:

- ボリュームを複数作成する場合は、操作手順 3 を繰り返してください。なお、 作成されるボリュームは、登録した順序に関係なく、ボリューム容量の大き い順で RAID グループに配置されます。
- 作成中のボリュームのコピーを作成したい場合、コピー元のボリュームを選 択し、||麴||(コピー) ボタンをクリックしてください。
- 作成対象からはずしたいボリュームがある場合は、対象とするボリュームを 選択し、 ※ (削除) ボタンをクリックしてください。
- SDV 作成時、「Virtual Capacity (MB)」の 0.1%が SDV の制御情報領域の容量 として確保されます。
- 4 [Next >] ボタンをクリックします。

→ 作成するボリュームの条件が表示されます。

5 条件を確認し、[Finish] ボタンをクリックします。

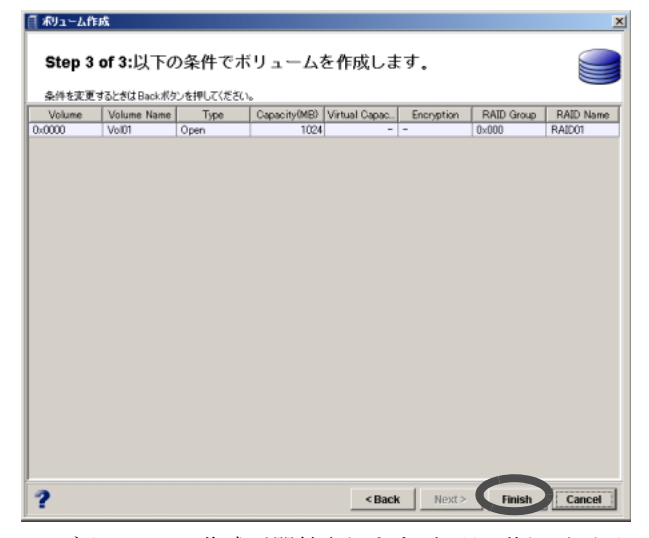

→ ボリュームの作成が開始されます。処理の状況が画面に表示されます。また、ボリュー ム作成後、自動的にフォーマットが実行されます。正常に終了すると、作成したボ リュームがボリュームの一覧に追加されます。

注意:

以下の場合、エラーになります。

- 空き容量不足のためボリュームが作成できなかった場合
- 一部の処理に失敗した場合
- 処理がタイムアウトした場合

# <span id="page-104-0"></span>5.10 ボリューム名変更

ボリュームの名前を変更することができます。 以下に、ボリューム変更の手順を示します。

# 操作手順 |  $\blacktriangleright$

1 [ ボリューム ] タブ画面のボリューム一覧で、ボリューム名を変更したいボ リュームを選択し、[Modify] ボタンをクリックします。

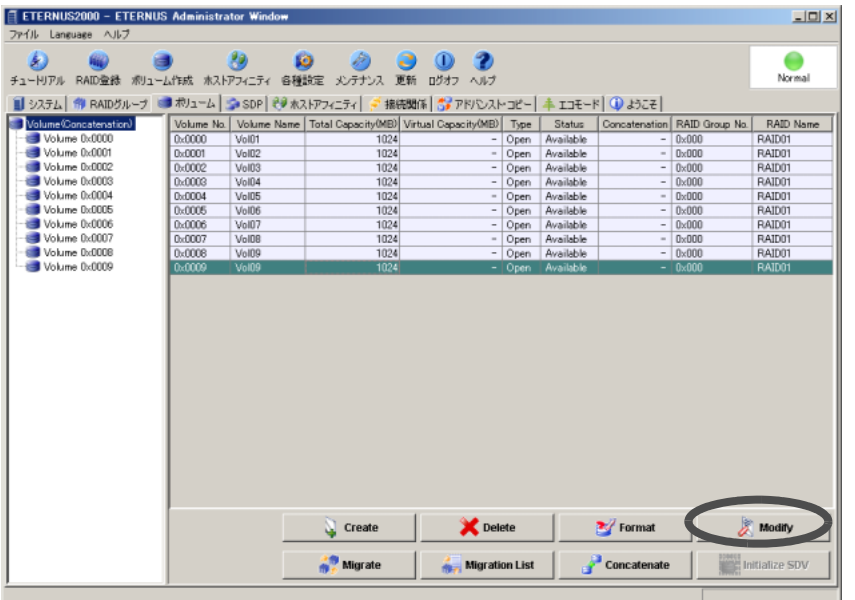

→ ボリュームの名前を変更する画面が表示されます。

2 新しい名前を16文字以内(半角英数字記号すべて、および半角スペース)で入 力し、[Next >] ボタンをクリックします。

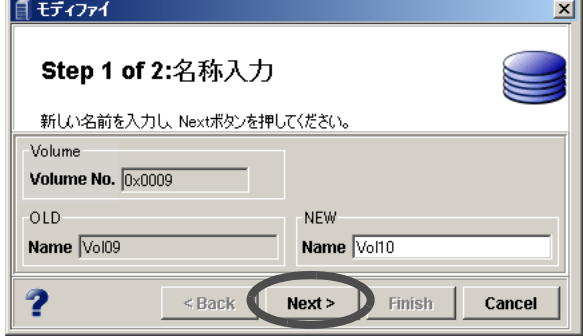

→ 変更を確認する画面が表示されます。

3 [Finish] ボタンをクリックします。

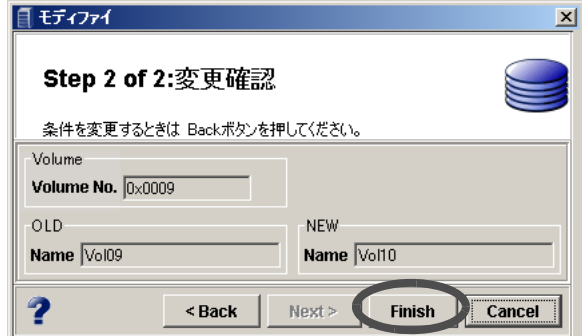

→ ボリューム変更が実行されます。処理の状況を示す画面が表示されます。正常に終了 すると、ボリュームの名前が変更されます。

# <span id="page-106-0"></span>5.11 ボリューム削除

ボリューム削除は、登録済みのボリュームを削除する場合に行います。必要なデータがある場合 は、必ずバックアップを行ってください。 以下に、ボリューム削除の手順を示します。

#### 注意:

以下のボリュームは削除できません。

- ホストアフィニティグループに登録、または LUN マッピングされているボリューム
- RAID マイグレーション中のボリューム
- EC/OPC 中のコピー元、コピー先ボリューム
- LDE 中の RAID グループに属するボリューム

#### 操作手順 Ⅰ▶

1 [ ボリューム ] タブ画面のボリューム一覧で、削除したいボリュームを選択し (複数選択可)、[Delete] ボタンをクリックします。

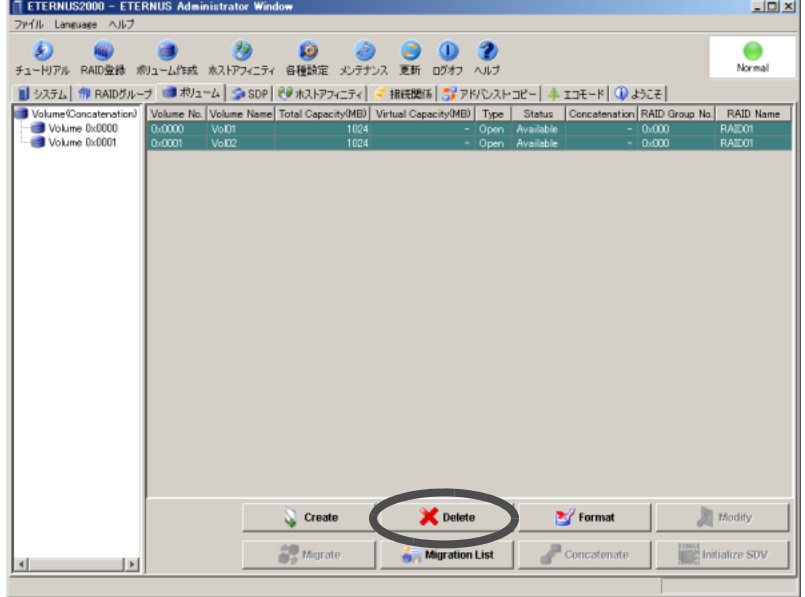

→ ボリュームの削除を確認する画面が表示されます。

2 「 了解 ] ボタンをクリックします。

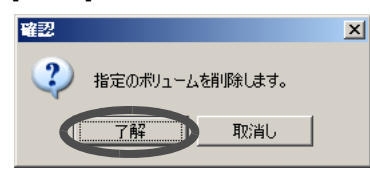

→ 対象とするボリュームの削除が実行されます。処理の状況を示す画面が表示されま す。正常に終了すると、対象とするボリュームが一覧から削除されます。

# 5.12 RAID マイグレーション

RAIDグループ内に存在するボリュームを他のRAIDグループの空き領域に移動させる機能です。 ボリュームを移動させることによって、ホストアクセスの負荷を分散することができます。ま た、このとき移動先のボリューム容量を設定(拡張)したり、RAID レベルを変更したりするこ とができます。

本機能は、新規ボリュームの作成、フォーマット、およびホストインターフェースの確立などを 自動的に行います。ボリューム内のデータは新規ボリュームに引き継がれるため、ユーザーは移 動を意識することなくデータにアクセスすることができます。マイグレーション完了後、マイグ レーションを行ったボリュームは削除されます。

- 移動元ボリュームの条件
	- ボリュームの Type が Open(Open ボリューム)であること
	- ボリュームのステータスが Available であること
	- フォーマット中でないこと
	- RAID マイグレーション中でないこと
	- アドバンスト・コピー中でないこと
	- ボリューム連結していないこと(Open ボリュームが複数の Snap データボリューム (SDV) で構成されていないこと)
	- ボリュームが属する RAID グループが LDE 中でないこと
	- 該当 Open ボリュームと RAID マイグレーション中の容量の総和が 8TB を超えないこと
- 移動先 RAID グループの条件
	- RAID グループに Open ボリュームが登録されているか、または未使用であること
	- RAID グループに Open ボリュームが登録されている場合は、ボリューム数が 128 未満 であること
	- 定義されている Open ボリュームと Snap データボリュームの総和が 128 以下であるこ と
	- RAID グループのステータスが Available、または Present であること
	- RAID 閉塞していないこと
	- RAID グループの空き領域(連続領域)が移動元ボリュームの容量以上であること
	- 移動元ボリュームと同じ RAID グループではないこと(RAID グループ内部での移動は できない)
	- RAID グループが LDE 中ではないこと
- マイグレーションのセッションに関する条件
	- 同時に稼働できるマイグレーションのセッション数が最大 32 であること
	- 同時に稼働できるマイグレーションの容量が最大 8TB であること
- 設定可能なボリュームの最大数

RAID マイグレーションでは、新たにボリュームを作成します。装置のモデルごとに作成で きるボリュームの最大数は、「5.9 ボリューム作成」の表「● [設定可能なボリュームの最大](#page-100-0) 数」[\(P.89\)](#page-100-0) を参照してください。
以下に、RAID マイグレーションの手順を示します。

# 操作手順 |▶

1 [ ボリューム ] タブ画面のボリューム一覧で、移動させたいボリュームを選択し (複数選択不可)、[Migrate] ボタンをクリックします。

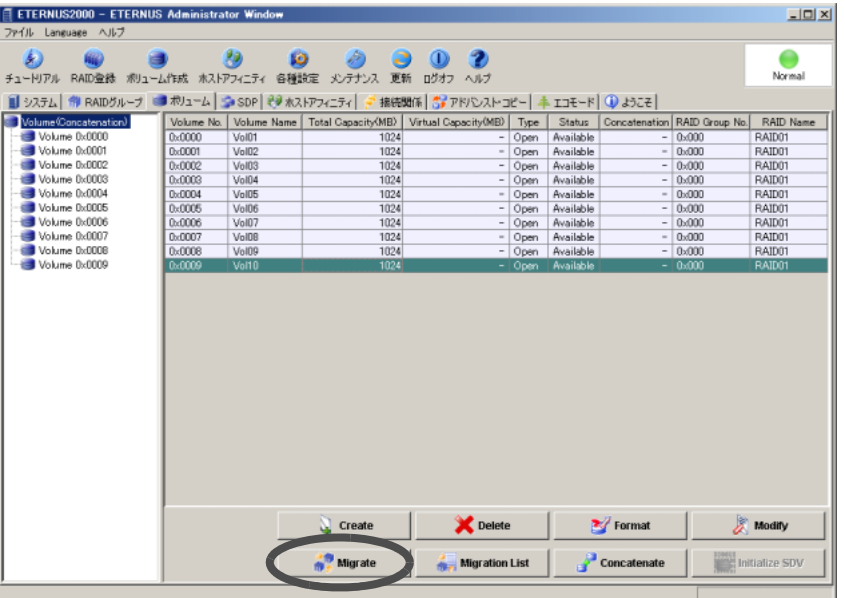

- → ボリュームの移動先 RAID グループを選択する画面が表示されます。
- 2 移動先 RAID グループを選択し(複数選択不可)、[Next >] ボタンをクリックしま す。

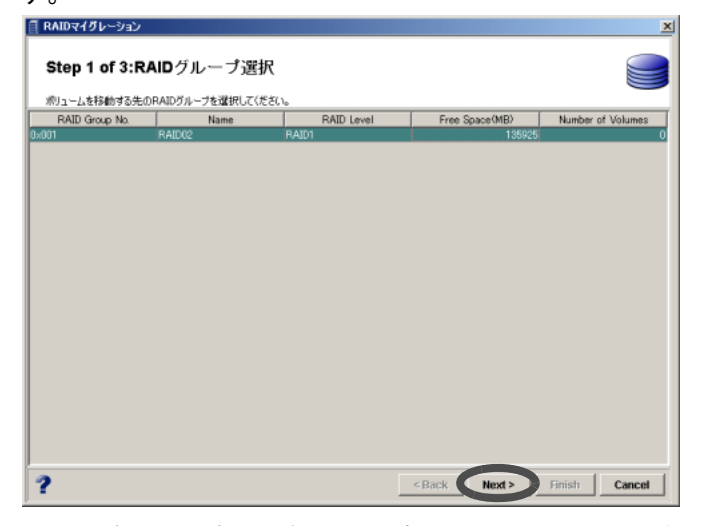

→ 移動先 RAID グループの空き領域を選択する画面が表示されます。

3 一覧から空き領域を選択し(複数選択不可)、さらに移動先として使用するボ リュームの容量を MB 単位で指定します。

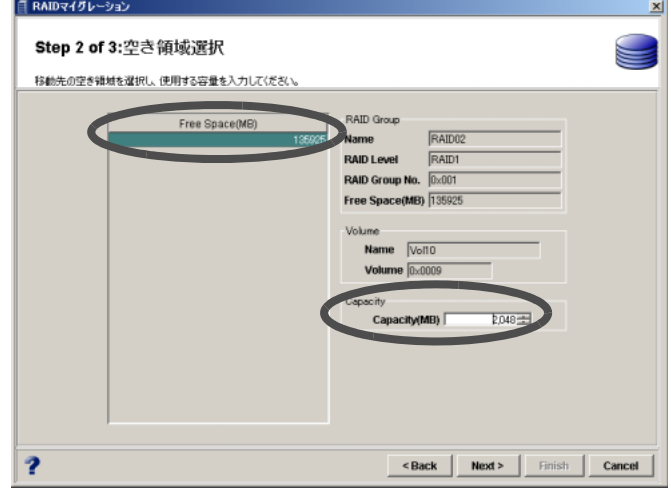

4 [Next >] ボタンをクリックします。

→ ボリュームの移動条件を確認する画面が表示されます。

5 画面の内容を確認し、[Finish] ボタンをクリックします。

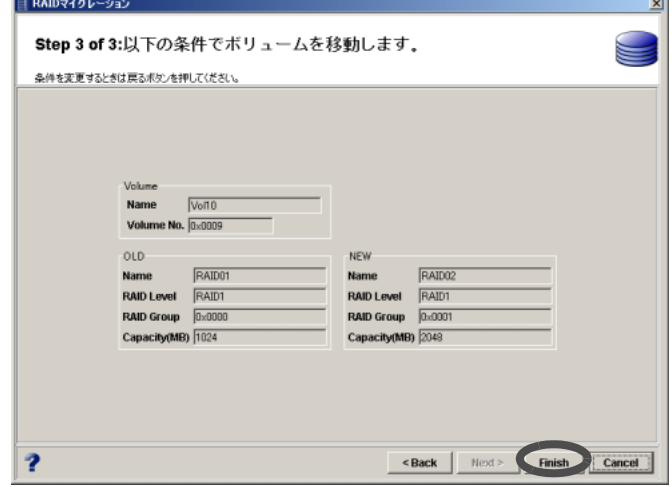

→ RAID マイグレーションが実行されます。処理の状況を示す画面が表示されます。 正常に終了すると、対象とするボリュームが移動します。

備考:

- マイグレーション実行中、ボリューム作成後にマイグレーションが継続でき なくなった場合、処理は中止され、RAID マイグレーション先ボリュームが削 除されます。
- 移動先ボリュームの名前は、移動元ボリュームと同じになります。

# 5.13 LUN コンカチネーション

LUN コンカチネーションは、ボリュームに対し新たな領域を追加し、サーバから使用できるボ リューム容量を拡張する機能です。本機能を使用して、不要なボリュームまたは RAID グループ の未使用領域を活用したり、ボリューム容量不足を解消したりできます。

容量拡張のために追加する新たな領域は、既存の RAID グループの一部または全部の未使用領域 から切り出します。切り出した領域から新たにボリュームを作成し、ボリューム同士を連結して 1 つの大容量ボリュームとして使用します。

LUN コンカチネーションはボリュームの新設時、または既存ボリュームの拡張にも使用できま す。

ボリュームの最大連結数は 16 です。

複数の RAID グループにまたがった連結が可能です。また、RAID レベルが異なっていても連結 可能です。

連結後の最大ボリューム容量は 32TB です。

- 連結元ボリュームの条件
	- ボリュームの Type が Open であること
	- ボリュームのステータスが Available であること
	- ボリュームの容量が 1,024 (MB) ~ 8,388,607 (MB) であること
	- 連結ボリュームの場合、以下の仕様であること - ボリュームの連結数が 16 未満であること
		- 連結ボリュームの容量が 32 TB 未満であること
	- RAID マイグレーション中でないこと
	- アドバンスト・コピーセッションがないこと
	- ボリュームが属する RAID グループが LDE 中でないこと
	- LUN コンカチネーション中でないこと
- 連結するボリュームを作成可能な RAID グループの条件
	- RAID グループのステータスが Available であること
	- RAID グループの登録ボリューム数が 128 未満であること
	- RAID グループが閉塞していないこと
	- RAID グループが LDE 中でないこと

注意:

- 既存ボリュームを含まない連結ボリュームは作成できません。
- 新規に連結ボリュームを作成する場合は、事前に「5.9 [ボリューム作成」](#page-100-0)(P.89) でボ リュームを 1 つ作成してください。その後、LUN コンカチネーションでボリューム を連結すると、新規の連結ボリュームを作成することができます。
- LUN コンカチネーションで連結ボリュームを作成完了後、連結ボリュームからボ リュームを削除する(はずす)ことはできません。
- LUN コンカチネーションにより既存ボリュームの容量を拡張した場合、ボリューム 連結完了後に拡張後のボリューム容量をサーバに認識させる必要があります。
- サーバからの操作については、各 OS、またはファイルシステムのマニュアルを参照 してください。

#### 備考:

- ボリュームの容量を拡張する方法は、2 種類あります。1 つは、LUN コンカチネー ションを使用した既存ボリュームの容量拡張です。もう 1 つは、RAID マイグレー ションを使用した移動先のボリューム容量拡張です。RAID マイグレーションの移動 先ボリューム容量拡張については、「5.12 RAID [マイグレーション」](#page-107-0)(P.96) を参照し てください。
- 新たに連結したボリュームは、自動的にフォーマットされます。フォーマット状況 は、「5.8 [ボリューム一覧表示」](#page-98-0)(P.87) から確認できます。

以下に、LUN コンカチネーションの手順を示します。

# 操作手順 |▶

1 [ ボリューム ] タブ画面のボリューム一覧で、拡張したいボリューム(連結元ボ リューム)を選択し、[Concatenate] ボタンをクリックします。

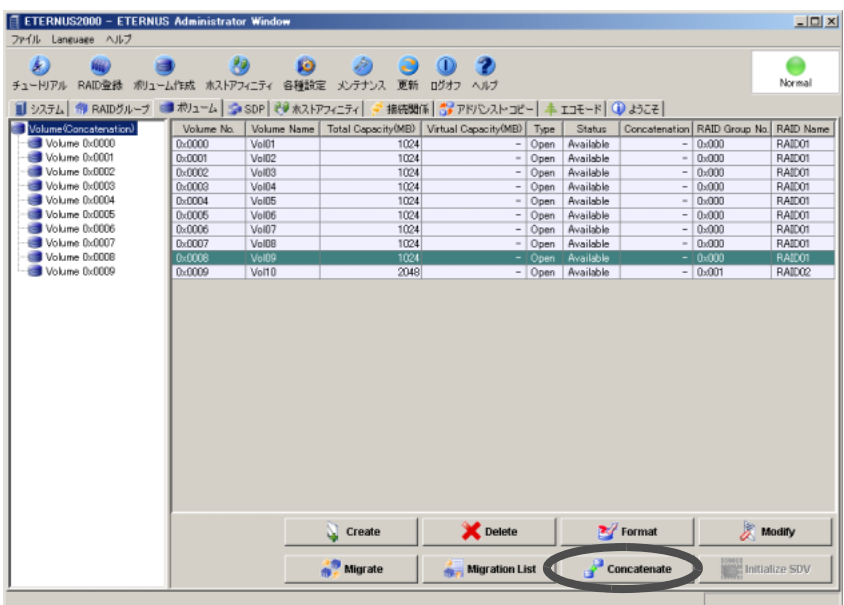

→ 追加ボリュームを指定する画面が表示されます。

2 追加するボリュームが登録されている RAID グループを選択し、追加する容量を 指定してから、 (登録)ボタンをクリックします。

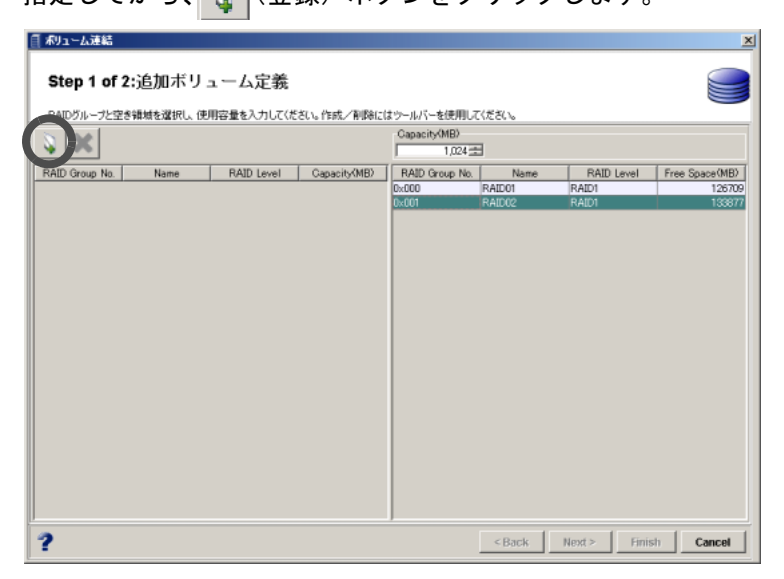

→ 追加したボリュームの一覧が画面左側に表示されます。

備考:

- ボリュームを複数追加する場合は、操作手順 2 を繰り返してください。
- 追加対象からはずしたいボリュームがある場合は、対象とする RAID グルー
	- プを画面左側から選択し、 ※ (削除) ボタンをクリックしてください。
- 3  $[Next >]$ ボタンをクリックします。

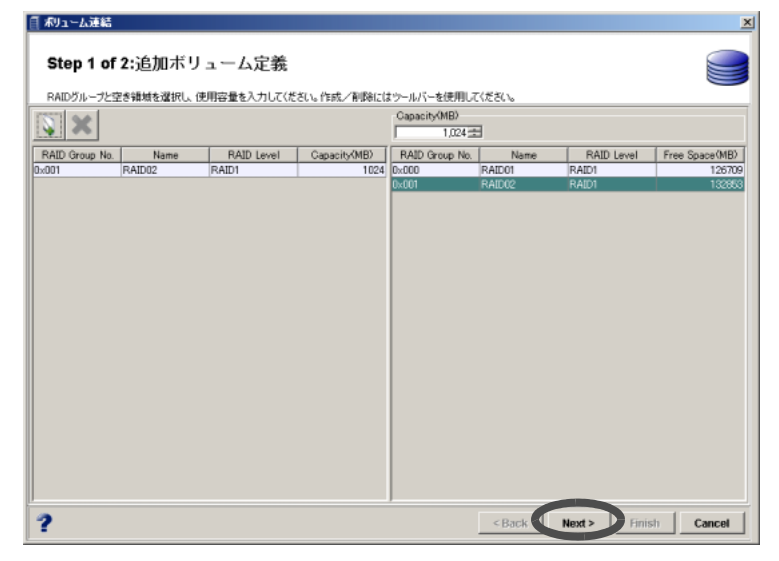

→ 追加したボリュームの内容を確認する画面が表示されます。

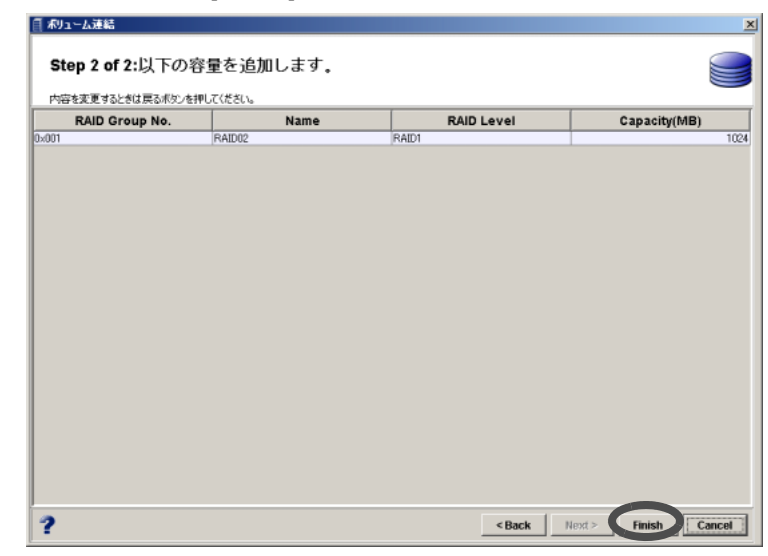

4 内容を確認し、[Finish] ボタンをクリックします。

→ LUN コンカチネーションが実行され、ボリュームが拡張されます。

5

# 5.14 ボリュームフォーマット

本機能は、指定したボリュームをフォーマット(データをクリア)する場合に使用します。

注意:

フォーマットを実行する際、以下のことに注意してください。

- 本機能では、装置に存在するすべてのボリュームがフォーマットの対象となります。 使用中のボリュームを選択してフォーマットするとデータは消去されます。
- 指定したボリュームのステータスが Readying または Available の場合に限り、 フォーマットすることができます。フォーマットを実行する際に、Readying または Available 以外のステータスのボリュームも含めて指定した場合、それらはフォー マットされません。
- 新しく作成されたボリューム (「5.9 [ボリューム作成」](#page-100-0)(P.89) を参照)は自動的に フォーマットされます。その場合、本機能で、そのボリュームをフォーマットする 必要はありません。
- LED 中の RAID グループに属するボリュームはフォーマットできません。
- アドバンスト・コピー実行中のボリュームはフォーマットしないでください。
- RAID マイグレーション実行中のボリュームはフォーマットしないでください。

備考:

フォーマットの進捗状況については、[ ボリューム ] タブ画面のボリューム一覧で確認す ることができます。

以下に、ボリュームフォーマットの手順を示します。

# 操作手順 ‖▶

1 [ ボリューム ] タブ画面のボリューム一覧で、フォーマットしたいボリュームを 選択し(複数選択可)、[Format] ボタンをクリックします。

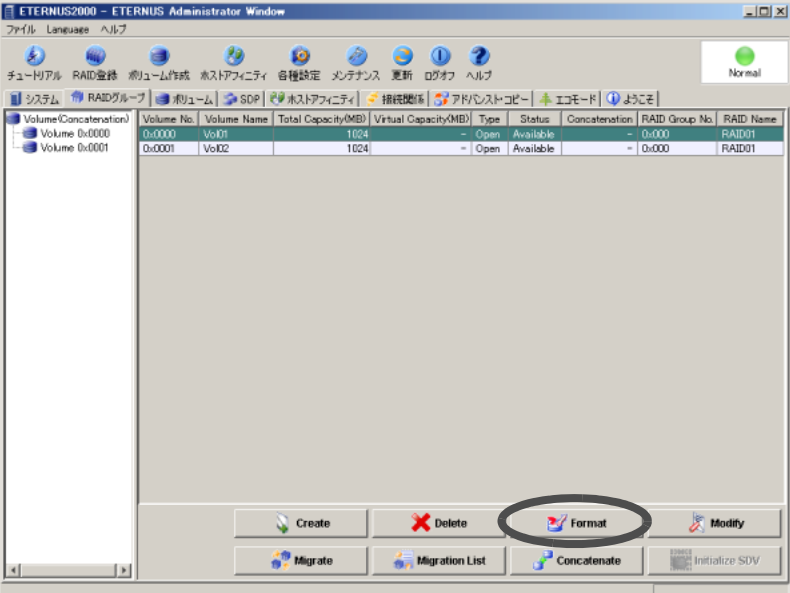

→ フォーマットの実行を確認する画面が表示されます。

2 [ 了解] ボタンをクリックします。

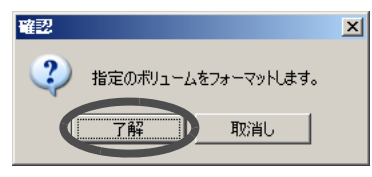

→ ボリュームのフォーマットが開始されます。処理の状況が画面に表示されます。 処理が正常に終了すると、ボリュームがフォーマットされます。

### 備考:

- 以下の場合、フォーマットが中止されます。
	- 処理に失敗した場合
	- 処理がタイムアウトした場合

5

# 5.15 ボリューム暗号化

既存のボリュームを暗号化します。ディスクドライブ持ち出し時の盗難や紛失によるデータ漏洩 を防止するため、装置内部のデータを暗号化します。

#### 注意:

- 本機能は、ETERNUS2000 モデル 100, 200 の場合にのみ使用できます。 ETERNUS2000 モデル 50 は対象外です。
- 本機能は、あくまで持ち出されたディスクドライブからのデータ漏洩を防止するも のであり、サーバからのアクセスに対しては暗号化されていない平文が見えます。 このため、サーバからのアクセスに対するデータ漏洩を防止する効果はありません。
- 暗号化変換したボリュームを非暗号化ボリュームに戻すことはできませんので注意 してください。
- ボリュームの暗号化変換を途中で停止することはできません。
- 以下の場合、本機能を実行できません。
	- 暗号化モードが未設定の場合 (「9.9 [暗号化モード設定」](#page-261-0)(P.250) を参照)
	- コントローラーエンクロージャ内に異常部品が存在する場合
	- 暗号化を実行できるボリュームが 1 つもない場合
- 以下のボリュームは、変換対象として選択できません(ボリューム選択画面に表示 されません)。
	- 正常状態以外(リビルド中やコピーバック中など)
	- フォーマット中
	- RAID マイグレーション中
	- LDE 実行中の RAID グループに含まれる
	- 暗号化変換中
- 暗号化変換中は、コントローラーエンクロージャ内の部品の増設を実行できません。 暗号化変換完了後に実行してください。
- アドバンスト・コピーのボリュームを暗号化する場合、コピー元ボリュームとコ ピー先ボリュームの両方を暗号化してください。
- 暗号化ボリュームの場合、非暗号化ボリュームの場合と比較して、以下の性能が劣 化することがあります。
	- 暗号化ボリュームへのアクセス
	- 暗号化ボリュームのコピー転送

備考:

- 暗号化に使用される暗号化方式は「富士通独自暗号」(固定)です。
- 暗号化の進捗状況は「ボリューム一覧表示」で確認できます。

以下に、ボリューム暗号化の手順を示します。

# 操作手順 |  $\blacktriangleright$

 $5.52$ 

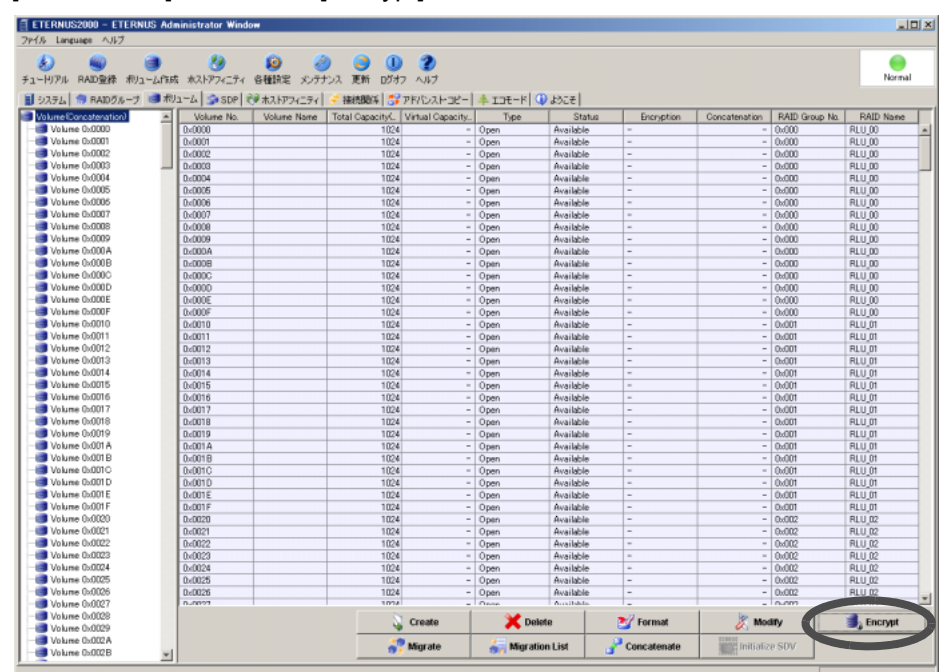

1 [ ボリューム ] タブ画面の [Encrypt] ボタンをクリックします。

→ ボリュームを暗号化する画面が表示されます。

# 2 変換を行うボリュームを選択し、[Next >] ボタンをクリックします。

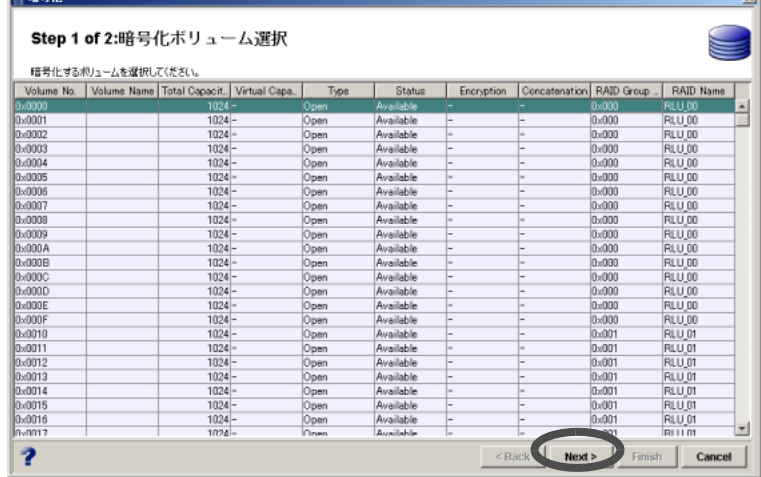

 $\rightarrow$  暗号化の実行を確認する画面が表示されます。

5

3 [Finish] ボタンをクリックして、暗号化を実行します。

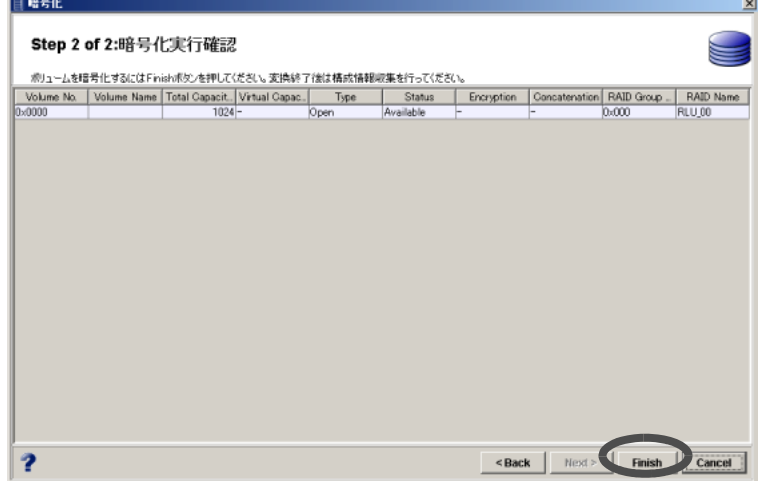

- → ボリュームの暗号化が開始されます。処理の状況が画面に表示されます。 処理が正常に終了すると、非暗号化ボリュームが暗号化ボリュームに変換されます。
	- 注意:
		- 一部または全部の処理が正常に終了しなかった場合は、ログの採取を行い、 担当保守員 (CE) に連絡してください。
		- 暗号化処理中は、一覧の「Encryption」列に「Encrypting」と表示されます。 暗号化処理が終了すると「Yes」に変わります。

このページは空白です。

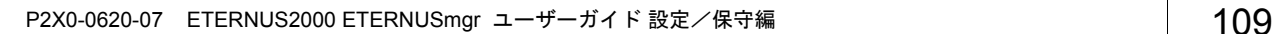

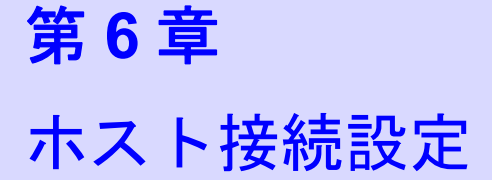

本章では、ホスト接続に関する設定について説明します。

ホスト接続設定では、装置に対して以下の設定を行うことができます。

- 接続関係設定
- ポート設定
- ホストレスポンス設定
- ホストアフィニティ設定
- ポートリセットグループ設定

# 6.1 接続関係設定

接続形態に応じて、サーバ固有のWWN/iSCSI Host/SASアドレスの情報を装置に設定します。 サーバと装置を接続するインターフェースには3 種類(ファイバチャネル/ iSCSI / SAS)あり ます。ファイバチャネルの場合は WWN、iSCSI の場合は iSCSI Host、SAS の場合は SAS アドレ スの情報を設定します。

# 6.1.1 WWN 設定

WWN (World Wide Name) の登録/変更/削除について説明します。

# ■ WWN 登録

サーバのファイバチャネルカードの WWN を装置に登録します。 登録した WWN 以外のサーバからのアクセスは制限されます。 登録する WWN は、ポートから取得する方法と、直接入力する方法とがあります。 以下に、WWN 登録の手順を示します。

# 操作手順 |▶

1 [ 接続関係 ] タブ画面左側の [WWN Registration] アイコンをクリックします。

→ 画面右側に、装置に登録されている WWN が一覧表示されます。

2 [Register] ボタンをクリックします。

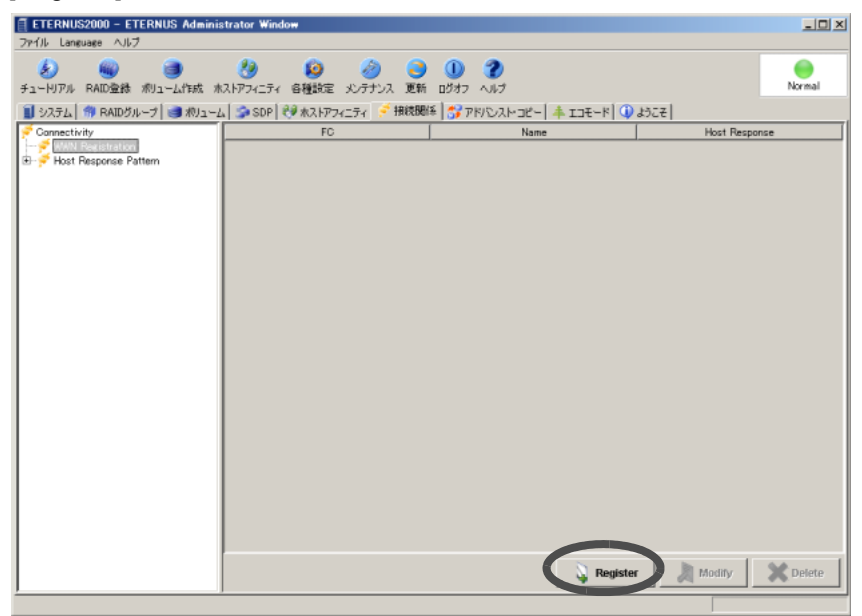

→ WWN を登録する画面が表示されます。

### 3 登録する WWN の情報を設定します。

ポートから取得する場合は「Ports」を、直接入力する場合は「User Defined」を選択します。

■ ポートから取得する場合

#### (1)ポートをリストボックスから選択します。

[Refresh] ボタンをクリックすると、ファイバチャネルポートに接続されているサー バ・HBA の WWN を自動で認識します。

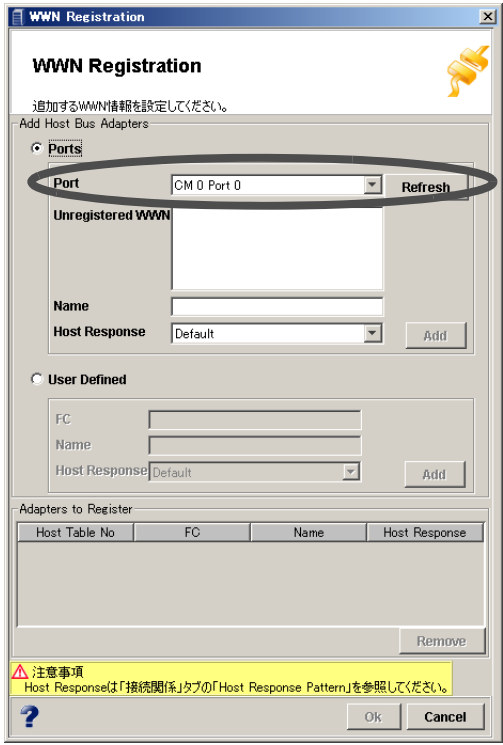

→ 選択したポートに接続しているWWNが「Unregistered WWN」として表示されます。

#### 備考:

選択したポートに接続している WWN を再度取得するには、[Refresh] ボタンをク リックしてください。

(2)登録したい WWN を選択し、名前(省略可)、ホストレスポンスを設定して、[Add] ボ タンをクリックします。

入力可能文字数は 16 文字以内(半角英数字記号すべて、および半角スペース)です。

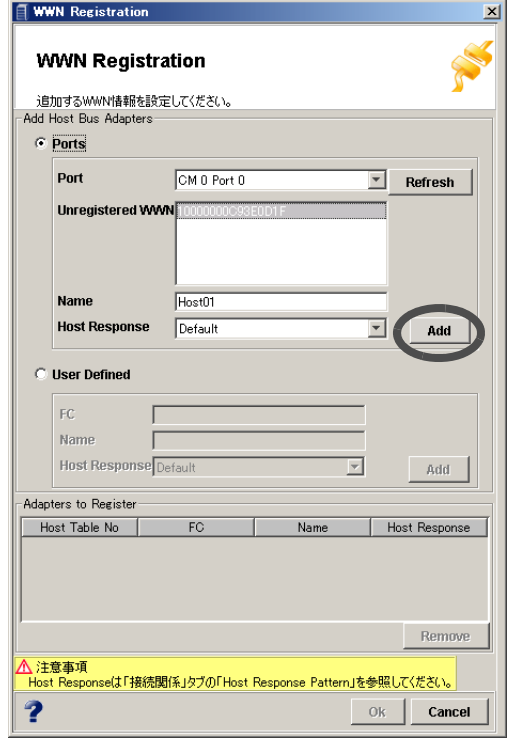

→ 入力したデータが「Adapters to Register」に表示されます。

- 直接入力する場合
	- (1)登録したい WWN を直接入力し、名前(省略可)、ホストレスポンスを設定して、 [Add] ボタンをクリックします。

入力可能文字数は 16 文字以内(半角英数字記号すべて、および半角スペース)です。 → 入力したデータが「Adapters to Register」に表示されます。

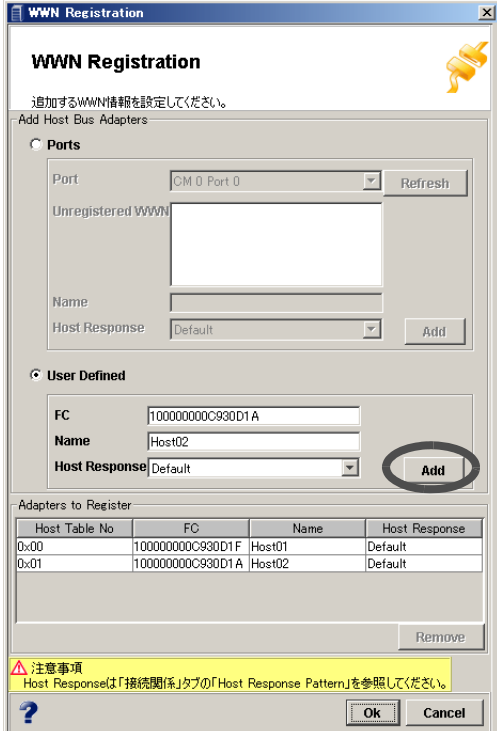

備考:

- •「Adapters to Register」に表示されている WWN を削除したい場合は、対象 となる WWN を選択し、[Remove] ボタンをクリックしてください。
- WWN を複数追加する場合は、操作手順 3 を繰り返してください。
- 4 [Ok] ボタンをクリックし、「Adapters to Register」に表示されている WWN を装 置に登録します。

 $\rightarrow$  登録の実行を確認する画面が表示されます。

5 [はい]ボタンをクリックします。

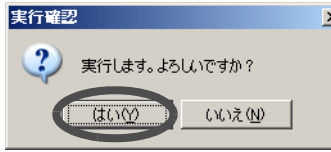

→ WWN の登録が実行されます。処理の状況を示す画面が表示されます。 処理が正常に終了すると、WWN の登録が [ 接続関係 ] タブ画面に反映されます。

### ■ WWN 変更

登録済みの WWN に対する名前とホストレスポンスを変更します。 以下に、WWN 変更の手順を示します。

# 操作手順 Ⅱ▶

- 1 [ 接続関係 ] タブ画面左側の [WWN Registration] アイコンをクリックします。 → 画面右側に、装置に登録されている WWN が一覧表示されます。
- 2 変更したい WWN を選択し、[Modify] ボタンをクリックします。

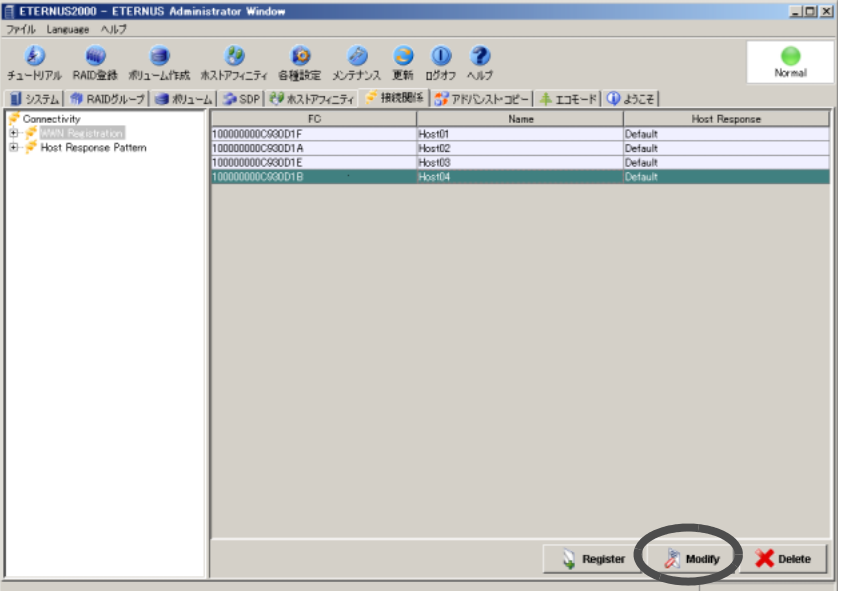

- → WWN を変更する画面が表示されます。
- 3 WWN に設定する名前とホストレスポンスを変更し(いずれかのみの変更も 可)、[Ok] ボタンをクリックします。

入力可能文字数は16文字以内(半角英数字記号すべて、および半角スペース)です。

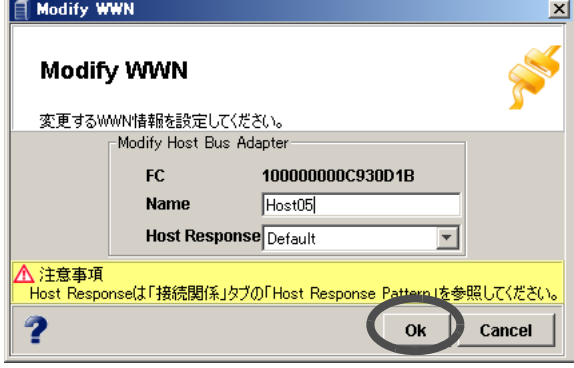

 $\rightarrow$  変更の実行を確認する画面が表示されます。

4 [はい]ボタンをクリックします。

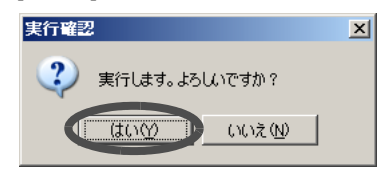

→ 変更が実行されます。処理の状況を示す画面が表示されます。 処理が正常に終了すると、WWN の変更が [ 接続関係 ] タブ画面に反映されます。

### ■ WWN 削除

登録済みの WWN を削除します。 以下に、WWN 削除の手順を示します。

#### 注意:

- 運用中の WWN を削除する場合は、その WWN に対応するサーバからのアクセスを 停止してください。
- ホストアフィニティグループに割り当てている場合は、削除できません。対象とす るホストアフィニティグループのホストアフィニティ設定で HBA の指定を事前に解 除 (Remove) してください。

# 操作手順 ‖▶

- 1 [ 接続関係 ] タブ画面左側の [WWN Registration] アイコンをクリックします。 → 画面右側に、装置に登録されている WWN が一覧表示されます。
- 2 削除したい WWN を選択し(複数選択可)、[Delete] ボタンをクリックします。

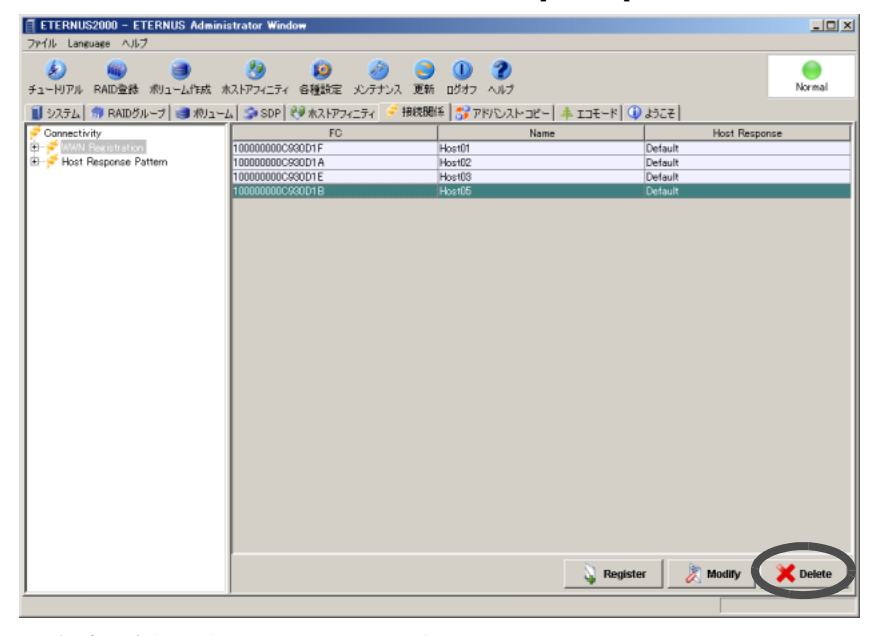

 $\rightarrow$  削除の実行を確認する画面が表示されます。

3 [はい]ボタンをクリックします。

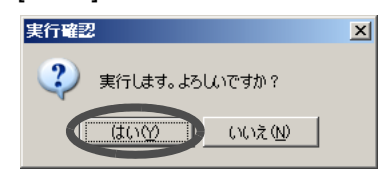

→ 削除が実行されます。処理の状況を示す画面が表示されます。 処理が正常に終了すると、WWN の削除が [ 接続関係 ] タブ画面に反映されます。

# 6.1.2 iSCSI Host 設定

iSCSI Host の登録/変更/削除について説明します。

■ iSCSI Host 登録

iSCSI Host の情報を装置に登録します。 登録した iSCSI Host 以外のサーバからのアクセスは制限されます。 以下に、iSCSI Host 登録の手順を示します。

# 操作手順 Ⅰ▶

- 1 [接続関係]タブ画面左側の[Host iSCSI Registration]アイコンをクリックします。 → 画面右側に、装置に登録されている iSCSI Host の情報が一覧表示されます。
- **2** [Register] ボタンをクリックします。

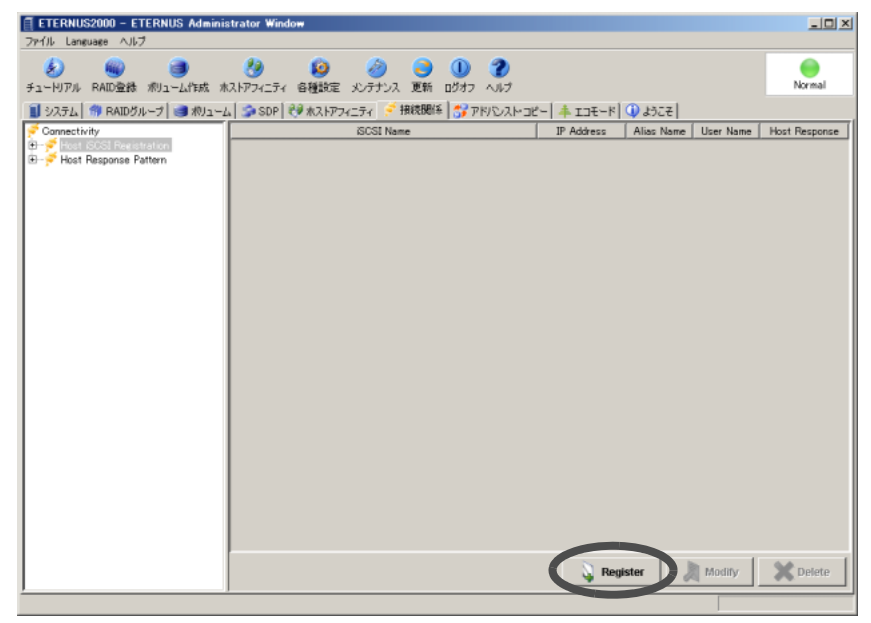

→ iSCSI Host の情報を登録する画面が表示されます。

#### 注意:

iSCSI Host の情報を直接入力する場合は操作手順 5 に進んでください。

## 3 ポートをリストボックスから選択します。

[Refresh] ボタンをクリックすると、iSCSI ポートに接続されているサーバ (LAN カード または iSCSI HBA)の iSCSI Host の情報を自動で認識します。

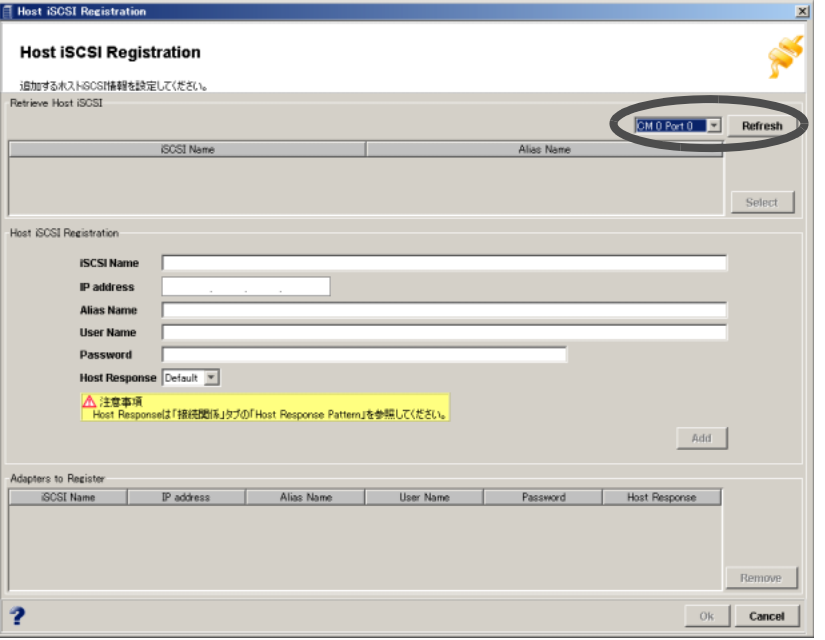

→ ポートに接続している iSCSI Host の情報が「Retrieve Host iSCSI」の一覧に表示されま す。

4 一覧から iSCSI Host の情報を選択し、[Select] ボタンをクリックします。

→ 選択した iSCSI Host の情報が「Host iSCSI Registration」に表示されます。

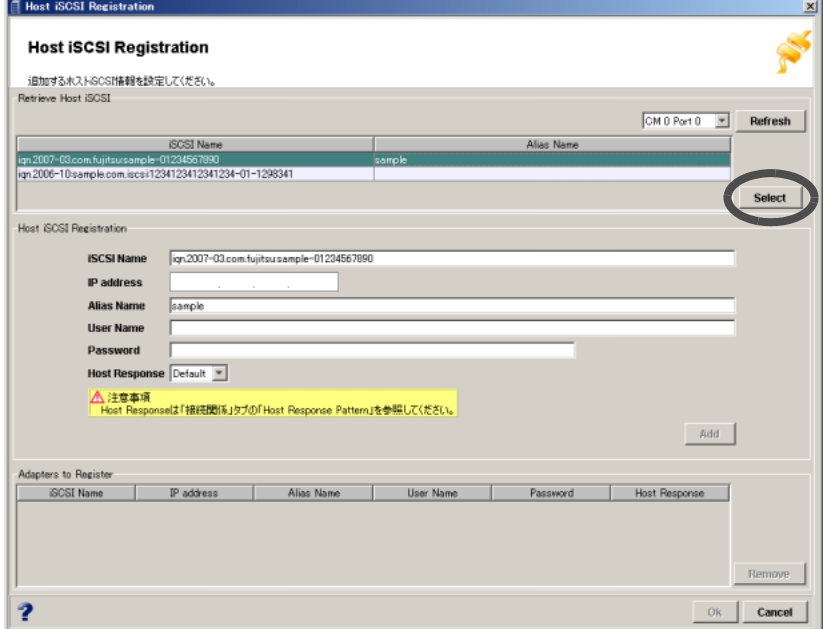

5 以下の項目を設定し、[Add] ボタンをクリックします。

#### • iSCSI Name

対象 iSCSI ホストポートの iSCSI ネームを設定します(省略不可)。 入力可能文字数は1~233文字(半角英数字および記号([-], [:], [.]))です。

- IP Address
	- 対象 iSCSI ホストポートの IP アドレスを設定します(省略不可)。
- Alias Name

対象 iSCSI ホストポートのエイリアスネームを設定します(省略可)。 入力可能文字数は1~31文字(半角英数字記号すべて、および半角スペース)です。

• User Name

対象 iSCSI ホストポートにアクセスするユーザーネームを設定します(省略可)。 入力可能文字数は 1 ~ 255 文字(半角英数字記号すべて、および半角スペース)です。 ユーザーネームとパスワードは、必ずペアで設定してください。

• Password

対象 iSCSI ホストポートにアクセスするパスワードを設定します(省略可)。 入力可能文字数は 12 ~ 100 文字(半角英数字記号すべて、および半角スペース)です。 ユーザーネームとパスワードは、必ずペアで設定してください。

• Host Response

対象 iSCSI ホストポートに付加するホストレスポンスをリストボックスから選択しま す。

- Default
	- 初期パターンを示します。センス情報は変換されません。
- Host Response (Number: Name) 装置に登録されているホストレスポンス識別番号を示します。ホストレスポンス ネームが登録されている場合は、ネームもリストボックスに表示されます。 (Number =  $0x01 \sim 0xFF$ )

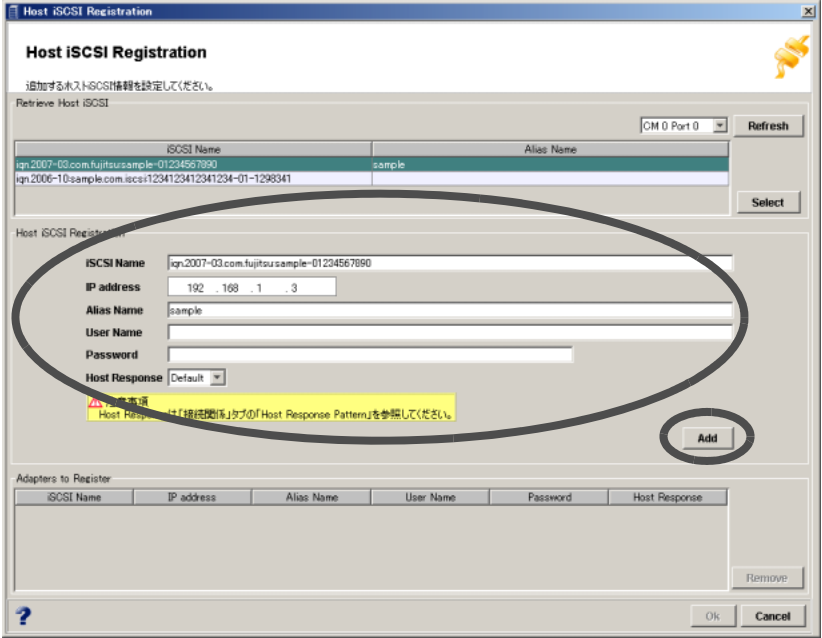

→ 入力したデータが「Adapters to Register」に表示されます。

- 注意:
	- iSCSI ネームは、装置内で固有の名称です。複数の iSCSI ホストポートに同 じ iSCSI ネームを設定することはできません。
	- IP アドレスは、装置とホストが通信するサブネット内で固有のネットワーク アドレスです。装置内で同じ IP アドレスを設定することはできません。
	- エイリアスネームは、装置内で固有の名称です。複数の iSCSI ホストポート に同じエイリアスネームを設定することはできません。
	- Microsoft iSCSI Software Initiator を使用する場合は、ユーザーネームの入力 可能文字数が 1 ~ 223 文字になります。
	- Microsoft iSCSI Software Initiator を使用する場合は、パスワードの入力可能 文字数が 12 ~ 16 文字になります。
- 備考:
	- •「Adapters to Register」に表示されている iSCSI Host の情報を削除したい場 合は、対象となる iSCSI Host の情報を選択し、[Remove] ボタンをクリック してください。
	- iSCSI Host の情報を複数追加する場合は、操作手順 3 ~ 5 を繰り返してくだ さい。
- 6 [Ok] ボタンをクリックし、「Adapters to Register」に表示されている iSCSI Host の情報を装置に登録します。

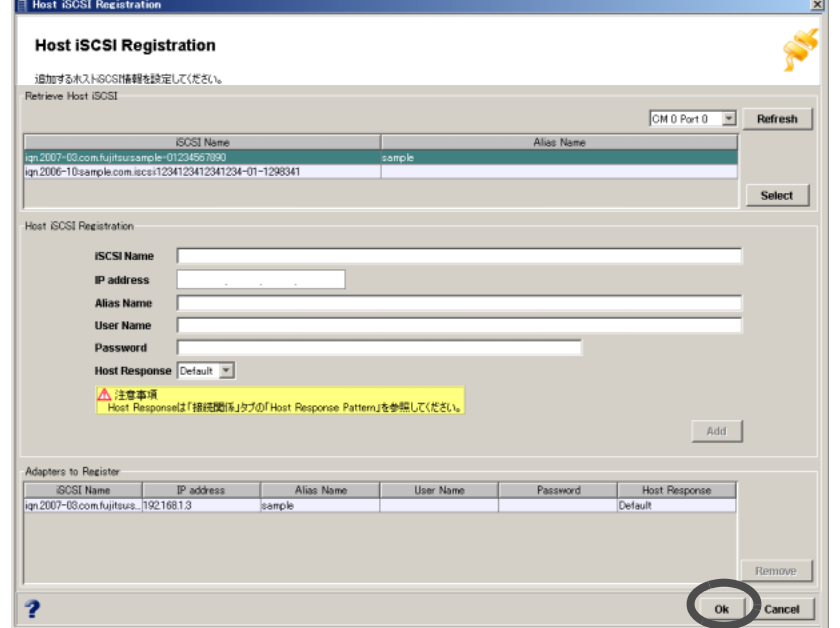

→ 登録の実行を確認する画面が表示されます。

### 7 [ はい ] ボタンをクリックします。

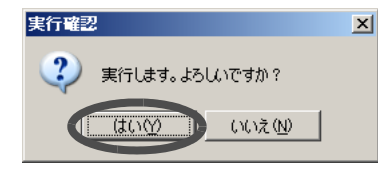

→ iSCSI Host の登録が実行されます。処理の状況を示す画面が表示されます。

処理が正常に終了すると、iSCSI Host の情報の登録が [ 接続関係 ] タブ画面に表示さ れます。

## ■ iSCSI Host 変更

登録済みの iSCSI Host の情報を変更します。 以下に、iSCSI Host 変更の手順を示します。

# 操作手順 |▶

- 1 [接続関係]タブ画面左側の[Host iSCSI Registration]アイコンをクリックします。 → 画面右側に、装置に登録されている iSCSI Host の情報が一覧表示されます。
- 2 変更したい iSCSI Host の情報を選択し、[Modify] ボタンをクリックします。

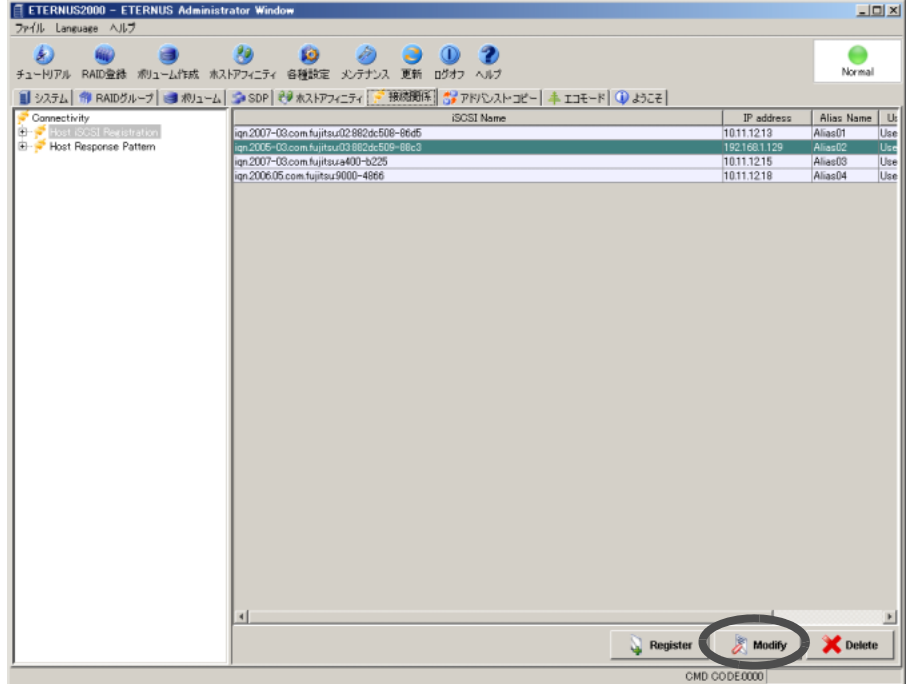

 $\rightarrow$  iSCSI Host の情報を変更する画面が表示されます。

# 3 iSCSI Host の情報を変更し、[Ok] ボタンをクリックします。

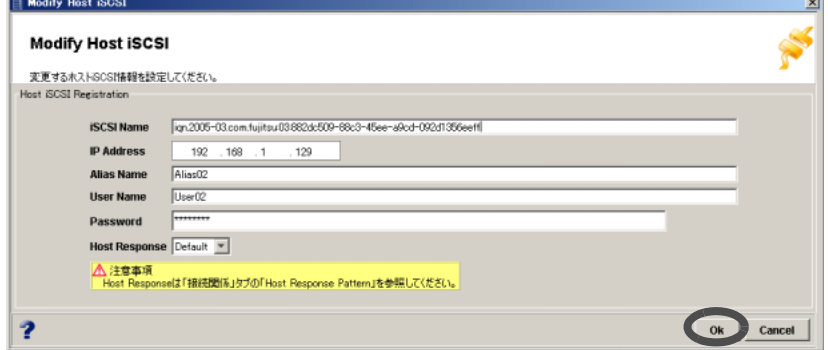

→ 変更の実行を確認する画面が表示されます。

4 [はい]ボタンをクリックします。

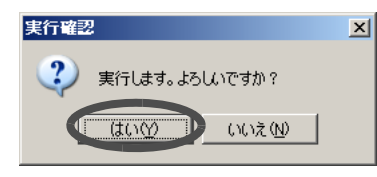

→ 変更が実行されます。処理の状況を示す画面が表示されます。 処理が正常に終了すると、iSCSI Host の情報の変更が [ 接続関係 ] タブ画面に反映さ れます。

### ■ iSCSI Host 削除

登録済みの iSCSI Host の情報を削除します。 以下に、iSCSI Host 削除の手順を示します。

### 注意:

- 運用中の iSCSI Host の情報を削除する場合は、それに対応するサーバからのアクセ スを停止してください。
- ホストアフィニティグループに割り当てている場合は、削除できません。対象とす るホストアフィニティグループのホストアフィニティ設定で HBA の指定を事前に解 除 (Remove) してください。

# 操作手順 |▶

1 [接続関係]タブ画面左側の[Host iSCSI Registration]アイコンをクリックします。 → 画面右側に、装置に登録されている iSCSI Host の情報が一覧表示されます。

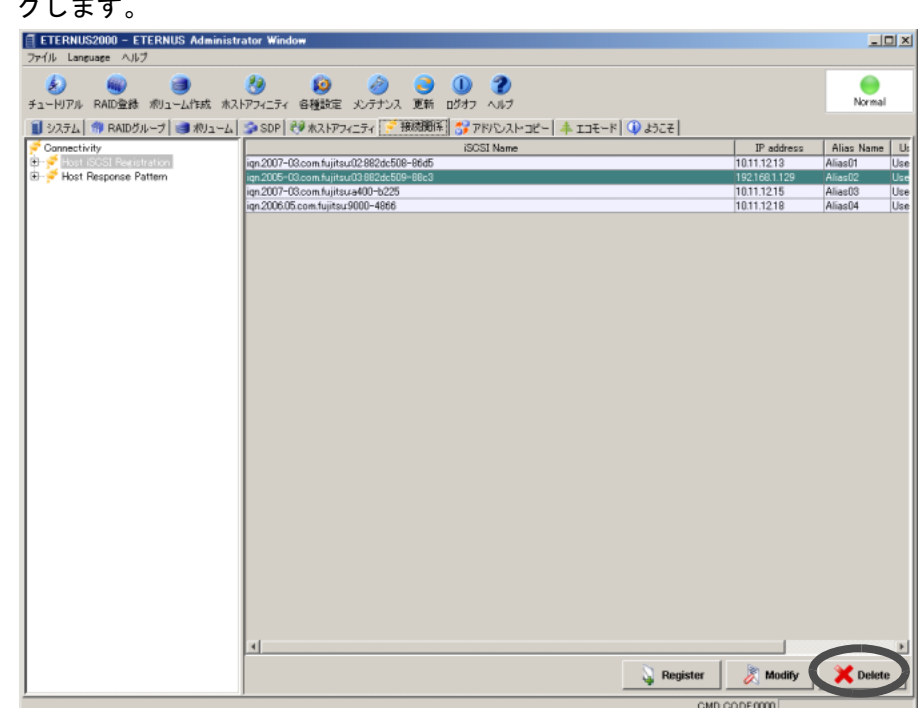

2 削除したい iSCSI Host の情報を選択し(複数選択可)、[Delete] ボタンをクリッ クします。

- $\rightarrow$  削除の実行を確認する画面が表示されます。
- 3 [はい] ボタンをクリックします。

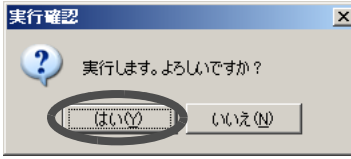

→ 削除が実行されます。処理の状況を示す画面が表示されます。 処理が正常に終了すると、iSCSI Host の情報の削除が [ 接続関係 ] タブ画面に反映さ れます。

# 6.1.3 SAS アドレス設定

SAS アドレスの登録/変更/削除について説明します。

### ■ SAS アドレス登録

サーバの SAS アドレスを装置に登録します。 登録した SAS アドレス以外のサーバからのアクセスは制限されます。 登録する SAS アドレスは、ポートから取得する方法と、直接入力する方法とがあります。 以下に、SAS アドレス登録の手順を示します。

## 操作手順 Ⅱ▶

1 [ 接続関係 ] タブ画面左側の [SAS Address Registration]アイコンをクリックしま す。

→ 画面右側に、装置に登録されている SAS アドレスの情報が一覧表示されます。

2 [Register] ボタンをクリックします。

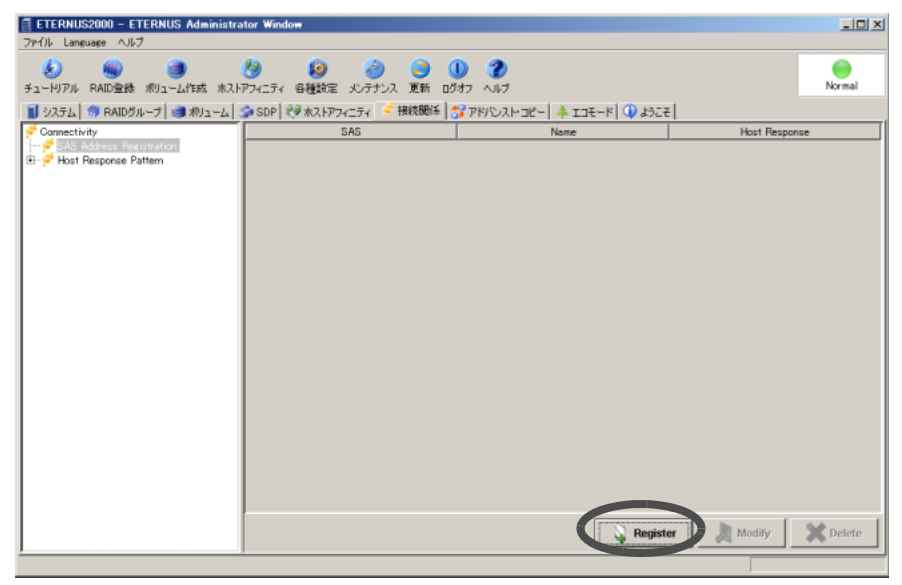

→ SAS アドレスの情報を登録する画面が表示されます。

## 3 登録する SAS アドレスの情報を設定します。

ポートから取得する場合は「Ports」を、直接入力する場合は「User Defined」を選択します。

■ ポートから取得する場合

#### (1)ポートをリストボックスから選択します。

[Refresh] ボタンをクリックすると、SAS ポートに接続されているサーバ・HBA の SAS アドレスを自動で認識します。

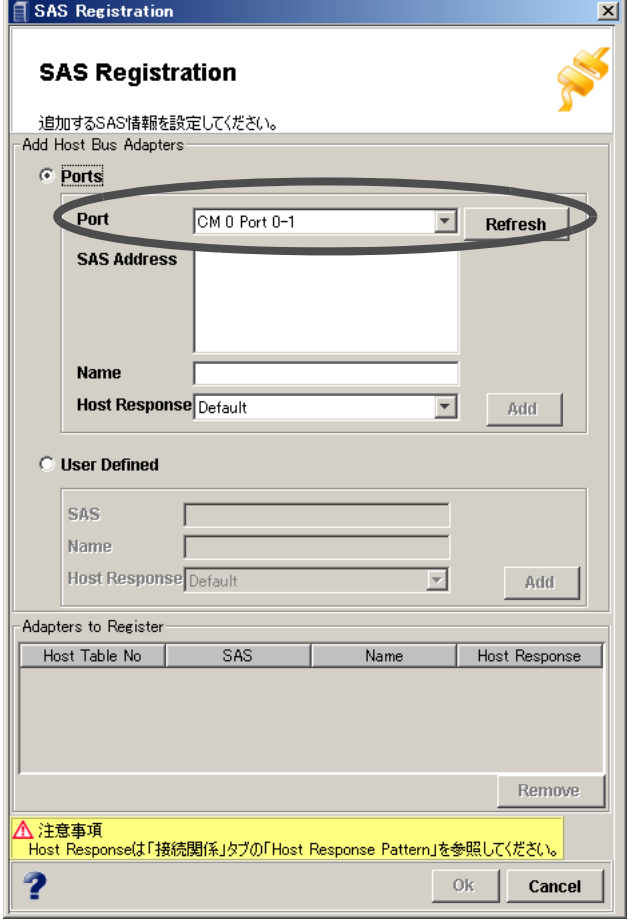

→ 選択したポートに接続している SAS アドレスが表示されます。

### 備考:

選択したポートに接続している SAS アドレスを再度取得するには、[Refresh] ボタ ンをクリックしてください。

### (2)登録したい SAS アドレスを選択し、名前(省略可)、ホストレスポンスを設定して、 [Add] ボタンをクリックします。

入力可能文字数は 16 文字以内(半角英数字記号すべて、および半角スペース)です。

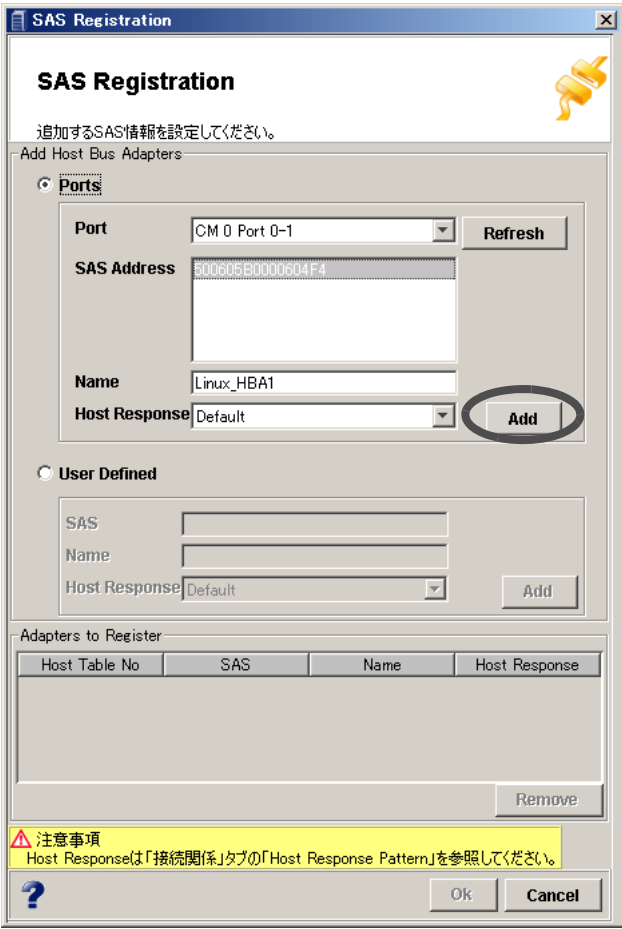

→ 入力したデータが「Adapters to Register」に表示されます。

- 直接入力する場合
	- (1)登録したい SAS アドレスを直接入力し、名前(省略可)、ホストレスポンスを設定し て、[Add] ボタンをクリックします。

入力可能文字数は 16 文字以内(半角英数字記号すべて、および半角スペース)です。

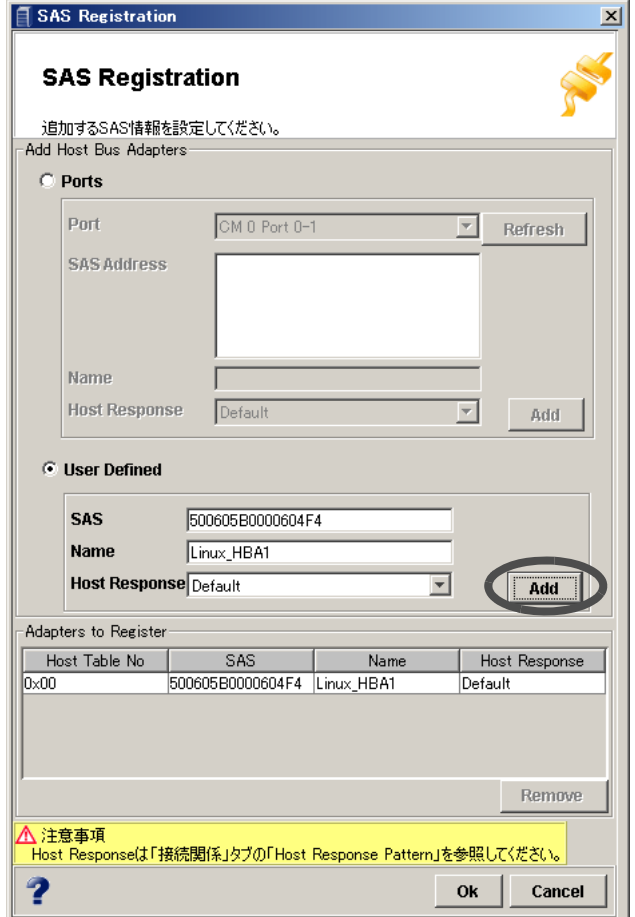

→ 入力したデータが「Adapters to Register」に表示されます。

### 備考:

- •「Adapters to Register」に表示されている SAS アドレスを削除したい場合は、 対象となる SAS アドレスを選択し、[Remove] ボタンをクリックしてくださ い。
- SAS アドレスを複数追加する場合は、操作手順 3 を繰り返してください。
- 4 [Ok] ボタンをクリックし、「Adapters to Register」に表示されている SAS アドレ スを装置に登録します。
	- → 登録の実行を確認する画面が表示されます。
- 5 [はい]ボタンをクリックします。

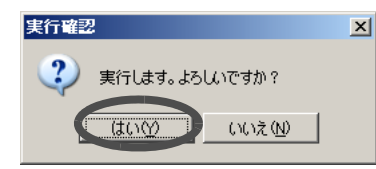

→ SAS アドレスの登録が実行されます。処理の状況を示す画面が表示されます。 処理が正常に終了すると、SASアドレスの登録が[接続関係]タブ画面に反映されます。

### ■ SAS アドレス変更

登録済みの SAS アドレスの情報を変更します。 以下に、SAS アドレス変更の手順を示します。

## 操作手順 Ⅰ▶

1 [ 接続関係 ] タブ画面左側の [SAS Address Registration]アイコンをクリックしま す。

→ 画面右側に、装置に登録されている SAS アドレスの情報が一覧表示されます。

2 変更したい SAS アドレスの情報を選択し、[Modify] ボタンをクリックします。

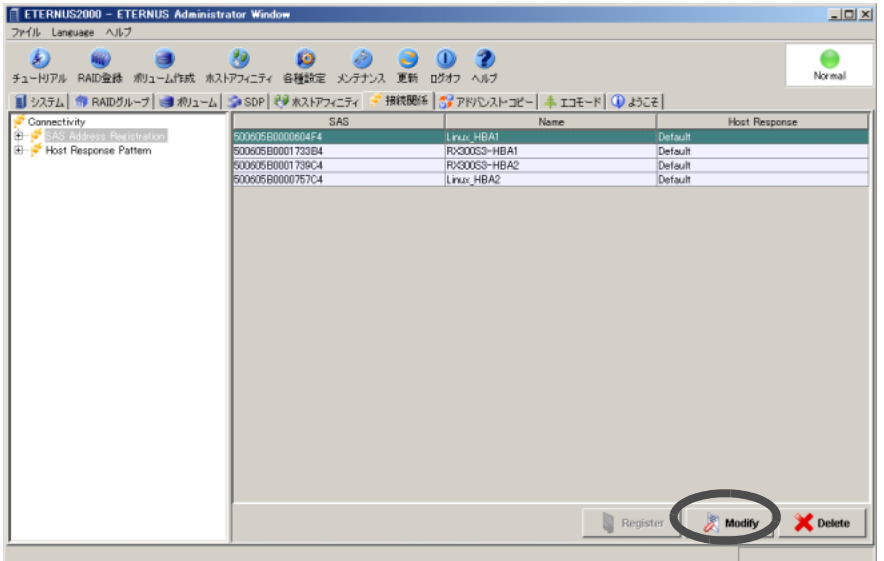

→ SAS アドレスの情報を変更する画面が表示されます。

3 SAS アドレスに設定する名前とホストレスポンスを変更し(いずれかのみの変 更も可)、[Ok] ボタンをクリックします。

入力可能文字数は16文字以内(半角英数字記号すべて、および半角スペース)です。

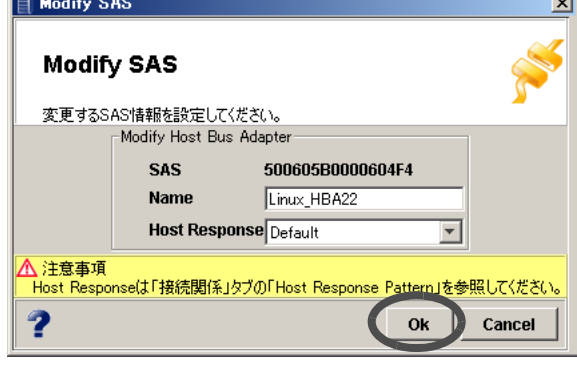

→ 変更の実行を確認する画面が表示されます。

4 [はい]ボタンをクリックします。

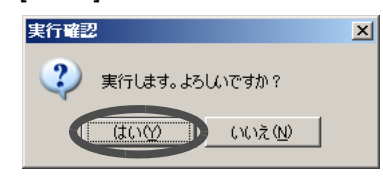

→ 変更が実行されます。処理の状況を示す画面が表示されます。 処理が正常に終了すると、SASアドレスの変更が[接続関係]タブ画面に反映されます。

### ■ SAS アドレス削除

登録済みの SAS アドレスの情報を削除します。 以下に、SAS アドレス削除の手順を示します。

### 注意:

- 運用中の SAS アドレスの情報を削除する場合は、それに対応するサーバからのアク セスを停止してください。
- ホストアフィニティグループに割り当てている場合は、削除できません。対象とす るホストアフィニティグループのホストアフィニティ設定で HBA の指定を事前に解 除 (Remove) してください。

## 操作手順 ‖▶

1 [ 接続関係 ] タブ画面左側の [SAS Address Registration]アイコンをクリックしま す。

→ 画面右側に、装置に登録されている SAS アドレスの情報が一覧表示されます。

2 削除したい SAS アドレスの情報を選択し(複数選択可)、[Delete] ボタンをク リックします。

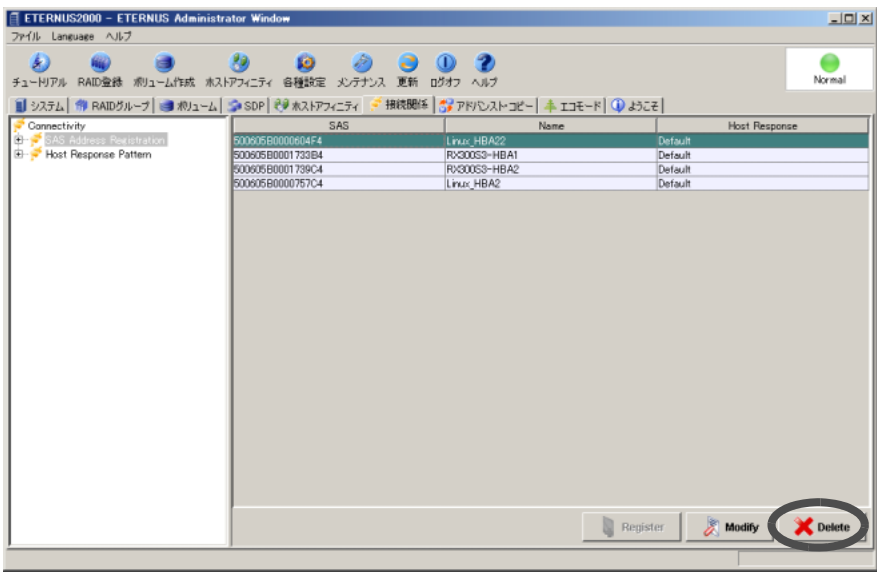

→ 削除の実行を確認する画面が表示されます。

3 [はい]ボタンをクリックします。

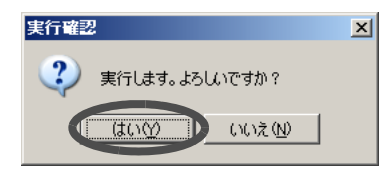

→ 削除が実行されます。処理の状況を示す画面が表示されます。 処理が正常に終了すると、SAS アドレスの情報の削除が [ 接続関係 ] タブ画面に反映 されます。

# 6.2 ポート設定

サーバ接続時の詳細情報を装置側のポートごとに設定します。 装置とサーバを接続するインターフェースには 3 種類(ファイバチャネル (FC) / iSCSI / SAS) あり、それに応じてポートの設定項目が異なります。

#### 注意:

運用中のポートの詳細設定を変更する場合は、設定を変更するポート、またはポートに 接続されているサーバのアクセスを必ず停止してください。なお、新規に増設したポー トの詳細設定を変更する場合は、ホストアクセスを停止する必要はありません。

#### 備考:

スイッチ経由で接続する場合は、ポートのホストアフィニティ機能を有効にして、「[6.4](#page-162-0) [ホストアフィニティ設定」](#page-162-0)(P.151) を行うと、サーバごとに認識できるボリュームが制限 され、セキュリティが向上します。

以下に、ポートの詳細情報を表示する手順を示します。なお、表示される画面はポートの種類に よって異なります。

# 操作手順 Ⅰ▶

1 [各種設定]ツールボタン、または[ファイル]メニューの[各種設定]をクリックし ます。

→ [Configure Global Settings] 画面が表示されます。

2 [System] ボタン画面の [ ポート ] タブをクリックします。

→ ポートの一覧が表示されます。

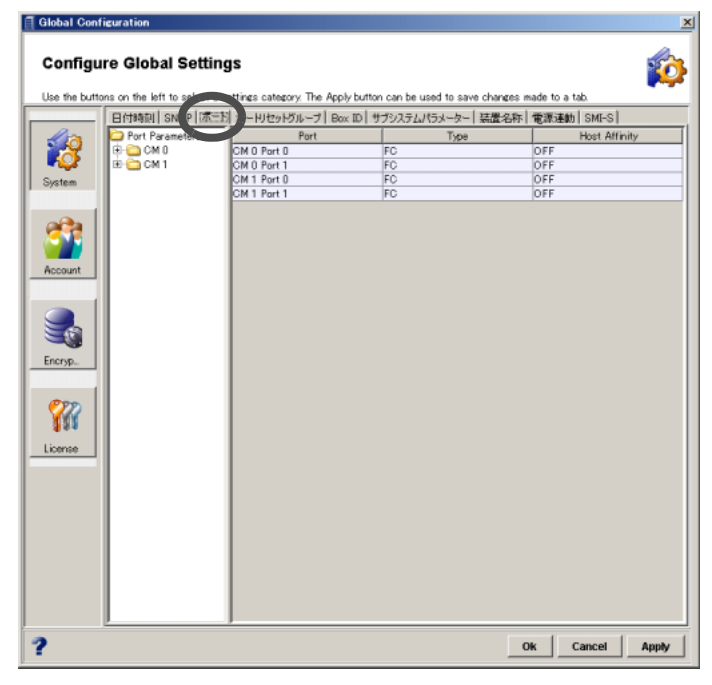

3 ツリーから対象とするポートを選択します。

→ ポートの詳細情報が表示されます。

■ ファイバチャネルの場合

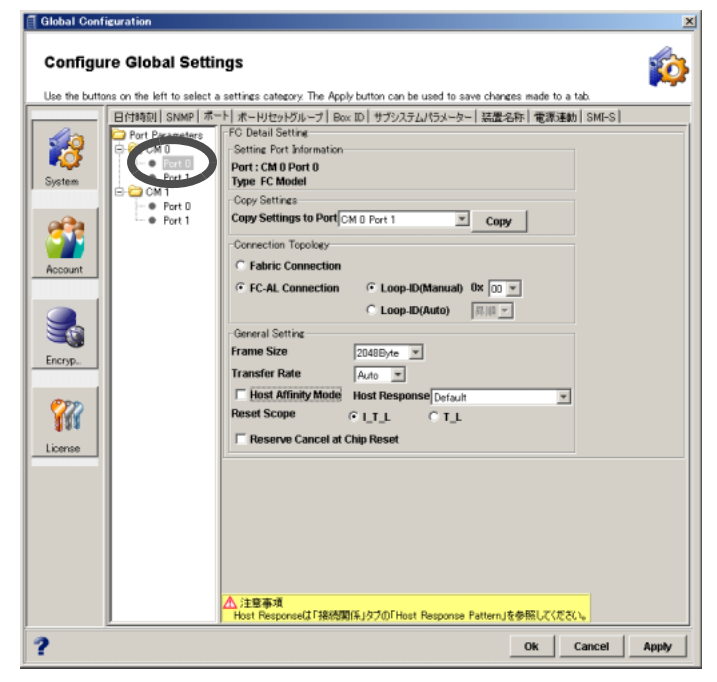

#### ■ iSCSI の場合

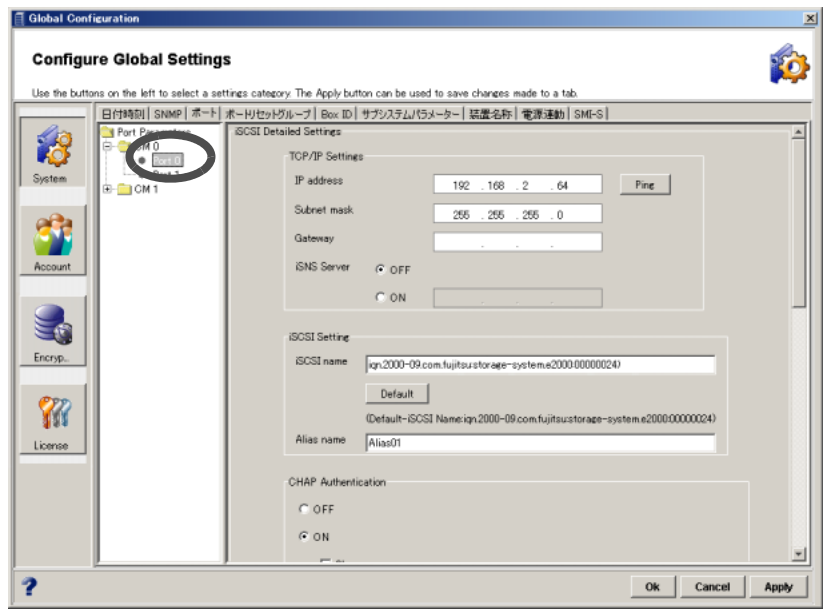

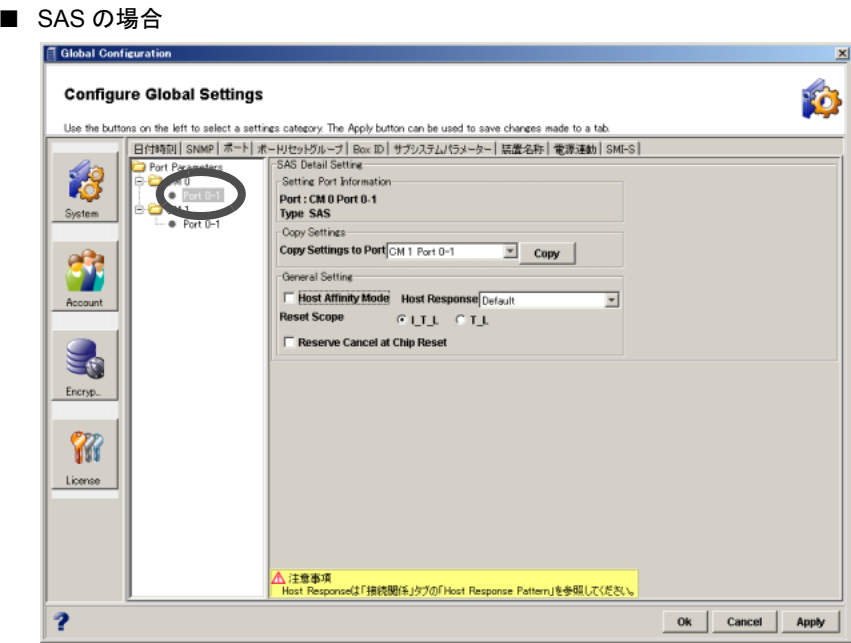

# 6.2.1 ファイバチャネルポート設定

ファイバチャネルポートとサーバ間の接続情報を設定します。 以下に、ファイバチャネルポート設定の手順を示します。

# 操作手順 |▶

1 [各種設定]ツールボタン、または[ファイル]メニューの[各種設定]をクリックし ます。

→ [Configure Global Settings] 画面が表示されます。

- 2 [System] ボタン画面の [ ポート ] タブをクリックします。 → ポートの一覧が表示されます。
- 3 ツリーから対象とするポート ( ファイバチャネル ) を選択します。 → ポートの詳細情報が画面に表示されます。

## 4 以下の項目を選択します。

詳細は各 OS 種別対応の『ETERNUS8000, ETERNUS4000, ETERNUS2000 ディスクアレイ サーバ接続ガイド(ファイバチャネル接続用)』を参照してください。

• Copy Settings to Port

コピー元のポートをリストボックスから選択します。 [Copy] ボタンをクリックすると、コピー元ポートの設定が反映されます。

• Connection Topology

対象ポートの接続形態を「Fabric Connection」または「FC-AL Connection」から選択し ます。Default は「FC-AL Connection」です。「FC-AL Connection」を選択した場合は、 対象ポートに Loop-ID を割り当てる必要があります。
- Loop-ID (Manual)

Loop-ID をマニュアル設定する場合に選択します。このとき、設定値をリストボッ クスから指定します。

- Loop-ID (Auto) Loop-ID を自動設定する場合に選択します。このとき、自動設定する際の条件(降 順/昇順)を指定します。
- Frame Size

対象ポートの FC フレームサイズをリストボックスから選択します。接続先のサーバ またはスイッチに合わせて FC フレームサイズ (2,048Byte, 1,024Byte, 512Byte) を指 定してください。

• Transfer Rate

対象ポートの転送速度をリストボックスから選択します。接続先のサーバまたはス イッチに合わせて転送速度(4GB, 2GB, 1GB)を指定してください。

• Host Affinity Mode

対象ポートのホストアフィニティ機能の有効/無効を選択します。 サーバごとにボリュームへのアクセスを制限させる場合(スイッチ経由で接続させる 場合)は、有効を選択します。制限しない場合(直結で接続させる場合)は、無効を 選択します。

ホストアフィニティ機能については、「6.4 [ホストアフィニティ設定」](#page-162-0)(P.151) を参照し てください。

- チェックボックスがオフの場合 (Default)

対象ポートのホストアフィニティ機能を無効にします。

• Host Response

「Host Affinity Mode」のチェックボックスがオフの場合、対象ポートに割り当 てるホストレスポンスをリストボックスから選択します。

- Default

初期パターンが表示されます。センス情報は変換されません。

- Host Response (Number: Name) 装置に登録されているホストレスポンスの識別番号が表示されます。ホス トレスポンスネームが登録されている場合は、ホストレスポンスネームも 表示されます。
- チェックボックスがオンの場合 対象ポートのホストアフィニティ機能を有効にします。 すでに登録されている WWN の情報が一覧で表示されます。
- Reset Scope

対象ポートの Reset 作用範囲を「I\_T\_L」または「T\_L」から選択します。Default は  $[T_L]$ です。

Reset 作用範囲とは、対象ポートが複数のサーバと接続している場合、サーバからの コマンドリセット要求が作用する範囲のことです。

- I\_T\_L (I: Initiator, T: Target, L: LUN) コマンドリセット要求を送信したサーバからのコマンド要求だけをリセット (キャンセル)します。
- T\_ L (T: Target, L: LUN) 対象ポートに接続される全サーバ (LUN を認識しているかに関わらず)から受け ているコマンド要求をすべてリセット(キャンセル)します。
- Reserve Cancel at Chip Reset

FC 制御チップ異常などが発生した際の復旧処理で対象ポートの Chip が Reset 状態に なった場合に、ボリュームの Reserve 状態を解除するかどうかを設定します。Default ではチェックボックスがオフになっています。

対象ポートの Chip Reset 時に Reserve を解除する場合、チェックボックスをオンにし ます。

■ Host Affinity Mode が有効の場合

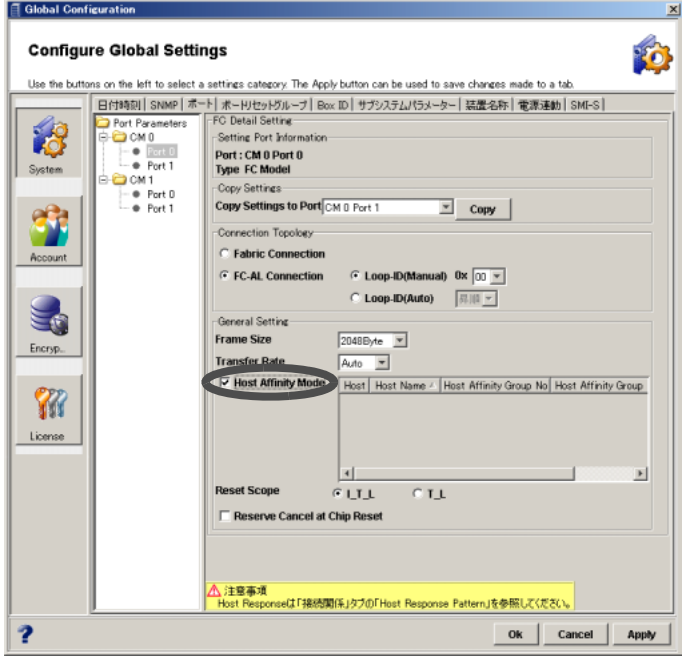

■ Host Affinity Mode が無効の場合

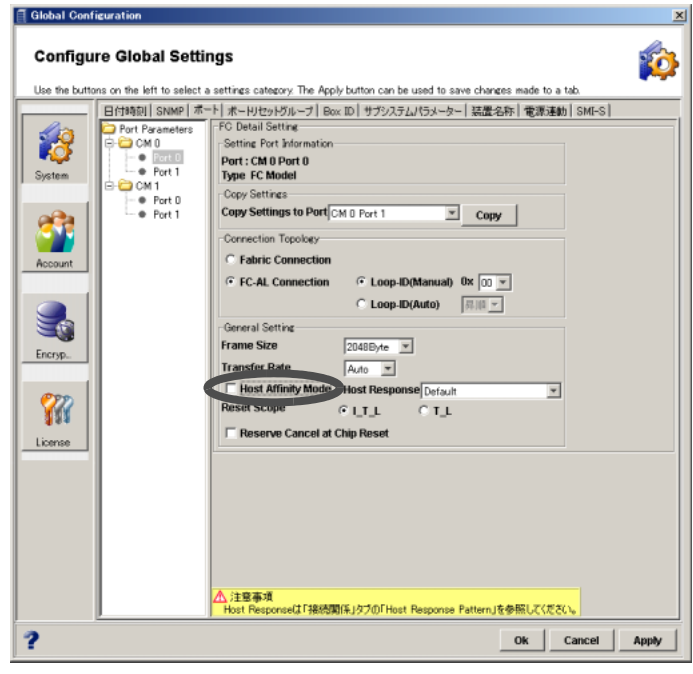

# 5 [Ok] ボタンをクリックします。

 $\rightarrow$  設定の実行を確認する画面が表示されます。

6 [はい] ボタンをクリックします。

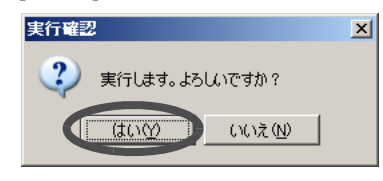

→ 設定が実行されます。処理の状況を示す画面が表示されます。 処理が正常に終了すると、ファイバチャネルポートとサーバ間の接続情報が設定され ます。

# 6.2.2 iSCSI ポート設定

iSCSI ポートとサーバ間の接続情報を設定します。 以下に、iSCSI ポート設定の手順を示します。

# 操作手順 Ⅰ▶

- 1 [各種設定]ツールボタン、または[ファイル]メニューの[各種設定]をクリックし ます。
	- → [Configure Global Settings] 画面が表示されます。
- **2** [System] ボタン画面の [ ポート ] タブをクリックします。 → ポートの一覧が表示されます。
- 3 ツリーから対象とするポート (iSCSI) を選択します。

→ ポートの詳細情報が画面に表示されます。

### 4 以下の項目を選択します。

詳細は『ETERNUS8000, ETERNUS4000, ETERNUS2000 ディスクアレイ サーバ接続ガイ ド(iSCSI 接続用)』を参照してください。

• TCP/IP Settings

- IP address 対象ポートの IP アドレスを設定します(必須)。 Default は、「192.168.x.xx」(x.xx:iSCSI ポートのモジュール ID とポート番号から 決定される値)です。

### 備考:

Ping コマンドを送信することで、IP アドレスが正しく割り当てられているか、接 続先装置との接続経路が正常かどうかを確認できます。 以下に、手順を示します。

1 「IP address」欄横の [ping] ボタンをクリックします。

→ [Ping コマンド送信 ] 画面が表示されます。

- 2 以下の項目を設定し、[Execute] ボタンをクリックします。
	- IP address 接続状態を確認したい接続先装置の IP アドレスを入力します。
	- Number of Attempts 実行する Ping コマンドの実行回数を 1 ~ 10 の範囲で指定します。

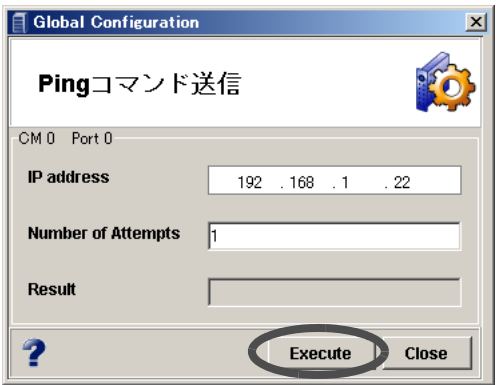

→「Result」に実行結果が表示されます。

- Subnet mask

対象ポートのサブネットマスクを設定します(必須)。 Default は、「255.255.255.0」です。

- Gateway

対象ポートのゲートウェイを設定します。 Default は、空白です。

- iSNS Server

対象ポートのiSNS サーバの無効「OFF」/有効「ON」をラジオボタンで選択します。 Default は、「OFF」です。

「ON」を選択した場合、対象 iSCSI ポートの iSNS サーバの IP アドレスを設定し てください。

### 備考:

iSNS (Internet Storage Name Service) とは、インターネットにおける DNS (Domain Name System) に相当します。iSNS サーバは、iSCSI ネットワーク上で iSCSI ネー ムを IP アドレスに変換する場合に使用します。

- iSCSI Setting
	- iSCSI name

対象ポートの iSCSI ネームを設定します(必須)。 入力可能文字数は 1 ~ 233 文字(半角英数字および記号([-], [:], [.]))です。 Default の iSCSI ネームを設定する場合は、[Default] ボタンをクリックしてくださ い。

#### 注意:

iSCSI ネームは、装置内で固有の名称です。複数の iSCSI ポートに対して、装置 iSCSI ネーム以外で、同じ iSCSI ネームを設定することはできません。

- Alias name

対象ポートのエイリアスネームを設定します (省略可)。 入力可能文字数は 1 ~ 31 文字(半角英数字記号すべて、および半角スペース)です。

• CHAP Authentication

対象ポートに対し CHAP 認証の無効「OFF」/有効「ON」をラジオボタンで選択し ます。Default では「OFF」です。

#### 注意:

「Host Affinity Mode」が「OFF」の場合、CHAP 認証を「ON」にすることはできません。

- OFF

CHAP 認証を無効にします。

- ON

CHAP 認証を有効にします。

パスワードを変更する場合は、「Change」チェックボックスをオンにし、以下の項 目を設定します。ユーザー名とパスワードは必ずペアで設定してください。

• Current password

対象ポートの CHAP 認証の現在のパスワードを入力します(省略可)。 入力可能文字数は 12 ~ 100 文字(半角英数字記号すべて、および半角スペー ス)です。

• User name

対象ポートの CHAP 認証のユーザー名を入力します(省略可)。 入力可能文字数は 1 ~ 255 文字 (半角英数字記号すべて、および半角スペー ス)です。

• New password

対象ポートの CHAP 認証の新しいパスワードを入力します。 入力可能文字数は12~100文字(半角英数字記号すべて、および半角スペー ス)です。

• Confirm new password

新しいパスワードを入力した場合、確認のために新しいパスワードを再度入力 します。

• Host Affinity Mode

対象ポートのホストアフィニティ機能の無効「OFF」/有効「ON」をラジオボタンで 選択します。Default は「OFF」です。

サーバごとにボリュームへのアクセスを制限させる場合(スイッチ経由で接続させる 場合)は、「ON」を選択します。制限しない場合(直結で接続させる場合)は、「OFF」 を選択します。

ホストアフィニティ機能については、「6.4 [ホストアフィニティ設定」](#page-162-0)(P.151) を参照し てください。

- OFF

対象ポートのホストアフィニティ機能を無効にします。

• Host Response

「Host Affinity Mode」が「OFF」の場合、対象ポートに割り当てるホストレス ポンスをリストボックスから選択します。

- Default

初期パターンが表示されます。センス情報は変換されません。

- Host Response (Number: Name)

装置に登録されているホストレスポンスの識別番号が表示されます。ホス トレスポンスネームが登録されている場合は、ホストレスポンスネームも 表示されます。

- ON

対象ポートのホストアフィニティ機能を有効にします。

• Reset Scope

対象ポートの Reset 作用範囲を「I T L」または「T L」から選択します。Default は 「I\_T\_L」です。

Reset 作用範囲とは、対象ポートが複数のサーバと接続している場合、サーバからの コマンドリセット要求が作用する範囲のことです。

- I T L (I: Initiator, T: Target, L: LUN) コマンドリセット要求を送信したサーバからのコマンド要求だけをリセット (キャンセル)します。
- T\_L (T: Target, L: LUN) 対象ポートに接続される全サーバ (LUN を認識しているかに関わらず)から受け ているコマンド要求をすべてリセット(キャンセル)します。
- Reserve Cancel at Chip Reset

FC 制御チップ異常などが発生した際の復旧処理で対象ポートの Chip がリセット状態 になった場合に、ボリュームの Reserve 状態を解除するかどうかを設定します。Default では「Invalid」になっています。

- Invalid Reserve 状態を解除しません。

- Valid Reserve 状態を解除します。
- Header Digest

対象ポートの Header Digest を「OFF」または「CRC32C」から選択します。Default で は「OFF」です。

「Header Digest」とは、iSCSI 詳細情報のヘッダー部に付加するチェックコードです。

- OFF チェックコードを付加しません。
- CRC32C チェックコードを付加します。
- 備考:

サーバからチェックコードの付加を要求される場合に「CRC32C」を指定します。 「CRC32C」は、チェックコードを作成するときのアルゴリズムです。

• Data Digest

対象ポートの Data Digest を「OFF」または「CRC32C」から選択します。Default では 「OFF」です。

「Data Digest」とは、iSCSI 詳細情報のデータ部に付加するチェックコードです。

- OFF

チェックコードを付加しません。

- CRC32C
	- チェックコードを付加します。

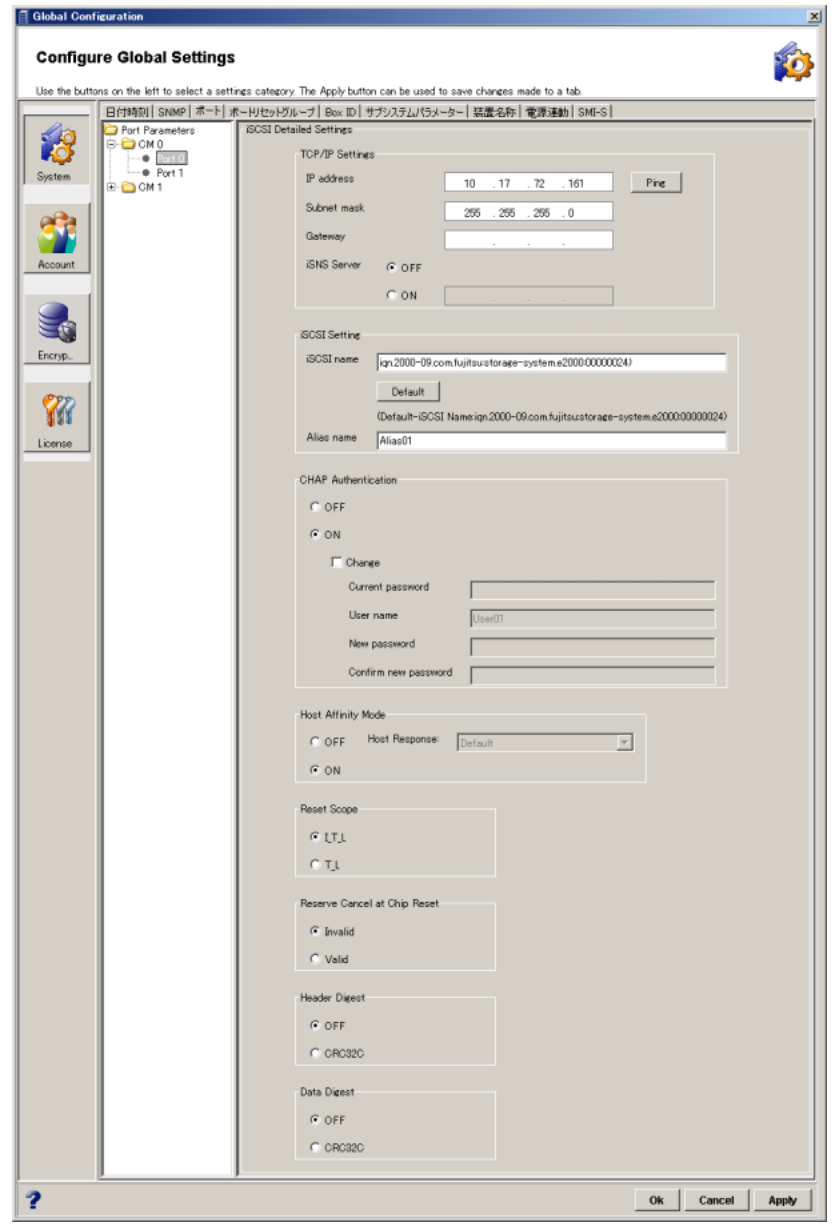

# 5 [Ok] ボタンをクリックします。

 $\rightarrow$  設定の実行を確認する画面が表示されます。

6 [はい] ボタンをクリックします。

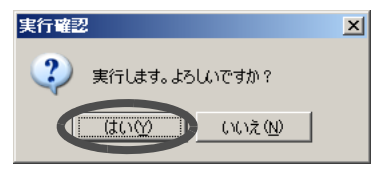

→ 設定が実行されます。処理の状況を示す画面が表示されます。 処理が正常に終了すると、iSCSI ポートとサーバ間の接続情報が設定されます。

# 6.2.3 SAS ポート設定

SAS ポートとサーバ間の接続情報を設定します。

SAS タイプ装置の場合、ポート設定はコントローラーごとに行います。

コントローラーあたりポートが 2 個搭載されていても、SAS アドレスは同じ ( 共通 ) なので、サー バからは同一ポートと認識されます。

サーバごとに認識するボリュームが重複しないようにする場合は、必ずホストアフィニティの設 定を行ってください。

以下に、SAS ポート設定の手順を示します。

# 操作手順 Ⅰ▶

1 [各種設定]ツールボタン、または[ファイル]メニューの[各種設定]をクリックし ます。

→ [Configure Global Settings] 画面が表示されます。

- 2 [System] ボタン画面の [ ポート ] タブをクリックします。 → ポートの一覧が表示されます。
- 3 ツリーから対象とするポート (SAS) を選択します。

→ ポートの詳細情報が画面に表示されます。

### 4 以下の項目を選択します。

### • Copy Settings to Port

コピー元のポートをリストボックスから選択します。 [Copy] ボタンをクリックすると、コピー元ポートの設定が反映されます。

#### • Host Affinity Mode

対象ポートのホストアフィニティ機能の有効/無効を選択します。 サーバごとにボリュームへのアクセスを制限させる場合は、有効を選択します。制限 しない場合は、無効を選択します。 ホストアフィニティ機能については、「6.4 [ホストアフィニティ設定」](#page-162-0)(P.151) を参照し てください。

- チェックボックスがオフの場合 (Default)

対象ポートのホストアフィニティ機能を無効にします。

• Host Response

「Host Affinity Mode」のチェックボックスがオフの場合、対象ポートに割り当 てるホストレスポンスをリストボックスから選択します。

- Default
	- 初期パターンが表示されます。センス情報は変換されません。
- Host Response (Number: Name)

装置に登録されているホストレスポンスの識別番号が表示されます。ホス トレスポンスネームが登録されている場合は、ホストレスポンスネームも 表示されます。

- チェックボックスがオンの場合
	- 対象ポートのホストアフィニティ機能を有効にします。
	- すでに登録されている SAS アドレスの情報が一覧で表示されます。
- Reset Scope

対象ポートの Reset 作用範囲を「I\_T\_L」または「T\_L」から選択します。Default は 「I\_T\_L」です。

Reset 作用範囲とは、対象ポートが複数のサーバと接続している場合、サーバからの コマンドリセット要求が作用する範囲のことです。

- I\_T\_L (I: Initiator, T: Target, L: LUN) コマンドリセット要求を送信したサーバからのコマンド要求だけをリセット (キャンセル)します。
- T\_L (T: Target, L: LUN) 対象ポートに接続される全サーバ (LUN を認識しているかに関わらず)から受け ているコマンド要求をすべてリセット(キャンセル)します。
- Reserve Cancel at Chip Reset

FC 制御チップ異常などが発生した際の復旧処理で対象ポートの Chip が Reset 状態に なった場合に、ボリュームの Reserve 状態を解除するかどうかを設定します。Default ではチェックボックスがオフになっています。 対象ポートの Chip Reset 時に Reserve を解除する場合、チェックボックスをオンにし

ます。

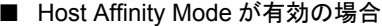

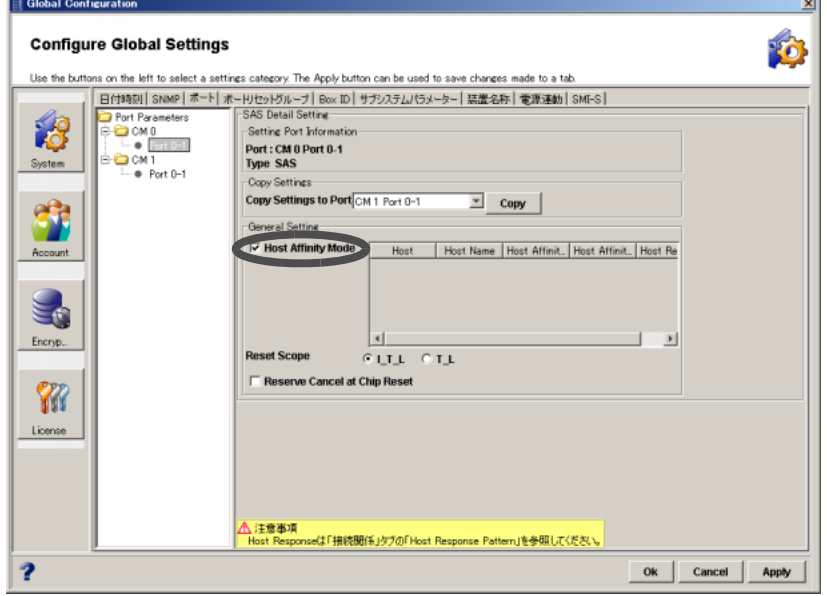

- Host Affinity Mode が無効の場合  $\mathop{\widehat{\mathrm{H}}}\nolimits$  Global Configuration **Configure Global Settings FO** Use the butto is on the left to select a settings category. The Apply button can be used to save changes made to a tab 日付時限||SNMP|ボート|ボードセッドカレーブ||Box ID| サブシステムパラメーター| 装置名称 | 電源連動 | SMI-S ||<br>|コ Port Parameters || SAS Detail Setting Dent Parameters<br>
- C CM 0<br>
- C CM 1<br>
- Port 0-1<br>
- Port 0-1 18 Setting Port Information Port : CM 0 Port 0-1<br>Type SAS Copy Settings Copy Settings to Port CM 1 Port 0-1  $\sqrt{2}$  Copy al Setting Host Affinity Mode Host Response Default 킈 **GULL CTL** .<br>Sebagai ke Reserve Cancel at Chip Reset Er. Encryp. W License <u>A</u> 注意事項<br>Host Respo いAl<br>sponseは「捕続関係」タブの「Host Res se PatternJを参照してください ż Ok | Cancel | Apply
- 5 [Ok] ボタンをクリックします。

 $\rightarrow$  設定の実行を確認する画面が表示されます。

6 [ はい ] ボタンをクリックします。

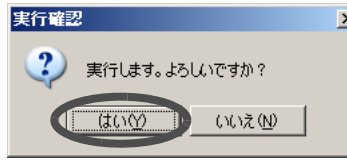

→ 設定が実行されます。処理の状況を示す画面が表示されます。 処理が正常に終了すると、SAS ポートとサーバ間の接続情報が設定されます。

# 6.3 ホストレスポンス設定

装置からサーバへの応答に付加する情報であるホストレスポンスの作成/変更/削除を行いま す。

サーバの I/O 装置認識やエラーコードなどが装置の提供するホストレスポンスと異なる場合、接 続時にサーバが装置を認識できない、サーバ側で装置のエラーを適切に処理できないなどの不具 合が発生することがあります。ホストレスポンス設定では、このような状況を回避するため、装 置がサーバに応答するホストレスポンスを装置内で自在に変換するための設定を行います。 ホストレスポンス設定を行う場合についての詳細は、各 OS 種別対応の『ETERNUS8000, ETERNUS4000, ETERNUS2000 ディスクアレイ サーバ接続ガイド』を参照してください。

### 注意:

- ホストレスポンスを作成する場合は、ホストアクセスを停止する必要はありません。
- ホストレスポンスを変更、または削除する場合は、ホストアクセスを停止してくだ さい。
- ホストレスポンスを変更しない場合、装置で提供している Default が割り当てられま す。
- ホストレスポンスを削除した場合、削除したホストレスポンスに関連付けられてい る各サーバの WWN、iSCSI ネーム・IP アドレス、または SAS アドレス、および各 ポートのホストレスポンスは、Default に変更されます。
- ホストレスポンスの最大数は 128 です。

### 備考:

サーバと装置がファイバチャネル/ iSCSI / SAS で接続されている場合、ホストレスポ ンスの割り当てを行います。割り当て対象はホストアフィニティ機能の有効/無効に よって異なります。

- ホストアフィニティ機能が有効の場合 サーバの WWN、iSCSI ネーム・IP アドレス、または SAS アドレスごとにホストレス ポンスを設定します(「[6.1.1 WWN](#page-120-0) 設定」(P.109)、「[6.1.2 iSCSI Host](#page-127-0) 設定」(P.116)、ま たは「6.1.3 SAS [アドレス設定」](#page-134-0)(P.123) を参照してください)。
- ホストアフィニティ機能が無効の場合 ポートごとにホストレスポンスを設定します(「6.2 [ポート設定」](#page-141-0)(P.130) を参照してく ださい)。

# 6.3.1 ホストレスポンス作成

ホストレスポンスを新たに作成します。 以下に、ホストレスポンス作成の手順を示します。

# 操作手順 Ⅰ▶

1 [接続関係]タブ画面左側の[Host Response Pattern]アイコンをクリックします。 → 装置に登録されているホストレスポンスが画面右側に一覧表示されます。

備考:

各ホストレスポンスの詳細は、[Host Response Pattern] アイコン配下のツリーを展 開し、「Host Response No.」(0x00など)を選択すると表示されます。

2 [Create] ボタンをクリックします。

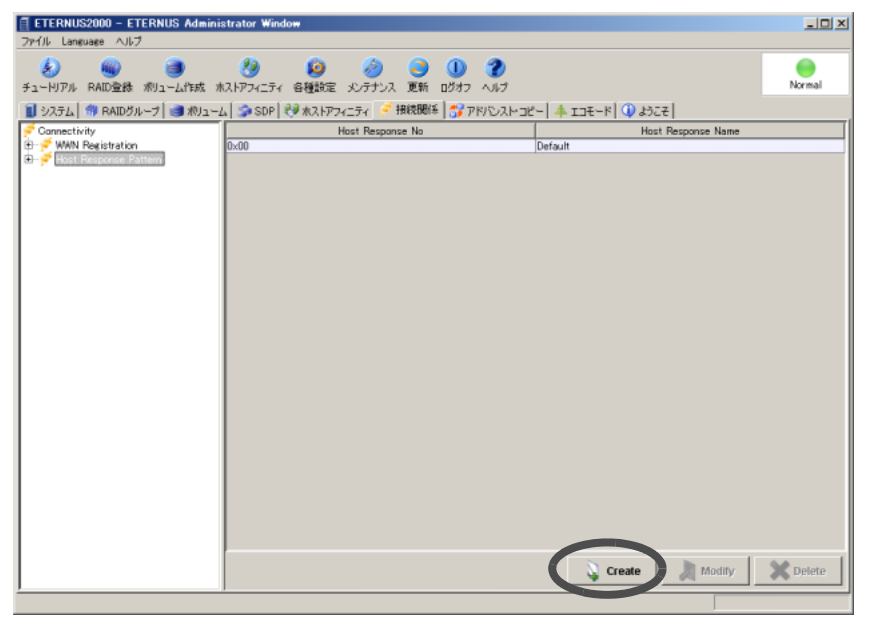

→ ホストレスポンスを追加する画面が表示されます。

### 3 各項目を設定し、[Ok] ボタンをクリックします。

#### • Host Response No

ホストレスポンスの識別番号が表示されます。

#### • Host Response Name

ホストレスポンスネームを半角英数字 8 文字以内で入力します(省略可)。

• Command Time Interval

コマンド監視時間を設定します。 Default (25秒) または Custom (指定) をラジオボタンで選択します。Custom の場合 は、10 ~ 255 秒の範囲で入力します(半角数字)。

#### • Response Status on Overload

過負荷によるタイムアウト検出時の応答ステータスが設定されています。その設定に よってサーバからのリトライが異なります。

基本的には、Default で各種システムに対応可能ですが、問題がある場合に、システム に応じて設定を変更する必要があります。変更する場合は、技術者に依頼してくださ い。

• Inquiry Response Byte0

Inquiry コマンドのバイト 0 の値を設定します。 電源投入後、装置起動中の一定時間、ホストから装置内のボリュームの状態を問い合 わせる「Inquiry コマンド」が送信されます。この Inquiry コマンドに応答する Inquiry データのバイト 0 を変換するかが表示されます。

- 無変換 (Default)
- Custom
- Inquiry VPD ID Type

Inquiry コマンドの VPD ID Type を設定します。Inquiry VPD ID Type とは、Inquiry の VPD 情報のことで、Device Identification page で応答する装置情報形式を指定します。

- Type1
- Type1 + Type3 (Default)
- Type3

### • Inquiry Standard Data Version

Inquiry コマンドの Standard Data Version を設定します。

- Version3
- Version4
- Version5 (Default)

#### • Reservation Conflict Response for Test Unit Ready

ホストからの TUR (Test Unit Ready) コマンドに対する Reservation Conflict 応答を選択 します。

- Conflict 応答
- 正常応答 (Default)
- Host Specific Mode

ある特定のホストでの動作を設定します。

- Normal Mode (Default)
- AIX Mode コマンドのイニシャライズを回避し、性能低下を防止できます。 - HP-UX Mode

8LU 以上のボリュームの認識が可能になります。

#### • Change Volume Mapping

ホストから見えるボリュームが追加/削除されたことをホストに報告するかどうか を選択します。

- 報告する
- 報告しない (Default)
- Volume Capacity Expansion

ボリュームの容量が変更されたことをホストに報告するかどうかを選択します。

- 報告する
- 報告しない (Default)
- Vendor Unique Sense Code

ベンダー固有のセンスコードをホストに報告するかどうかを選択します。

- 報告する (Default)
- 報告しない

• Sense Code Conversion

センスコードの変換パターンを選択します。

- 無変換 (Default)
- Linux 推奨
	- Linux ホストに対してこのパターンを設定します。
- Windows (ETERNUS マルチパスドライバ未使用時)推奨 ETERNUS マルチパスドライバがインストールされていない Windows® ホストに 対してこのパターンを設定します。
- Custom

技術者のみ設定可能なセンスコード変換パターンです。設定内容は、表示される 「Sense Custom Data」で確認できます。

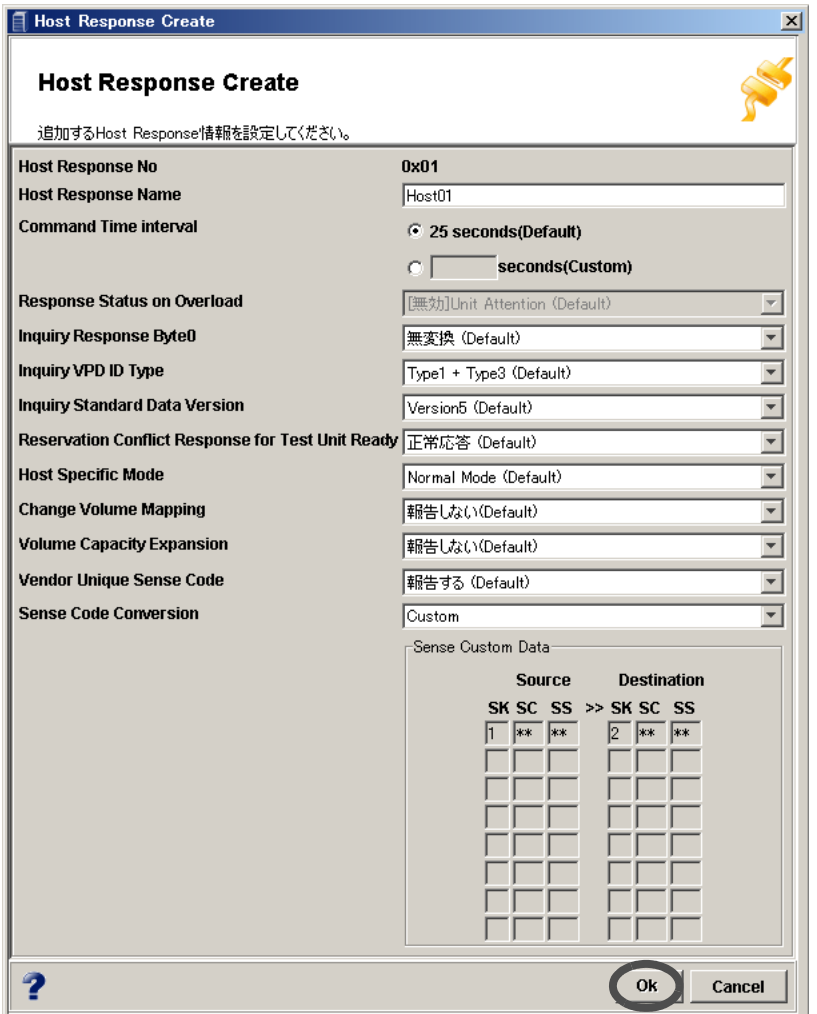

 $\rightarrow$  追加の実行を確認する画面が表示されます。

4 [はい]ボタンをクリックします。

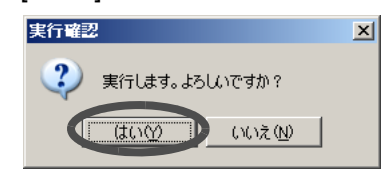

→ 処理の状況を示す画面が表示されます。 処理が正常に終了すると、作成したホストレスポンスが一覧に追加されます。

# 6.3.2 ホストレスポンス変更

ホストレスポンスを変更します。 以下に、ホストレスポンス変更の手順を示します。

# 操作手順 ▶

- 1 [接続関係]タブ画面左側の[Host Response Pattern]アイコンをクリックします。 → 装置に登録されているホストレスポンスが画面右側に一覧表示されます。
- 2 変更したいホストレスポンスを選択し、[Modify] ボタンをクリックします。

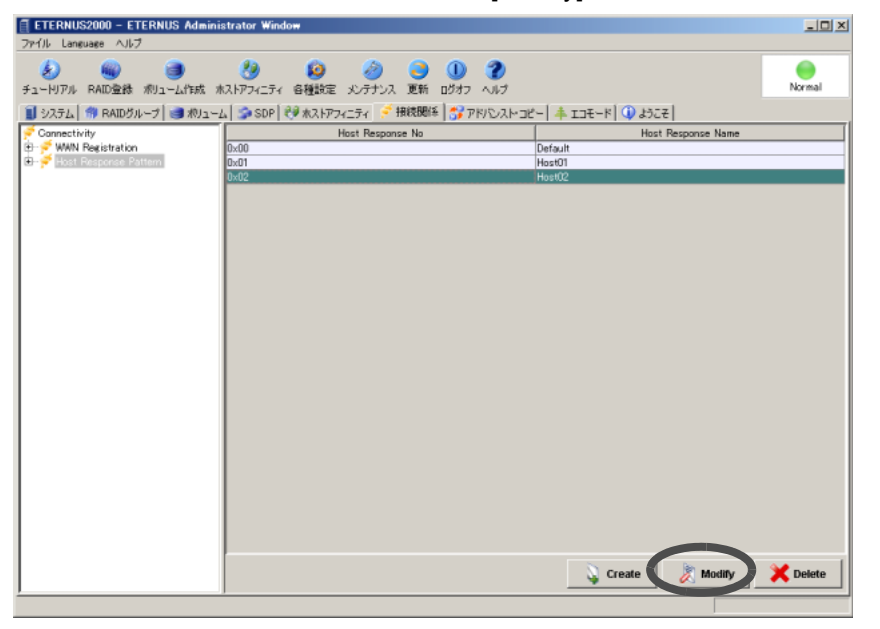

→ ホストレスポンスを変更する画面が表示されます。

## 3 各項目を設定し直し、[Ok] ボタンをクリックします。

#### • Host Response No

ホストレスポンスの識別番号が表示されます。

#### • Host Response Name

ホストレスポンスネームを半角英数字8文字以内で入力します(省略可)。

#### • Command Time Interval

コマンド監視時間を設定します。

Default (25 秒)または Custom (指定)をラジオボタンで選択します。Custom の場合 は、10 ~ 255 秒の範囲で入力します(半角数字)。

• Response Status on Overload

過負荷によるタイムアウト検出時の応答ステータスが設定されています。その設定に よってサーバからのリトライが異なります。 基本的には、Default で各種システムに対応可能ですが、問題がある場合に、システム に応じて設定を変更する必要があります。変更する場合は、技術者に依頼してくださ い。

• Inquiry Response Byte0

Inquiry コマンドのバイト 0 の値を設定します。

電源投入後、装置起動中の一定時間、ホストから装置内のボリュームの状態を問い合 わせる「Inquiry コマンド」が送信されます。この Inquiry コマンドに応答する Inquiry データのバイト 0 を変換するかが表示されます。

- 無変換 (Default)
- Custom
- Inquiry VPD ID Type

Inquiry コマンドの VPD ID Type を設定します。Inquiry VPD ID Type とは、Inquiry の VPD 情報のことで、Device Identification page で応答する装置情報形式を指定します。

- Type1
- Type1 + Type3 (Default)
- Type3
- Inquiry Standard Data Version

Inquiry コマンドの Standard Data Version を設定します。

- Version3
- Version4
- Version5 (Default)

#### • Reservation Conflict Response for Test Unit Ready

ホストからの TUR (Test Unit Ready) コマンドに対する Reservation Conflict 応答を選択 します.

- Conflict 応答
- 正常応答 (Default)
- Host Specific Mode

ある特定のホストでの動作を設定します。

- Normal Mode (Default)
- AIX Mode

コマンドのイニシャライズを回避し、性能低下を防止できます。

- HP-UX Mode

8LU 以上のボリュームの認識が可能になります。

• Change Volume Mapping

ホストから見えるボリュームが追加/削除されたことをホストに報告するかどうか を選択します。

- 報告する
- 報告しない (Default)
- Volume Capacity Expansion

ボリュームの容量が変更されたことをホストに報告するかどうかを 選択します。

- 報告する
- 報告しない (Default)

#### • Vendor Unique Sense Code

ベンダー固有のセンスコードをホストに報告するかどうかを選択します。

- 報告する (Default)
- 報告しない
- Sense Code Conversion

センスコードの変換パターンを選択します。

- 無変換 (Default)
- Linux 推奨

Linux ホストに対してこのパターンを設定します。

- Windows (ETERNUS マルチパスドライバ 未使用時) 推奨 ETERNUS マルチパスドライバがインストールされていない Windows® ホストに 対してこのパターンを設定します。
- Custom 技術者のみ設定可能なセンスコード変換パターンです。設定内容は、表示される 「Sense Custom Data」で確認できます。

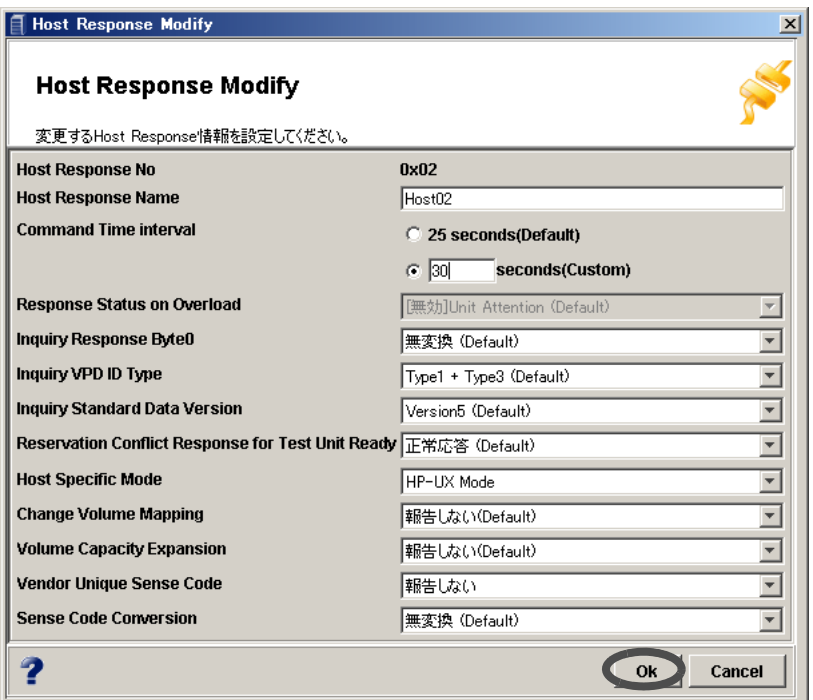

→ 変更の実行を確認する画面が表示されます。

4 [はい] ボタンをクリックします。

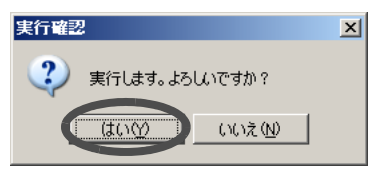

→ 処理の状況を示す画面が表示されます。 処理が正常に終了すると、ホストレスポンスの変更が一覧に反映されます。

# 6.3.3 ホストレスポンス削除

ホストレスポンスを削除します。 以下に、ホストレスポンス削除の手順を示します。

# 操作手順 |▶

- 1 [接続関係]タブ画面左側の[Host Response Pattern]アイコンをクリックします。 → 装置に登録されているホストレスポンスが画面右側に一覧表示されます。
- 2 削除したいホストレスポンスを選択し(複数選択可)、[Delete] ボタンをクリッ クします。

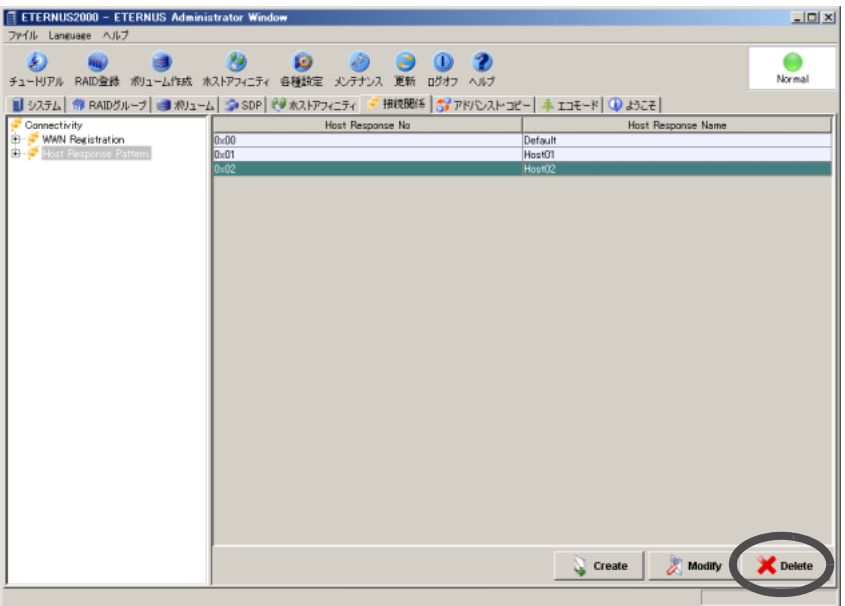

 $\rightarrow$  削除の実行を確認する画面が表示されます。

# 3 [はい]ボタンをクリックします。

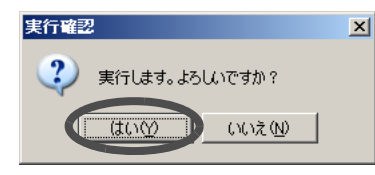

→ 処理の状況を示す画面が表示されます。 処理が正常に終了すると、選択したホストレスポンスが一覧から削除されます。

# <span id="page-162-0"></span>6.4 ホストアフィニティ設定

ホストアフィニティグループの作成/変更/削除/複写ができます。

ホストアフィニティグループとは、サーバ側の LUN(論理ユニット番号)と装置側のボリュー ム番号の関連を示す情報であり、サーバに認識させるボリュームの集合のことです。また、LUN をボリュームに対応付けることを LUN マッピングといいます。

LUN マッピングによってサーバからボリュームの認識は可能になりますが、複数サーバ接続時 にはセキュリティを向上させる必要性があるため、ホストアフィニティを設定します。

ホストアフィニティは、サーバの HBA とホストアフィニティグループを関連付け、サーバごと に認識できるボリュームを制限する機能です。

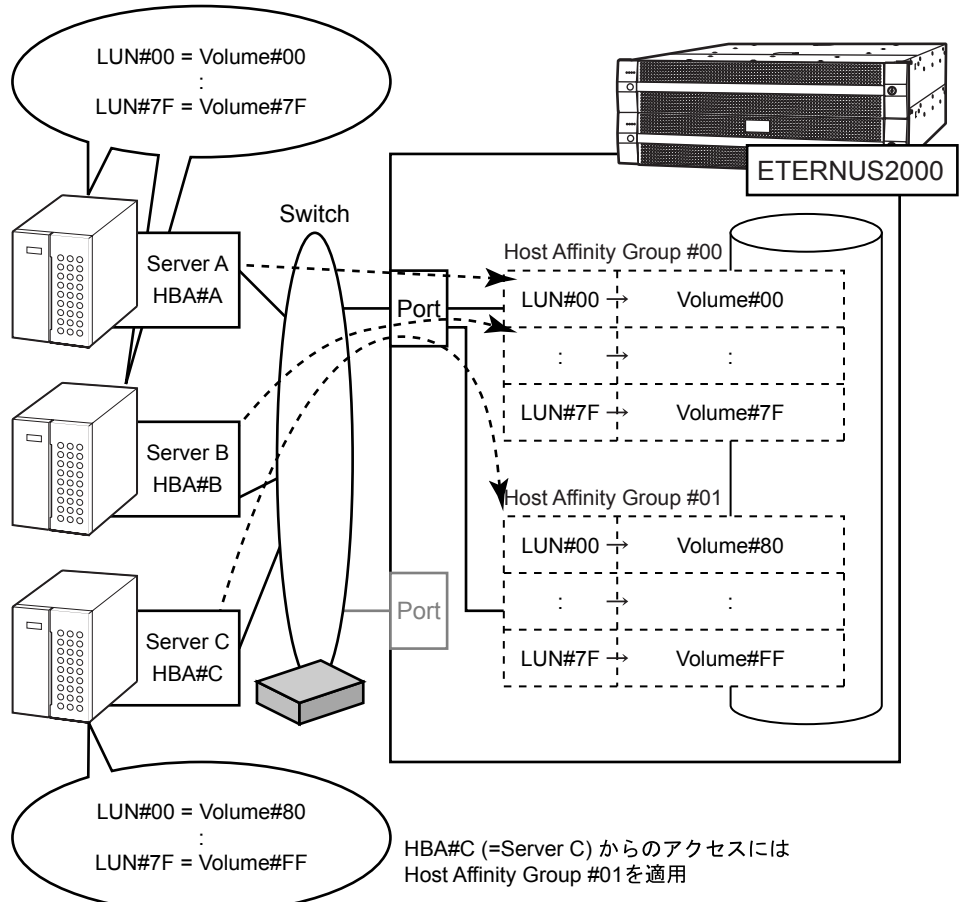

HBA#A (=Server A), HBA#B (=Server B) からのアクセスには Host Affinity Group #00

ホストアフィニティグループには、ホストアフィニティ設定の有無によって 2 種類あります。 通常、複数サーバをスイッチ経由で接続する場合は、ホストアフィニティ設定を行う「ホストア フィニティグループ」を作成します。サーバを装置に直結で接続する場合は、ホストアフィニ ティ設定を行わない「LUN マッピング」を作成します。

「ホストアフィニティグループ」の場合、サーバは HBA で識別され、指定のホストアフィニティ グループを認識します。

「LUN マッピング」の場合、サーバは装置側のポートごとに設定されているホストアフィニティ グループを認識します。

なお、「ホストアフィニティグループ」を作成する場合は、あらかじめ「6.1 [接続関係設定」](#page-120-1)(P.109) と、「6.2 [ポート設定」](#page-141-0)(P.130)(使用するポートの Host Affinity Mode を有効に指定)を行う必要 があります。また、ポートごとに設定できる HBA 数およびホストアフィニティグループ数は、 装置のタイプおよびモデルによって異なります。

以下に、ホストアフィニティグループ作成の流れを示します。

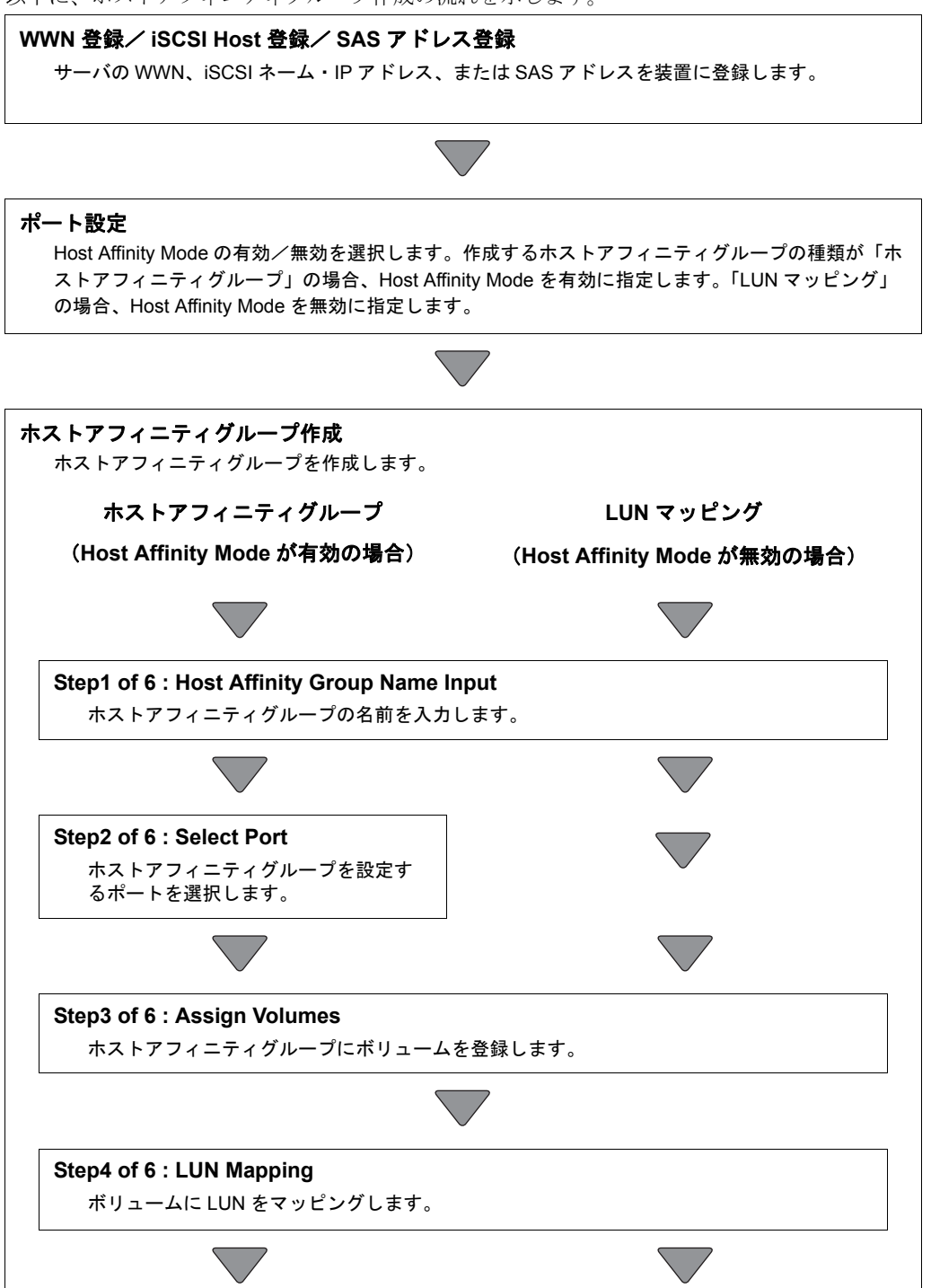

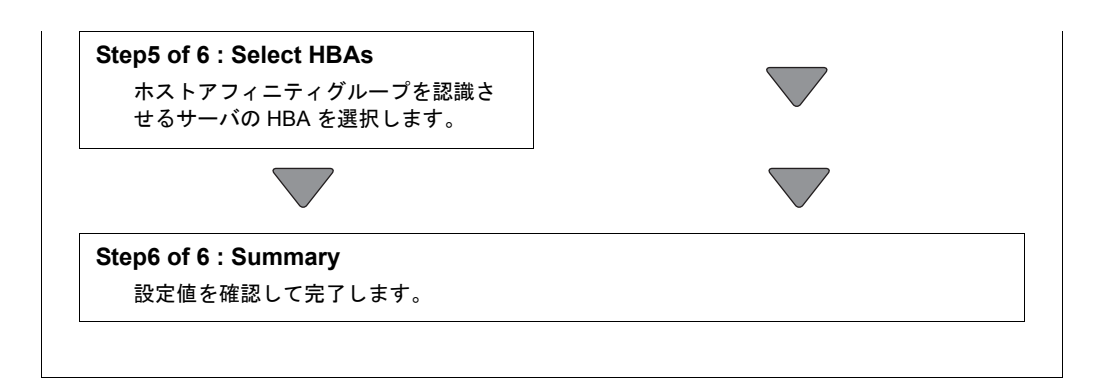

### ● ホストアフィニティに関する最大設定数

以下にホストアフィニティに関する最大設定数をモデルごとに示します。

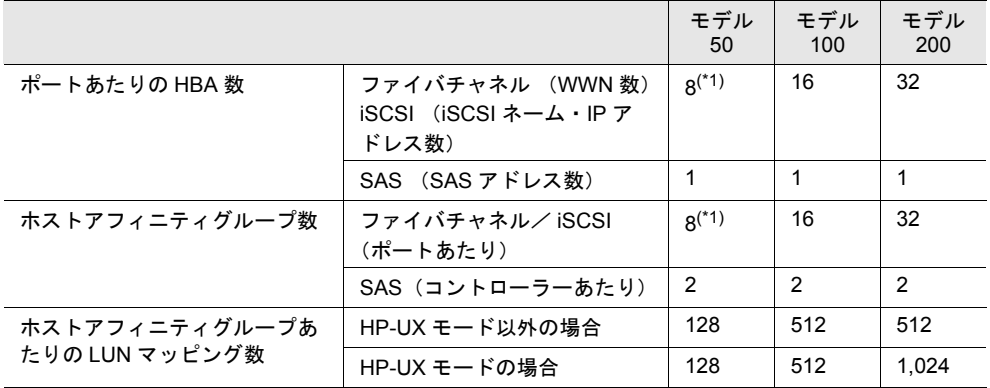

\*1: ファームウェア版数 V10L20 以降を適用した場合の数値です。この版数未満の場合、最大設定数 は 2 になります。

#### ● アクセス可能な LUN 数 (最大)

サーバに対して設定されているホストレスポンスのホスト固有モードによって、アクセスで きる LUN の最大数が異なります。以下にアクセス可能数を示します。

- LUN マッピング

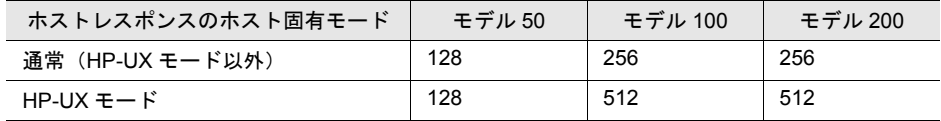

- ホストアフィニティグループ

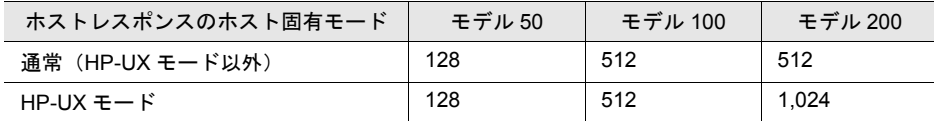

注意:

• 運用中のホストアフィニティグループを変更する場合は、そのホストアフィニティ グループを割り当てているサーバからのアクセスを停止してください。

- 運用中のホストアフィニティグループを削除する場合は、事前に削除するホストア フィニティグループのホストアフィニティ設定を削除してください。なお、ホスト アフィニティグループを新規に追加する場合は、ホストアクセスを停止する必要は ありません。
- 運用中の LUN マッピング情報を変更/削除する場合は、対象となるファイバチャネ ルポート/ iSCSI ポート/ SAS ポートに接続されているサーバからのアクセスを必 ず停止してください。なお、LUN マッピング情報を新規に追加する場合は、ホスト アクセスを停止する必要はありません。
- RAID マイグレーション中の作業ボリュームへはマッピングできません。
- ボリュームが 1 つも定義されていない場合、ホストアフィニティグループ作成と LUN マッピングは実行できません。
- 2 つのホストアフィニティグループを連結して、最大 1,024 個の LUN をマッピング することができます。この 1,024 個の LUN にサーバからアクセスできるのは、ホス トレスポンスのホスト固有モードが「HP-UX モード」の場合だけです。サーバとホ ストアフィニティグループを関連付ける場合は注意してください。
- 以下の場合、ホストアフィニティ機能は使用できません。
	- Host Affinity Mode が有効なポートが存在しない場合
	- Host Affinity Mode が有効なポートにサーバが 1 つも登録されていない場合

#### 備考:

[ホストアフィニティ]タブ画面左側にツリー表示されているアイコンをクリックすると、 すでに登録されているホストアフィニティグループの詳細情報が表示されます。

# 6.4.1 ホストアフィニティグループ作成

ホストアフィニティグループの作成、およびホストアフィニティ設定(サーバとの関連付け)を 行うことができます。 以下に、ホストアフィニティグループの作成手順を示します。

注意:

- [ ホストアフィニティ ] タブ画面の初期画面では、Host Affinity Mode を「無効」に設 定したポートの LUN マッピングが一覧に表示されています。LUN マッピングを設定 /変更する場合は、対象の LUN マッピングを選択して [Modify] ボタンをクリックし てください。
- Host Affinity Mode を「有効」に設定した場合、初期画面にはポートの LUN マッピン グは表示されていません。新規にホストアフィニティグループを作成して、設定を 行ってください。
- ホストアフィニティグループの番号は、ホストアフィニティグループの種類によっ て異なります。LUN マッピングには 0x00 ~ 0x03 が、ホストアフィニティグループ には 0x04 以降が使用されます。

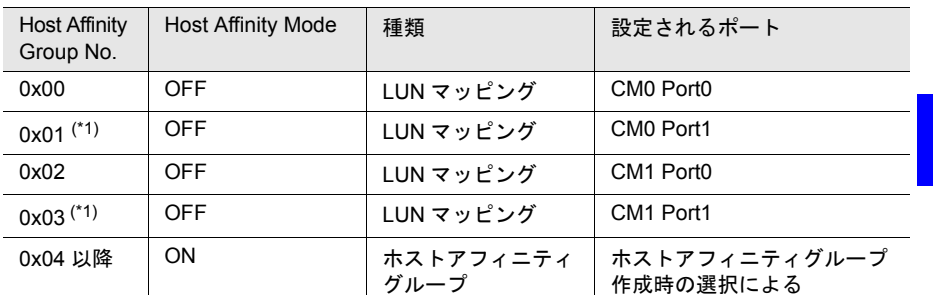

以下に、ホストアフィニティグループの番号と種類の対応を示します。

\*1: 装置が 2 ポートタイプの場合、使用されません。

### 操作手順 Ⅰ▶

1 [ ホストアフィニティ] ツールボタン、または [ ホストアフィニティ] タブ画面の [Create] ボタンをクリックします。

→ ホストアフィニティグループを作成する画面が表示されます。

注意:

ボリュームが 1 つも登録されていない場合、ホストアフィニティグループは作成 できません。

2 ホストアフィニティグループの名前を入力し(省略不可)、[Next >] ボタンをク リックします。 入力可能文字数は8文字以内(半角英数字記号すべて、および半角スペース)です。

注意:

以下の場合、[Next >] ボタンは表示されません。

- すでに存在している Host Affinity Group Name を入力した場合
- Name が未入力の場合

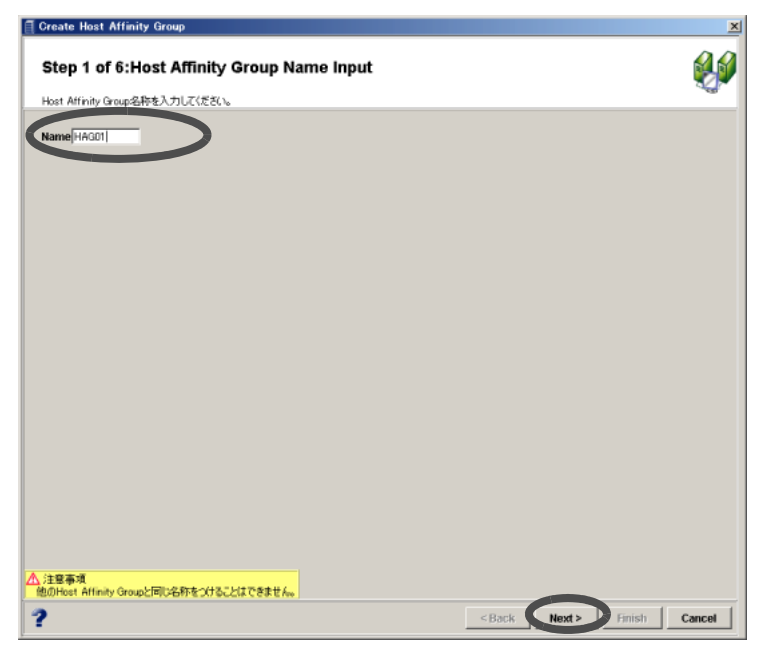

→ ポートを選択する画面が表示されます (LUN マッピング設定の場合、表示されませ ん。操作手順 4 に進んでください)。

# 3 設定対象のポートを選択し、[Next >] ボタンをクリックします。

### 備考:

マルチパス接続やクラスタ構成など、同一ホストアフィニティグループに複数の ポートを設定する場合は、[Shift] キーでポートを複数選択できます。

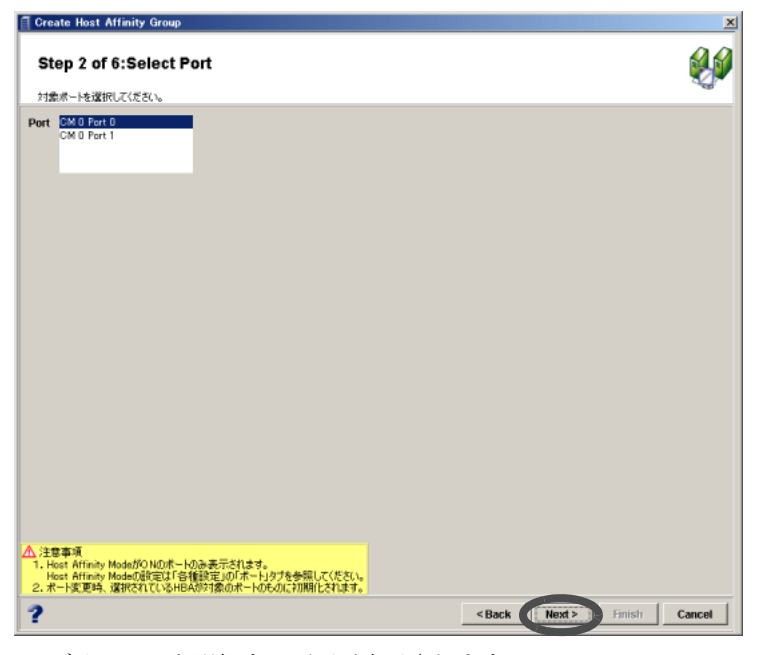

→ ボリュームを選択する画面が表示されます。

4 作成するホストアフィニティグループに登録するボリュームを「Available Volumes」から選択し(複数選択可)、[Add] ボタンをクリックします。

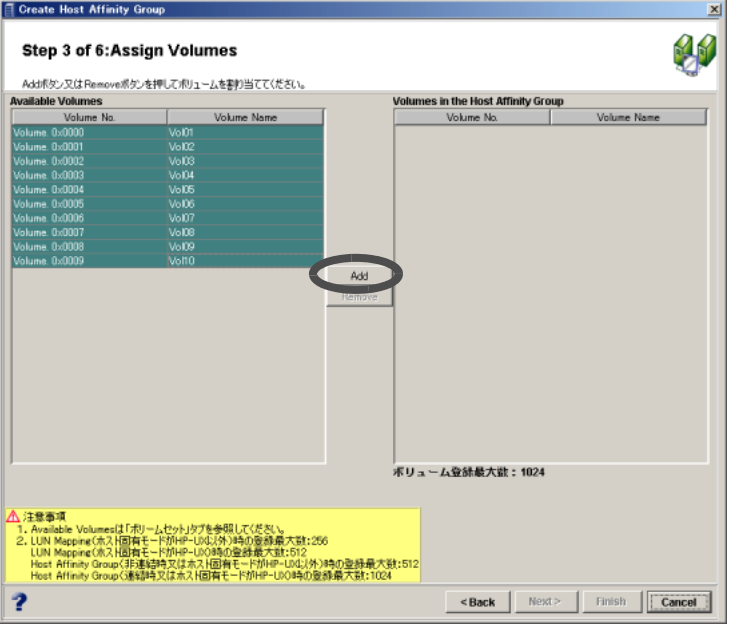

→ 選択したボリュームが「Volumes in the Host Affinity Group」に追加されます。

### 備考:

「Volumes in the Host Affinity Group」にあるボリュームを選択し(複数選択可)、 [Remove] ボタンをクリックすると、選択したボリュームが「Available Volumes」に 戻ります。

5 [Next >] ボタンをクリックします。

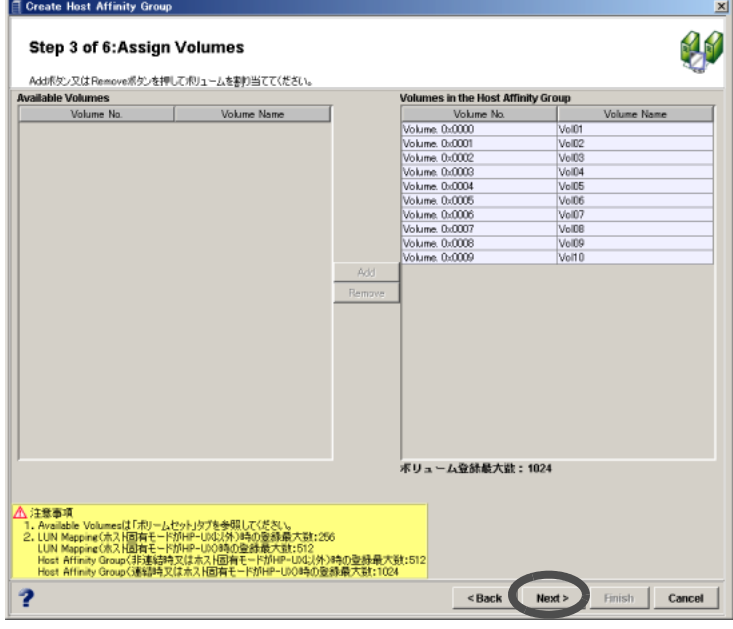

→ ホスト LUN 番号を割り当てる画面が表示されます。

- 6 作成するホストアフィニティグループ内の各ボリュームに割り当てるホスト LUN 番号を指定し、[Next >] ボタンをクリックします。
	- Host Affinity Group (非連結時またはホスト固有モードが HP-UX 以外)時のホスト LUN の範囲

```
0x000 \sim 0x1FF
```
• Host Affinity Group(連結時またはホスト固有モードが HP-UX)時のホスト LUN の 範囲

 $0x000 \sim 0x3FF$ 

### 備考:

- 新規追加したボリュームには、ホスト LUN 番号が自動的に割り振られていま す。
- ボリュームに新規追加、または変更がある場合、青で表示されます。
- ホスト LUN 番号が重複している場合、赤で表示されます。

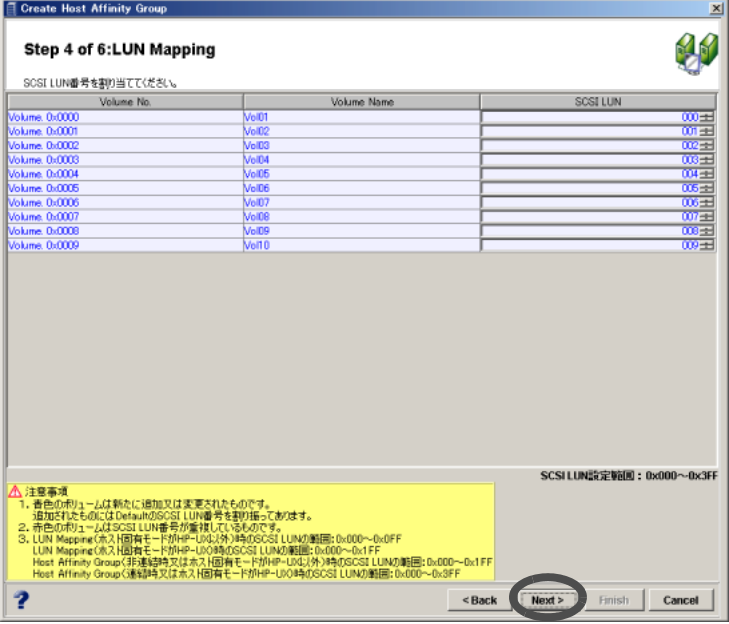

→ HBAを選択する画面が表示されます (LUN マッピング設定の場合、表示されません。 操作手順 9 に進んでください)。

7 ホストアフィニティグループに割り当てる HBA を「Available HBAs」から選択 し(複数選択可)、[Add] ボタンをクリックします。

■ ファイバチャネルの場合

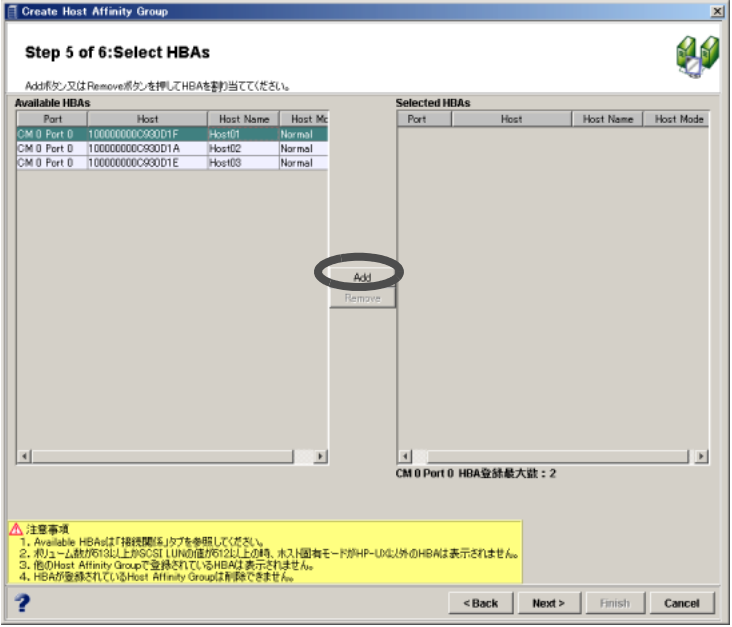

### ■ iSCSI の場合

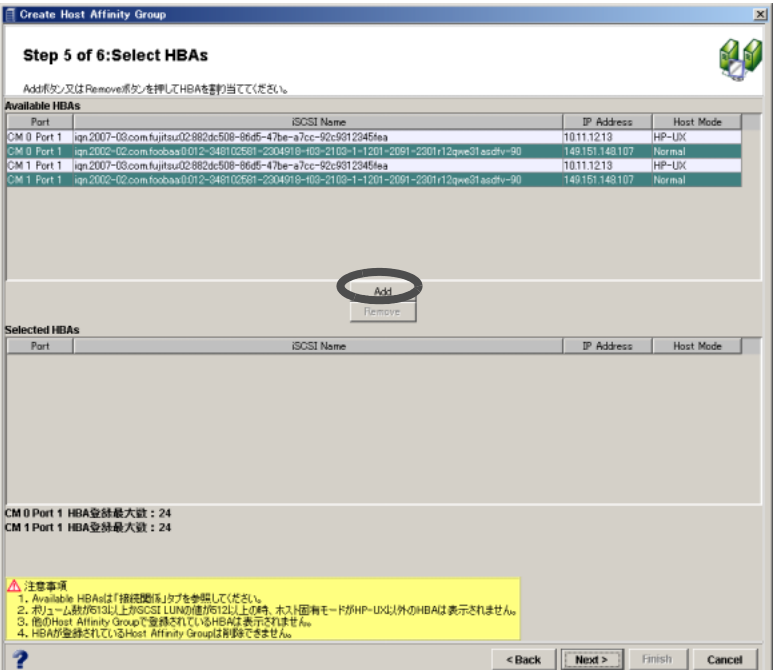

■ SAS の場合

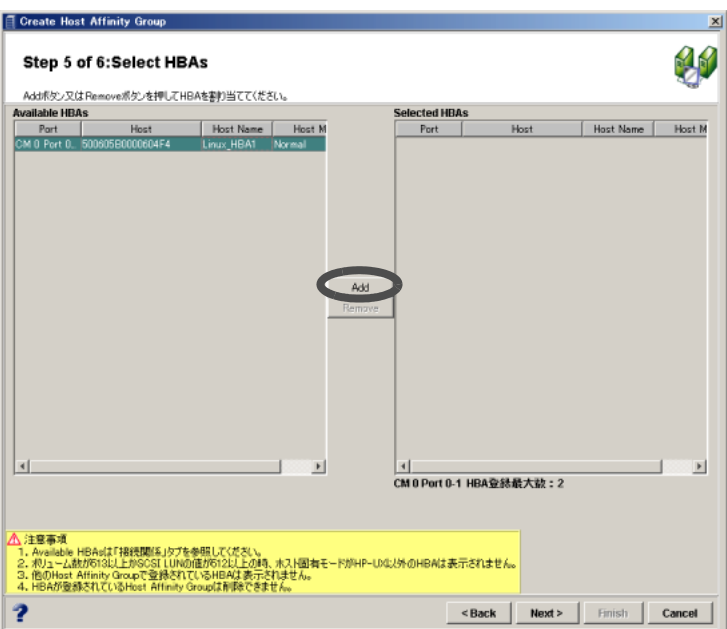

→ 選択した HBA が「Selected HBAs」に追加されます。

備考:

- •「Selected HBAs」にある HBA を選択し(複数選択可)、[Remove] ボタンを クリックすると、選択した HBA が「Available HBAs」に戻ります。
- ここで選択できる HBA は、「[6.1.1 WWN](#page-120-0) 設定」(P.109)、「[6.1.2 iSCSI Host](#page-127-0) 設定」[\(P.116\)](#page-127-0)、または「6.1.3 SAS [アドレス設定」](#page-134-0)(P.123) ですでに登録され ている HBA です。

8  $[Next >]$ ボタンをクリックします。

■ ファイバチャネルの場合

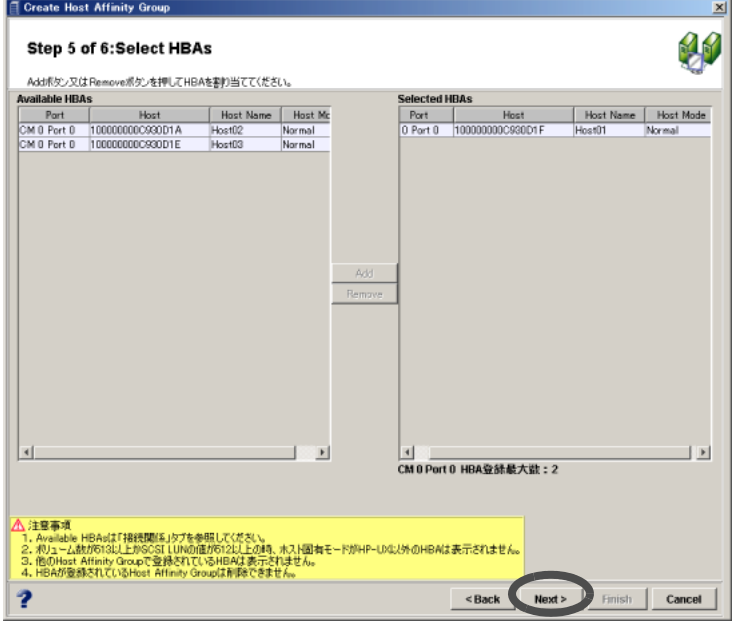

■ iSCSI の場合

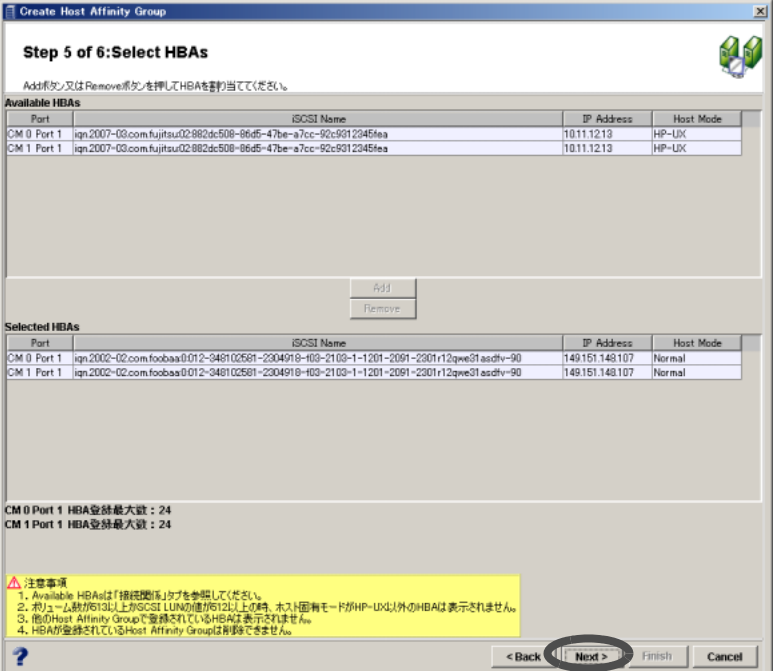

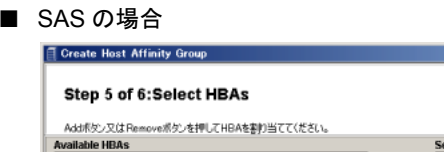

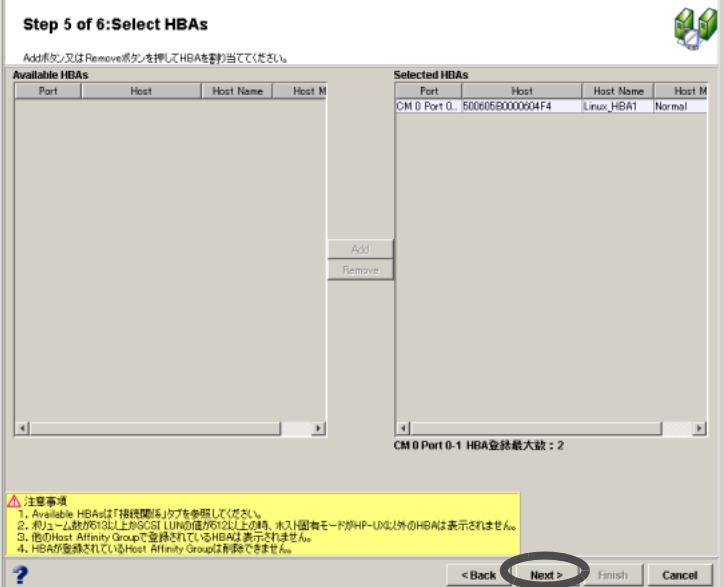

→ 新しく作成されるホストアフィニティグループの内容が画面に表示されます。

- 9 内容を確認し、[Finish] ボタンをクリックします。
	- ファイバチャネルの場合

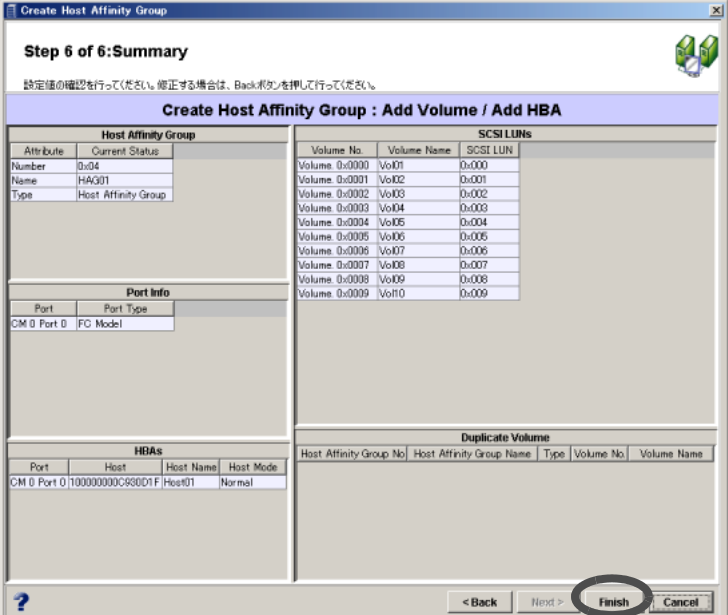

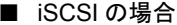

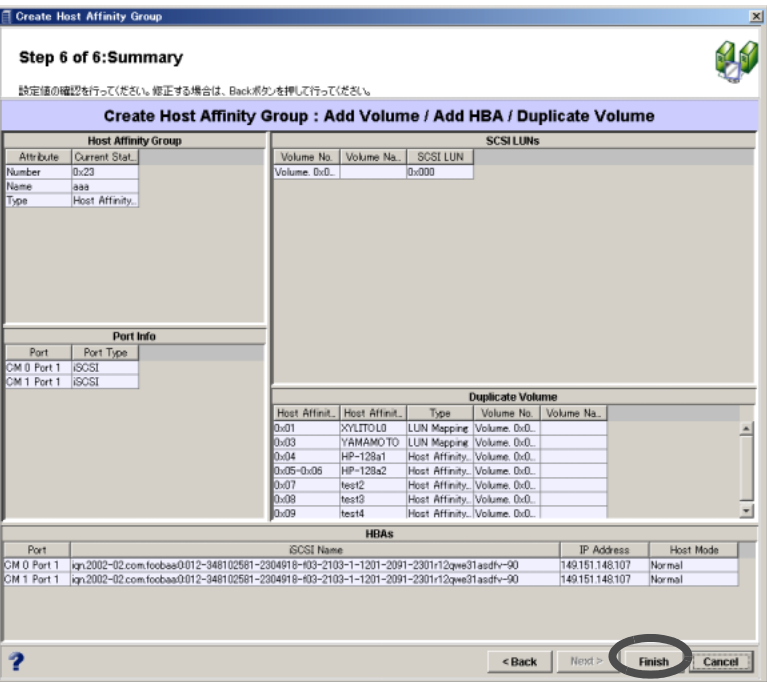

### ■ SAS の場合

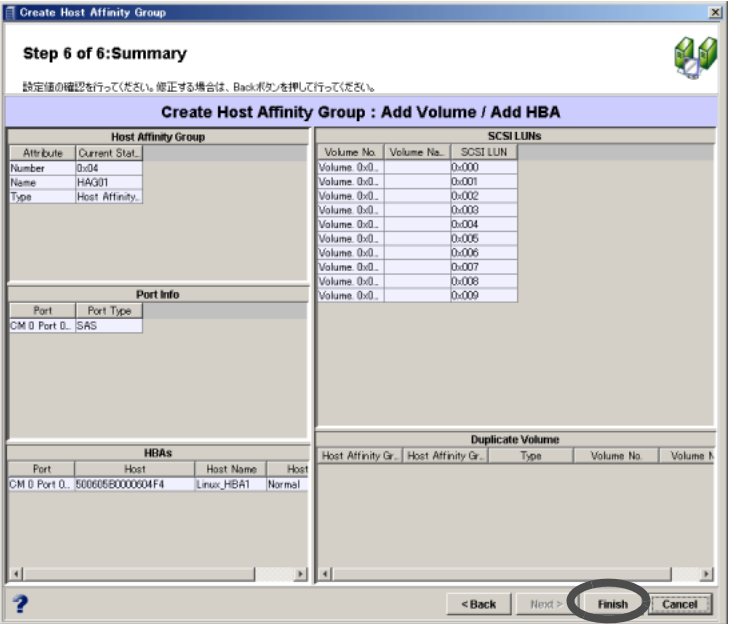

→ ホストアフィニティグループの作成が実行されます。処理の状況を示す画面が表示さ れます。正常に終了すると、作成したホストアフィニティグループが一覧に追加され ます。

# 6.4.2 ホストアフィニティグループ変更/ LUN マッピング

ホストアフィニティグループの変更ができます。

ホストアフィニティグループを構成するボリューム、サーバとの関連付け(ポート、HBA、お よびホスト LUN 番号の割り当て)を変更できます。

LUN マッピングの場合、ホストアフィニティグループを構成するボリューム、ホスト LUN 番号 の割り当てを変更できます。

以下に、ホストアフィニティグループ、LUN マッピングの変更手順を示します。

# 操作手順 |▶

- 1 [ホストアフィニティ]タブ画面左側の[Host Affinity Groups]アイコンをクリック します。
	- → ホストアフィニティグループ一覧が表示されます。
- 2 変更したいホストアフィニティグループ (Type が「Host Affinity Group」のも の)、または LUN マッピング(「Type」が「LUN Mapping」のもの)を選択し、 [Modify] ボタンをクリックします。

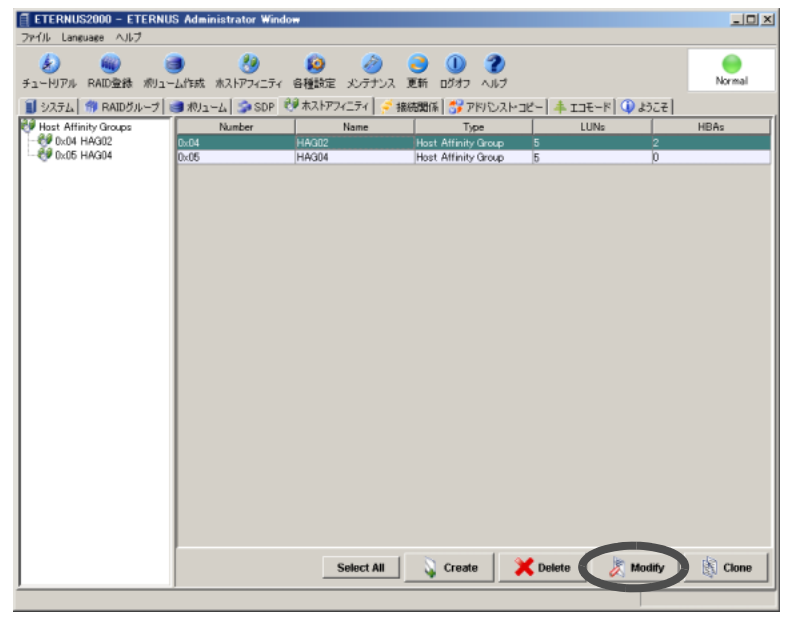

→ [Modify Host Affinity Group] 画面が表示されます。

3 ホストアフィニティグループの名前を変更する場合、新しい名前を入力し(省 略不可)、[Next >] ボタンをクリックします。

入力可能文字数は 8 文字以内(半角英数字記号すべて、および半角スペース)です。

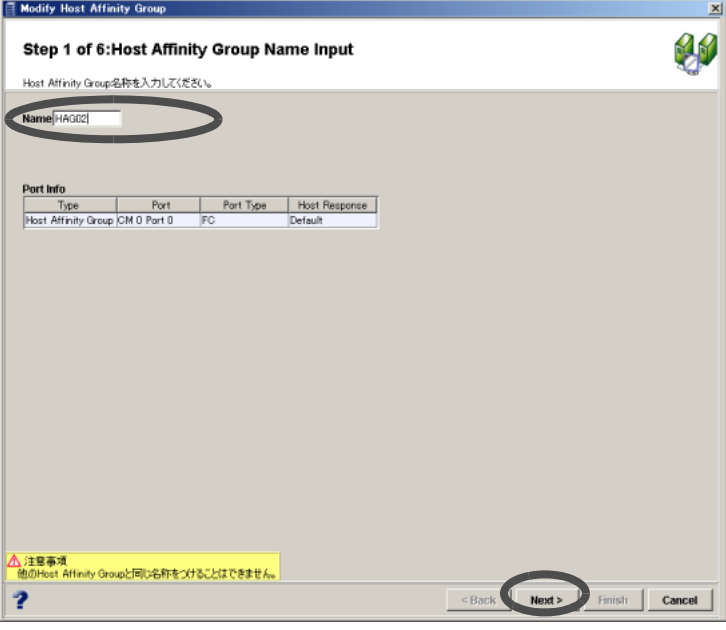

- → ポートを選択する画面が表示されます (LUN マッピングの場合、表示されません。操 作手順 5 に進んでください)。
- Modify Host Affinity Group Step 2 of 6:Select Port  $40$ 対象ボートを運択してください。 Port CMO Port 0 |<br>| 1. Host Affinity ModeがONのポートのみ表示されます。<br>| theat Affinity Modeの設定は「各種設定」の「ポート」タブを参照してください。<br>| 2. ポート変更時、選択されているHBAが対象のポートのものに初期化されます。 <Back Next> Finish Cancel  $\overline{\mathbf{r}}$
- 4 設定対象のポートを選択し、[Next >] ボタンをクリックします。

→ ボリュームを選択する画面が表示されます。

#### 備考:

マルチパス接続やクラスタ構成など、ポートを複数選択して設定している場合、 変更で選択を解除したポートに接続しているサーバの HBA は、ホストアフィニ ティグループへの割り当てからはすべて削除されます。

5 ホストアフィニティグループに登録するボリュームを変更する場合、対象とな るボリュームを選択し(複数選択可)、[Add] ボタンまたは [Remove] ボタンを クリックします。

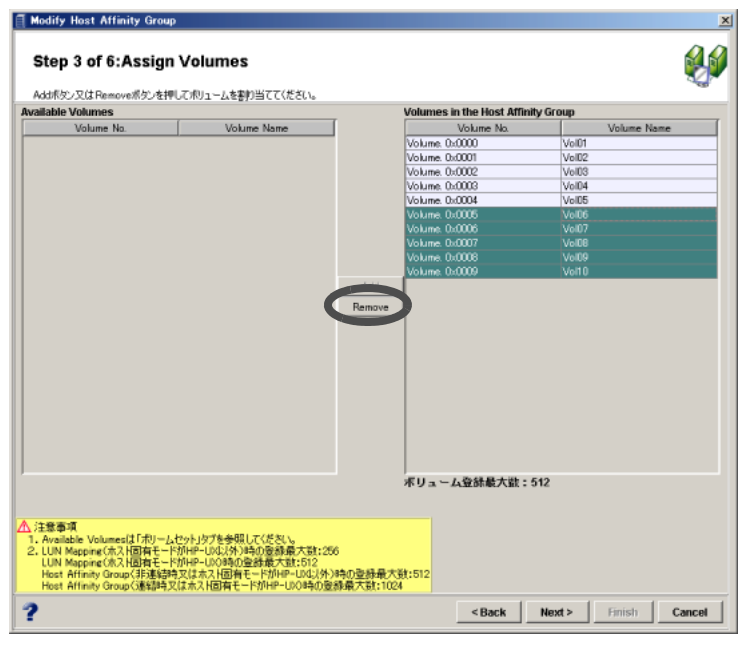

- → 登録対象のボリュームが「Volumes in the Affinity Group」に表示されます。
- 6 [Next >] ボタンをクリックします。

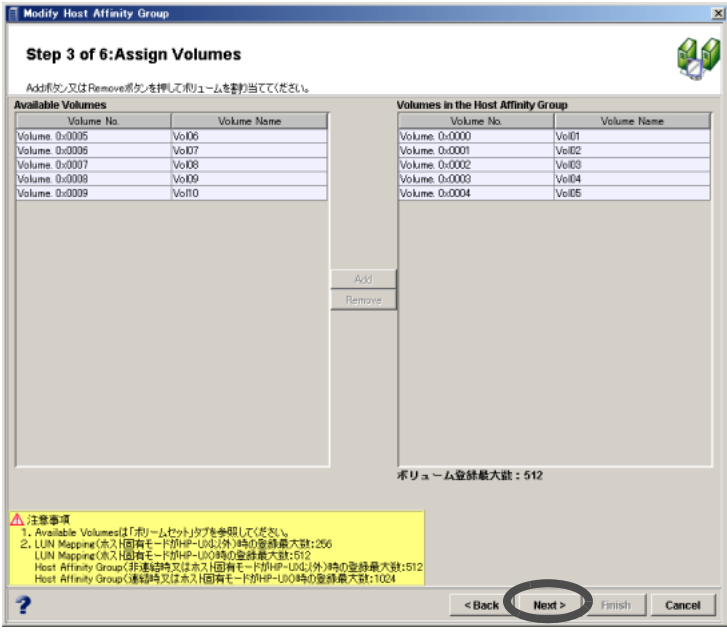

→ ホスト LUN 番号を割り当てる画面が表示されます。

- 7 ホストアフィニティグループ内の各ボリュームに割り当てるホスト LUN 番号を 指定し、[Next >] ボタンをクリックします。
	- LUN Mapping (ホスト固有モードが HP-UX 以外)時のホスト LUN の範囲  $0x000 \sim 0x0FF$
	- LUN Mapping(ホスト固有モードが HP-UX)時のホスト LUN の範囲  $0x000 \sim 0x1FF$
	- Host Affinity Group(非連結時またはホスト固有モードが HP-UX 以外)時のホスト LUN の範囲  $0x000 \sim 0x1FF$
	- Host Affinity Group(連結時またはホスト固有モードが HP-UX)時のホスト LUN の 範囲  $0x000 \sim 0x3FF$

備考:

- 新規追加したボリュームには、ホスト LUN 番号が自動的に割り振られていま す。
- ボリュームに新規追加、または変更がある場合、青で表示されます。
- ホスト LUN 番号が重複している場合、赤で表示されます。

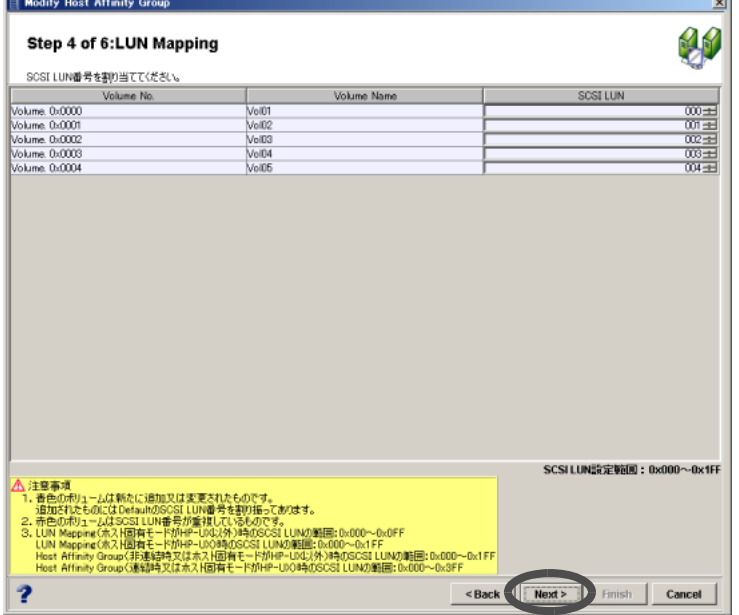

→ HBA を選択する画面が表示されます(LUN マッピング変更の場合、表示されません。 操作手順 10 に進んでください)。

- 8 ホストアフィニティグループに割り当てる HBA を変更する場合、対象となる HBA を選択し(複数選択可)、[Add] または [Remove] ボタンをクリックしま す。
	- ファイバチャネルの場合

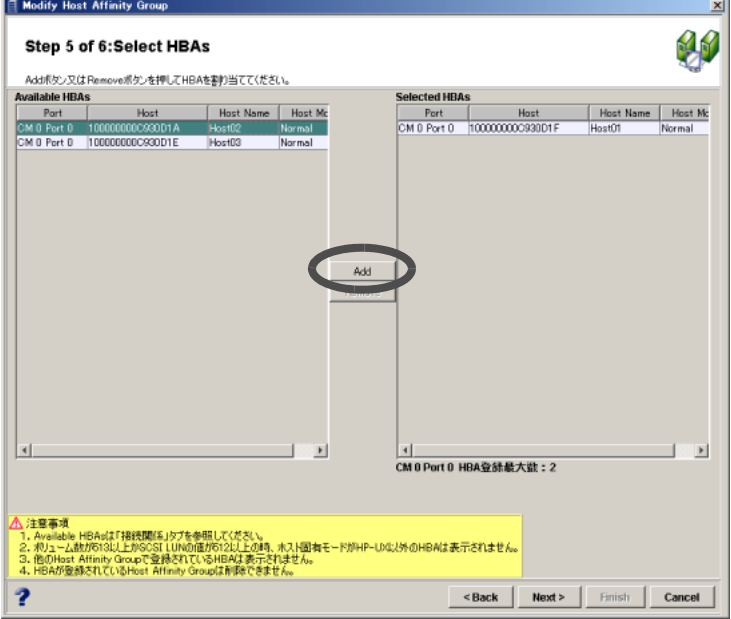

■ iSCSI の場合

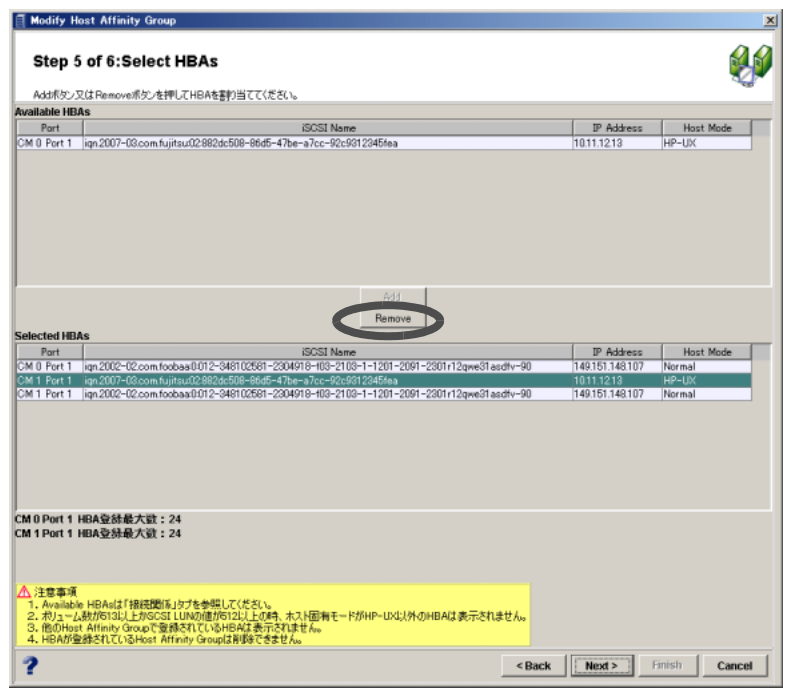
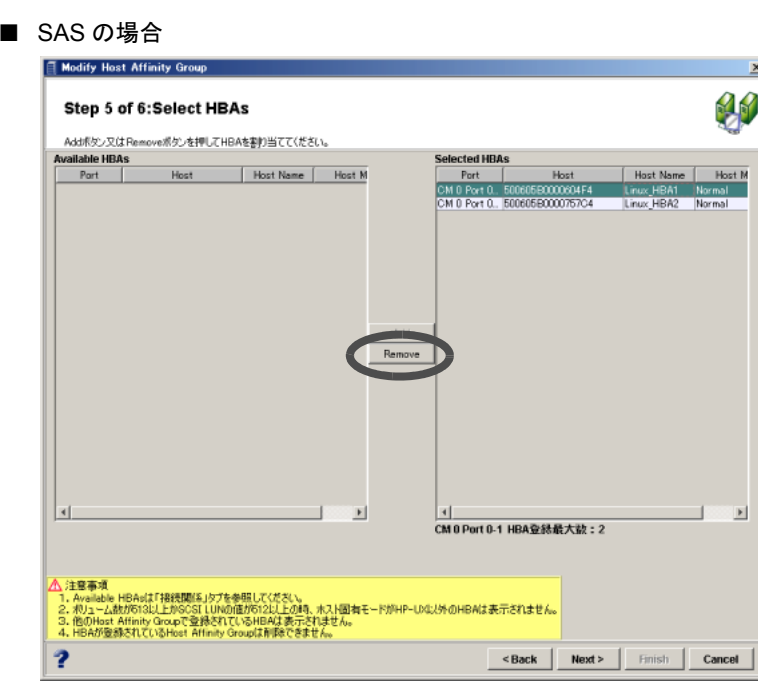

→ 割り当て対象の HBA が「Selected HBAs」に表示されます。

9  $[Next >]$ ボタンをクリックします。

■ ファイバチャネルの場合

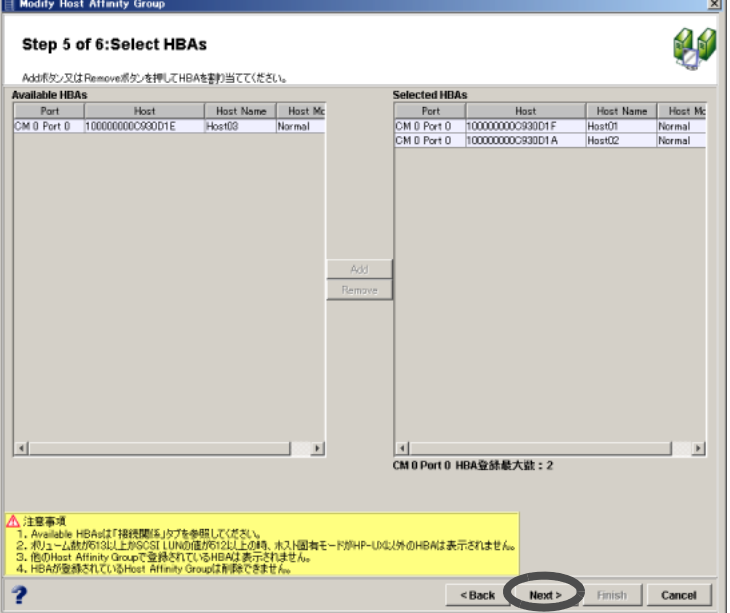

■ iSCSI の場合

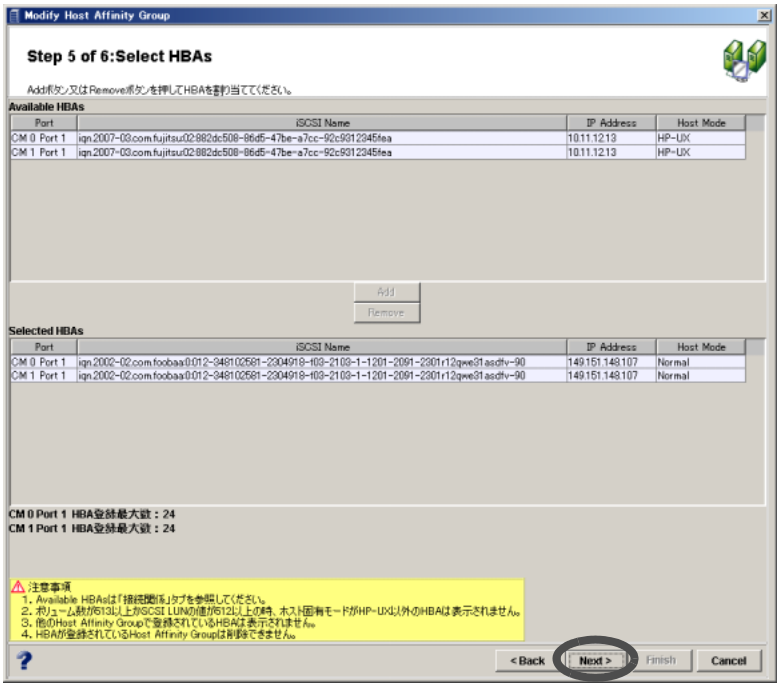

■ SAS の場合

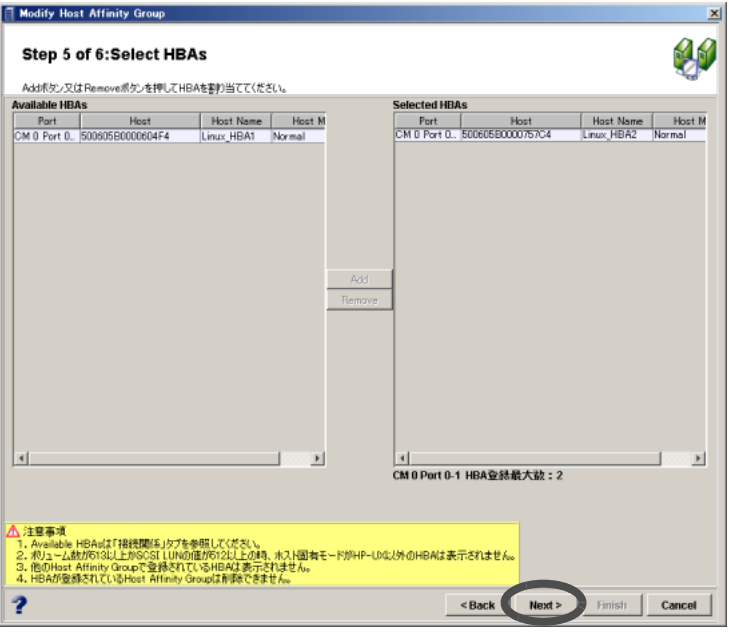

→ ホストアフィニティグループ変更の内容が画面に表示されます。

10 内容を確認し、[Finish] ボタンをクリックします。

- ホストアフィニティグループの場合
	- ファイバチャネルの場合

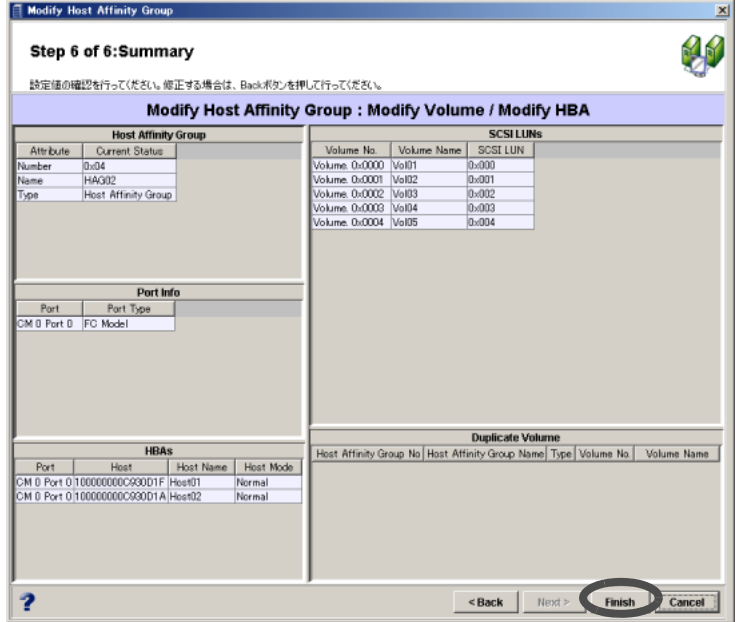

### • iSCSI の場合

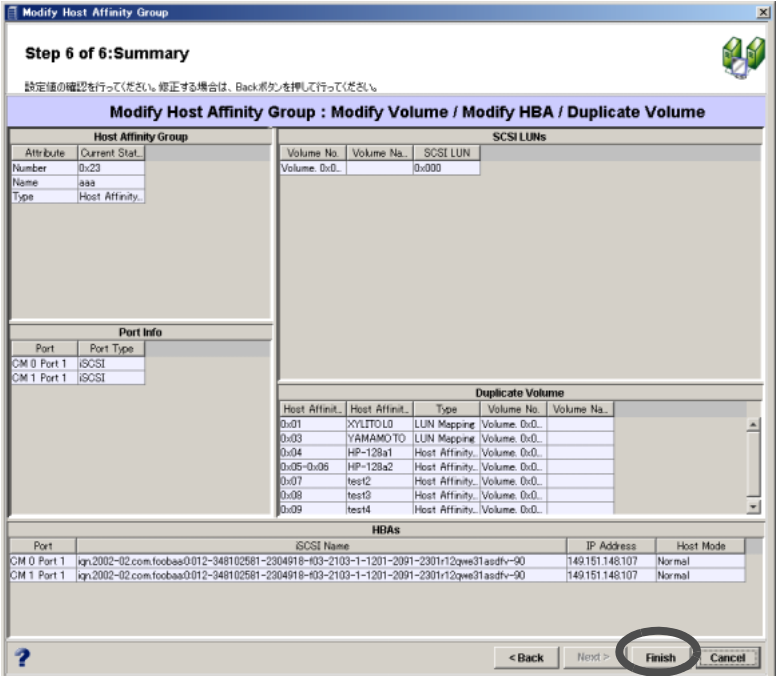

• SAS の場合

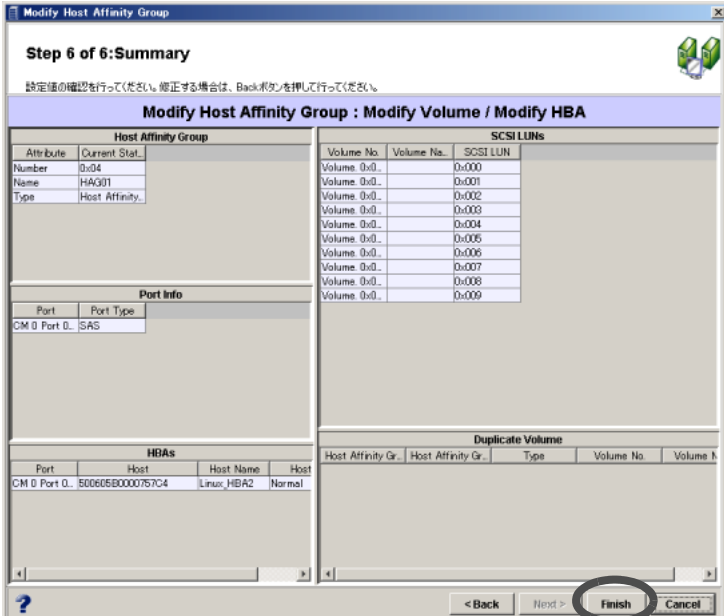

- LUN マッピングの場合
	- ファイバチャネルの場合

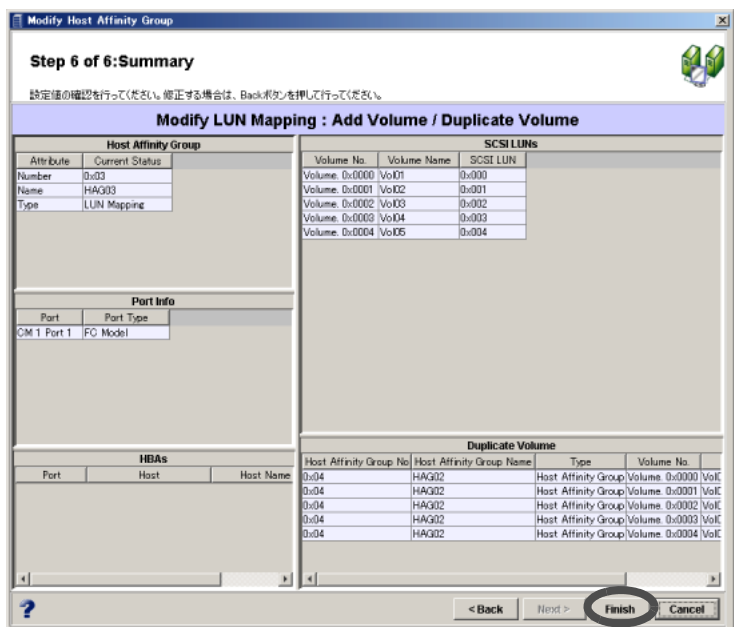

• iSCSI の場合

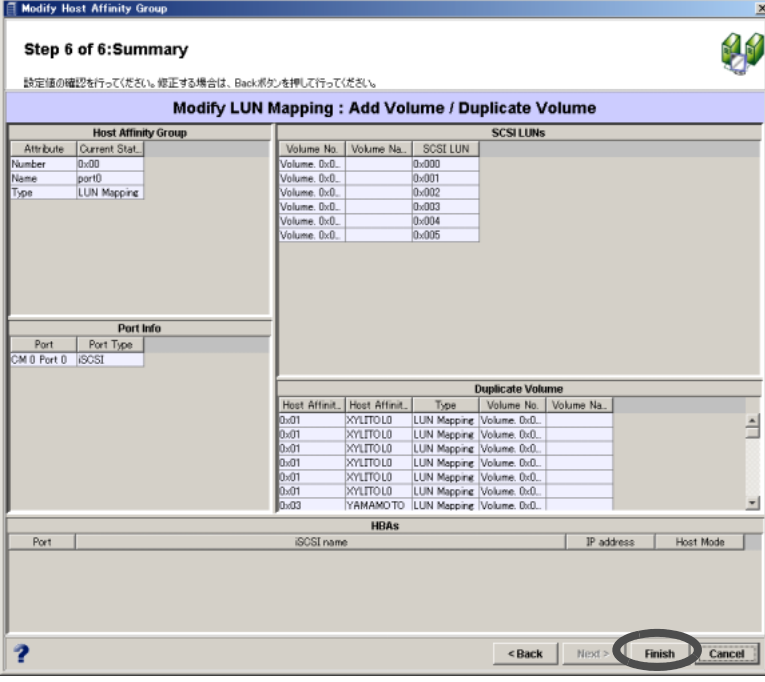

### • SAS の場合

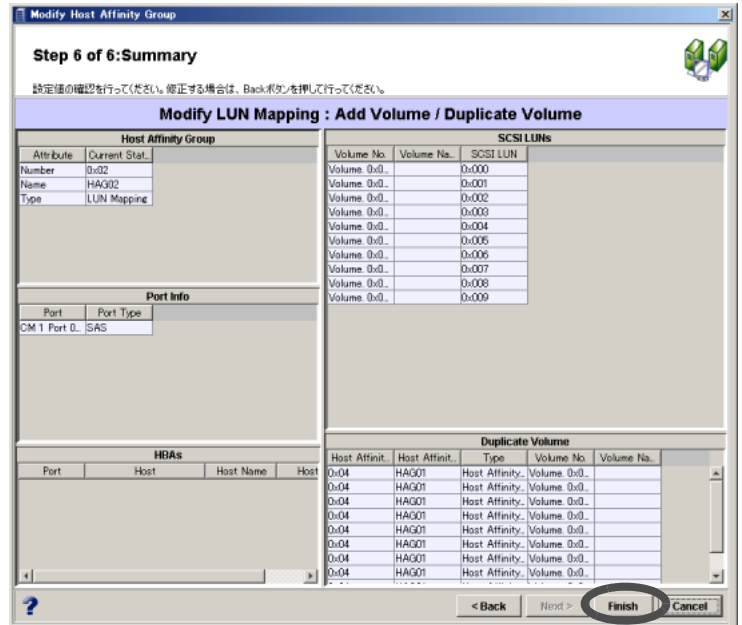

→ ホストアフィニティグループ変更が実行されます。処理の状況を示す画面が表示され ます。処理が正常に終了すると、ホストアフィニティグループが変更されます。

### 6.4.3 ホストアフィニティグループ削除

ホストアフィニティグループを削除できます。対象となるホストアフィニティグループは、サー バとの関連付けがないものです。

#### 注意:

運用開始後にホストアフィニティグループを削除する場合は、対象とするホストアフィ ニティグループのホストアフィニティ設定で HBA の指定を事前に解除 (Remove) してく ださい。

以下に、ホストアフィニティグループの削除手順を示します。

### 操作手順 ‖▶

1 [ホストアフィニティ]タブ画面左側の[Host Affinity Groups]アイコンをクリック します。

→ ホストアフィニティグループ一覧が表示されます。

2 削除したいホストアフィニティグループを選択し(複数選択可)、[Delete] ボタ ンをクリックします。

#### 備考:

[Select All] ボタンをクリックすると、すべてのホストアフィニティグループを選 択することができます。

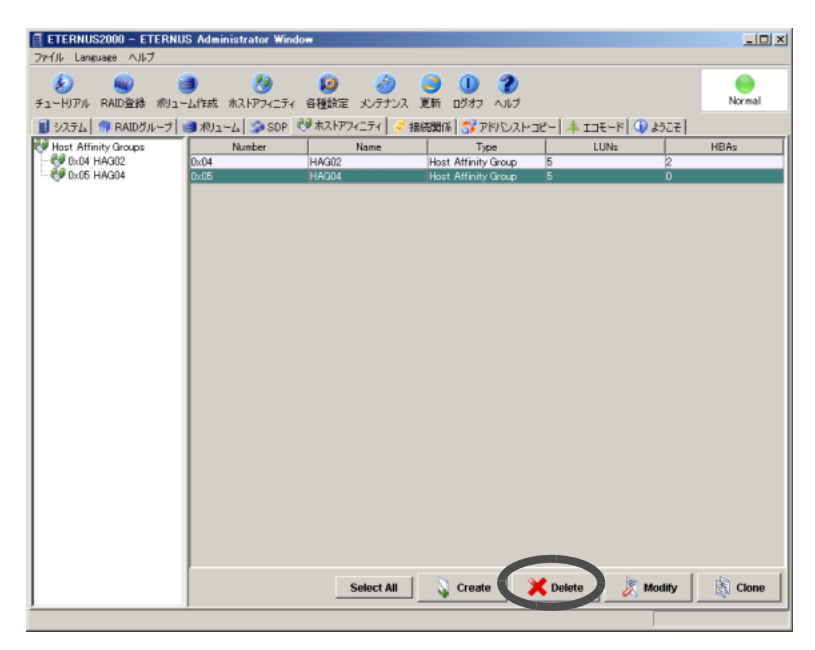

→ ホストアフィニティグループの削除を確認する画面が表示されます。

3 [はい]ボタンをクリックします。

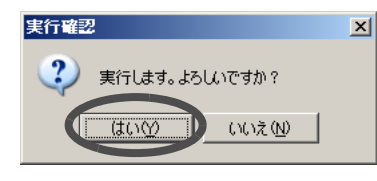

→ ホストアフィニティグループの削除が実行されます。処理の状況を示す画面が表示さ れます。正常に終了すると、対象とするホストアフィニティグループが一覧から削除 されます。

### 6.4.4 ホストアフィニティグループ複写

ホストアフィニティグループを複写できます。

#### 注意:

サーバとの関連付けは複写されません。サーバとの関連付けの必要がある場合は、「[6.4.2](#page-175-0) [ホストアフィニティグループ変更/](#page-175-0) LUN マッピング」(P.164) で関連付けを行ってくださ い。

以下に、ホストアフィニティグループを複写する手順を示します。

### 操作手順 Ⅱ▶

1 [ホストアフィニティ]タブ画面左側の[Host Affinity Groups]アイコンをクリック します。

→ ホストアフィニティグループ一覧が表示されます。

2 複写元となるホストアフィニティグループを選択し、[Clone] ボタンをクリック します。

備考:

番号が 0x00 ~ 0x03 (LUN マッピング) のホストアフィニティグループも複写元 として選択できます。ただし、複写先は 0x00 ~ 0x03 のいずれかになります。

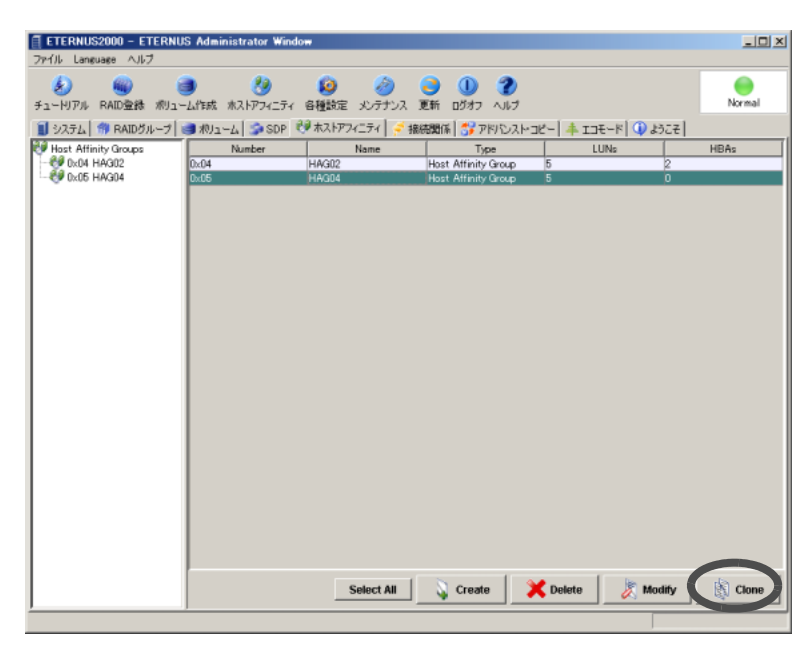

- $\rightarrow$  複写先を設定する画面が表示されます。
- 3 作成する(複写先)ホストアフィニティグループの名前を入力し(省略不可)、 [Ok] ボタンをクリックします。

入力可能文字数は8文字以内(半角英数字記号すべて、および半角スペース)です。

#### 注意:

すでに存在するホストアフィニティグループ名と重複しない名前を入力してくだ さい。

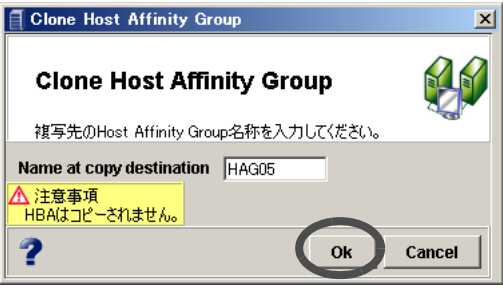

 $\rightarrow$  複写の実行を確認する画面が表示されます。

4 [はい] ボタンをクリックします。

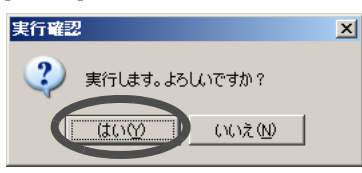

→ 複写が実行されます。処理の状況を示す画面が表示されます。正常に終了すると、複 写作成したホストアフィニティグループが一覧に追加されます。

# 6.5 ポートリセットグループ設定

ホストパスの故障時にパスの切替を正常に行わせるために、ポートリセットグループを設定して おきます。

アクセス不可となっているポートが Reserve していたボリュームを、設定されているグループ外 のポートに影響のない範囲で解放します。その影響範囲をポートごとにグルーピングするのが ポートリセットグループ設定です。

たとえば、2つのポートを使用して同じボリュームを使用しているサーバ(二重化を含む)がア クセス不可になった場合などに、反対側(待機側)のポートから装置にアクセスすることを可能 とします。同じボリュームにアクセスするパスのポートは、相互にすべて同じポートリセットグ ループとしてください。たとえサーバが別であっても、同一のボリュームにアクセスする場合は グループを同一にしてください。

注意:

- ポートリセットグループは、同一種別のポートだけがメンバーになることができま す。
- ホストアフィニティ機能を使用し、ポートを複数のサーバで共用している場合、解 放できるボリュームの範囲は、「6.4 [ホストアフィニティ設定」](#page-162-0)(P.151) で対象サーバ に割り当てている LUN マッピングに含まれるボリュームに限定されます。

#### 備考:

リセットグループの設定/変更が必要なサーバについては、各 OS 種別対応の 『ETERNUS8000, ETERNUS4000, ETERNUS2000 ディスクアレイ サーバ接続ガイド』を参 照してください。

以下に、ポートリセットグループ設定の手順を示します。

### 操作手順 |  $\blacktriangleright$

- 1 [各種設定]ツールボタン、または[ファイル]メニューの[各種設定]をクリックし ます。
	- → [Configure Global Settings] 画面が表示されます。

2 [System] ボタン画面の [ ポートリセットグループ ] タブをクリックします。

→ ポートのリセットグループが表示されます。

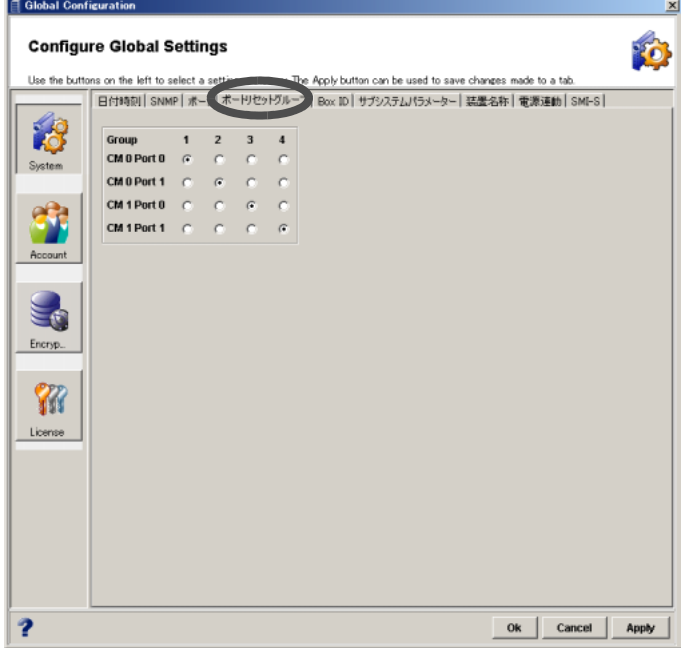

3 表示されているポート番号からポートリセットグループをラジオボタンで選択 し、[Ok] ボタンをクリックします。

備考:

設定を反映し、操作を続行する(画面を閉じない)場合は [Apply] ボタンをクリッ クします。

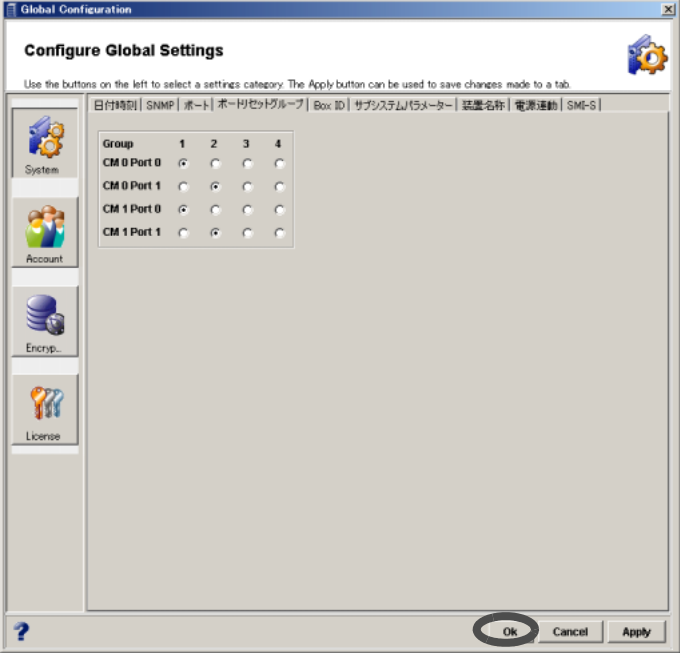

- → 実行を確認する画面が表示されます。
- 4 [ はい ] ボタンをクリックします。

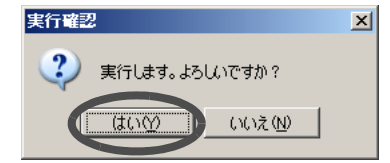

→ 設定が実行されます。処理の状況を示す画面が表示されます。処理が正常に終了する と、ポートリセットグループが設定されます。

このページは空白です。

第 **7** 章 アドバンスト・コピー設定

本章では、アドバンスト・コピーの設定、およびライセンス登録について説明します。 アドバンスト・コピーとは、ある時点におけるデータ(ボリューム)を、短時間で同じ装置内の 別のボリュームにコピーするための機能です。コピー先のボリュームを使用すれば、通常業務を 停止させることなく、データのバックアップを行うことができます。

アドバンスト・コピーはオプション機能です(ただし、ETERNUS2000 モデル 50 はアドバンス ト・コピー機能の対象外です)。使用にあたっては、本機能のライセンスの購入/登録、および サーバに制御インターフェースのためのソフトウェアの用意が必要です。ライセンス登録する と、[ アドバンスト・コピー ] タブ画面と [SDP] タブ画面が有効になります。

コピー制御用ソフトウェアには「ETERNUS SF AdvancedCopy Manager」、または「ETERNUS VSS Hardware Provider」があり、コピーの開始や停止、状態表示などが行えます。ETERNUS SF AdvancedCopy Manager では、アドバンスト・コピーの制御と各種ソフトウェアとの連携により、 ETERNUS2000内のデータのコピーを採取しバックアップやレプリカとして使用できるようにな ります。 ETERNUS VSS Hardware Provider では、Windows Server® の VSS(ボリューム シャドウ コピー サービス)機能を、アドバンスト・コピー機能と連携させて ETERNUS2000 内のデータ のコピーを採取します。

アドバンスト・コピー機能には、EC (Equivalent Copy) 機能と OPC (One Point Copy) 機能 (\*1) があ ります。

EC は、データが大容量であったり、処理時間の見積もりが容易であったりする場合に使用しま す。OPC は、バックアップ処理時間の見積もりが困難である場合の使用に適しています(通常 は、OPC, QuickOPC, SnapOPC, SnapOPC+ から運用を考慮して最適なものを選択してください)。 \*1: ここでは、OPC, QuickOPC, SnapOPC, SnapOPC+ を OPC 機能と総称しています。

注意:

- コピー元とコピー先の RAID 構成は異なっていてもかまいません。
- アドバンスト・コピーは、コピー元ボリュームまたはコピー先ボリュームの一方の みが暗号化されている場合、実行できません。事前に双方を暗号化してください。
- SnapOPC, SnapOPC+ 設定を行う前に、コピー先のボリュームには、更新量以上の 大きさの領域を用意してください。

以下に、各機能を説明します。

### ■ EC (二重化切り離し方法)

コピー元ボリュームと同一装置内のコピー先ボリュームをあらかじめ同期させておき、バック アップを開始する時点で同期動作を停止し、コピー先ボリュームを独立させる機能です。 コピー先ボリュームには、バックアップ開始時点までのコピー元ボリュームと同一のデータが格 納されます。バックアップ処理中にコピー元ボリュームで書き換えられたデータは、処理完了 後、コピー先ボリュームに反映されます。

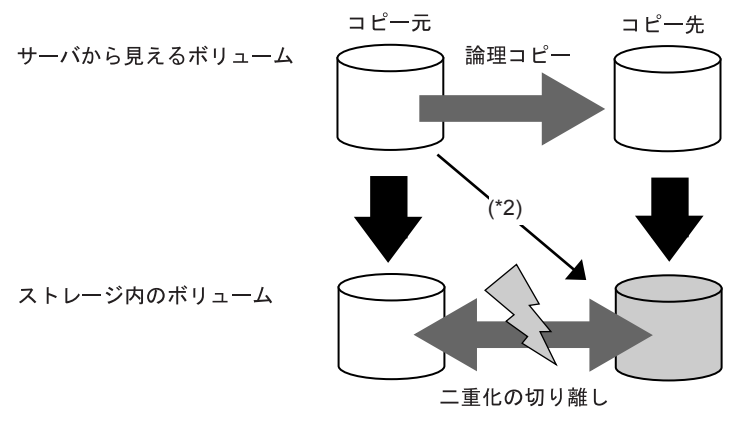

\*2: 等価状態での二重化コピー

### ■ OPC(バックグラウンド・コピー方法)

ホストから動作指示を受けた時点で、コピー元ボリュームすべてを同一装置内のコピー先ボ リュームへ論理的にコピーする機能です。コピー要求に対して、装置は即時に完了応答を行い、 コピー元とコピー先のディスクドライブはただちにアクセス可能となります。物理的なコピー は、バックグラウンド処理として行います。EC とは異なり、バックアップ完了後、コピー元ボ リュームでの更新はコピー先ボリュームには反映されません。

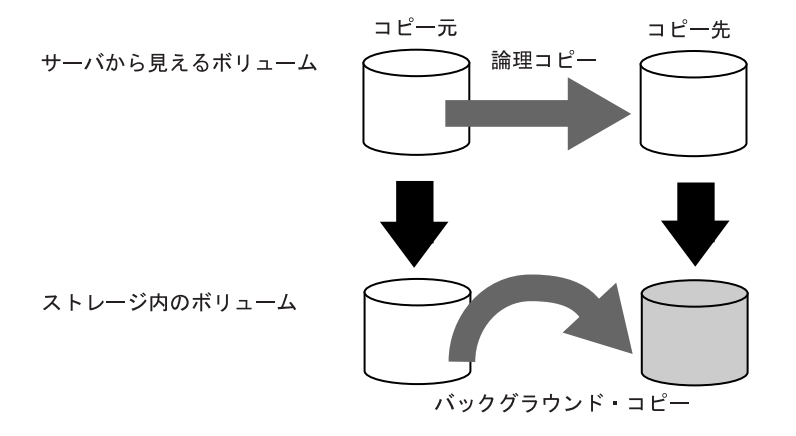

また、OPC に関連する以下の機能を使用することができます。

### **QuickOPC**

初回コピー時に全データをコピーする点では OPC と同様ですが、2 回目以降は前回からの更新 差分のみコピーする機能です。コピー量を削減できるため、高速なバックアップを可能とし、大 規模データベースなどのバックアップに適しています。

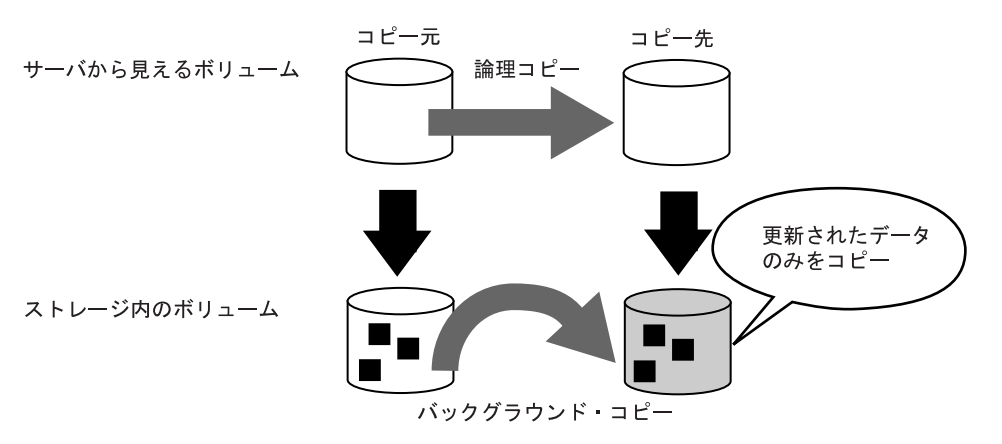

#### ■ SnapOPC

OPC 同様、ホストから動作指示を受けた時点でコピーを実行しますが、更新前の部分データの みをコピー先ボリュームにコピーする機能です。コピー先ボリュームの容量を抑えることができ るため、更新量が比較的少ないファイルサーバなどのバックアップに適しています。

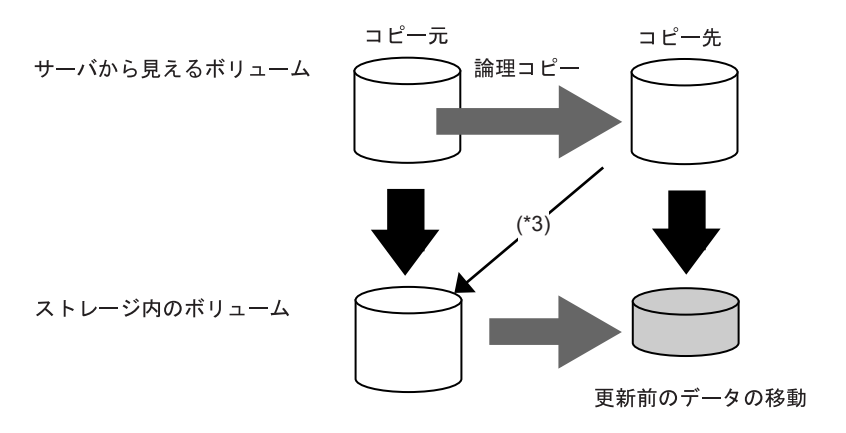

\*3: コピー先参照時の未更新部の参照

### ■ SnapOPC+

世代を形成するセッション間で OPC データを関連させて管理し、1 箇所の更新が実施された場 合、最新の世代のみにコピーする機能です。

SnapOPC ではセッションごとにコピー元、コピー先の関連付けを行いますが、SnapOPC+ では更 新データの差分を変更履歴として世代管理しているため、より少ない物理ボリューム容量でコ ピーすることができます。最大 8 世代までバックアップが可能です。 更新量の少ないファイルサーバなどのバックアップに適しています。

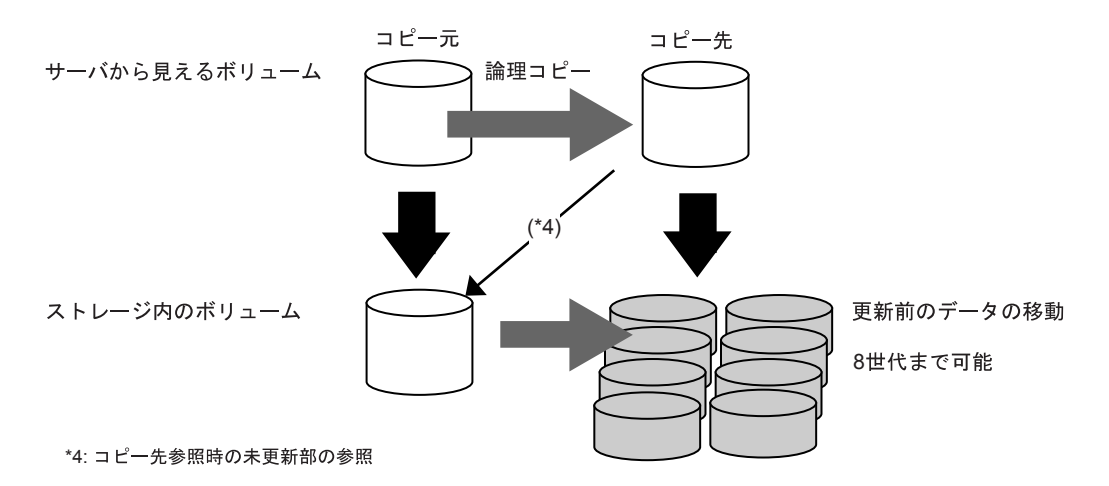

## 7.1 アドバンスト・コピーライセンス登録

装置にアドバンスト・コピー機能のライセンスを登録します。

アドバンスト・コピー機能は、オプションとして提供されている機能です。ユーザーが本機能の ライセンスを購入し、使用を選択した場合、ライセンス表示ラベルに記載されている情報を装置 に登録します。

#### 注意:

アドバンスト・コピー (EC/OPC) 機能を使用するためには、本ライセンス登録を完了後、 「7.5.2 [コピーテーブルサイズ設定」](#page-216-0)(P.205) が必要です。

以下に、アドバンスト・コピーライセンスの登録手順について説明します。

### 操作手順 ‖▶

1 [各種設定]ツールボタン、または[ファイル]メニューの[各種設定]をクリックし ます。

→ [Configure Global Settings] 画面が表示されます。

- 2 画面左側の [License] ボタンをクリックします。 → [ライセンス登録]画面が表示されます。
- 3 License Name から「アドバンスト・コピーライセンス」(State は「未登録」) を選択し、[Register] ボタンをクリックします。

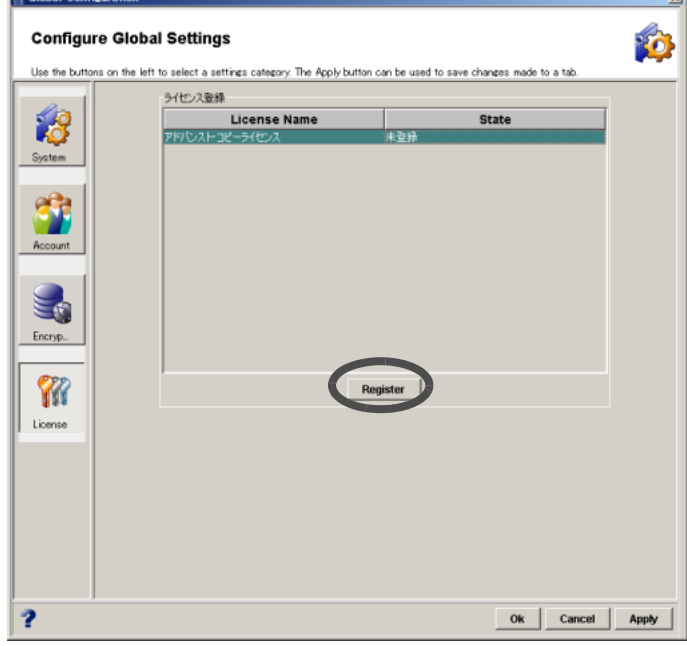

→ 登録画面が表示されます。

- 4 ライセンス表示ラベルに記載されている以下の項目を入力し、[Ok] ボタンをク リックします。
	- Model Name
	- Serial No
	- Check Code

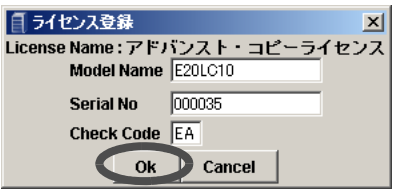

- → 登録の実行を確認する画面が表示されます。
- 5 [はい] ボタンをクリックします。

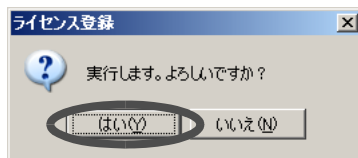

→ 登録が正常に完了した場合、「アドバンスト・コピーライセンス」の State が「登録済」 に変わります。

#### 注意:

- 以下の場合、アドバンスト・コピーライセンスを登録できません。
	- -「Model Name」、「Serial No」、「Check Code」の入力値が範囲外の場合
	- ライセンス番号が間違っている場合
- 登録エラー画面が表示された場合、入力エラーメッセージを確認し、[Ok] ボ タンをクリックしてください。登録画面が再表示されます。再度、ライセン ス登録(操作手順4)を実行してください。
- ライセンス表示ラベルに記載されている情報をテキストボックスに正確に入 力してもエラーが発生する場合は、担当保守員 (CE) に連絡してください。

#### 備考:

登録したアドバンスト・コピーライセンスを削除したい場合は、担当保守員 (CE) に連絡してください。

# 7.2 SDP 設定

SDP (Snap Data Pool) は、SnapOPC, SnapOPC+ のコピー先として使用する SDV (Snap Data Volume) のための Pool 領域です。SDP は、専用のボリュームである SDPV (Snap Data Pool Volume) で構 成されています。SDPV を作成すると、SDP が有効になります。

SDP が設定されると、SDV 容量を超える更新量が発生した場合にも、SDP 容量を超えない範囲 でコピーセッションを継続できます。

- SDV (Snap Data Volume) SnapOPC, SnapOPC+ 実行時にコピー先として使用する領域です。 SDV に対してコピー先を 1 つだけ設定できます。
- SDP (Snap Data Pool) SDV の更新量の超過に備えて、予備のストレージを登録しておく領域です。 必要に応じて SDP から SDV へストレージを補充できます。
- SDPV (Snap Data Pool Volume) SDPV は SDP 専用のボリュームです。 作成した SDPV は自動的に SDP に組み込まれます。
- SDPE (Snap Data Pool Element)

SDP から SDV に補充するストレージの単位です。 コピー先 SDV 容量が不足すると、不足分に応じて SDP から SDV へ SDPE (Snap Data Pool Element) が補充され、ストレージが自動的に拡張されます。補充されたストレージ (SDPE) は、コピーセッションの終了とともに SDP に返却されます。

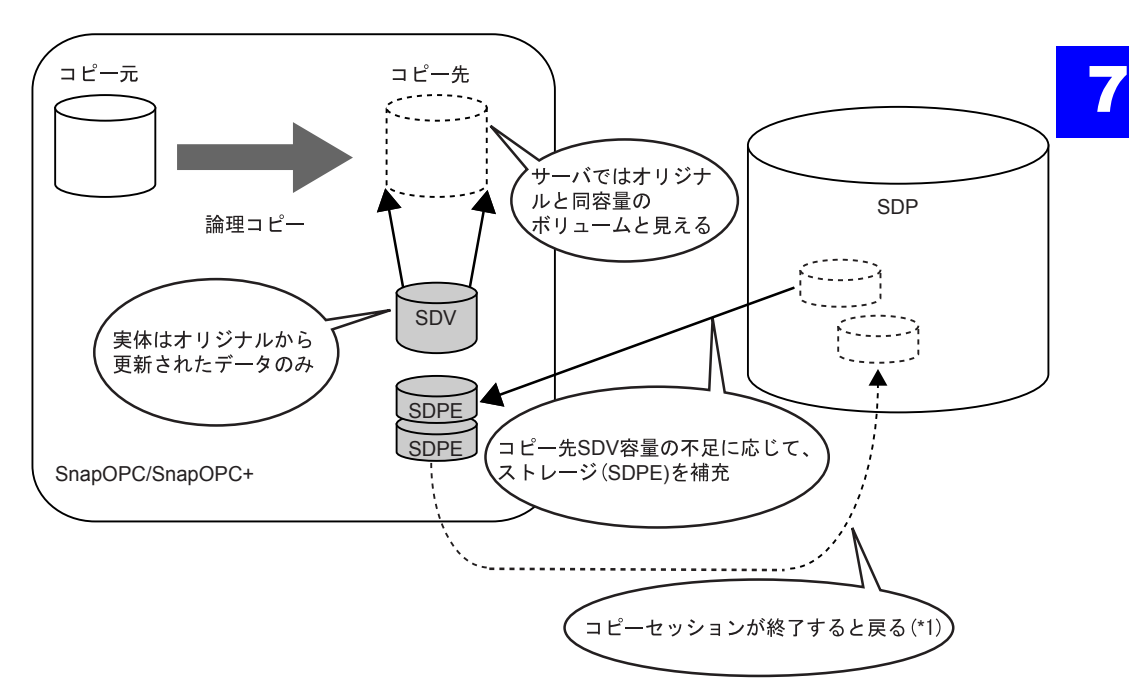

\*1: ユーザーがコピーセッションを終了させなくても、ETERNUS SF AdvancedCopy ManagerがSnapOPC/SnapOPC+の コピーセッションを終了させたあと、SnapOPC/SnapOPC+のコピーセッションを作成する場合があります。 ETERNUS ディスクアレイは、SnapOPC/SnapOPC+セッション削除指示を受領した時点でSDPEを解放します。

### 備考:

SDV の作成方法については、「5.9 [ボリューム作成」](#page-100-0)(P.89) を参照してください。

### 7.2.1 SDPV 一覧表示

登録されている SDPV (Snap Data Pool Volume) の一覧、および各ボリュームの詳細を確認するこ とができます。

以下に、SDPV 一覧を表示する手順を示します。

## 操作手順 |  $\blacktriangleright$

- 1 [SDP] タブ画面左側の [Volume] アイコンをクリックします。 → 画面右側に、登録されている SDPV が一覧表示されます。
	- 暗号化モードが有効の場合

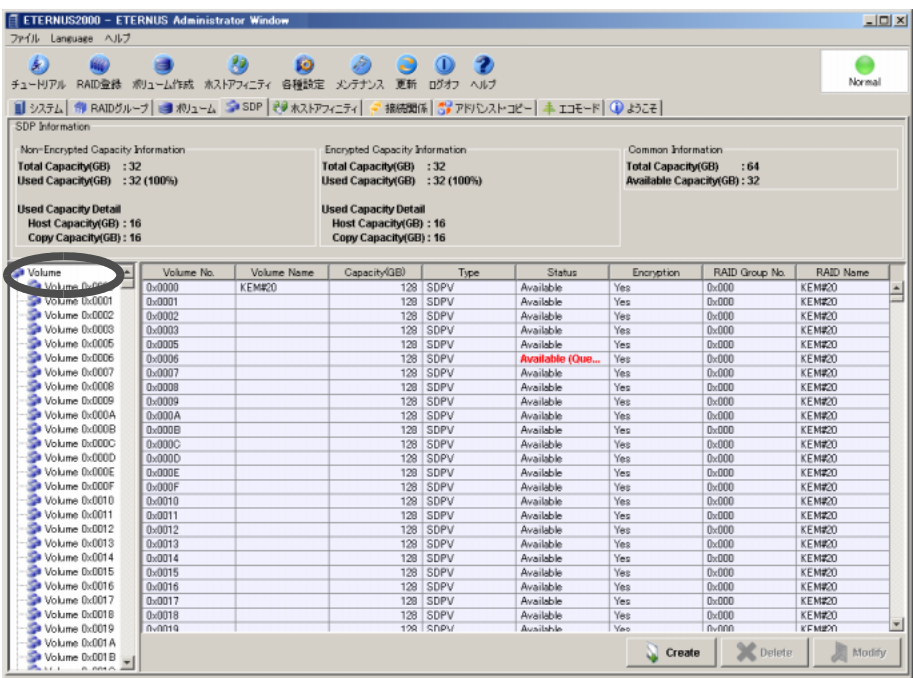

### ■ 暗号化モードが無効の場合

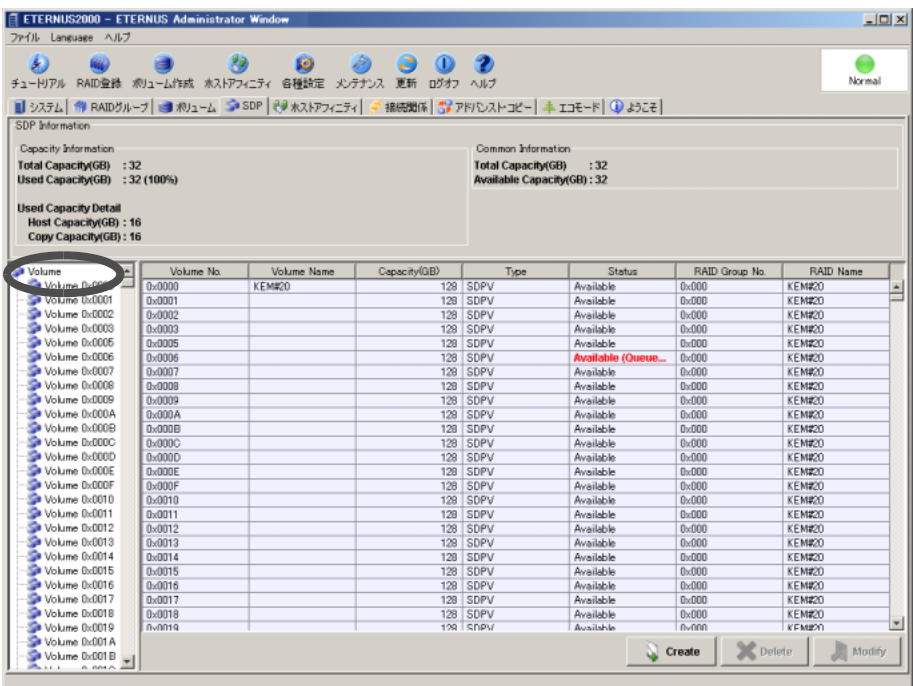

備考:

- SDPV 一覧を昇順/降順に並べ替えて表示する場合は、基準にする列の項目 名(Volume No. や Volume name など)をクリックしてください。
- RAID グループ内の SDPV の配置は、Volume No. の順と異なることがありま す。

2 詳細な情報を表示したい場合、確認したい SDPV のアイコンをクリックします。

→ SDPV の詳細が表示されます。

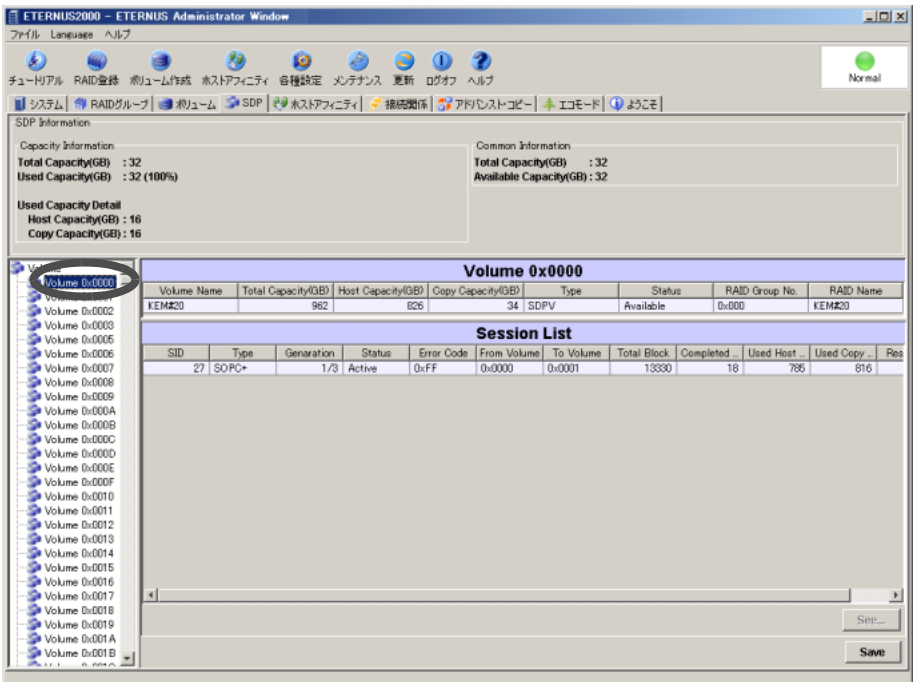

### 7.2.2 SDPV 作成

登録済みの RAID グループに対してボリュームを作成します。 SDPV の作成が完了すると、その SDPV は自動的にフォーマットされます。 SDPV 作成に関する条件を以下に示します。

● SDPV の条件

ボリュームの容量は、2TB (2,048GB) 以内であること

- SDPV を作成する RAID グループの条件
	- RAID グループの「Status」が「Available」または「Present」であること
	- RAID グループに Open ボリューム、SDV、SDPV が登録されているか、または未使用 であること
	- RAID グループにボリュームが登録されている場合は、ボリューム数が 128 未満である こと
	- RAID グループに 1GB 以上の空き領域 (Free) があること
	- RAID グループが閉塞していないこと
	- RAID グループが LDE 中でないこと

● 設定可能なボリュームの最大数

装置あたりに作成できる最大 SDPV 数は、作成できる最大のボリューム数です。

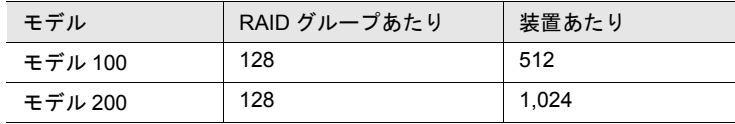

#### 注意:

装置に最大数のボリュームがすでに登録されている場合、ボリュームの作成はできませ ん。新しいボリュームを作成する場合は、「5.11 [ボリューム削除」](#page-106-0)(P.95) でボリュームを 削除してから本機能を再実行してください。

- 装置に「アドバンスト・コピーライセンス」が登録されていない場合、SDPV は作 成できません。
- 暗号化モードが無効の場合、暗号化 SDPV は作成できません。
- SDPV が登録された RAID グループは、エコモードスケジュールが設定されていて もディスクのモーターを停止しません。
- 以下は、SDPV に対して実行できません。
	- ホストアフィニティ設定
	- LUN マッピング
	- 暗号化変換
	- LUN コンカチネーション
	- RAID マイグレーション
- 以下の場合、本機能は実行できません。
	- 装置に RAID グループがひとつも登録されていない場合
	- 装置に SDPV がひとつも作成されていない状態で、RAID グループが以下の場合
		- RAID グループが装置に 1 つ登録されており、その RAID グループが LDE 中
		- すべての RAID グループの「Status」が「Available」または「Present」では ない
		- すべての RAID グループが閉塞している
	- 装置に SDPV がひとつも作成されていない状態で、モデルごとに最大数のボ リュームが登録されている場合

#### 備考:

- SDPV は、ほかのボリュームと異なり「5.9 [ボリューム作成」](#page-100-0)(P.89) から作成した り、「5.11 [ボリューム削除」](#page-106-0)(P.95) から削除したりできません。
- SDPV は、すべての RAID レベルの RAID グループに作成することができます。ただ し、すべての SDPV を同じ RAID 構成(RAID レベルおよび構成ディスクドライブ数 が同じ)にすることを推奨します。
- SDP の最大容量は 16TB です。
- SDPE の容量は 1GB で、装置内に最大 16,384 個作成できます。
- SDPV から SDV に割り当てられた領域 (SDPE) は以下の場合に解放されます。
	- SnapOPC セッション、または SnapOPC+ セッションを停止した場合 SnapOPC+ セッションを停止すると、それ以前の世代の SnapOPC+ も同時に停止 されます。停止された世代の SDV で使用されていた領域も解放されます。
	- SnapOPC セッション、または SnapOPC+ セッションセッションがエラー状態に なった場合 SnapOPC+ セッションがエラー状態になると、それ以前の世代の SnapOPC+ も同 時にエラー状態になります。エラー 状態になった世代の SDV で使用されていた 領域も解放されます。

以下に、SDPV 作成の手順を示します。

## 操作手順 |  $\blacktriangleright$

1 [SDP] タブ画面の [Create] ボタンをクリックします。

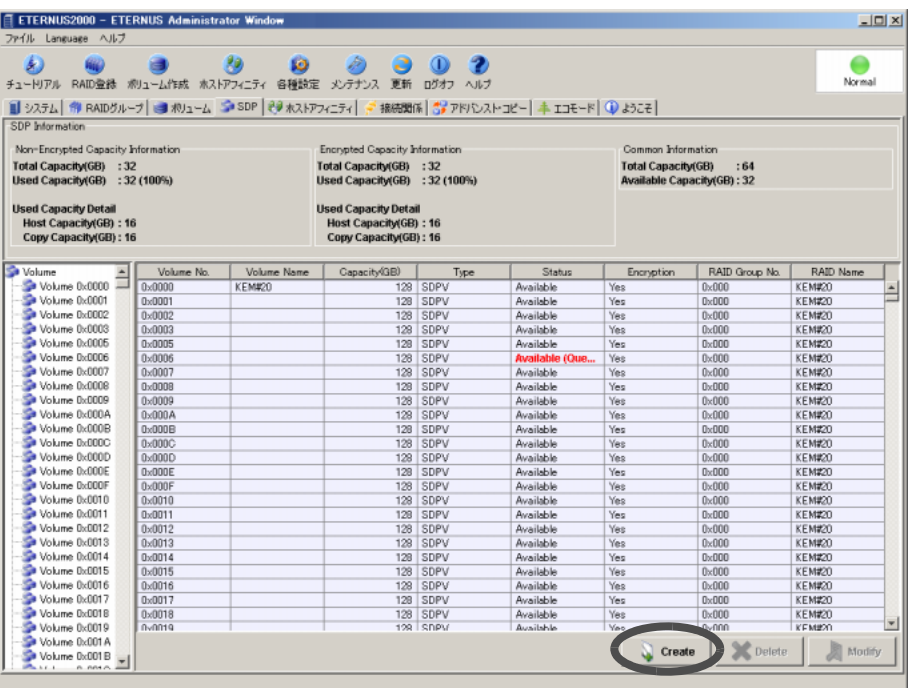

→ SDPV を作成する RAID グループを選択する画面が表示されます。

2 SDPV を作成する RAID グループを選択し、[Next >] ボタンをクリックします。

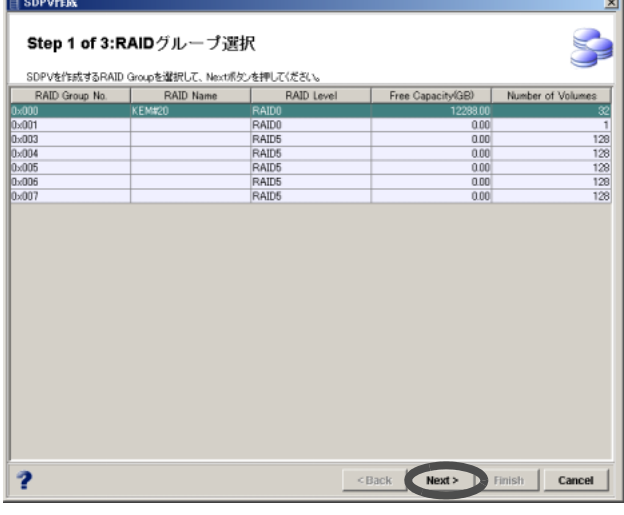

→ SDPV を定義する画面が表示されます。

### 3 SDPV の名前、容量を設定し、 (登録) ボタンをクリックします。

### • Volume

#### - Name

作成する SDPV の名前を入力します(省略可)。

入力可能文字数は16文字以内(半角英数字記号すべて、および半角スペース)です。

• Type

作成するボリュームのタイプは SDPV になります。

- Encryption

暗号化ボリュームにする場合、チェックボックスをオンにします。 ETERNUS2000 モデル 100, 200 で「9.9 [暗号化モード設定」](#page-261-0)(P.250) を行った場合の み表示されます。

- Capacity (GB)

作成する SDPV の容量を GB 単位で指定します。 スピンボックスをクリックすると、1 ずつ増減します。 1 ~ 2,048(GB)、または RAID グループの容量上限値の範囲で指定します。

- Volumes

容量が同一の SDPV を一括で複数作成する場合に、個数を指定します。

ただし、すべて同じ SDPV 名で作成されるので、必要に応じて SDPV 名を変更 (「[7.2.3 SDPV](#page-206-0) 名変更」(P.195) を参照)してください。

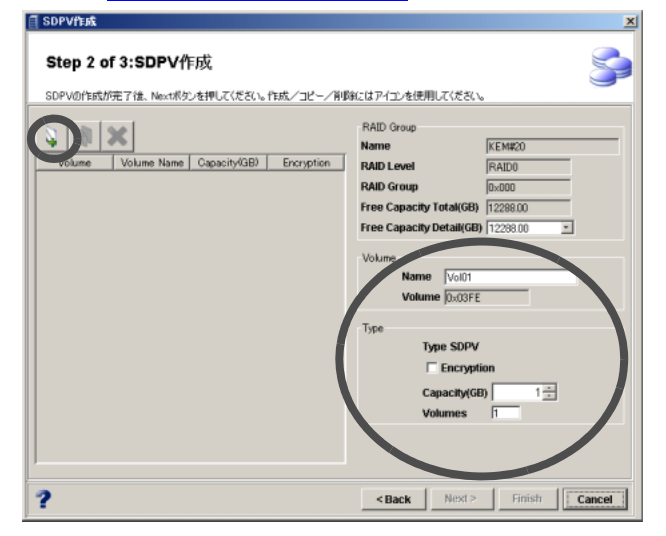

→ 作成中 SDPV の一覧に、SDPV の番号と名前が表示されます。

#### 注意:

- SDPV の設定後に [< Back] ボタンで前画面に戻り、RAID グループを変更し た場合、SDPV の設定内容は無効になります。
- RAID グループ内の空き領域は、ボリュームの作成/削除によって分散してい る場合があり、「Free Space Total (GB)」には総空き容量が表示されます。各 空き領域は「Free Space Detail (GB)」のリストボックスで確認できます。た だし、ボリュームの配置は自動的に決定されるため、指定できません。

備考:

- SDPV を複数作成する場合は、操作手順 3 を繰り返してください。なお、作 成される SDPV は、登録した順序に関係なく、ボリューム容量の大きい順で RAID グループに配置されます。
- 作成中の SDPV のコピーを作成したい場合、コピー元の SDPV を選択し、 | ⑤|| (コピー) ボタンをクリックしてください。
- 作成対象からはずしたい SDPV がある場合は、対象とする SDPV を選択し、 ※ (削除) ボタンをクリックしてください。
- 4 [Next >] ボタンをクリックします。

→ 作成する SDPV の条件が表示されます。

5 条件を確認し、[Finish] ボタンをクリックします。

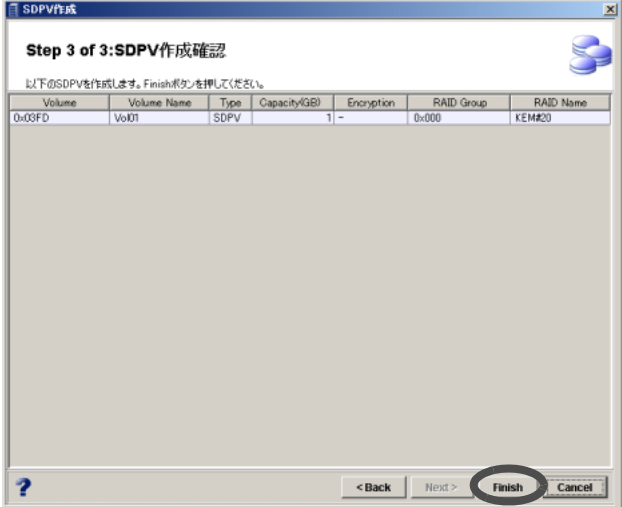

→ SDPV の作成が開始されます。処理の状況が画面に表示されます。また、SDPV 作成 後、自動的にフォーマットが実行されます。正常に終了すると、作成した SDPV が SDPV の一覧に追加されます。

#### 注意:

以下の場合、エラーになります。

- 空き容量不足のためボリュームが作成できなかった場合
- 一部の処理に失敗した場合
- 処理がタイムアウトした場合

### <span id="page-206-0"></span>7.2.3 SDPV 名変更

SDPV の名前を変更することができます。 以下に、SDPV 変更の手順を示します。

### 操作手順 |▶

1 [SDP] タブ画面のボリューム一覧で、名前を変更したい SDPV を選択し、 [Modify] ボタンをクリックします。

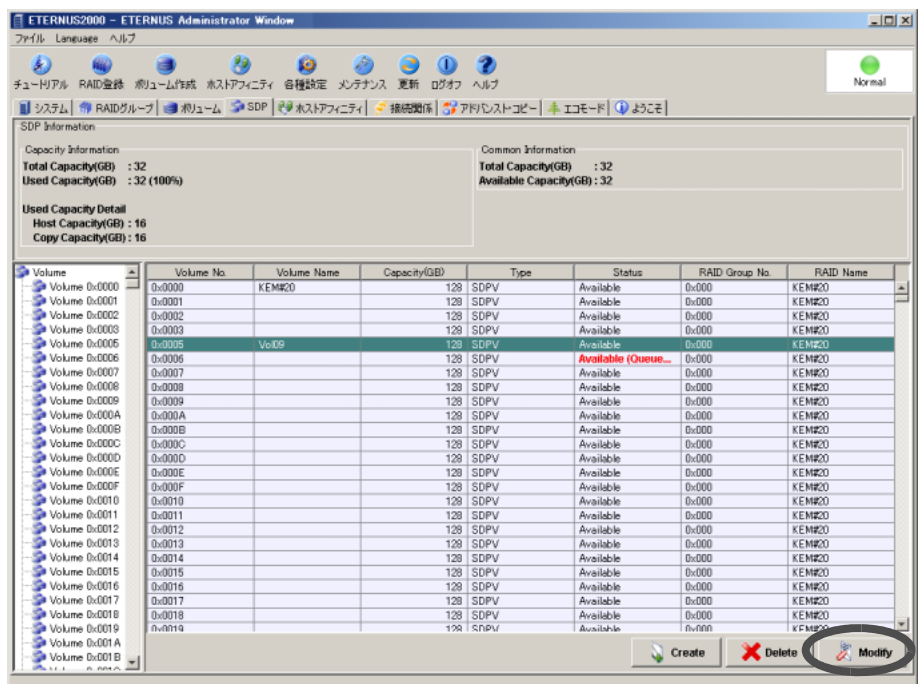

→ SDPV の名前を変更する画面が表示されます。

2 新しい名前を16 文字以内(半角英数字記号すべて、および半角スペース)で入 力し、[Next >] ボタンをクリックします。

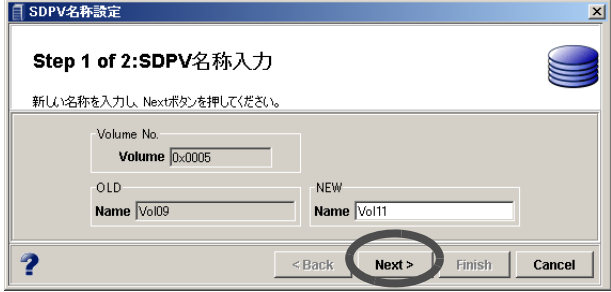

→ 変更を確認する画面が表示されます。

3 [Finish] ボタンをクリックします。

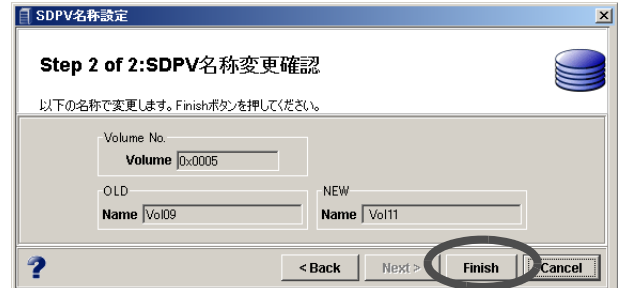

→ ボリューム変更が実行されます。処理の状況を示す画面が表示されます。正常に終了 すると、ボリュームの名前が変更されます。

### 7.2.4 SDPV 削除

SDPV 削除は、登録済みの SDPV を削除する場合に行います。必要なデータがある場合は、必ず バックアップを行ってください。 以下に、SDPV 削除の手順を示します。

### 操作手順 |▶

1 [SDP] タブ画面のボリューム一覧で、削除したい SDPV を選択し(複数選択可)、 [Delete] ボタンをクリックします。

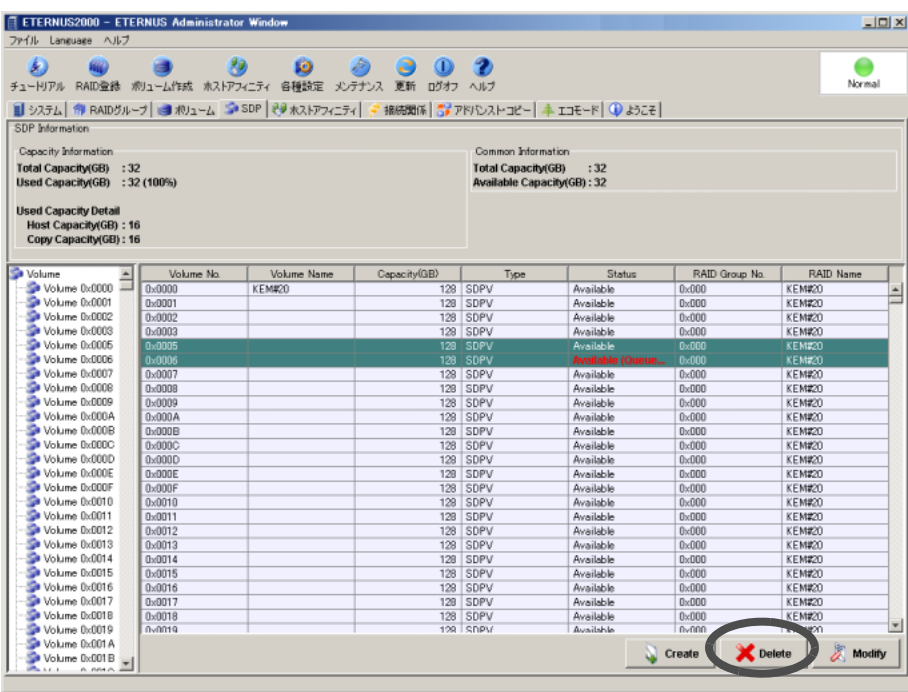

→ SDPV の削除を確認する画面が表示されます。

2 削除モードを選択し、[Execute] ボタンをクリックします。

#### • 通常モード

対象の SDPV が使用中の場合は削除予約状態となります。 削除予約状態の SDPV は未使用状態になったあとに削除されます。

• 強制モード

対象の SDPV が使用中の場合でも強制的に削除されます。

■ 通常モードの場合

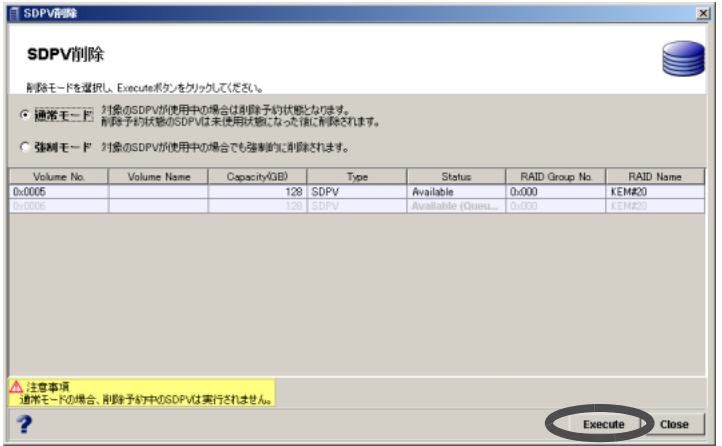

### ■ 強制モードの場合

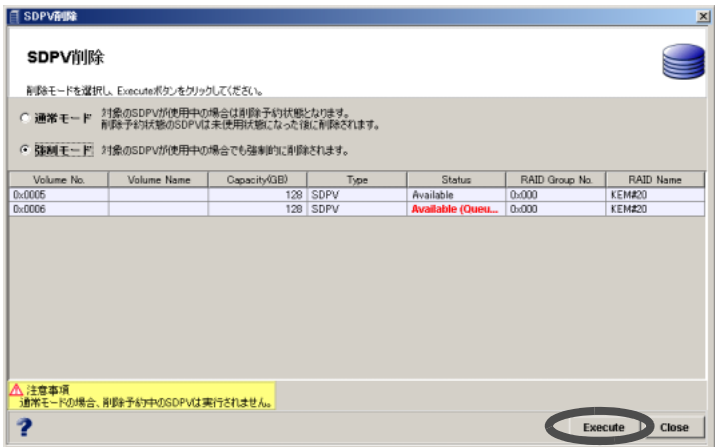

### 3 [はい]ボタンをクリックします。

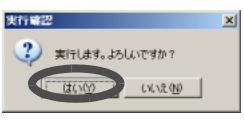

→ 対象とする SDPV の削除が実行されます。処理の状況を示す画面が表示されます。正 常に終了すると、対象とする SDPV が一覧から削除されます。

## 7.3 EC/OPC 状態表示

ホストから指示された EC または OPC によるアドバンスト・コピーの動作設定が表示できます。 以下に、アドバンスト・コピーの動作設定を表示する手順を示します。

### 操作手順 Ⅰ▶

1 [ アドバンスト・コピー ] タブをクリックします。

→ アドバンスト・コピーに関して現在設定されている内容が表示されます。

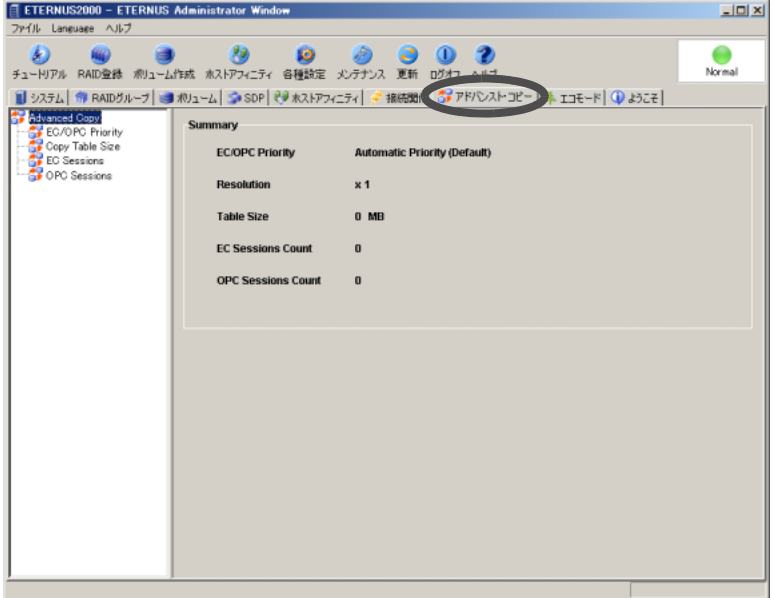

### • EC/OPC Priority

現在設定されている EC/OPC の実行速度モードが表示されます。

- Automatic Priority (Default)

業務負荷状況に応じて自動的に速度変化して動作するモードです。Default ではこ のモードが設定されています。

- High Priority

内部資源を最大限使用して動作するモードです。ホストアクセスに与える影響が 大きく、業務中とコピー中を分けて運用すべきモードです。

- Low Priority

ホストアクセスに与える影響を最小限に抑えたモードです。業務中に EC や OPC を動作させる場合は、このモードを設定してください。

• Resolution

現在設定されているコピーテーブルの解像度(倍率)です。

- Table Size 現在設定されているコピーテーブルサイズ (MB) です。
- EC Session Count

現在実行中の EC セッション数です。

- OPC Sessions Count 現在実行中の OPC セッション数です。
- 2 状態を確認したいコピーの種類 (EC Sessions、または OPC Sessions) を選択 します。
	- EC の状態表示

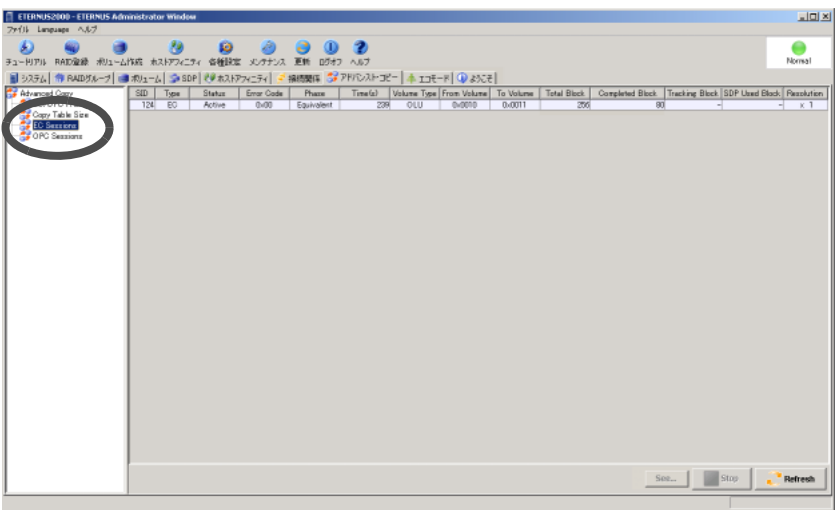

■ OPC の状態表示

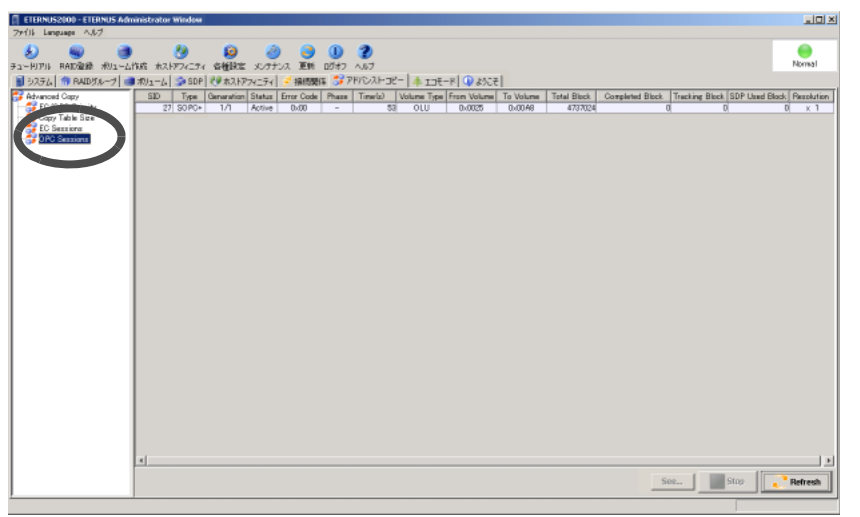

# 7.4 EC/OPC セッション停止

ホストから指示された EC/OPC 処理実行中の状態を表示させ、選択した EC/OPC セッションを停 止します。

「セッション」とは、ホストから指示されたコピー要求の単位のことです。本機能は、ホストの 異常によりセッション停止ができなくなった場合などに使用されます。

### 7.4.1 EC セッション停止

EC セッションを停止します。 以下に EC セッション停止の手順を示します。

### 操作手順 Ⅰ▶

- 1 [ アドバンスト・コピー ] タブをクリックします。 → アドバンスト・コピーに関して現在設定されている内容が表示されます。
- 2 画面左側の [EC Sessions] アイコンをクリックします。 → EC セッションが一覧に表示されます。
- 3 停止させたいセッションを選択し(複数選択可)、[Stop] ボタンをクリックしま す。

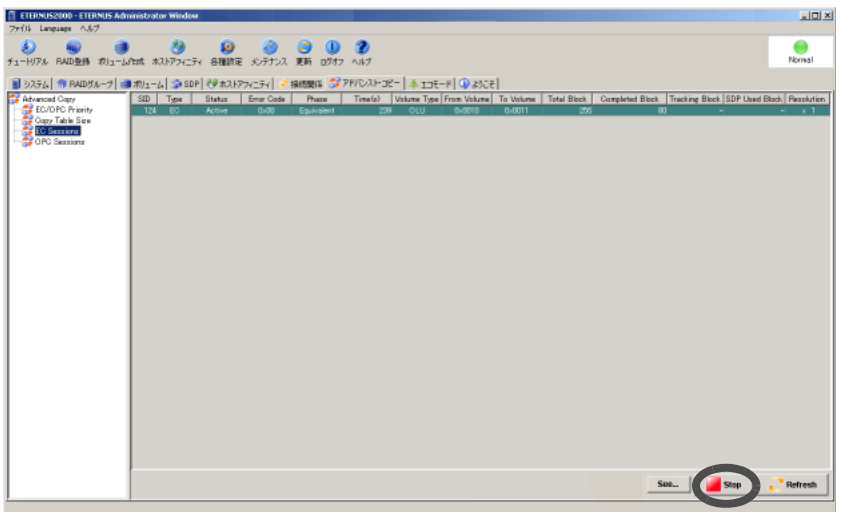

→ 実行を確認する画面が表示されます。

4 [Ok] ボタンをクリックします。

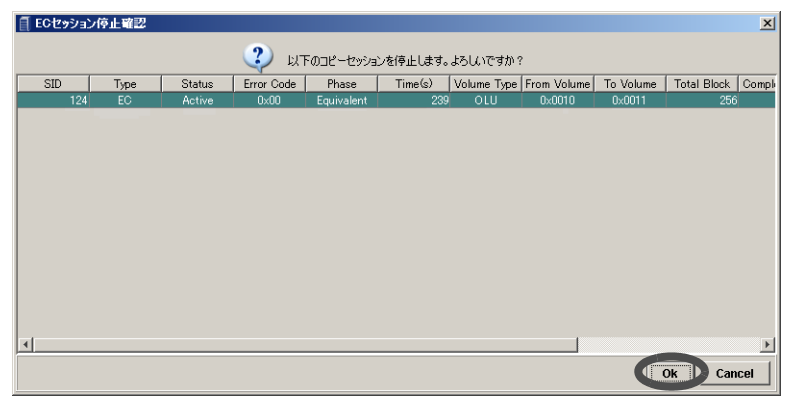

→ セッションが停止されます。

## 7.4.2 OPC セッション停止

OPC セッションを停止します。 以下に OPC セッション停止の手順を示します。

### 操作手順 |  $\blacktriangleright$

- 1 [ アドバンスト・コピー ] タブをクリックします。 → アドバンスト・コピーに関して現在設定されている内容が表示されます。
- 2 画面左側の [OPC Sessions] アイコンをクリックします。 → OPC セッションが一覧に表示されます。

3 停止させたいセッションを選択し(複数選択可)、[Stop] ボタンをクリックしま す。

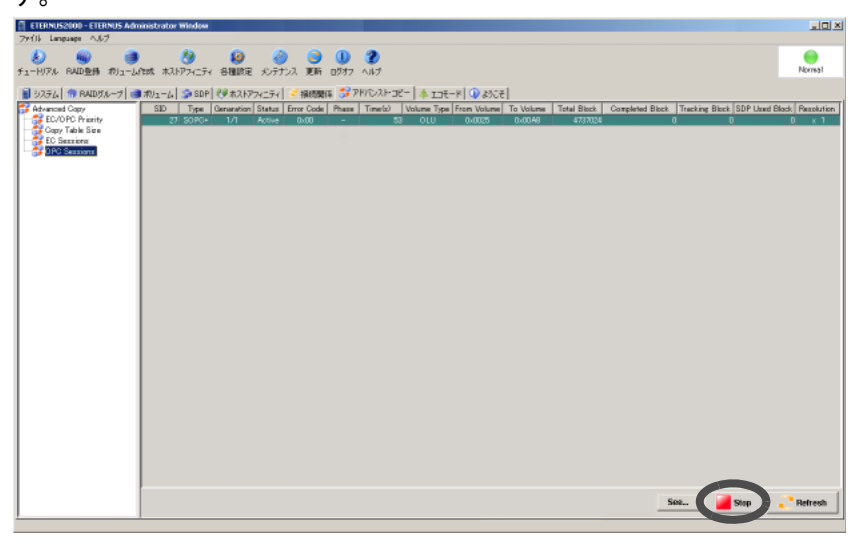

→ 実行を確認する画面が表示されます。

4 [Ok] ボタンをクリックします。

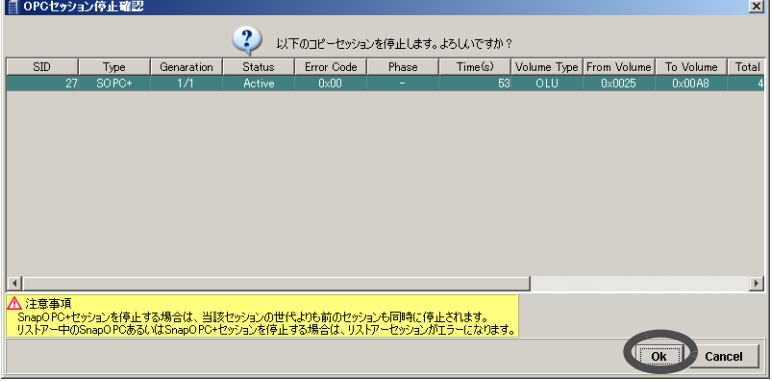

→ セッションが停止されます。

# 7.5 アドバンスト・コピー設定

アドバンスト・コピー設定では、以下を行うことができます。

- EC/OPC 速度設定
- コピーテーブルサイズ設定

### 7.5.1 EC/OPC 速度設定

EC (Equivalent Copy) や OPC (One Point Copy) を行う際の、コピーの実行速度を設定します。 EC/OPC 速度は、通常ホスト I/O の負荷とコピー処理の負荷を考慮して設定します。設定された EC/OPC 速度は、次セッション開始時から有効になります。

実行速度は、以下に示す 3 段階のモードから選択してください。

#### ● Automatic Priority (Default)

業務負荷状況に応じて自動的に速度変化して動作するモードです。Default ではこのモードが 設定されています。

#### ● High Priority

内部資源を最大限使用して動作するモードです。ホストアクセスに与える影響が大きく、業 務中とコピー中を分けて運用すべきモードです。

#### ● Low Priority

ホストアクセスに与える影響を最小限に抑えたモードです。業務中に EC や OPC を動作させ る場合は、このモードを設定してください。

以下に、EC/OPC 速度設定の操作手順を示します。

### 操作手順 Ⅱ▶

- 1 「アドバンスト・コピー1タブをクリックします。 → アドバンスト・コピーに関して現在設定されている内容が表示されます。
- 2 画面左側の [EC/OPC Priority] アイコンをクリックします。 → 現在設定されている EC/OPC の実行速度モードが表示されます。
- 3 EC/OPC Priority の値を選択し、[Set] ボタンをクリックします。
	- EC/OPC Priority 現在設定されている EC/OPC の実行速度モードが表示されます。
		- Automatic Priority (Default) 業務負荷状況に応じて自動的に速度変化して動作するモードです。Default ではこ のモードが設定されています。
		- High Priority 内部資源を最大限使用して動作するモードです。ホストアクセスに与える影響が 大きく、業務中とコピー中を分けて運用すべきモードです。

• Low Priority

ホストアクセスに与える影響を最小限に抑えたモードです。業務中に EC や OPC を動作させる場合は、このモードを設定してください。

#### 備考:

- 画面の初期表示値に戻す場合は、[Reset] ボタンをクリックします。
- Default (Automatic Priority) に戻す場合は、[Default] ボタンをクリックします。

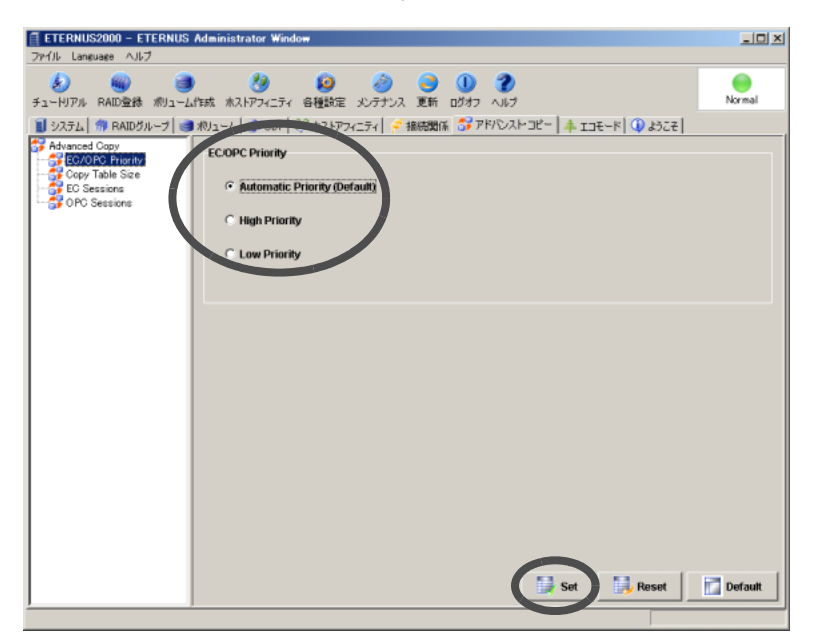

- → 実行を確認する画面が表示されます。
- 4 [はい] ボタンをクリックします。

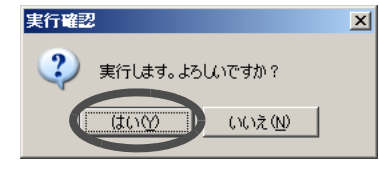

→ EC/OPC の速度設定が実行されます。
# 7.5.2 コピーテーブルサイズ設定

装置に実装されている CM のキャッシュメモリ上に、装置のファームウェアが使用する制御テー ブルサイズを設定します。この制御テーブル(以下、コピーテーブル)は、EC (Equivalent Copy)、 OPC (One Point Copy) 機能使用時に、コピーの進捗を管理するビットマップ領域として使用され ます。

なお、ここで新たに設定されたコピーテーブルサイズと倍率は、次セッション開始時から有効に なります。

注意:

- コピーテーブルサイズが 0MB の場合、コピー機能 (EC/OPC) は使用できません。初 期状態(工場出荷時)は、コピーテーブルサイズが 0MB に設定されているので注意 してください。
- コピーテーブルサイズを減少させる場合は、コピーセッション (EC/OPC) を停止し てから実行してください。EC/OPC セッションは、ETERNUS SF AdvancedCopy Manager、または [ アドバンスト・コピー ] タブ画面 (「[7.3 EC/OPC](#page-209-0) 状態表示」 [\(P.198\)](#page-209-0) )で確認できます。
- EC/OPC を利用するには、ライセンスの購入と ETERNUS SF AdvancedCopy Manager が必要です。 ユーザーがアドバンスト・コピーライセンスを購入した場合は、「7.1 [アドバンス](#page-196-0) [ト・コピーライセンス登録」](#page-196-0)(P.185) で必要な情報を登録してください。

コピーテーブルサイズ (Table Size) と倍率 (Resolution) は、コピー容量と同時に動作させるセッ ション数により決定します。

(1) 倍率

コピー範囲を記憶するビットマップ(コピー制御領域)の1ビットあたりに割り付けるデー タサイズです。

"1(標準)"、"2"、"4"、"8"、"16"の倍率が指定でき、各倍率での 1 ビットあたりの重みは それぞれ、8KB、16KB、32KB、64KB、128KB です。装置内で共通の値が使用されます。 コピー倍率は、なるべく小さな値にするほうが、内部処理オーバーヘッドを少なくすること ができます。できるかぎり 1 倍で見積もってください。

(2) コピーテーブルサイズ

アドバンスト・コピーを管理するために必要なメモリ領域をテーブルサイズとしてあらかじ め確保します。 テーブルサイズと倍率は、コピー容量とコピーを同時に動作させるセッション数(ボリュー ム数)により決定します。以下に、テーブルサイズの算出式を示します。

- S (テーブルサイズ)[MB] =
	- S1 (EC テーブルサイズ)[MB] +
	- S2 (リストア OPC を行わない OPC テーブルサイズ)[MB] +
	- S3 (リストア OPC を行う OPC テーブルサイズ)[MB] +
	- S4 (リストア OPC を行わない SnapOPC テーブルサイズ)[MB] +
	- S5 (リストア OPC を行う SnapOPC テーブルサイズ)[MB] +
	- S6 (リストア OPC を行わない QuickOPC テーブルサイズ)[MB] +
	- S7 (リストア OPC を行う QuickOPC テーブルサイズ)[MB] +
	- S8(リストア OPC を行わない SnapOPC+ テーブルサイズ)[MB]

### 注意:

- 上記の算出式で求められた値を 8 の整数倍に切り上げて設定してください。
- 上記算出式で求められたコピーテーブル容量は、各コントローラー (CM0/CM1) で確 保されます。
- テーブルサイズ (S) が最大容量を超える場合は、最大容量以下になるように倍率 (M) を調整してください。なお、倍率 (M) はできるだけ小さな値にしてください。
- コピーテーブルサイズの最大容量は以下のとおりです。
	- ETERNUS2000 モデル 100: 56MB
	- ETERNUS2000 モデル 200:112MB
- EC, OPC, QuickOPC, SnapOPC, SnapOPC+ コピー容量は、1 装置内に、コピー元 として定義したボリューム(スライス、またはパーティション)を合計した容量の ことです。 将来的にコピー量の増加を予測する場合は、増加分を考慮してコピーテーブルサイ ズを計算してください。
- $\bullet$  EC テーブルサイズ (S1)

```
M:倍率
C1:EC コピー容量 [GB]
N1:EC セッション数
```
S1[MB] = ((2 × C1 / M) + N1) × 8[KB] / 1024 (小数点以下切上げ)

#### ● リストア OPC を行わない OPC テーブルサイズ (S2)

M:倍率 C2:リストア OPC を行わない OPC コピー容量 [GB] N2:リストア OPC を行わない OPC セッション数

S2[MB] = ((2 × C2 / M) + N2) × 8[KB] / 1024 (小数点以下切上げ)

## ● リストア OPC を行う OPC テーブルサイズ (S3)

```
M :倍率
C3 :リストア OPC を行う OPC コピー容量 [GB]
N3 :リストア OPC を行う OPC セッション数
```
S3[MB] = ((2 × C3 / M) + N3) × 2 × 8[KB] / 1024 (小数点以下切上げ)

● リストア OPC を行わない SnapOPC テーブルサイズ (S4)

```
M :倍率
C4 :リストア OPC を行わない SnapOPC コピー容量 [GB]
N4 :リストア OPC を行わない SnapOPC セッション数
```
S4[MB] = ((2 × C4 / M) + N4) × 8[KB] / 1024 (小数点以下切上げ)

### ● リストア OPC を行う SnapOPC テーブルサイズ (S5)

```
M :倍率
C5 :リストア OPC を行う SnapOPC コピー容量 [GB]
N5 :リストア OPC を行う SnapOPC セッション数
```
S5[MB] = ((2 × C5/ M) + N5) × 2 × 8[KB] / 1024 (小数点以下切上げ)

● リストア OPC を行わない QuickOPC テーブルサイズ (S6)

```
M :倍率
C6 :リストア OPC を行わない QuickOPC コピー容量 [GB]
N6 :リストア OPC を行わない QuickOPC セッション数
```
S6[MB] = ((2 × C6/ M) + N6) × 2 × 8[KB] / 1024 (小数点以下切上げ)

● リストア OPC を行う QuickOPC テーブルサイズ (S7)

```
M :倍率
C7 :リストア OPC を行う QuickOPC コピー容量 (*1) [GB]
N7 :リストア OPC を行う QuickOPC セッション数
```
 $S7[MB] = ((2 \times C7/M) + N7) \times 3 \times 8[KB] / 1024$  (小数点以下切上げ)

- リストア OPC を行わない SnapOPC+ テーブルサイズ (S8)
	- M :倍率 C8 : SnapOPC+ コピー容量<sup>(\*2)</sup> [GB] N8 : SnapOPC+ セッション数(世代数の合計)

S8[MB] = ((2 × C8/ M) + N8) × 8[KB] / 1024 (小数点以下切上げ)

- \*1: マルチコピーを使用する場合は、マルチコピーのコピー元ボリューム(スライス、またはパーティ ション)容量にマルチコピー先のボリューム数を乗算した容量をマルチコピーのコピー元ごとに合計 します。
	- [例] マルチコピーを使用する場合の算出例 ・コピー元論理ボリューム A のコピー対象の領域 200MB、マルチコピー先 4 個
	- ・コピー元論理ボリューム B のコピー対象の領域 500MB、マルチコピー先 8 個

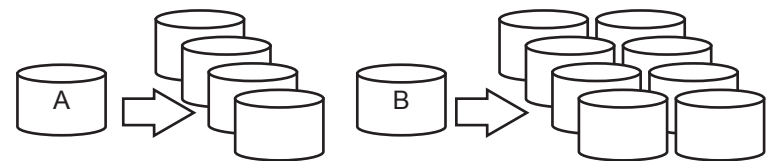

200 × 4 + 500 × 8 = 4800MB をコピー種類ごとに容量 C1、C2、C4、または C6 に加算します (EC は C1、OPC は C2、SnapOPC は C4、QuickOPC は C6 に加算します)。 マルチコピーでのコピーセッション数は、EC は N1、OPC は N2、SnapOPC は N4、QuickOPC は N6 に含めてください。上記の例では、4 + 8 = 2 をコピーの種類ごとに N1、N2、N4、および N6 に振り分けます。

マルチコピーを使用し、かつコピー先からリストア OPC を行う場合、複数のコピー先の中から 1 つを選んでリストア OPC 用の算出式にあてはめてください(QuickOPC がある場合は、これを優 先選択してください)。その他のコピー先は、通常のマルチコピーとして計算してください。

\*2: 1装置内に、SnapOPC+のコピー元として定義したボリューム (スライス、またはパーティション)を 世代数分、乗算して合計した容量のことです。

[例] SnapOPC+ コピー容量の算出例

- ・コピー元ボリューム- C の SnapOPC+ 対象領域:200[MB]、SnapOPC+ の世代数:8
- ・コピー元ボリューム- D の SnapOPC+ 対象領域:500[MB]、SnapOPC+ の世代数:4

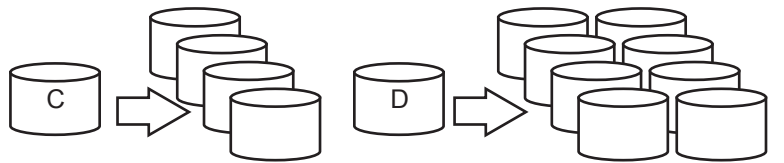

(SnapOPC+ のコピー元容量)= 200[MB] × 8 + 500[MB] × 4 = 3600[MB] で、この 3600[MB] がコ ピー容量 C8 になります。上記の例では、12 (= 8 + 4) が SnapOPC+ セッション数(世代数の合 計) N8 になります。

以下に、コピーテーブルサイズの設定手順を示します。

## 操作手順 ‖▶

- 1 [ アドバンスト・コピー ] タブをクリックします。 → アドバンスト・コピーに関して現在設定されている内容が表示されます。
- 2 画面左側の [Copy Table Size] アイコンをクリックします。 → 現在設定されているコピーテーブルサイズの値が表示されます。
- 3 Resolution と Table Size の値をリストボックスから選択し、[Set] ボタンをクリッ クします。
	- Resolution 1 倍、2 倍、4 倍、8 倍、16 倍から選択します。
	- Table Size 0~112 (MB) (8MB 単位)から選択します。

備考:

- 画面の初期表示値に戻す場合は、[Reset] ボタンをクリックします。
- Default (Resolution:1 倍、Table Size:0MB)に戻す場合は、[Default] ボタン をクリックします。

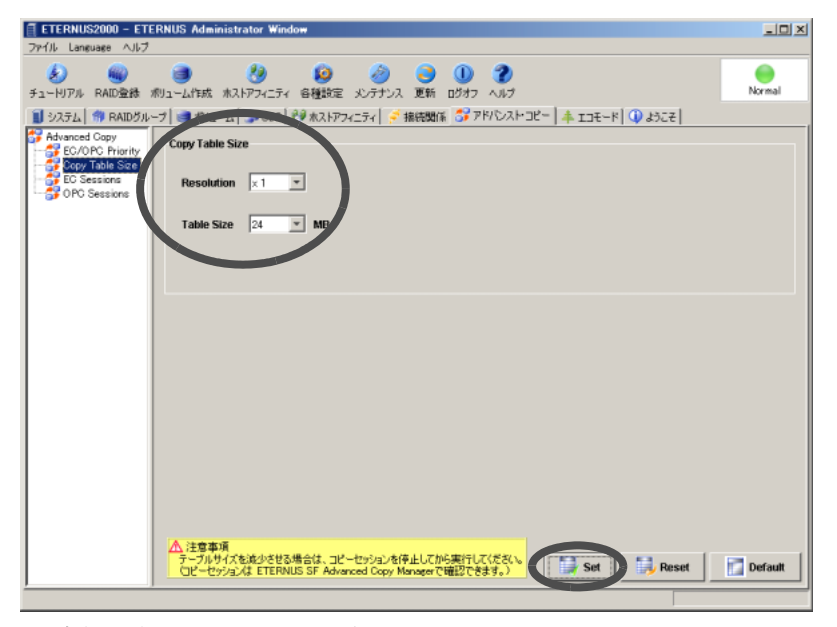

→ 実行を確認する画面が表示されます。

4 [はい]ボタンをクリックします。

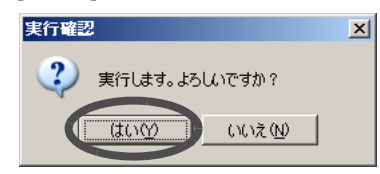

→ コピーテーブルサイズの設定が実行されます。

# 7.6 SDV 初期化

SnapOPC, SnapOPC+ のコピー先として作成する Snap データボリューム (SDV) の制御情報を初期 化します。

SnapOPC, SnapOPC+ を使用する場合は、ボリュームを作成する画面から、コピー先として Snap データボリュームを作成します。Snap データボリュームには、データ領域のほか、コピー制御 情報の領域があります。

本機能は、コピー元を変更したり、コピーを中止したりする場合に、Snap データボリュームの 制御情報を初期化するのに使用します。データ領域の初期化(フォーマット)は行われません。

## 注意:

- 以下の場合は初期化できません。
- 装置に初期化対象ボリュームがない場合
- 初期化対象ボリュームが Snap データボリューム以外の場合
- 初期化対象ボリュームのステータスが Available 以外の場合
- 初期化対象ボリュームにコピーセッションが設定されている場合
- 装置ですでに SDV 初期化が動作中の場合
- 装置で LDE が動作中の場合
- 装置で RAID マイグレーションが動作中の場合

以下に、Snap データボリュームの初期化手順について説明します。

## 操作手順 Ⅰ▶

1 [ ボリューム ] タブ画面のボリューム一覧で、初期化する SDV を選択し、[Initialize SDV] ボタンをクリックします。

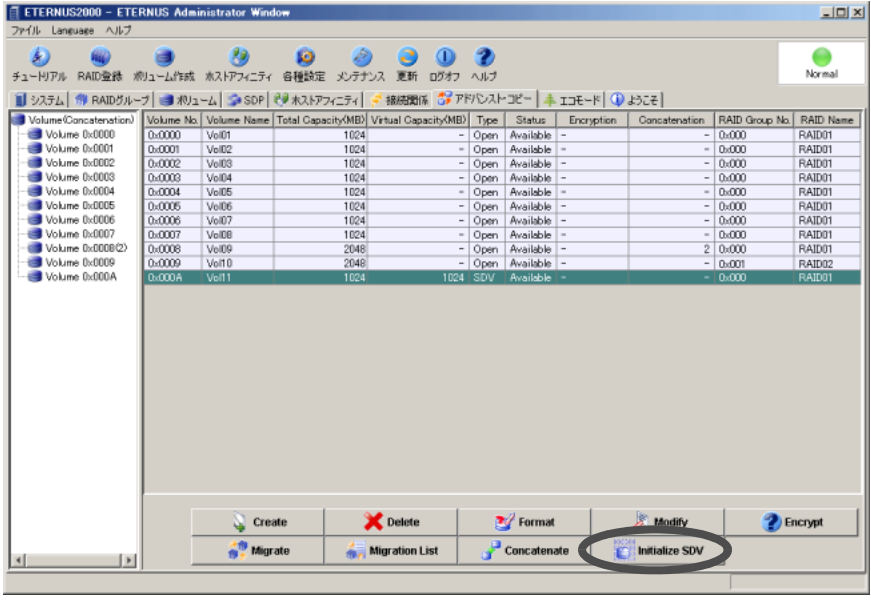

→ 初期化の実行を確認する画面が表示されます。

2 [Ok] ボタンをクリックします。

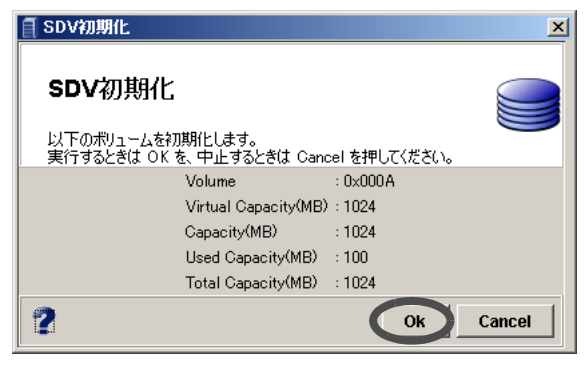

→ SDV の初期化が実行されます。

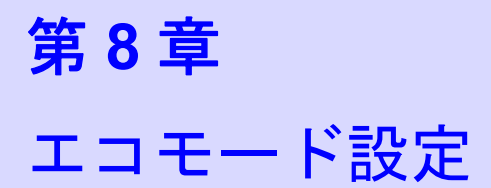

本章では、エコモード設定について説明します。

エコモードは、特定のディスクドライブの稼働時間をスケジュール管理し、稼働時間外にディス クドライブのモーターを停止させることで、省電力化を図る機能です。

エコモード設定では、エコモード運用のスケジュールを設定します。スケジュールは、RAID グ ループごとに設定が可能です。作成したスケジュールを RAID グループに割り当て、ディスクド ライブのモーターを常時動作状態とする期間を指定することができます。

#### 注意:

#### • 以下のディスクドライブには、エコモードを設定できません。

- システムディスク
- システムディスクを含んで構成される RAID グループ内のディスクドライブ
- ホットスペアディスク
- ボリュームが登録されていない RAID グループ内のディスクドライブ
- エコモードによるディスクドライブ稼働中(設定した稼働時間中)に以下の状態が 発生した場合、対象 RAID グループへのエコモードスケジュールは無効になります (設定した稼働時間外になっても、ディスクドライブのモーターは停止されません)。 なお、以下の状態が解消後、エコモードスケジュールは有効に戻ります。
	- コントローラーモジュールおよびディスクドライブへのアクセス経路に関するモ ジュールに異常がある場合
	- 保守作業中
	- ディスク診断が動作中
	- RAID グループ診断が動作中
	- G-List 採取が動作中
	- RAID グループ担当 CM 変更が動作中
	- RAID グループのステータスが Available 以外
	- RAID グループでリビルド/コピーバックが動作中
	- RAID グループで LDE が動作中
	- RAID グループ内のボリュームがフォーマット中
	- RAID グループ内のボリュームが RAID マイグレーション中
	- RAID グループ内のボリュームが LUN コンカチネーション中
	- RAID グループ内のボリュームが暗号化中
	- RAID グループ内のボリュームが SDV 初期化中
	- RAID グループ内のボリュームがアドバンスト・コピー中(コピーが Suspend 状 態ではない場合)
- エコモードによるディスクドライブ停止中(設定した稼働時間外)に以下の状態が 発生した場合、対象 RAID グループへのエコモード運用は停止され、ディスクドラ イブが起動します。なお、以下の状態が解消後、エコモード運用は再開されます (設定した稼働時間外であれば、ディスクドライブが停止状態に戻ります)。

以下の場合、装置内の全ディスクドライブが起動します。

- 保守作業開始時
- ディスク診断動作
- RAID グループ診断動作

- G-List 採取動作

以下の場合、対象 RAID グループを構成するディスクドライブが起動します。

- RAID グループの構成変更 (RAID グループ登録/削除、LDE)
- ボリュームの構成変更(ボリューム登録/削除、フォーマット、LUN コンカチ ネーション、SDV 初期化、ボリューム暗号化)
- RAID マイグレーション動作
- ホストアクセス
- アドバンスト・コピー (EC) 動作
- コピー元、コピー先ボリュームにエコモードを設定する場合は、コピーの実行時間 帯に常時ディスクドライブ稼働状態にする必要があります。「8.2 [エコモードスケ](#page-225-0) [ジュール設定」](#page-225-0)(P.214) で常にモーター稼働状態になるようにスケジューリングして ください。スケジューリングが困難な場合は、コピー元、コピー先ボリュームにエ コモードを設定しないでください。ディスクドライブのモーターが停止している場 合、コピーは実行できません。

# 8.1 エコモード設定

装置全体に対するエコモードスケジュールの有効/無効を設定します。 以下に、エコモード設定の手順を示します。

# 操作手順 Ⅱ▶

- E ETERNUS2000 ETERNUS Administrator Wind  $\frac{1}{2}$ ファイル Language ヘルプ ⋒  $\bullet$ **シ () () () () 〇 〇 〇 〇** Normal **■ システム | 作 RAIDガループ | ■ 利リューム | ● SDP | ※ ホストアフィニティ | ※ 接続関係 | おアドバンストコピー キエコモード | ① ようこそ |** 現在、エコモードスケジュールは停止中です。 Schedule Externa **RAID Group** Event Start Time End Time Term Start Date On/Off Name **Create** | Modify | Delete | Set mode | See... | Delete | On | Off
- 1 [ エコモード ] タブ画面で、[Set mode] ボタンをクリックします。

→ エコモードを設定する画面が表示されます。

2 以下の項目を設定し、[Next >] ボタンをクリックします。

#### • Eco Mode Schedule

エコモードスケジュールの有効/無効を切り替えます。

- ON 装置全体でエコモードスケジュールを有効にします。 - OFF

装置全体でエコモードスケジュールを無効にします。

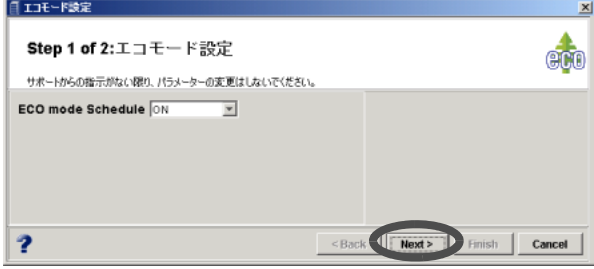

- → 設定した内容を確認する画面が表示されます。
- 3 内容を確認して、[Finish] ボタンをクリックします。

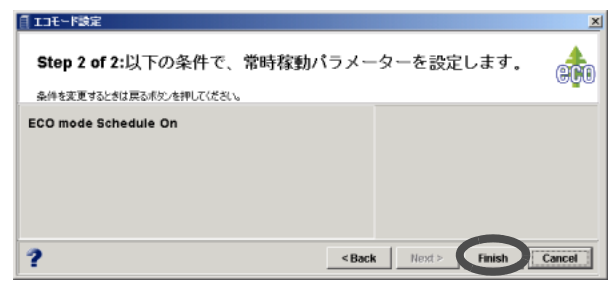

→ エコモードのパラメーターが設定されます。

# <span id="page-225-0"></span>8.2 エコモードスケジュール設定

エコモードスケジュールの作成/変更/削除について説明します。

## 8.2.1 エコモードスケジュールの作成

エコモードスケジュールを作成します。 以下に、エコモードスケジュールを作成する手順を示します。

# 操作手順 Ⅰ▶

1 [ エコモード ] タブ画面で、[Create] ボタンをクリックします。

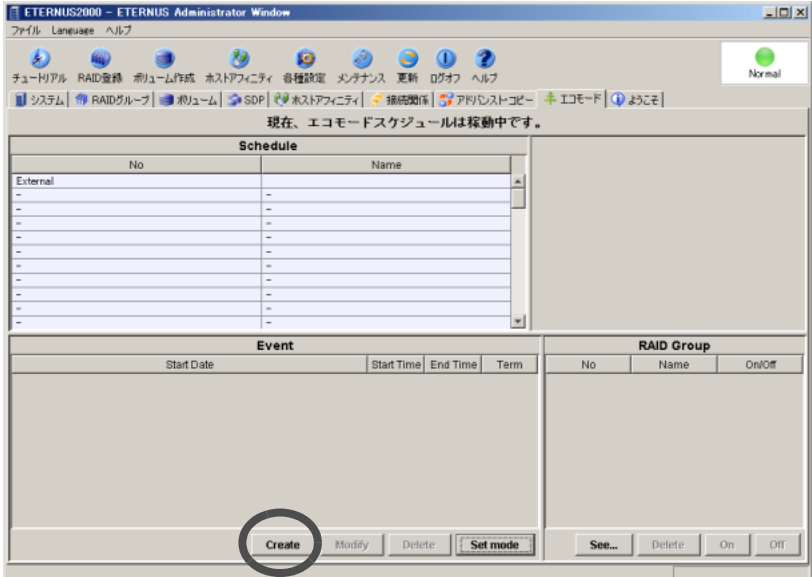

→ エコモードのスケジュールを設定する画面が表示されます。

## 備考:

[Schedule] 欄の「External」は、サーバ搭載の外部アプリケーションからの制御を 表します。外部アプリケーションはエコモードと連携して、ディスクドライブの モーター制御をすることができます。

ETERNUSmgr から「External」の変更、削除はできませんが、エコモードスケ ジュールと同様に以下を実行できます。

- 制御対象の RAID グループの確認([RAID Group] 欄)
- RAID グループに対するモーター制御の有効/無効の切替(「[8.3.1 RAID](#page-232-0) グ [ループのエコモード登録/解除」](#page-232-0)(P.221) を参照)
- RAID グループに対するモーター制御の設定削除(「8.3.2 RAID [グループのエ](#page-233-0) [コモード削除」](#page-233-0)(P.222) を参照)
- 2 エコモードスケジュールの名前とイベントを設定し、 い (登録) ボタンをク リックします。

• Name

スケジュールに名前を設定します(省略可)。 入力可能文字数は 8 文字以内(半角英数字記号すべて、および半角スペース)です。

• Type

スケジュールのイベントを設定します。イベントの種類 (Everyday/Every week/Specific days/Specific week) を選択し、動作期間を設定します。イベントは 1 スケジュールあ たり 8 個まで作成できます。

- Everyday 開始時刻と終了時刻を指定します。 毎日開始時刻から終了時刻までエコモードが有効となります。
- Every week 開始曜日と終了曜日、開始時刻と終了時刻を指定します。 毎週指定した曜日の開始時刻から終了時刻までエコモードが有効となります。
- Specific days 特定の月(または毎月)、開始日、期間(日数)、開始時刻と終了時刻を指定し ます。

指定した期間の開始時刻から終了時刻までエコモードが有効となります。

• Specific week 特定の月(または毎月)の第 n 週、開始曜日と終了曜日、開始時刻と終了時刻 を指定します。

指定した週の曜日の開始時刻から終了時刻までエコモードが有効となります。

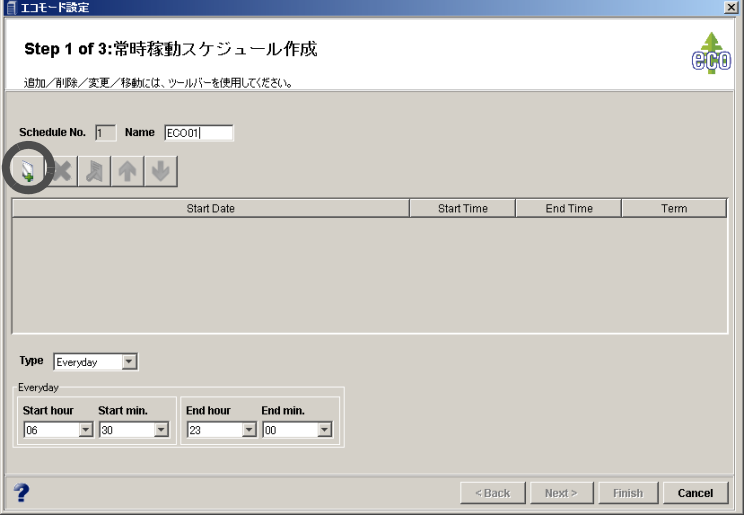

→ 作成するスケジュールのイベントが一覧に表示されます。

## 備考:

- イベントを削除する場合は、対象となるイベントをイベント一覧で選択し、 (削除)ボタンをクリックしてください。
- イベントの内容を変更する場合は、対象となるイベントをイベント一覧で選 択して設定内容を変更し、 ※ (変更) ボタンをクリックしてください。
- イベントを複数作成する場合は、イベントの設定と│ 、(登録) ボタンのク リックを繰り返してください。
- イベント一覧の並び替えをする場合は、対象となるイベントを選択し、
	- (上へ)ボタンまたは | ↓ | (下へ)ボタンをクリックしてください。

3  $[Next >]$ ボタンをクリックします。

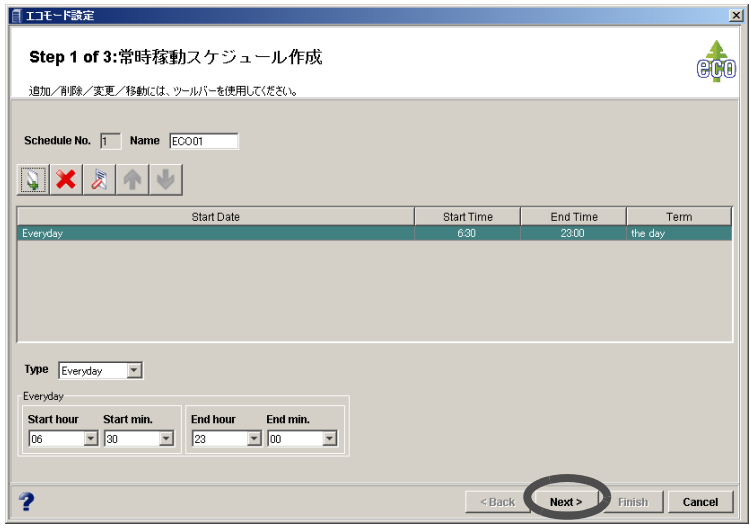

- → RAID グループを選択する画面が表示されます。
- 4 スケジュールを割り当てる RAID グループを選択し、[Next >] ボタンをクリック します。

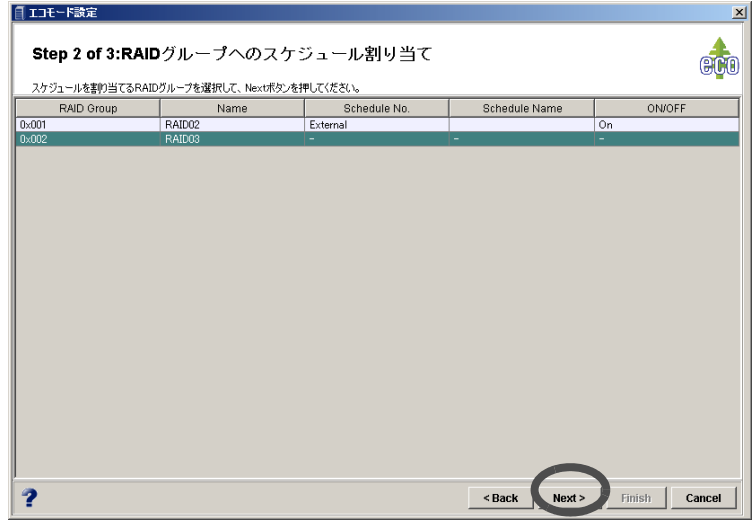

 $\rightarrow$  設定した内容を確認する画面が表示されます。

注意:

- スケジュールを割り当てた RAID グループに対するエコモード運用は、有効 「On」に設定されます。
- RAID グループを選択しなかった場合、スケジュールのみ作成され、RAID グ ループに割り当て(関連付け)されません。

5 内容を確認して、[Finish] ボタンをクリックします。

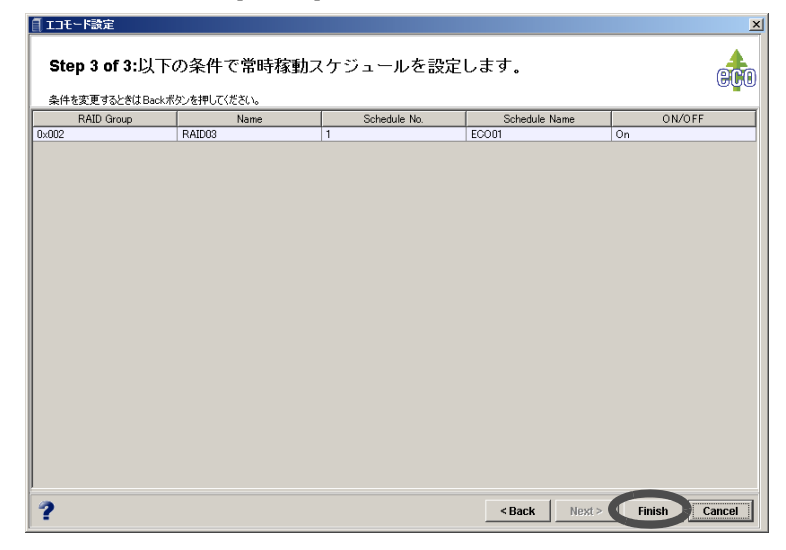

→ エコモードスケジュールが追加されます。

### 備考:

- [ エコモード ] タブ画面の [Event] 欄には、[Schedule] 欄で選択したスケジュールの イベントが表示されます。
- [ エコモード ] タブ画面の [RAID Group] 欄には、[Schedule] 欄で選択したスケジュー ルが割り当てられている RAID Group が表示されます。
- [ エコモード ] タブ画面で、[See...] ボタンをクリックすると、RAID グループへのス ケジュール割り当て状態が確認できます。

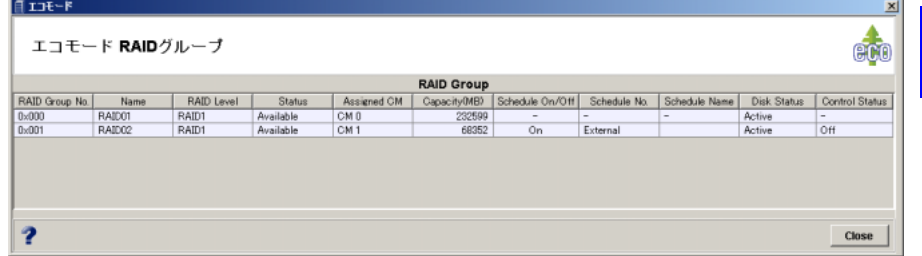

「Control Status」列には、外部アプリケーション (External) からの制御状況(モーター On/Off) が表示されます。

# 8.2.2 エコモードスケジュールの変更

作成済みのエコモードスケジュールの内容を変更します。 以下に、エコモードスケジュールを変更する手順を示します。

# 操作手順 |▶

す。

1 [エコモード]タブ画面の[Schedule]欄で、変更したいエコモードスケジュールを 選択し、[Modify] ボタンをクリックします。

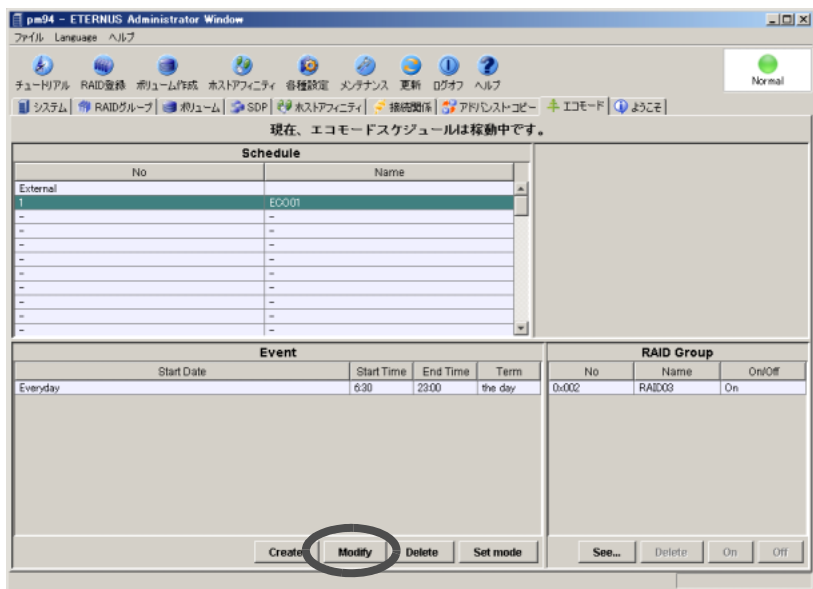

→ エコモードのスケジュールを変更する画面が表示されます。

2 エコモードのスケジュール内容を設定し直し、[Next >] ボタンをクリックしま

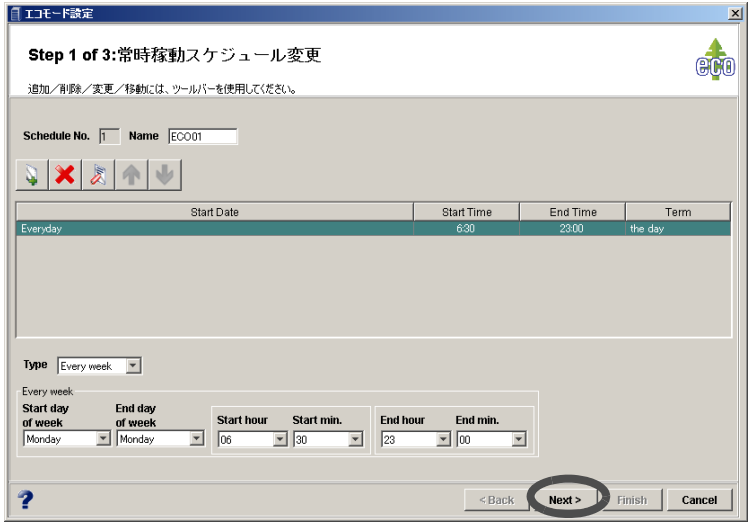

→ RAID グループを選択する画面が表示されます。

3 スケジュールを割り当てる RAID グループを選択し、[Next >] ボタンをクリック します。

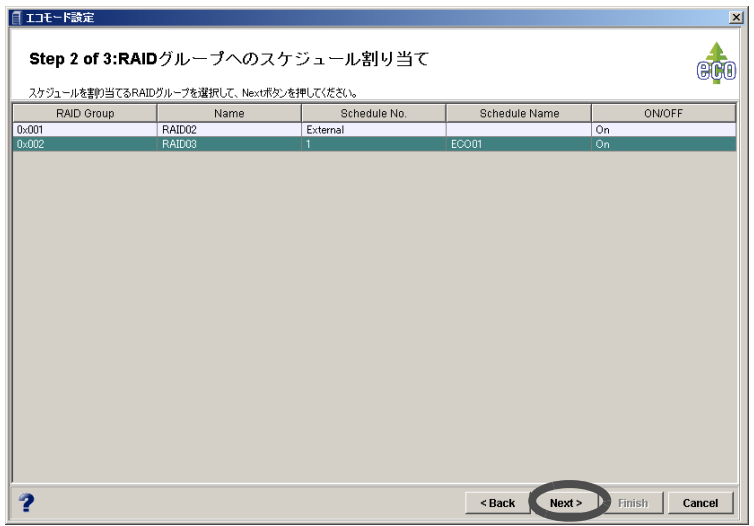

→ 設定した内容を確認する画面が表示されます。

注意:

- スケジュールを割り当てる RAID グループを追加する場合は、対象とする RAID グループを選択してください。スケジュールを割り当てた RAID グルー プに対するエコモード運用は、有効「On」に設定されます。
- ここでは、すでにスケジュールが割り当てられている RAID グループを削除 することはできません。スケジュールから RAID グループを削除したい場合 は、「8.3.2 RAID [グループのエコモード削除」](#page-233-0)(P.222) を参照してください。
- 4 内容を確認して、[Finish] ボタンをクリックします。

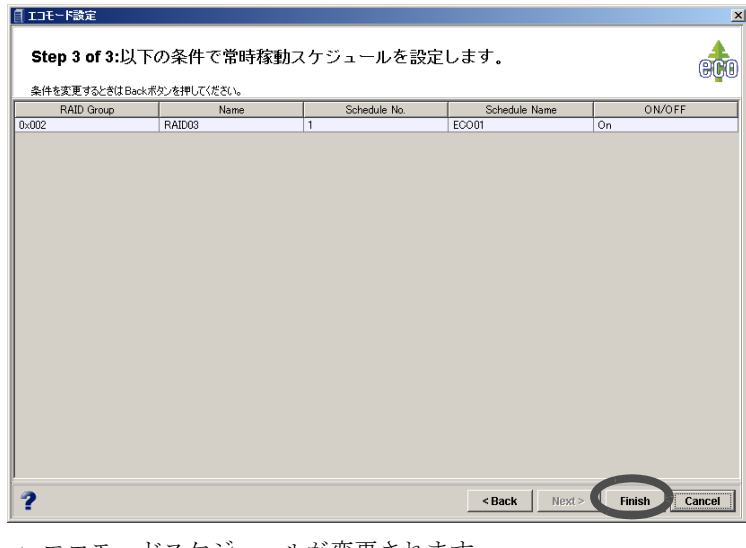

→ エコモードスケジュールが変更されます。

# 8.2.3 エコモードスケジュールの削除

作成済みのエコモードスケジュールを削除します。 以下に、エコモードスケジュールを削除する手順を示します。

## 注意:

RAID グループが登録されているエコモードスケジュールは削除できません。先に「[8.3.2](#page-233-0) RAID [グループのエコモード削除」](#page-233-0)(P.222) で RAID グループをエコモードスケジュールか ら削除してください。

# 操作手順 |▶

1 [エコモード]タブ画面の[Schedule]欄で、削除したいエコモードスケジュールを 選択し、[Delete] ボタンをクリックします。

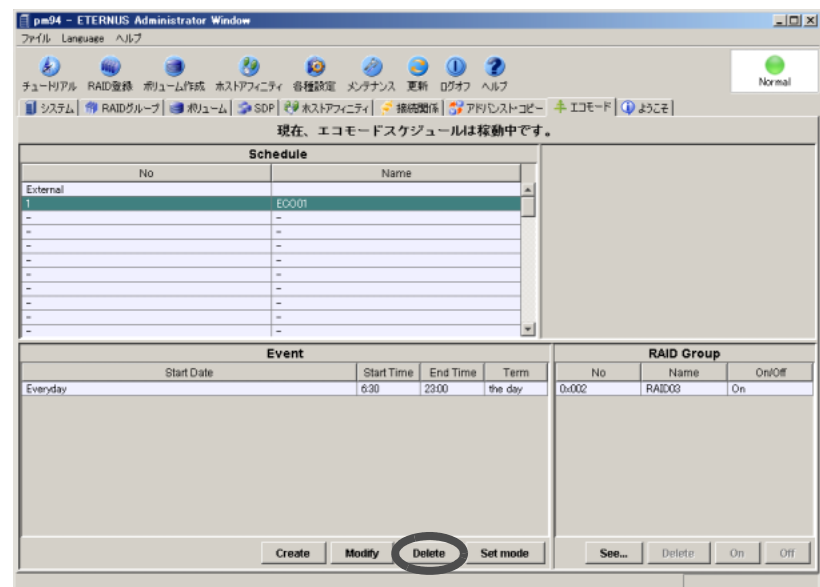

→ エコモードスケジュールの削除を確認する画面が表示されます。

2 「 了解 ] ボタンをクリックします。

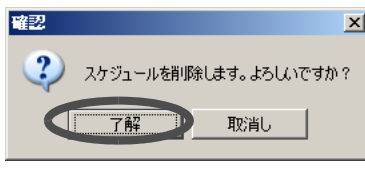

→ エコモードスケジュールが削除されます。

# 8.3 RAID グループのエコモード設定

エコモードスケジュールを割り当てた RAID グループのエコモード登録/解除、およびエコモー ドスケジュールからの RAID グループの削除について説明します。

# <span id="page-232-0"></span>8.3.1 RAID グループのエコモード登録/解除

RAID グループに割り当てられたエコモードスケジュールを有効「On」または無効「Off」に切 り替えます。

### 注意:

スケジュールを RAID グループに割り当てた時点では、RAID グループに対するエコモー ド運用は有効「On」に設定されています。

以下に、RAID グループのエコモード登録/解除手順を示します。

## 操作手順 Ⅰ▶

- 1 [ エコモード ] タブ画面の [Schedule] 欄で、RAID グループに対するエコモード運 用の有効/無効を切り替えたいスケジュールを選択します。
- 2 [RAID Group] 欄から、対象とする RAID グループを選択し、有効にする場合は [On] ボタンを、無効にする場合は [Off] ボタンをクリックします。

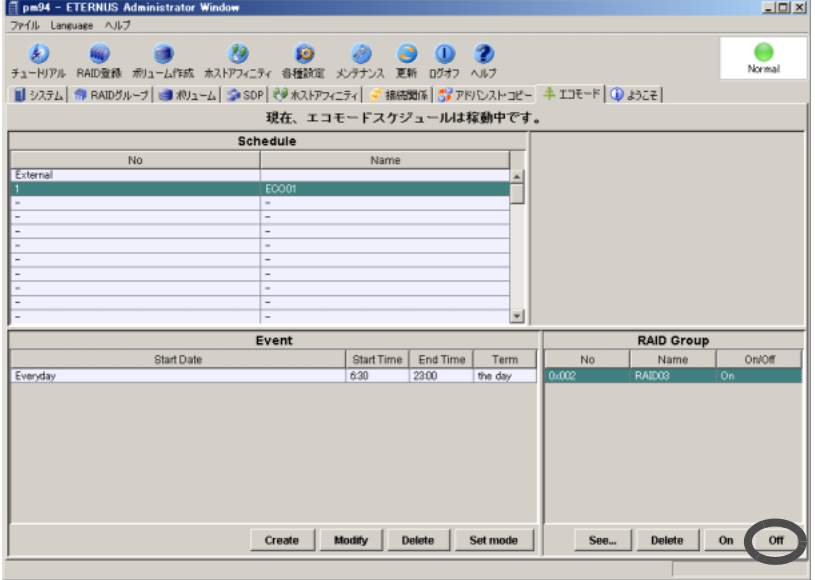

→ 対象とする RAID グループに割り当てたスケジュールが有効または無効に切り替わり ます。

# <span id="page-233-0"></span>8.3.2 RAID グループのエコモード削除

エコモードスケジュールから RAID グループを削除します。対象とする RAID グループへのエコ モード運用の設定が解除されます。 以下に、RAID グループのエコモード削除手順を示します。

# 操作手順 Ⅰ▶

- 1 [ エコモード ] タブ画面の [Schedule] 欄で、対象とする RAID グループに割り当て られたスケジュールを選択します。
- 2 [RAID Group] 欄から、対象とする RAID グループを選択し、[Delete] ボタンをク リックします。

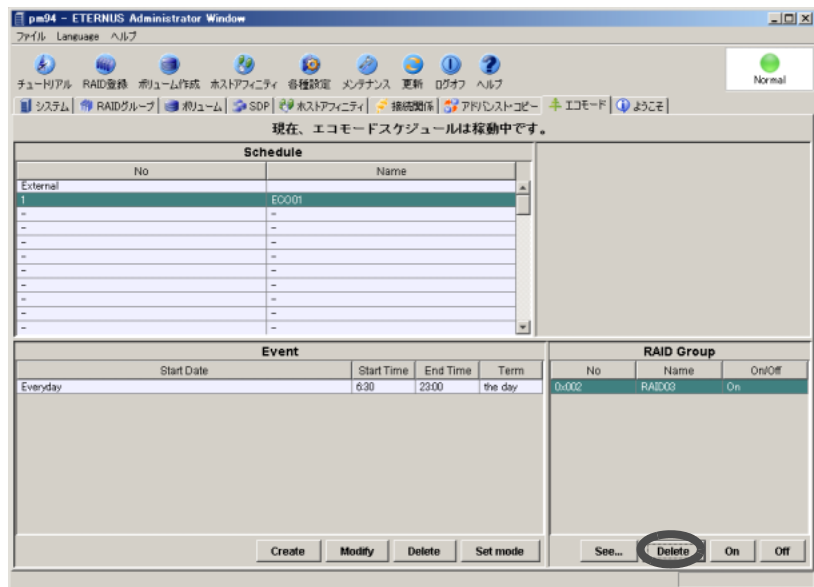

 $\rightarrow$  削除実行を確認する画面が表示されます。

3 [ 了解 ] ボタンをクリックします。

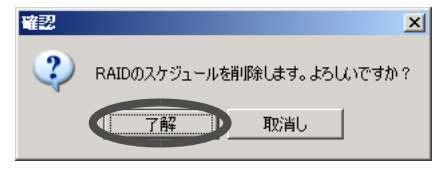

→ 対象とする RAID グループへのエコモードスケジュールが削除されます。

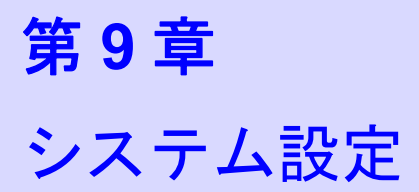

本章では、システム設定について説明します。

# 9.1 ネットワーク環境設定

ネットワーク環境設定では、装置が外部と TCP/IP 通信を行うための環境を設定します。 MNT ポートと RMT ポートのそれぞれに設定が必要です。

# <span id="page-234-0"></span>9.1.1 MNT ポート設定

MNT ポート設定では、装置が外部と通信を行うためのネットワーク環境の設定を行います。 装置の IP アドレス、サブネットマスク、ゲートウェイ、DNS サーバ、およびサブネット外から 装置を操作するための接続先ネットワークアドレスなどを設定します。

#### 注意:

装置の IP アドレス、またはサブネットマスクを変更した場合は、設定用 PC のネットワー クアドレス(IP アドレス、またはサブネットマスク)の変更が必要になる場合があります。

以下に、MNT ポート設定手順を示します。

## 操作手順 Ⅰ▶

- 1 [ ファイル ] メニューの [ ネットワーク環境 ] をクリックします。 → [ネットワーク環境]画面が表示されます。
- 2 [MNT ポート ] タブをクリックします。
	- → [MNT ポート ] タブ画面が表示されます。
- 3 以下の項目を確認し、変更後、[Ok] ボタンをクリックします。
	- Interface Setting
		- Speed/Duplex Mode 通信の速度、モードを選択します。Default は「AUTO(自動)」です。
			- AUTO (自動)
			- HALF DUPLEX-100Mbps(半二重 -100Mbps)
			- HALF DUPLEX-10Mbps(半二重 -10Mbps)
			- FULL DUPLEX-100Mbps(全二重 -100Mbps)
			- FULL DUPLEX-10Mbps(全二重 -10Mbps)
		- IP address (必須) 装置の IP アドレス値 (0 ~ 255) を入力します。

- Subnet Mask (必須) 装置のサブネットマスク値 (0 ~ 255) を入力します。
- Gateway 装置のゲートウェイ値 (0 ~ 255) を入力します。
- Primary DNS 装置の優先 DNS サーバの値 (0 ~ 255) を入力します。
- Secondary DNS 装置の代替 DNS サーバの値 (0 ~ 255) を入力します。
- Remote Management

ゲートウェイが指定されている場合に、ここで入力した値が有効になります。 接続先ネットワークアドレス (IP アドレス、サブネットマスク)を入力します。 最大 16 アドレスまで登録できます。IP アドレスとサブネットマスクはペアで設定し ます。

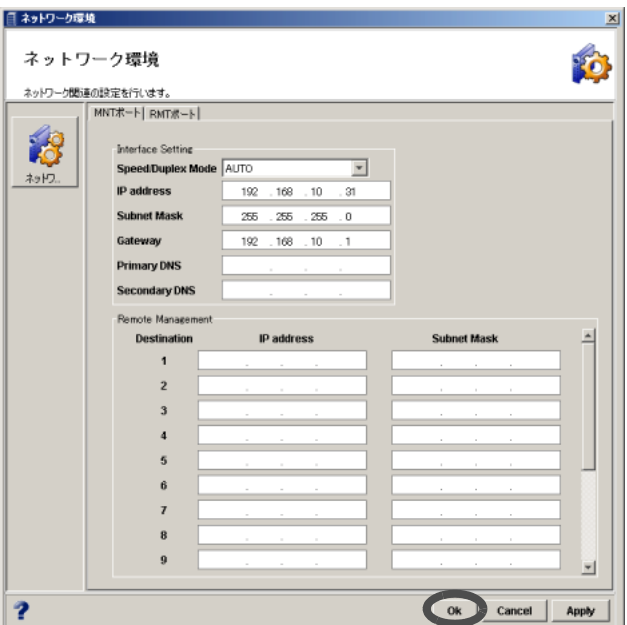

→ 実行を確認する画面が表示されます。

4 [はい] ボタンをクリックします。

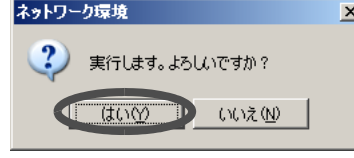

→ MNT ポート設定が実行されます。自動ログオフを確認する画面が表示されます。

5 [ 了解 ] ボタンをクリックします。

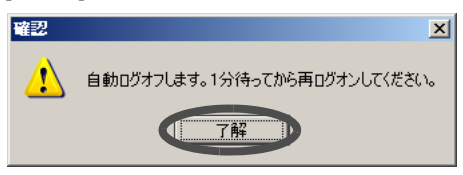

注意:

- 以下の状態の場合、本機能を実行できません。
- 設定値に「255.255.255.255」または「0.0.0.0」を設定した場合
- IP アドレスがネットワークアドレス、またはブロードキャストアドレスと同 一の場合
- MNT ポートの IP アドレスが RMT ポートの IP アドレスと同一、または同一 サブネット内である場合
- ゲートウェイが設定されているときに、IP アドレスとゲートウェイのアドレ スが同一、または同一サブネット内でない場合
- MNT ポートのネットワークアドレスと IP アドレスのサブネットが同一の場 合
- MNT ポートのネットワークアドレスと RMT ポート設定の IP アドレスまた は、IP アドレスのサブネットが同一の場合
- MNT ポート設定の接続先ネットワークアドレスと IP アドレスまたは、IP ア ドレスのサブネットが同一の場合

## 9.1.2 RMT ポート設定

RMT ポート設定では、装置が富士通のリモートサポートセンターと通信を行うためのネット ワーク環境設定を行います。

#### 備考:

MNT ポート(メインの LAN ポート)の設定、および更新は、「9.1.1 MNT [ポート設定」](#page-234-0) [\(P.223\)](#page-234-0) から実施してください。

以下に、RMT ポート設定の手順を示します。

## 操作手順 Ⅰ▶

- 1 [ ファイル ] メニューの [ ネットワーク環境 ] をクリックします。 → [ネットワーク環境]画面が表示されます。
- 2 [RMT ポート ] タブをクリックします。
	- → [RMT ポート ] タブ画面が表示されます。

## 3 以下の項目を確認し、変更後、[Ok] ボタンをクリックします。

- RMT ポートの有効/無効 RMT ポートをリモートサポート用に使用するかどうかを指定します。
- Interface Setting
	- Speed/Duplex Mode 通信の速度、モードを選択します。Default は「AUTO(自動)」です。
		- AUTO (自動)
		- HALF DUPLEX-100Mbps(半二重 -100Mbps)
		- HALF DUPLEX-10Mbps(半二重 -10Mbps)
		- FULL DUPLEX-100Mbps(全二重 -100Mbps)
		- FULL DUPLEX-10Mbps(全二重 -10Mbps)
	- IP address (必須) 装置の IP アドレス値 (0 ~ 255) を入力します。

- Subnet Mask (必須) 装置のサブネットマスク値 (0 ~ 255) を入力します。
- Gateway 装置のゲートウェイ値 (0 ~ 255) を入力します。
- Primary DNS 装置の優先 DNS サーバの値 (0 ~ 255) を入力します。
- Secondary DNS 装置の代替 DNS サーバの値 (0 ~ 255) を入力します。
- Remote Management

ゲートウェイが指定されている場合に、ここで入力した値が有効になります。 接続先ネットワークアドレス (IP アドレス、サブネットマスク)を入力します。 最大 16 アドレスまで登録できます。IP アドレスとサブネットマスクはペアで設定し ます。

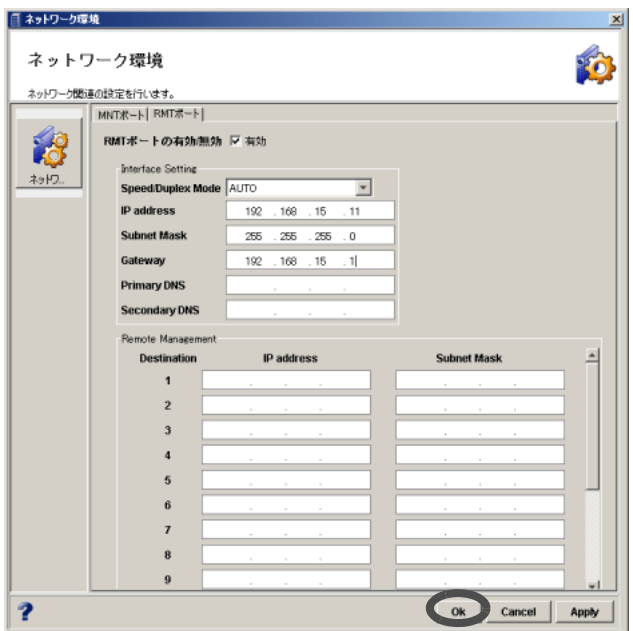

→ 実行を確認する画面が表示されます。

4 [ はい] ボタンをクリックします。

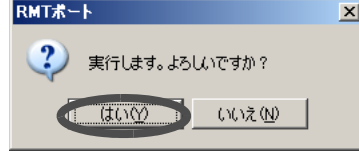

→ RMT ポート設定が実行されます。

## 注意:

- 以下の状態の場合、本機能を実行できません。
	- 設定値に「255.255.255.255」または「0.0.0.0」を設定した場合
	- IP アドレスがネットワークアドレス、またはブロードキャストアドレスと同 一の場合
- RMT ポートの IP アドレスが MNT ポートの IP アドレスと同一、または同一 サブネット内である場合
- ゲートウェイが設定されているときに、IP アドレスとゲートウェイのアドレ スが同一、または同一サブネット内でない場合
- RMT ポートのネットワークアドレスと IP アドレスのサブネットが同一の場 合
- RMT ポートのネットワークアドレスと MNT ポート設定の IP アドレスまた は、IP アドレスのサブネットが同一の場合
- RMT ポート設定の接続先ネットワークアドレスと IP アドレスまたは、IP ア ドレスのサブネットが同一の場合

# 9.2 日付時刻設定

装置に内蔵されている時計の日付時刻、およびタイムゾーン(装置を設置する地域)の設定を行 います。

この時計は、装置内部のログやバッテリー有効期限のチェックなどの際に使用されます。 日付時刻設定は、装置の設定場所を変更した場合、および装置の日付時刻情報を変更したい場合 に使用する機能です。また、タイムゾーンは、リモートサポート機能で利用されます。なお、 NTP サーバを使用し、時刻を自動調整する設定も可能です。NTP が使用できない場合は、定期 的に(1か月に1回程度)時刻設定を行うようにしてください。

以下に、日付時刻に関する設定の手順を示します。

## 操作手順 Ⅰ▶

1 [各種設定]ツールボタン、または[ファイル]メニューから[各種設定]をクリック します。

→ [Configure Global Settings] 画面が表示されます。

2 [System] ボタン画面の [ 日付時刻 ] タブをクリックします。

→ [ 日付時刻 ] タブ画面が表示されます。

3 以下の項目を設定し、[Ok] ボタンをクリックします。

#### • 日付時刻設定

日付時刻に関する項目 (Year, Month, Day, Hour, Minute, Second) を設定します。

• 時差設定

時差設定に関する項目(タイムゾーン、時差設定、利用時差情報)を設定します。

注意:

利用時差情報では、時差について、タイムゾーンの値を利用するか、時差設定の 値を利用するかを選択します。利用時差情報の「時差を入力する」のチェックボッ クスをオンにした場合、タイムゾーンの選択はできなくなります。時差設定 (GMT) では、時差符号(+か-)、および設定する日時の「分」を半角数字 0 ~ 999 の範 囲で設定します。

• サマータイム設定 サマータイム設定に関する項目を設定します。

## 注意:

サマータイム自動調整の「自動的に調整する」のチェックボックスをオンにした 場合、サマータイム情報の「曜日指定」か「日付指定」を選択し、開始・終了日 時を設定します。「自動的に調整する」のチェックボックスがオフの場合、サマー タイム情報の設定はできません。

• インターネット時刻設定サーバ (NTP サーバ)設定 NTP サーバによる時刻補正に関する項目を設定します。 NTP サーバと step モードで同期します。

#### 注意:

NTP サーバを使用する場合、「使用」のチェックボックスをオンにし、NTP サー バを IP アドレスまたはドメイン名で設定します。入力可能文字数は 63 文字以内 (半角英数字記号すべて、および半角スペース)です。

また、NTP 通信を行う際に利用する LAN ポート (MNT, RMT) を選択します。アク セス情報には、前回の NTP サーバによる補正状況が表示されます。

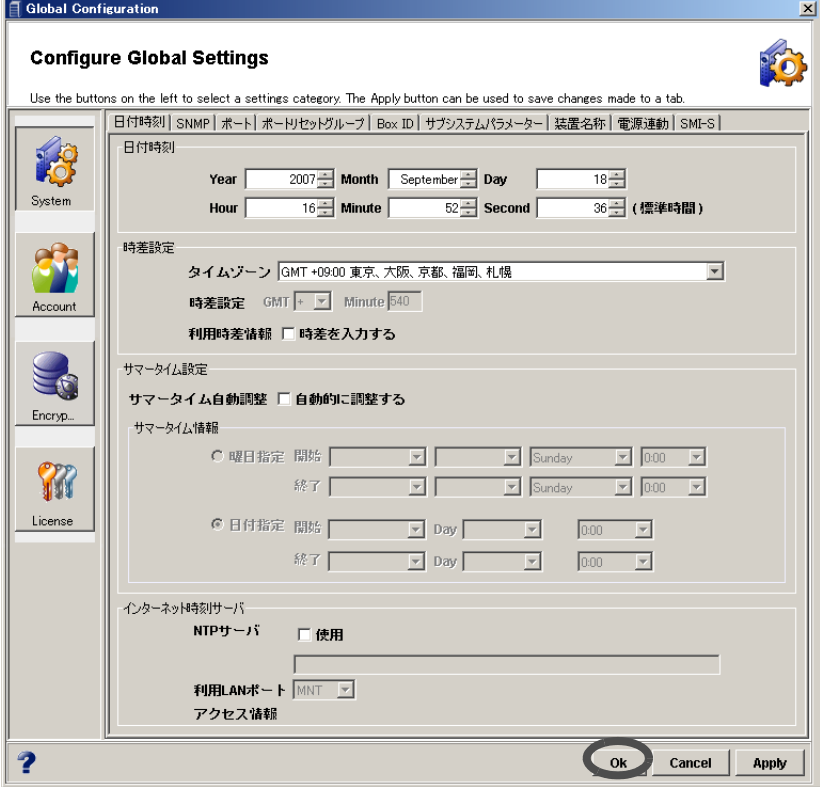

- $\rightarrow$  実行を確認する画面が表示されます。
- 4 [はい] ボタンをクリックします。

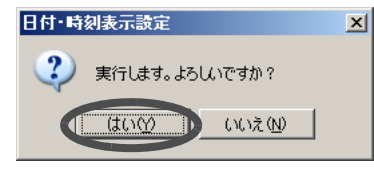

→ 設定が実行されます。[Configure Global Settings] 画面が閉じます。

# 9.3 SNMP 設定

装置に搭載されている SNMP エージェントの設定を行います。

SNMP (Simple Network Management Protocol) は、TCP/IP のネットワーク管理で使用される標準プ ロトコルです。この標準プロトコルは、ネットワークに接続された機器類をネットワーク経由で 監視するために利用されています。

SNMP は、監視を行う側(SNMP マネージャー)と監視される側(SNMP エージェント)で構成 されています。SNMPでやり取りする情報は、エージェント側にあるMIB (Management Information Base) という管理情報データベースに定義されています。マネージャーとエージェントの間でパ ラメーターの送受信が行われることによって、ネットワークを構成する機器類が管理されていま す。

SNMP 設定では、SNMP による管理を行うために必要な設定について説明します。

## 9.3.1 SNMP エージェント環境設定

SNMP では、以下の 5 つのコマンドを使用してマネージャーとエージェント間の管理情報の要 求・応答・提供を行います。

- (1) 情報要求(Get Request)
- (2) 前回要求した次の情報要求(Get Next Request)
- (3) 情報要求応答(Get Response)
- (4) 設定要求 (Set Request)
- (5) イベント通知 (Trap)

上記 5 つのコマンドのうち、(1) ~ (4) は、マネージャー側を起点にして発行されるコマンドで あり、(5) は、エージェント側を起点に発行されるコマンドです。

## 注意:

装置が SNMP エージェント環境を使用する場合、SNMP マネージャー側にソフトウェア をインストールする必要があります。

以下に、SNMP エージェント環境の設定手順を示します。

## 操作手順 Ⅰ▶

1 [各種設定]ツールボタン、または[ファイル]メニューの[各種設定]をクリックし ます。

→ [Configure Global Settings] 画面が表示されます。

2 [System] ボタン画面の [SNMP] タブをクリックします。 → [SNMP] タブ画面が表示されます。

3 以下の項目を設定し、[Ok] ボタンをクリックします。

- SNMP 設定 SNMP 機能の有効/無効を設定します。
- 装置固有情報の設定

装置についての説明、名前、設置場所、管理者名という装置固有の情報を設定します。 詳細は後述の「■装置固有情報の設定手順」を参照してください。

• SNMP エージェントの設定

SNMP の設定に必要な以下のコマンドを定義します。

- Community
- View
- Trap

詳細は後述の「■ SNMP エージェントの設定手順」を参照してください。

#### • 認証エラー時の Trap メッセージ送信の設定

SNMP エージェントが要求を受信した際に行う認証チェックにおいて、エラーが検出 された場合に Trap メッセージを送信するかどうかを設定します。 「送信する」か「送信しない」をラジオボタンで指定します。

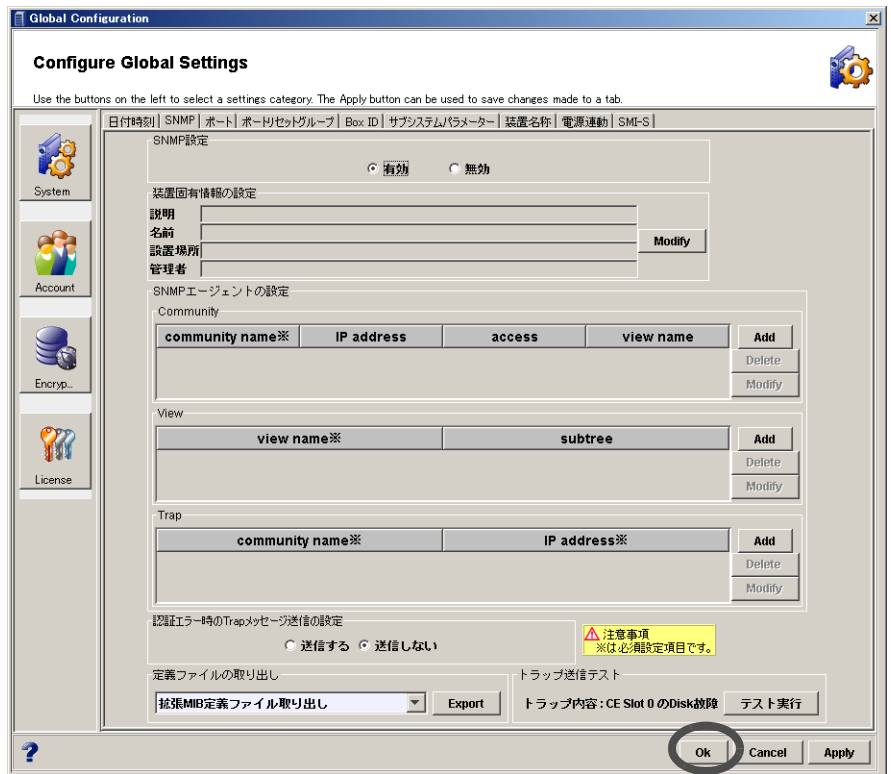

→ 実行を確認する画面が表示されます。

注意:

- 設定項目の入力内容、入力数、入力文字などが不正な場合、エラー画面が表 示されます。
- 入力可能文字は以下のとおりです。
	- 半角英数字
	- 半角記号は [!], [#], [\$], [%], [&], [], [+], [-], [\*], [/] が使用可能

- 大文字、小文字を区別
- 空白文字  $(0x20)^{(*1)}$ 
	- \*1: Community コマンドと Trap コマンドは、「name」に空白文字を含む場合、["] (ダブルクォーテーション)の入力を許容しています。「name」に空白文字を 含む場合は、「name」を ["] で囲んでください(例:"test 1")。 この場合、["] も 1 文字としてカウントされます。

4 [ 了解 ] ボタンをクリックします。

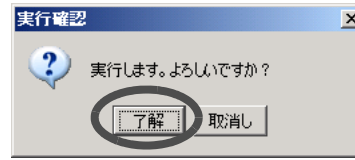

→ 設定が実行されます。[Configure Global Settings] 画面が閉じます。

各項目の設定手順は以下のとおりです。

■ 装置固有情報の設定手順

装置固有情報は、エージェントからマネージャーへの SNMP の応答に付加され、SNMP マネージャー側で利用されます。

(1)「装置固有情報の設定」の項目表示の右横にある [Modify] ボタンをクリックします。

→ [ 装置固有情報の設定 ] 画面が表示されます。

(2)各項目を入力し、[Ok] ボタンをクリックします。

入力可能文字数は 50 文字以内(半角英数字記号すべて、および半角スペース)です。

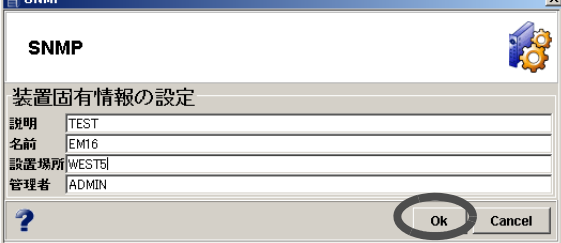

→ 入力した情報が「装置固有情報の設定」の項目表示に反映されます。

## ■ SNMP エージェントの設定手順

#### • Community

Community とは、SNMP における通信可能なネットワーク範囲のことです。装置の SNMP エージェントへアクセスするためのパスワードに該当するものであり、SNMP マネー ジャー側が通知した Community 名と SNMP エージェントが持つ Community 名が一致した 場合に限り、SNMP エージェントは SNMP マネージャーからの要求を許可します。 なお Community がまったく設定されていない場合、Default で "public" が設定されます。

(1)Community の一覧の右横にある [Add] ボタンをクリックします。

→ [Community - Add] 画面が表示されます。

- (2)各項目を入力し、[Ok] ボタンをクリックします。「※」が表示されている項目は、入 力必須です。
	- community name ※ 対象とするエージェントが属する Community 名を 50 文字以内で入力します。省 略できません。

- IP address

SNMP マネージャーの IP アドレスを入力します。0.0.0.0 の場合、全サーバからの 受け付けを許可します。

- access

Community 内でのマネージャーのアクセス権を設定します。

• readOnly

読み出しのみ許可(省略時)。

- writeOnly 書き込みのみ許可。
- readWrite 読み出し/書き込みともに許可。

• none

読み出し/書き込みともに不可。

- view name
	- 本 Community でアクセスする MIB View の名前を 60 文字以内で入力します。省略
	- 可(省略時は全 Object アクセス可)。

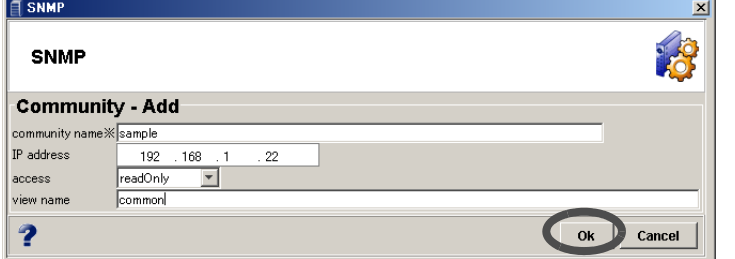

→ Community の追加が Community の一覧に反映されます。

## 備考:

- Community を変更する場合、変更したい Community を Community の一覧か ら選択し、右横にある [Modify] ボタンをクリックします。
- Community を削除する場合、削除したい Community を Community の一覧か ら選択し、右横にある [Delete] ボタンをクリックします。
- View

View (MIB View) とは、ツリー型構造を持つデータベースである MIB (Management Information Base) のアクセス範囲を規定するものです。MIB が持つ情報のうち、一部分だ けを開放したい場合に使用します。

(1)View の一覧の右横にある [Add] ボタンをクリックします。

→ [View - Add] 画面が表示されます。

- (2)各項目を入力し、[Ok] ボタンをクリックします。「※」が表示されている項目は、入 力必須です。
	- name ※ 設定する MIB Object の名前を 60 文字以内で入力します。省略できません。
	- subtree

nameで指定したMIB Objectに設定する値を各60文字以内で入力します(省略可)。 15 個まで複数指定可。

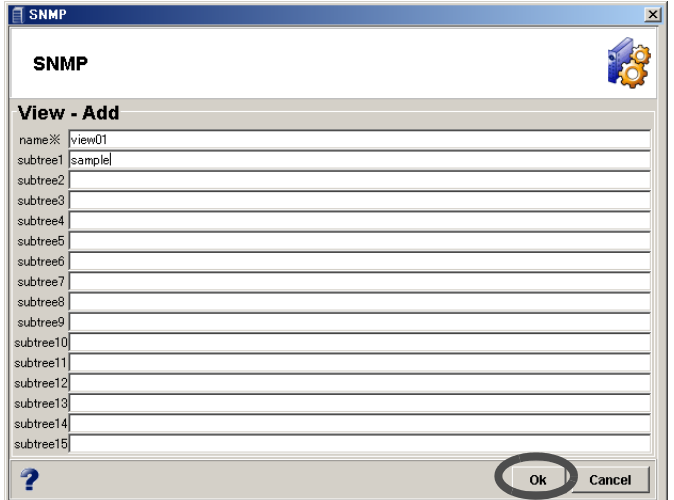

→ View の追加が View の一覧に反映されます。

### 備考:

- View を変更する場合、変更したい View を View の一覧から選択し、右横に ある [Modify] ボタンをクリックします。
- View を削除する場合、削除したい View を View の一覧から選択し、右横にあ る [Delete] ボタンをクリックします。

### • Trap

Trap は、装置の異常が発生した場合に SNMP マネージャーにその内容をすぐに通知する ときに利用します。

## (1)Trap の一覧の右横にある [Add] ボタンをクリックします。

→ [Trap Destination - Add] 画面が表示されます。

## (2)各項目を入力し、[Ok] ボタンをクリックします。「※」が表示されている項目は、入 力必須です。

- community name ※

Trap を送信する Community 名を 50 文字以内で入力します。省略できません。

- IP address ※
	- Trap の送信先 IP アドレスを入力します。省略できません。

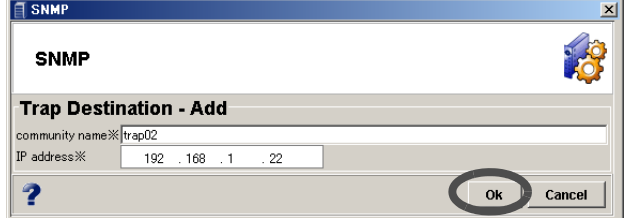

→ Trap の追加が Trap の一覧に反映されます。

## 備考:

- Trap を変更する場合、変更したい Trap を Trap の一覧から選択し、右横にあ る [Modify] ボタンをクリックします。
- Trap を削除する場合、削除したい Trap を Trap の一覧から選択し、右横にあ る [Delete] ボタンをクリックします。

# 9.3.2 拡張 MIB 定義ファイル取り出し

装置に登録されている拡張 MIB 定義ファイルを取り出します。

MIB (Management Information Base) とは、マネージャーがエージェントを管理するために SNMP (Simple Network Management Protocol) でやり取りする情報のことです。この情報はツリー型の構 造を持つデータベースとなっています。拡張 MIB 定義ファイルは、装置の SNMP 環境設定や SNMP を利用する他のアプリケーションの設定に参考として使用できます。

## 注意:

本機能は、装置が SNMP エージェント環境を使用する場合に必要です。

以下に、拡張 MIB 定義ファイルを取り出す手順を示します。

# 操作手順 |▶

- 1 [各種設定]ツールボタン、または[ファイル]メニューの[各種設定]をクリックし ます。
	- → [Configure Global Settings] 画面が表示されます。
- 2 [System] ボタン画面の [SNMP] タブをクリックします。 → [SNMP] タブ画面が表示されます。
- 3 リストボックスから「拡張 MIB 定義ファイル取り出し」を選択し、[Export] ボタ ンをクリックします。

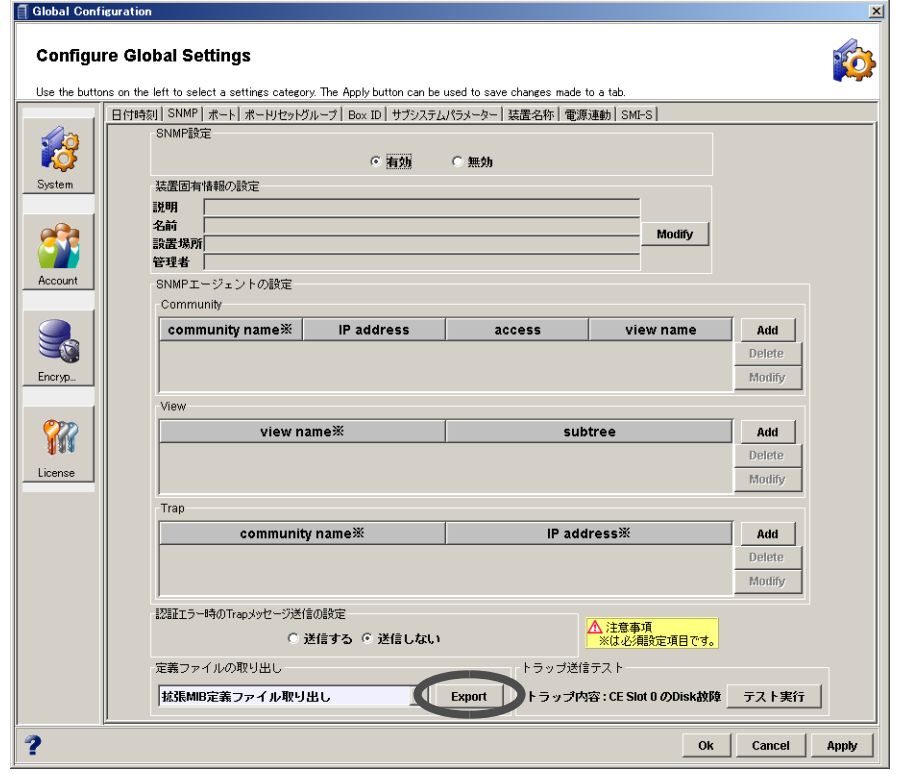

→ 実行を確認する画面が表示されます。

4 [ 了解 ] ボタンをクリックします。

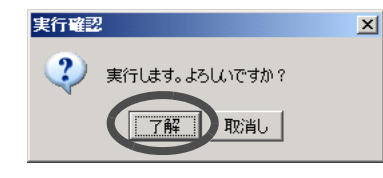

→ ファイルを保存する画面が表示されます。

- 5 ファイルを保存します。
	- → ダウンロードした拡張 MIB 定義ファイルが保存されます。ファイルを保存する画面 が閉じます。

# 9.3.3 SNMP Trap 定義ファイル取り出し

装置に登録されている SNMP Trap 定義ファイルを取り出します。 SNMP Trap は、装置側(SNMP エージェント)から通知されるイベント情報であり、装置(SNMP エージェント)の状態を示します。取り出した SNMP Trap 定義ファイルには、SNMP Trap を送 信する条件が記録されています。 以下に、SNMP Trap 定義ファイルを取り出す手順を示します。

# 操作手順 Ⅰ▶

1 [各種設定]ツールボタン、または[ファイル]メニューの[各種設定]をクリックし ます。

→ [Configure Global Settings] 画面が表示されます。

2 [System] ボタン画面の [SNMP] タブをクリックします。

→ [SNMP] タブ画面が表示されます。

3 リストボックスから「SNMP Trap 定義ファイル取り出し」を選択し、[Export] ボタンをクリックします。

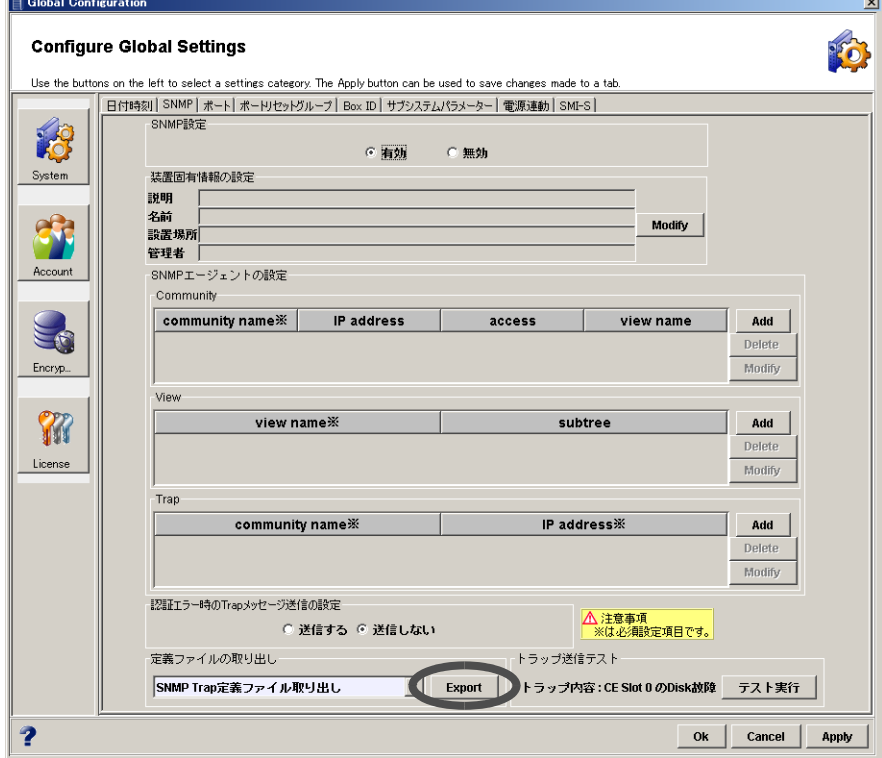

- → 実行を確認する画面が表示されます。
- 4 [ 了解] ボタンをクリックします。

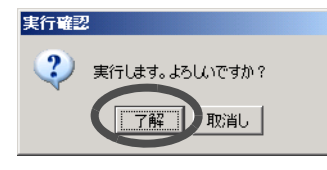

→ ファイルを保存する画面が表示されます。

 $\vert x \vert$ 

- 5 ファイルを保存します。
	- → ダウンロードした SNMP Trap 定義ファイルが保存されます。ファイルを保存する画 面が閉じます。

# 9.3.4 ServerView 監視用 MIB 定義ファイル取り出し

装置に登録されている ServerView 監視用 MIB 定義ファイルを取り出します。 ServerView監視用MIB定義ファイルとは、ServerViewによる装置監視を行う場合に使用するMIB 定義ファイルです。

以下に、ServerView 監視用 MIB 定義ファイルを取り出す手順を示します。

# 操作手順 |▶

1 [各種設定]ツールボタン、または[ファイル]メニューの[各種設定]をクリックし ます。

→ [Configure Global Settings] 画面が表示されます。

- 2 [System] ボタン画面の [SNMP] タブをクリックします。 → [SNMP] タブ画面が表示されます。
- 3 リストボックスから「ServerView 監視用 MIB 定義ファイル取り出し」を選択し、 [Export] ボタンをクリックします。

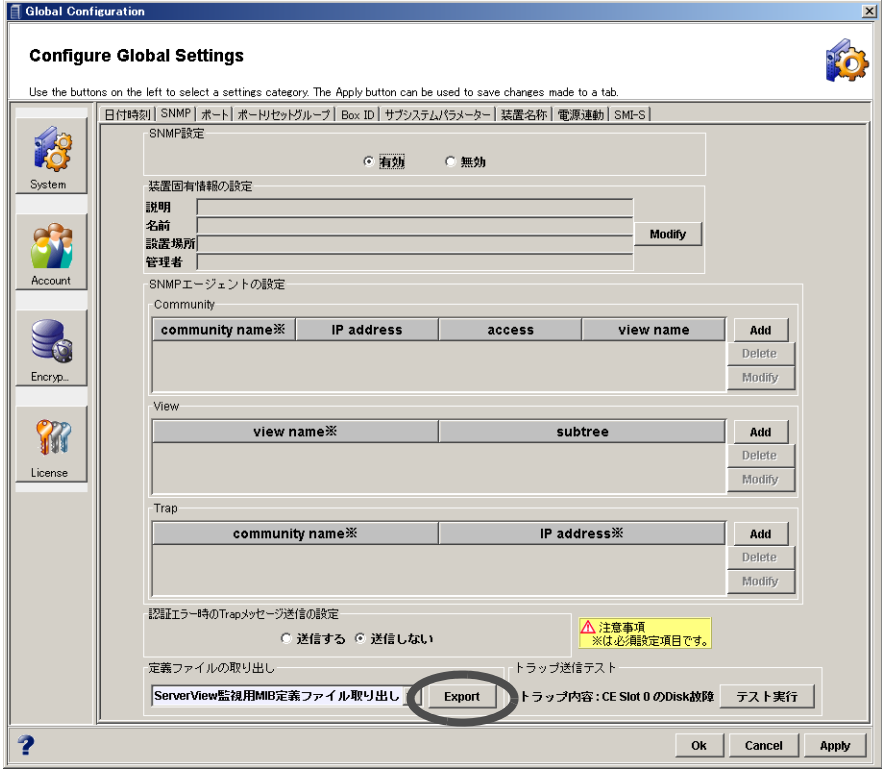

→ 実行を確認する画面が表示されます。

4 「 了解 ] ボタンをクリックします。

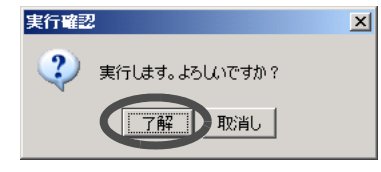

→ ファイルを保存する画面が表示されます。

- 5 ファイルを保存します。
	- → ダウンロードした ServerView 監視用 MIB 定義ファイルが保存されます。ファイルを 保存する画面が閉じます。

# 9.3.5 トラップ送信テスト

SNMP トラップ送信テストは、SNMP エージェントから SNMP マネージャーへの SNMP 送信が 可能かを確認するために、両者の環境設定後、SNMP エージェントから SNMP マネージャーへ トラップを送信する疎通試験のことです。 以下に、SNMP トラップ送信テストの手順を示します。

# 操作手順 Ⅱ▶

1 [各種設定]ツールボタン、または[ファイル]メニューの[各種設定]をクリックし ます。

→ [Configure Global Settings] 画面が表示されます。

2 [System] ボタン画面の [SNMP] タブをクリックします。 → [SNMP]タブ画面が表示されます。

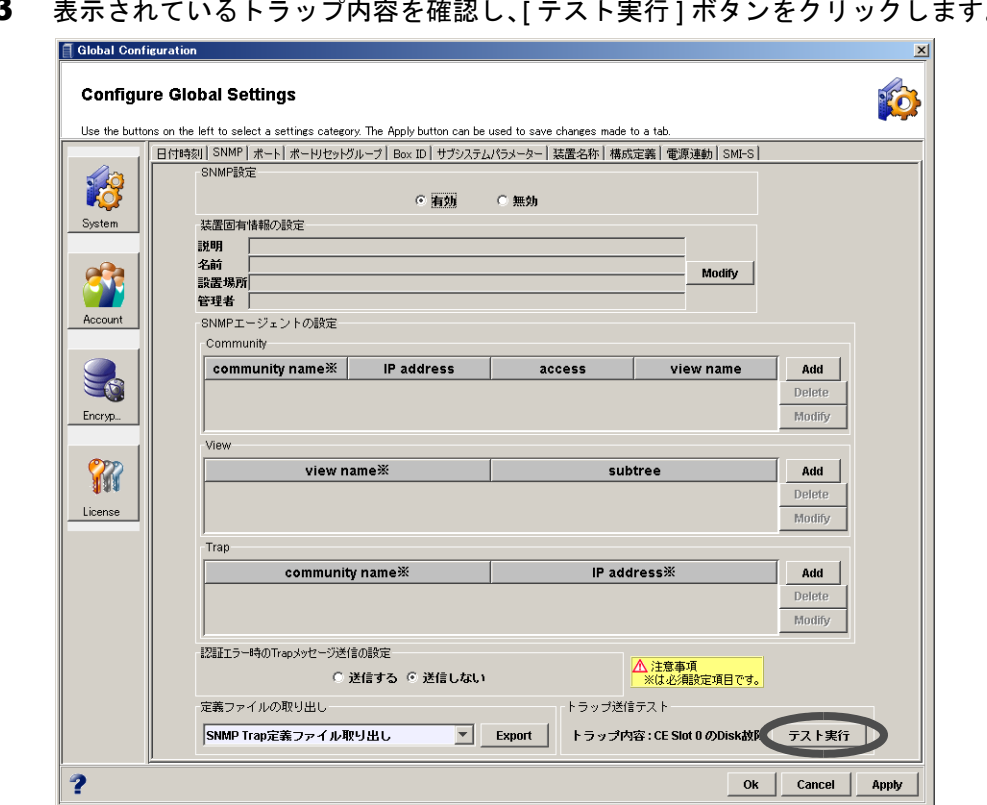

3 表示されているトラップ内容を確認し、[ テスト実行 ] ボタンをクリックします。

→ 実行を確認する画面が表示されます。

4 [ 了解] ボタンをクリックします。

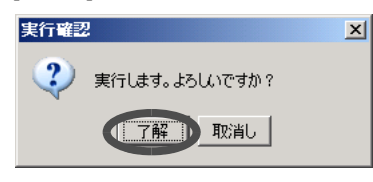

→ テスト用の SNMPトラップが送信されます。

# 注意:

SNMP トラップ送信テスト後には、SNMP マネージャー側でトラップが正常に受信でき ていることを確認してください。
# 9.4 Box ID 設定

ユーザーシステム内において装置を特定する Box ID を変更します。

Box ID は、装置を接続先のアプリケーションから識別する情報として使用されます。

初期状態の Box ID は、装置情報(シリーズ名、モデル名、シリアル番号など)の組み合わせで 作成されています(装置 ID)。しかし、装置の入れ替えやアップグレードなどを行った場合、Box ID 自体が変更されてしまいます。このため、ユーザーシステムの再構築が必要になり、以前の 装置で採取したバックアップデータを使用できなくなる場合があります。

Box ID 設定は、この問題を回避するため、装置 ID をユーザーシステム内で一意となる固有名称 に変更する機能です。

#### 注意:

- Box ID は、ユーザーシステム内で一意の固有名称です。ユーザーシステム内の他の 装置とは異なる Box ID に変更してください。Box ID を変更しない場合、装置 ID が Box ID として取り扱われます。
- アドバンスト・コピー (EC/OPC) 中、または RAID マイグレーション中の場合、Box ID は変更できません。動作が完了してから、Box ID を変更してください。

以下に、Box ID 設定の手順を示します。

## 操作手順 ‖▶

1 [各種設定]ツールボタン、または[ファイル]メニューの[各種設定]をクリックし ます。

→ [Configure Global Settings] 画面が表示されます。

2 [System] ボタン画面の [Box ID] タブをクリックします。

→ [Box ID] タブ画面が表示されます。

3 Box ID を入力し、[Ok] ボタンをクリックします。

半角英大文字、半角数字、半角空白、および半角「#」が入力可能です。 1 ~ 40 文字の範囲で設定します。

#### 注意:

- 以下の状態の場合、本機能は実行できません。
- Box ID が未入力の場合
- Box ID の入力値が半角英大文字、半角数字、半角空白、および半角「#」以 外の場合

### 備考:

- 入力した Box ID は、すべて 40 文字固定の状態で装置に保存されます。
- 入力した Box ID の文字数が 40 文字未満の場合は、入力した Box ID の後ろに 半角「#」が付加され、40 文字の Box ID となります。
- 半角空白は、半角「#」に置換されます。

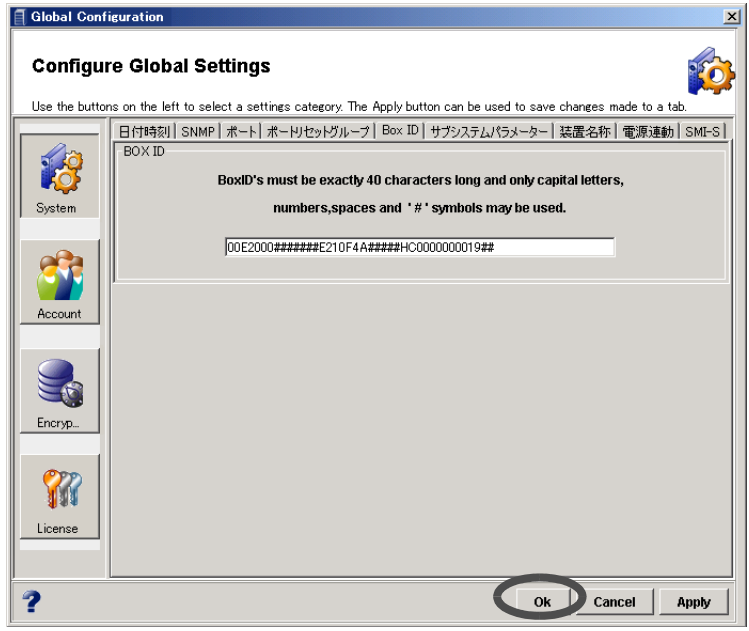

- → 実行を確認する画面が表示されます。
- 4 [ はい] ボタンをクリックします。

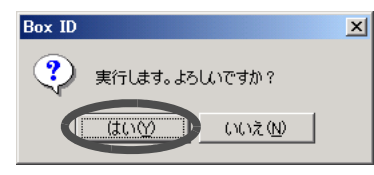

→ Box ID 設定が実行されます。[Configure Global Settings] 画面が閉じます。

# 9.5 サブシステムパラメーター設定

サブシステムパラメーターとは、ホスト接続時に装置を制御するための、装置固有の情報です。 ホストの OS が HP-UX の場合に、サブシステムパラメーターとしてロードバランスの有効/無 効を設定します。

#### 注意:

本機能を使用してサブシステムパラメーターを設定する場合、すべてのホストアクセス を停止してから実施してください。

以下に、サブシステムパラメーター設定の手順を示します。

## 操作手順 ▶

1 [各種設定]ツールボタン、または[ファイル]メニューの[各種設定]をクリックし ます。

→ [Configure Global Settings] 画面が表示されます。

- 2 [System] ボタン画面の [ サブシステムパラメーター ] タブをクリックします。 → [サブシステムパラメーター]タブ画面が表示されます。
- 3 以下の項目を設定し、[Ok] ボタンをクリックします。
	- Mode1
		- Disable Load Balance 装置が過負荷時に、ホストにリトライを要求するセンス応答の抑止をするかどう かを設定します。

注意:

- •「Disable Load Balance」のチェックボックスをオンにすると、装置に接続す るすべてのサーバに対してロードバランスが無効になります。この状態で装 置に過負荷が発生すると、装置は HP-UX を含むすべてのサーバに対して過負 荷時の応答センスを返しません。
- •「Disable Load Balance」は、マルチパスドライバによるロードバランスとは 関係ありません。マルチパスドライバによるロードバランスは、「Disable Load Balance」の有効/無効に関係なく動作します。
- 装置と HP-UX 系のホストを接続する場合、「Disable Load Balance」の チェックボックスをオンにして、装置が過負荷時に応答する警告のセンスを 抑止してください。「Disable Load Balance」のチェックボックスをオフにし た場合、ホストに不適切なログが記録される場合があります。

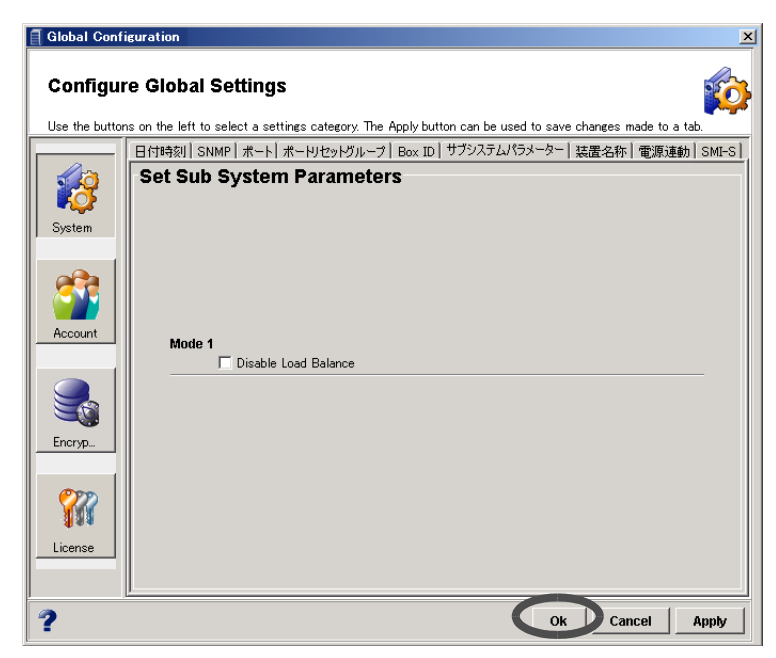

→ 実行を確認する画面が表示されます。

4 [ 了解 ] ボタンをクリックします。

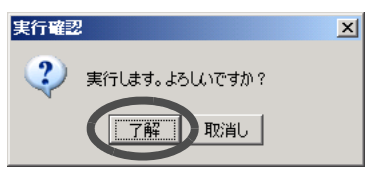

→ サブシステムパラメーターが設定されます。

# 9.6 装置名称登録

装置名称を登録します。ここで指定した名前は、操作画面のタイトルバーと [ システム ] タブ画 面に表示されます。また、仮想ディスクサービス (VDS) に対応する装置名称 (Friendly Name) と してサーバから認識されます。VDS は、Windows Server® のストレージ管理機能です。 以下に、装置名称登録の手順を示します。

## 操作手順 Ⅰ▶

- 1 [各種設定]ツールボタン、または[ファイル]メニューの[各種設定]をクリックし ます。
	- → [Configure Global Settings] 画面が表示されます。
- 2 [System] ボタン画面の [ 装置名称 ] タブをクリックします。 → [ 装置名称 ] タブ画面が表示されます。
- 3 装置名称を入力し、[Ok] ボタンをクリックします。

入力可能文字数は16文字以内(半角英数字記号すべて、および半角スペース)です。

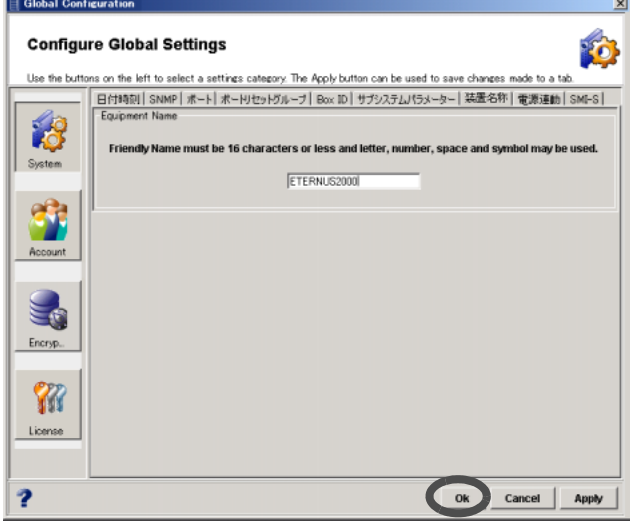

→ 実行を確認する画面が表示されます。

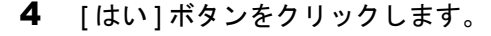

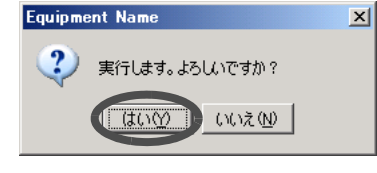

→ 装置名称の登録が実行されます。設定画面が閉じます。

## 9.7 電源連動設定

電源制御機能を持った外部入力機器を接続して、装置の電源制御を行います。 以下に、電源連動設定の手順を示します。

## 操作手順 ▶

1 [各種設定]ツールボタン、または[ファイル]メニューの[各種設定]をクリックし ます。

→ [Configure Global Settings] 画面が表示されます。

2 [System] ボタン画面の [ 電源連動 ] タブをクリックします。

→ [ 電源連動 ] タブ画面が表示されます。

- 3 以下の項目を指定し、[Ok] ボタンをクリックします。
	- 外部入力機器による制御機能 外部入力機器と接続して電源制御を行うコントローラーモジュールをチェックボッ クスで選択します。
		- CM0
		- CM1
	- シャットダウン開始までの待ち時間

バッテリー電圧低下信号を受信してからシャットダウンを開始するまでの待ち時間 (分)を設定します。

• インターフェース設定 RS232C インターフェースで接続する機器を選択します。

「マニュアル」は特定用途向けの設定です。通常は使用しないでください。

- 電源連動ユニット 装置モデル名 (型名)が E2XXXXC の場合に表示されます。
- PMAN
- マニュアル 入力停電信号とバッテリー電圧低下信号の信号論理をそれぞれラジオボタンで指 定します(正:正論理、負:負論理)。
- UPS 出力停止信号

UPS 出力停止信号の信号論理をラジオボタンで選択します(正:正論理、負:負論 理)。また、UPS 出力停止信号の有効/無効をラジオボタンで指定します。

装置のモデル名(型名)によって表示される画面が異なります。

■ 装置モデル名が E2XXXXA / E2XXXXB の場合

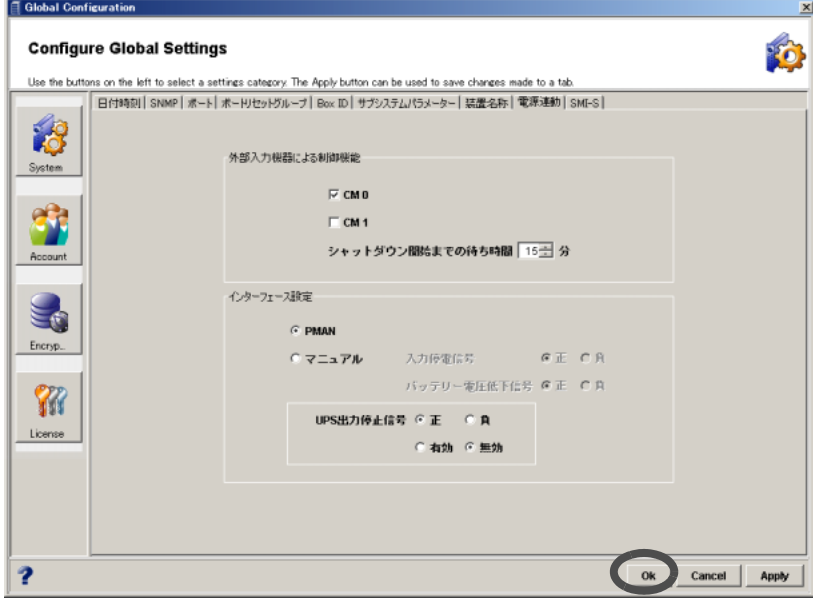

■ 装置モデル名が E2XXXXC の場合

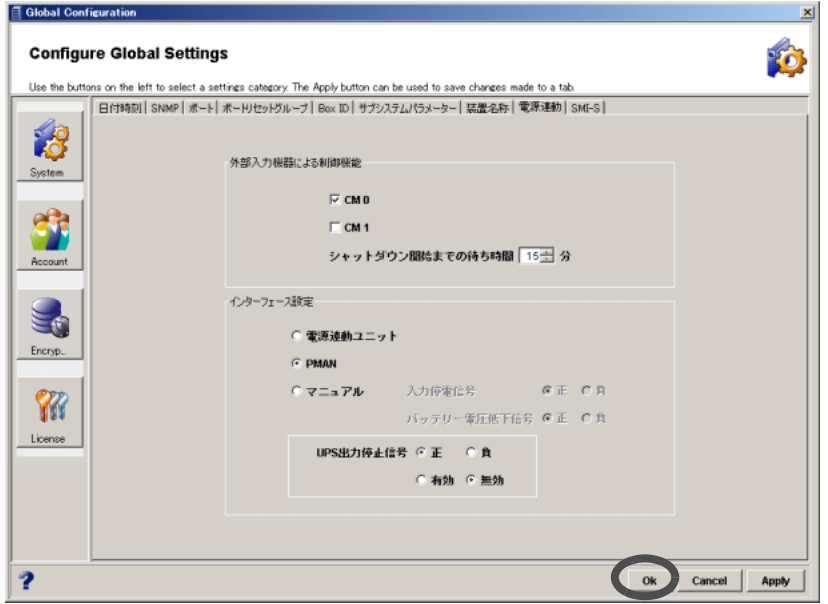

 $\rightarrow$  電源連動が設定されます。

# 9.8 SMI-S 設定

SMI-S (Storage Management Initiative Specification) は、ストレージ管理インターフェースの標準仕 様である SNIA 規格です。ETERNUS2000 は、この SMI-S (仕様版数 1.2) に準拠したインター フェースを備えており、SMI-S をサポートする外部の汎用ストレージ運用管理ソフトウェアから 装置を管理できます。また、装置の構成が変更された場合に、運用管理ソフトウェアに通知を行 えます。

### 備考:

SMI-S は RMT ポートに対応していません。

以下に、SMI-S 設定の手順を示します。

## 操作手順 Ⅰ▶

- 1 [各種設定]ツールボタン、または[ファイル]メニューの[各種設定]をクリックし ます。
	- → [Configure Global Settings] 画面が表示されます。
- 2 [System] ボタンをクリックします。
	- → [SMI-S] タブ画面が表示されます。
- 3 以下の項目を選択し、[Ok] ボタンをクリックします。

### • SMI-S 設定

SMI-S 設定の有効/無効を選択します。 SMI-S をサポートする外部の運用管理ソフトウェアを使用する場合は有効を、使用し ない場合に無効を設定します。

#### 注意:

SMI-S 設定の有効/無効を変更した場合、装置の再起動が必要です。

• Indication

SMI-S 設定が有効の場合、構成変更通知の有効/無効を選択します。

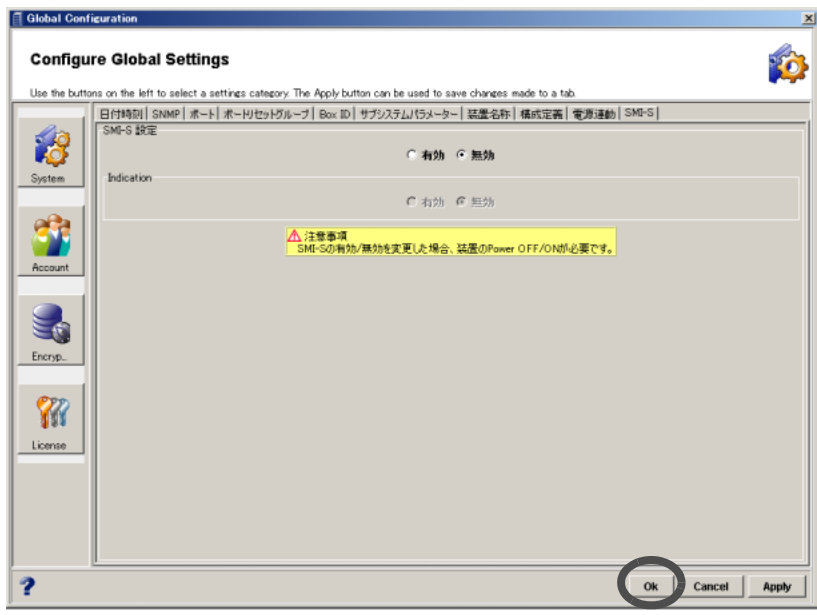

→ 実行を確認する画面が表示されます。

4 [ 了解] ボタンをクリックします。

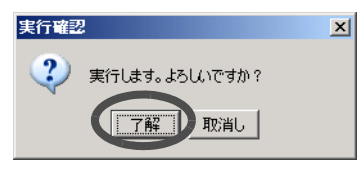

→ SMI-S 設定が実行されます。

# 9.9 暗号化モード設定

暗号化モードの有効/無効を設定します。

暗号化モードを有効に設定すると、装置に実装されているコントローラーモジュールのキャッ シュメモリ上に暗号化バッファが確保されます。

### 注意:

- 本機能は、ETERNUS2000 モデル 100, 200 の場合に使用できます。ETERNUS2000 モデル 50 は対象外です。
- 暗号化モードを有効に設定するまで、暗号化関連の機能は使用できません。
- 暗号化バッファの容量は、モデル 100 で 76MB、モデル 200 で 230MB が各コント ローラー (CM0/CM1) で確保されます。
- 一度暗号化したボリュームは非暗号化ボリュームに戻すことはできません。
- 暗号化モードを変更する場合は、暗号化ボリューム、および暗号化変換中のボ リュームをすべて削除してから実行してください。
- 以下の場合、本機能を実行できません。
	- すでに暗号化ボリュームが存在する。
	- 暗号化変換中のボリュームが存在する。
	- 装置に搭載されているすべての CM のメモリ容量が一致していない。
	- 暗号化モードを無効から有効にするために必要なメモリが確保できない。

以下に、暗号化モードの設定手順を示します。

## 操作手順 Ⅰ▶

- 1 [各種設定]ツールボタン、または[ファイル]メニューの[各種設定]をクリックし ます。
	- → [Configure Global Settings] 画面が表示されます。
- 2 [Encryption] ボタンをクリックします。
	- → [ 暗号化モード設定 ] タブ画面が表示されます。

3 チェックボックスをオンにし、[Ok] ボタンをクリックします。

■ 暗号化モードを有効にする場合

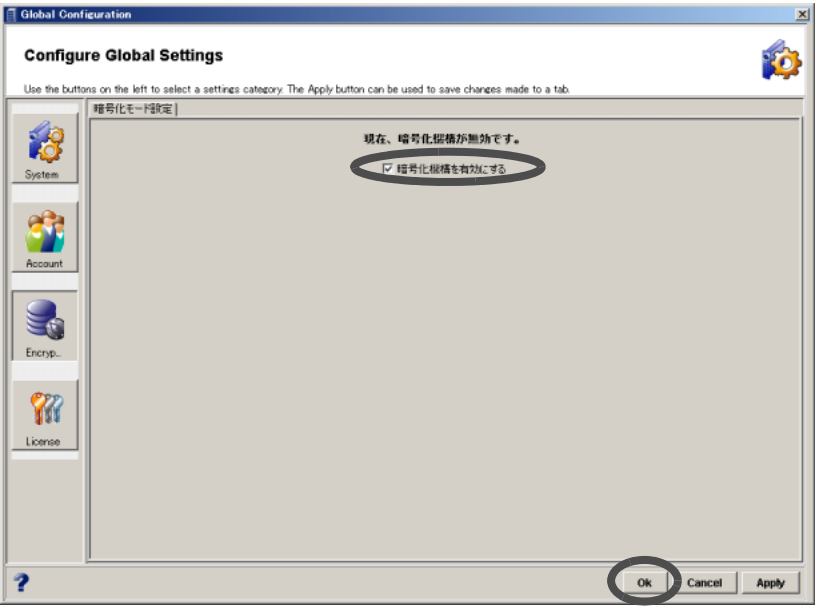

#### ■ 暗号化モードを無効にする場合

### 注意:

暗号化モード設定を無効にした場合、ETERNUSmgr からログオフ後、装置の再起 動が必要です。

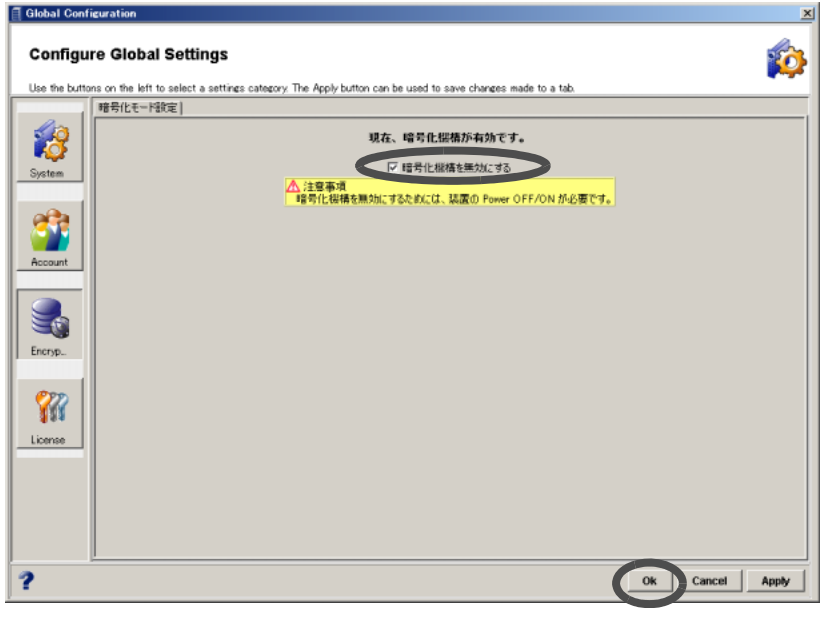

→ 実行を確認する画面が表示されます。

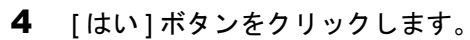

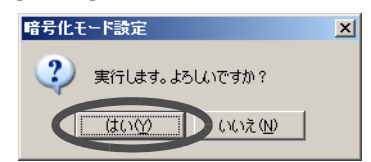

→ 暗号化モードの有効/無効が設定されます。

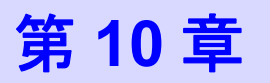

ユーザーアカウント管理

本章では、ユーザーアカウント管理の機能について説明します。 ユーザーアカウント管理では、装置に登録されているユーザーアカウントの一覧表示/登録/変 更/削除を行うことができます。

# 10.1 ユーザーアカウント一覧表示

登録されているユーザーアカウントの一覧を表示することができます。 以下に、ユーザーアカウント一覧表示の手順を示します。

## 操作手順 Ⅰ▶

1 [各種設定]ツールボタン、または[ファイル]メニューの[各種設定]をクリックし ます。

→ [Configure Global Settings] 画面が表示されます。

2 [Account] ボタンをクリックします。

→ 画面にユーザーアカウントの一覧が表示されます。

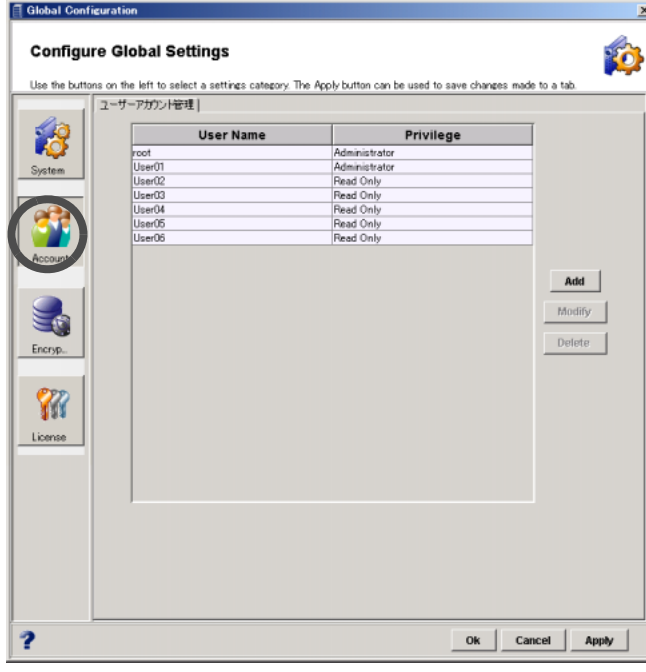

備考: 権限が「Administrator」の場合、SE(root) 用の機能が使用可能です。

# 10.2 ユーザーアカウント登録

一般ユーザーのユーザーアカウント登録を行います。

注意:

- 一般ユーザー用のユーザーアカウントは、最大 16 個まで登録できます。
- 入力するアルファベットは、大文字と小文字が区別されます。

#### 備考:

管理者アカウント (root) はあらかじめ登録されています。

以下に、ユーザーアカウント登録の手順を示します。

## 操作手順 ‖▶

1 [各種設定]ツールボタン、または[ファイル]メニューの[各種設定]をクリックし ます。

→ [Configure Global Settings] 画面が表示されます。

- 2 [Account] ボタンをクリックします。 → 画面にユーザーアカウントの一覧が表示されます。
- 3 [Add] ボタンをクリックします。

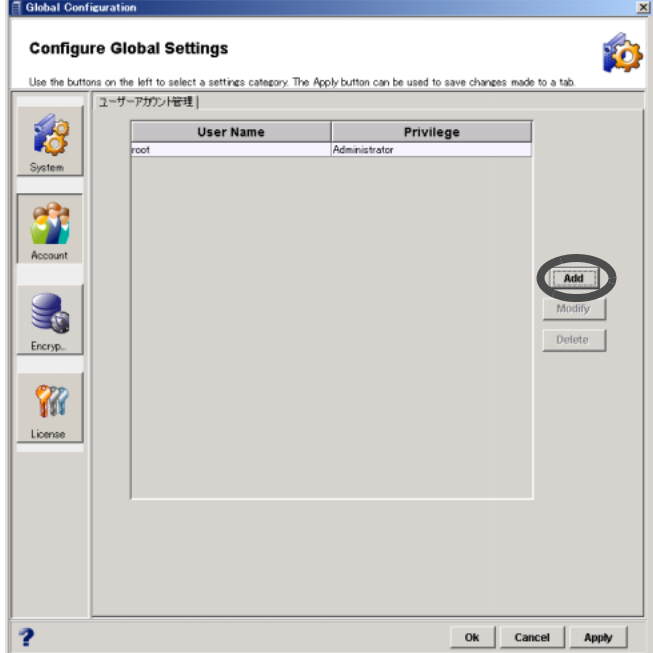

- → [Add New User] 画面が表示されます。
- 4 以下の項目を設定し、[Ok] ボタンをクリックします。
	- User Name (ユーザー名)

4 ~ 16 文字の範囲で設定します。 半角英数字および記号 ([!], [-], [\_], [.]) の入力が可能です。

- Password (パスワード) 4 ~ 8 文字の範囲で設定します。 半角英数字および記号 ([!], [-], [\_], [.]) の入力が可能です。
- Confirm Password (確認用パスワード) Password に入力した文字列を、確認のため再度入力します。
- Privilege (ユーザー権限)

リストボックスから選択します。 権限を「Read Only」にした場合、状態表示機能だけが使用可能になります。 「Administrator」にした場合、SE(root) 用の機能が使用可能になります。 権限によって使用できる機能の詳細は「2.5 [操作画面」](#page-26-0)(P.15) の使用可否の表を参照し てください。

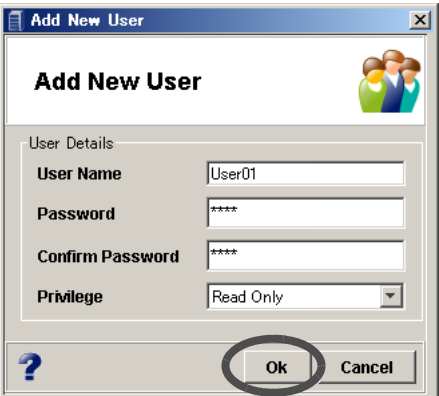

→ 登録を確認する画面が表示されます。

### 注意:

- ユーザーアカウント登録時、以下の場合に、エラー画面が表示されます。
- ユーザー名が未入力の場合
- ユーザー名が半角英数字および記号 ([!], [-], [\_], [.]) 以外の場合
- ユーザー名の文字数が 4 ~ 16 文字以外の場合
- ユーザー名が登録済みの場合
- ユーザー名が "eng\_ope"、"root"、"f.ce"、"factory" である場合
- パスワードが未入力の場合
- パスワードが半角英数字および記号 ([!], [-], [\_], [.]) 以外の場合
- パスワードの文字数が 4 ~ 8 文字以外の場合
- パスワードの確認が未入力の場合
- パスワードとパスワードの確認が不一致の場合
- 5 [ 了解 ] ボタンをクリックします。

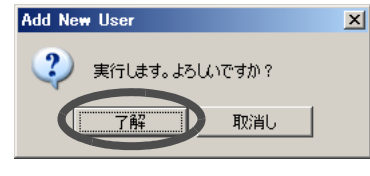

→ ユーザーアカウントの一覧に新しいユーザーが表示されます。

# 10.3 ユーザーアカウント変更

ユーザーアカウントを変更できます。

注意:

入力するアルファベットは、大文字と小文字が区別されます。

以下に、ユーザーアカウントのパスワードおよびユーザー権限を変更する手順を示します。

## 操作手順 Ⅰ▶

- 1 [各種設定]ツールボタン、または[ファイル]メニューの[各種設定]をクリックし ます。
	- → [Configure Global Settings] 画面が表示されます。
- 2 [Account] ボタンをクリックします。

→ 画面にユーザーアカウントの一覧が表示されます。

3 変更したいユーザーアカウントを選択し、[Modify] ボタンをクリックします。

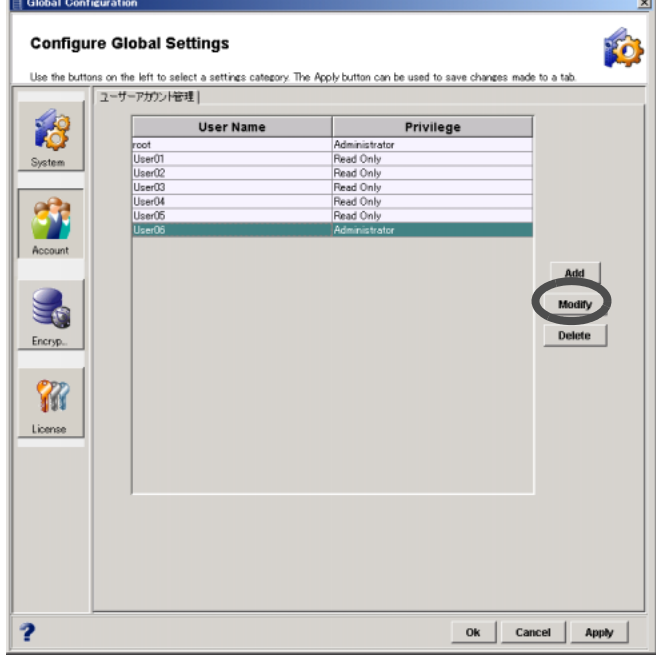

→ [Update User Details] 画面が表示されます。

## 4 以下の項目を設定し、[Ok] ボタンをクリックします。

• Password (パスワード) 対象とするユーザーアカウントに設定されているパスワードを入力します。

### • New Password (新しいパスワード) Password のチェックボックスがオンの場合のみ入力可能です。 4 ~ 8 文字の範囲で設定します。 半角英数字および記号 ([!], [-], [\_], [.]) の入力が可能です。

- Confirm New Password (新しいパスワードの確認用パスワード) New Password に入力した文字列を、確認のため再度入力します。
- Privilege (ユーザー権限) Privilege のチェックボックスがオンの場合のみ入力可能です。 リストボックスから選択します。 権限を「Read Only」にした場合、状態表示機能だけが使用可能になります。 「Administrator」にした場合、SE(root) 用の機能が使用可能になります。 権限によって使用できる機能の詳細は「2.5 [操作画面」](#page-26-0)(P.15) の使用可否の表を参照し てください。

#### 備考:

```
管理者アカウント (root)の Privilege (ユーザー権限)は変更できません。
```
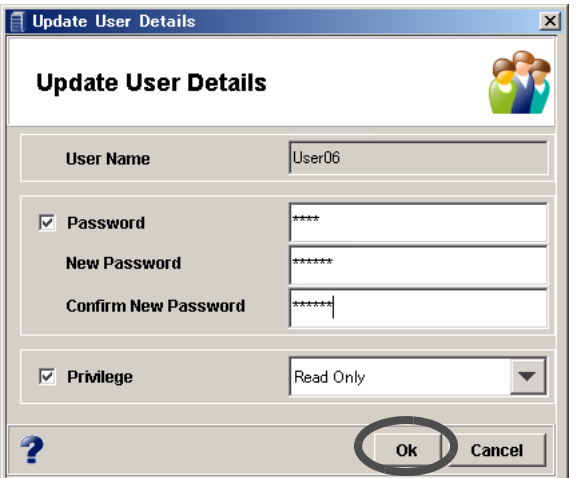

→ 変更を確認する画面が表示されます。

注意:

ユーザーアカウントのパスワード変更時、以下の場合に、エラー画面が表示され ます。

- 現在のパスワードが未入力の場合
- 現在のパスワードが登録されているパスワードと違う場合
- 新しいパスワードが未入力の場合
- 新パスワードが半角英数字および記号 ([!], [-], [\_], [.]) 以外の場合
- 新パスワードの文字数が 4 ~ 8 文字以外の場合
- 新パスワードの確認が未入力の場合
- 新パスワードと新パスワードの確認が不一致の場合
- 5 [ 了解 ] ボタンをクリックします。

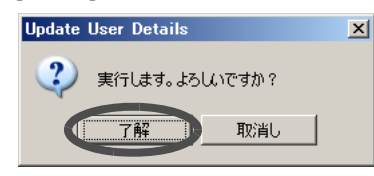

→ ユーザーアカウントの変更がユーザーアカウントの一覧に反映されます。

# 10.4 ユーザーアカウント削除

すでに登録されているユーザーアカウントを一覧から削除します。 以下に、ユーザーアカウント削除の手順を示します。

## 操作手順 ▶

1 [各種設定]ツールボタン、または[ファイル]メニューの[各種設定]をクリックし ます。

→ [Configure Global Settings] 画面が表示されます。

- 2 [Account] ボタンをクリックします。
	- → 画面にユーザーアカウントの一覧が表示されます。
- 3 削除したいユーザーアカウントを選択し、[Delete] ボタンをクリックします。

注意:

- ユーザーアカウントが 1 個も登録されていない場合、[Delete] ボタンは表示 されません。
- 管理者アカウント (root) は削除できません。

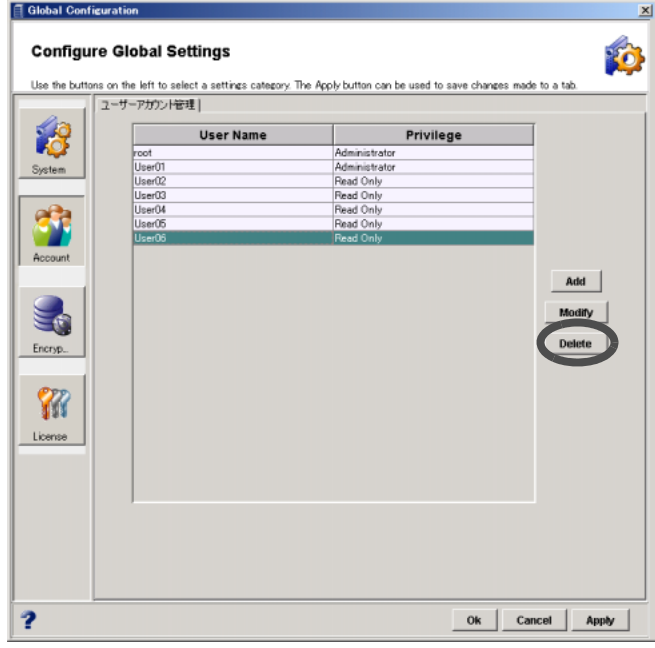

→ 削除を確認する画面が表示されます。

4 [ 了解 ] ボタンをクリックします。

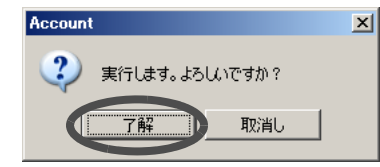

→ 対象とするユーザーアカウントが一覧から削除されます。

第 **11** 章 リモートサポート設定

本章では、リモートサポート設定について説明します。

リモートサポート設定では、装置を使用するユーザーに関する情報、および REMCS (REMote Customer Support system) 機能の動作に関する設定を REMCS センターおよび装置に登録します。

リモートサポートとは、装置から遠隔地にある保守設備(リモートサポートセンター)の支援、 またはその管理のもとで通信回線を介してリモート保守対象装置に提供される機能のことです。 本章では、リモートサポートセンターを REMCS (REMote Customer Support system) センターと呼 びます。

富士通独自のリモート保守システムである REMCS には、以下のような保守機能があります。

#### ● 障害通報

装置内で発生したさまざまな障害を REMCS センターに通報します。これにより保守作業員 は障害発生を即時に知ることができます。

#### ● 情報送信

発生した障害を調査するための各種情報(ログや構成定義情報)を送信します。これにより 情報を収集する時間が短縮できます。

リモートサポート機能を使用するには「SupportDesk」契約が必要です。「SupportDesk」契約で は、ETERNUS2000 のリモートサポートをリモート通報機能と呼んでいます。

# 11.1 リモートサポート情報表示

装置のリモートサポート機能に関する設定や動作状況を確認できます。

#### 注意:

事前にリモートサポートの対象となる本装置の設定を行う必要があります。

以下に、リモートサポート情報の表示手順を示します。

### 操作手順 ‖▶

1 [ ファイル ] メニューから [ リモートサポート ] をクリックします。 → [ リモートサポート ] 画面が表示されます。

2 [表示]ボタン画面の[サポート情報表示]タブ画面で、表示されるサポート情報と イベント情報を確認します。

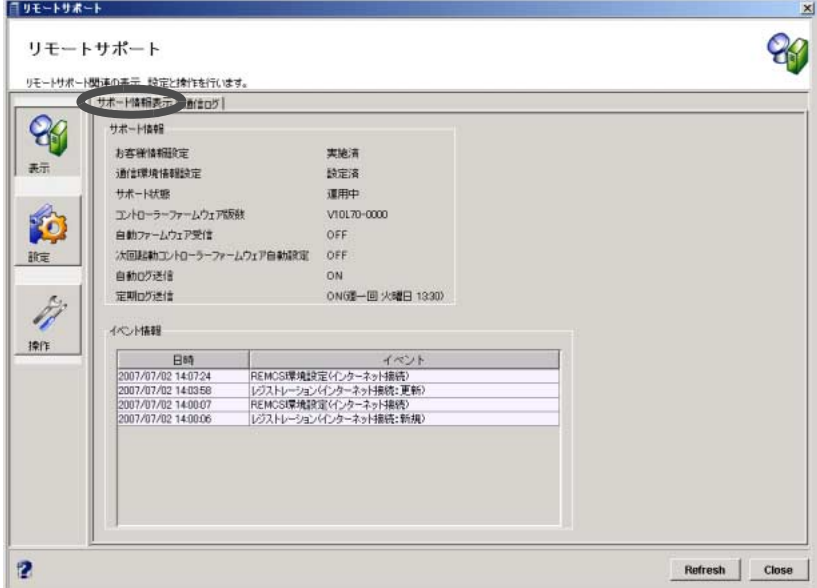

備考:

[Refresh] ボタンをクリックすると、画面の表示を更新できます。

## 3 [Close] ボタンをクリックします。

→ [ リモートサポート ] 画面が閉じます。

# 11.2 通信ログ

装置とサーバ間でリモートサポート機能を動作させたときの通信ログを確認できます。REMCS センターと接続できないなど、リモートサポートが正常に動作しないときに、この通信ログから 原因を特定できる場合があります。

通信ログには、装置からサーバに対する要求や、サーバから装置に対する応答などを含み、最後 に実行したイベントの通信ログだけ表示されます。

### 注意:

事前に、サーバとの接続に関する設定を行う必要があります。

以下に、通信ログ表示の手順について説明します。

## 操作手順 Ⅱ▶

- 1 [ ファイル ] メニューから [ リモートサポート ] をクリックします。 → [ リモートサポート ] 画面が表示されます。
- 2 [表示]ボタン画面の[通信ログ]タブ画面で、表示されるイベント種別と通信ログ を確認します。

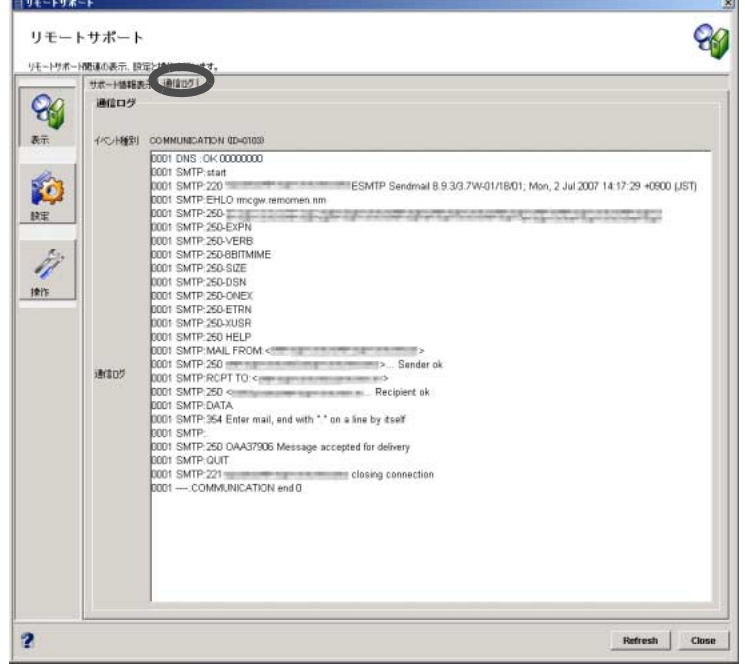

備考:

[Refresh] ボタンをクリックすると、画面の表示を更新できます。

## 3 [Close] ボタンをクリックします。

→ [ リモートサポート]画面が閉じます。

# 11.3 リモートサポート設定

REMCS センターからリモートサポートを受ける上で必要となるお客様情報、および通信環境情 報を登録します。

#### 注意:

お客様情報は、一度設定すると削除できません。 ただし、設定時に「弊社「REMCS センター」へのお客様情報の送付完了後、装置内に保 持された個人情報を削除する」のチェックボックスをオンにすると、送信完了後、装置 内の情報は削除されます。

以下に、リモートサポート設定の手順を示します。

• [ リモートサポート設定 ] タブ画面 (1/5)

## 操作手順 Ⅱ▶

- 1 [ ファイル ] メニューから [ リモートサポート ] をクリックします。 → [ リモートサポート]画面が表示されます。
- 2 [設定] ボタン画面の [ リモートサポート設定 ] タブ画面で、「お客様情報」、および 「通信環境情報」を設定します。

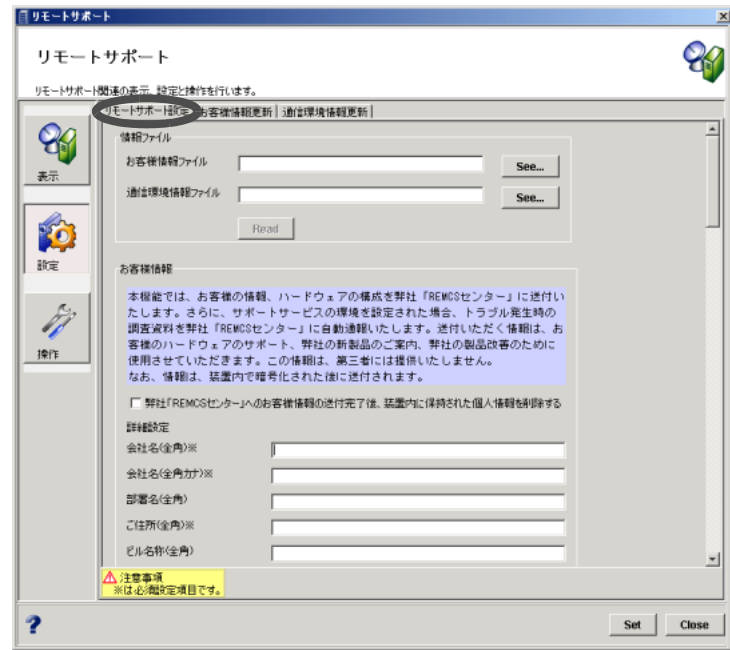

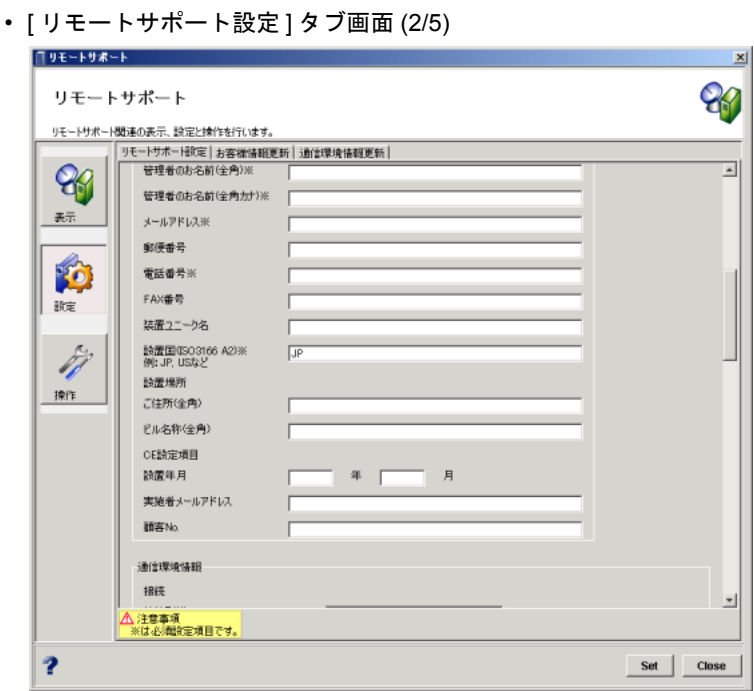

• [ リモートサポート設定 ] タブ画面 (3/5)

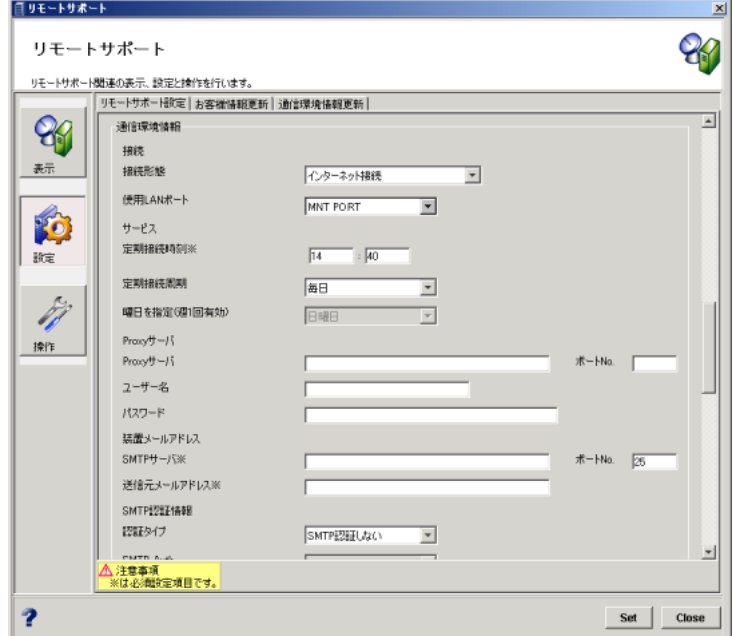

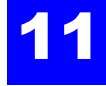

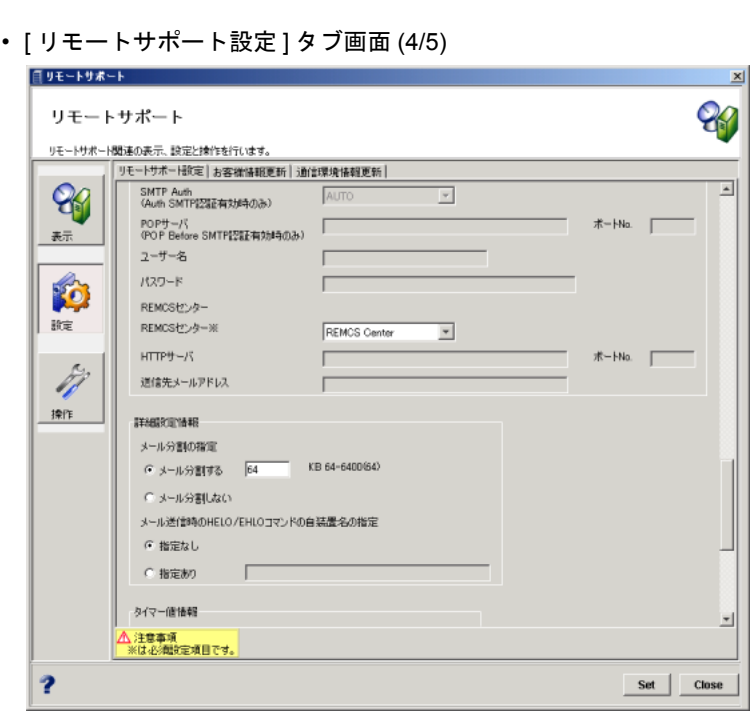

• [ リモートサポート設定 ] タブ画面 (5/5)

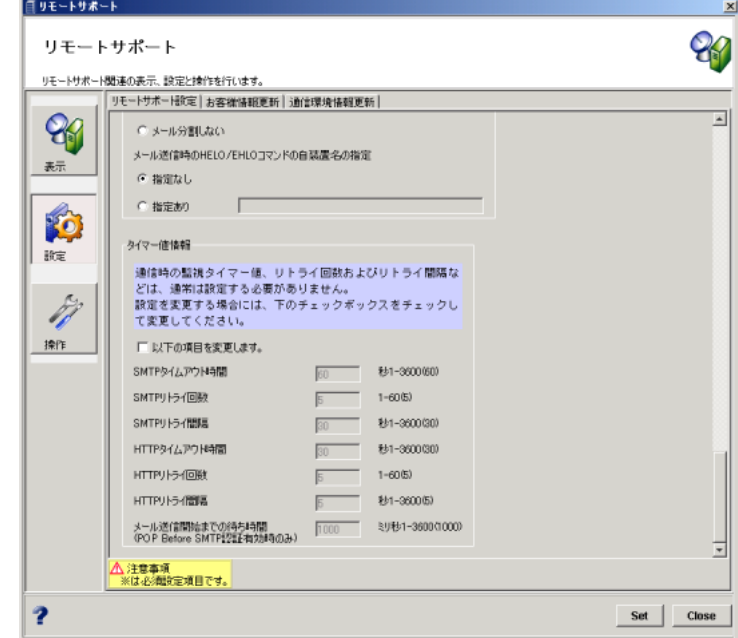

### 備考:

[See...] ボタンからリモートサポート設定の情報ファイルを一括して装置に取り込みたい 場合は、担当保守員 (CE) に相談してください。

3 [Set] ボタンをクリックします。

 $\rightarrow$  設定の実行を確認する画面が表示されます。

4 [はい]ボタンをクリックします。

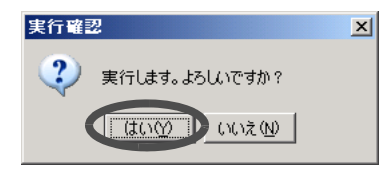

→ リモートサポート設定が実行されます。実行中は、処理の状況を示す画面が表示され ます。処理が正常に終了すると、[ リモートサポート設定 ] タブ画面に設定が反映さ れます。

# 11.4 お客様情報更新

REMCS センターに送付するお客様情報の更新を行います。

REMCS ESAT (REMCS Environment Setup Assist Tool) を使用して作成したリモートサポート設定 情報ファイル(お客様情報ファイル)を装置に取り込んで記録させると、ユーザーが装置ごとに 行っていた入力作業を簡略化できます。

#### 注意:

お客様情報は、一度設定すると削除できません。

ただし、設定時に「弊社「REMCS センター」へのお客様情報の送付完了後、装置内に保 持された個人情報を削除する」のチェックボックスをオンにすると、送信完了後、装置 内の情報は削除されます。

以下に、お客様情報の更新手順を示します。

## 操作手順 Ⅱ▶

- 1 [ ファイル ] メニューから [ リモートサポート ] をクリックします。 → [ リモートサポート ] 画面が表示されます。
- 2 [ 設定 ] ボタン画面の [ お客様情報更新 ] タブをクリックし、「お客様情報」の各項 目を再設定します。

#### 備考:

[See...] ボタンからリモートサポート設定の情報ファイルを一括して装置に取り込みたい 場合は、担当保守員 (CE) に相談してください。

• [ お客様情報更新 ] タブ画面 (1/2)

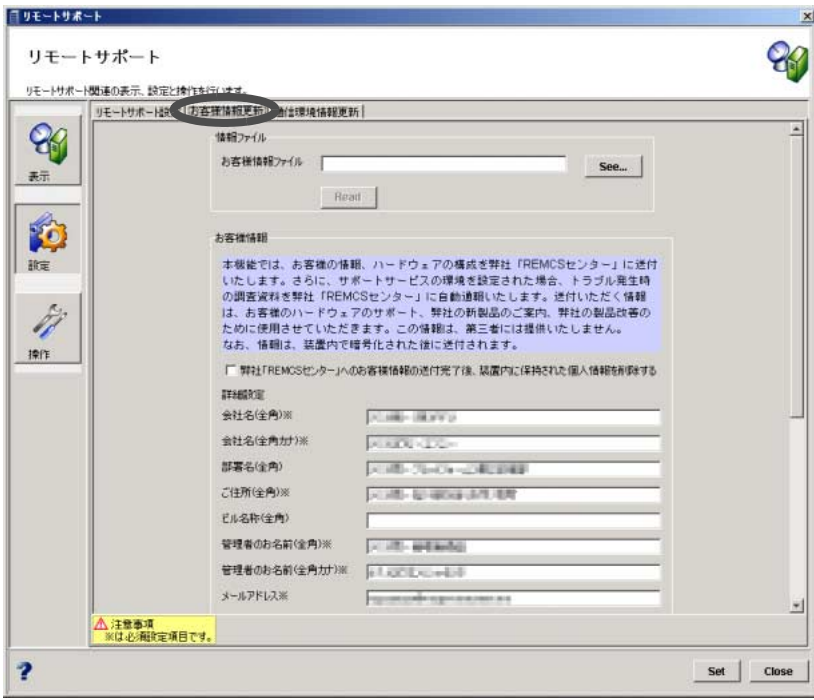

• [ お客様情報更新 ] タブ画面 (2/2)

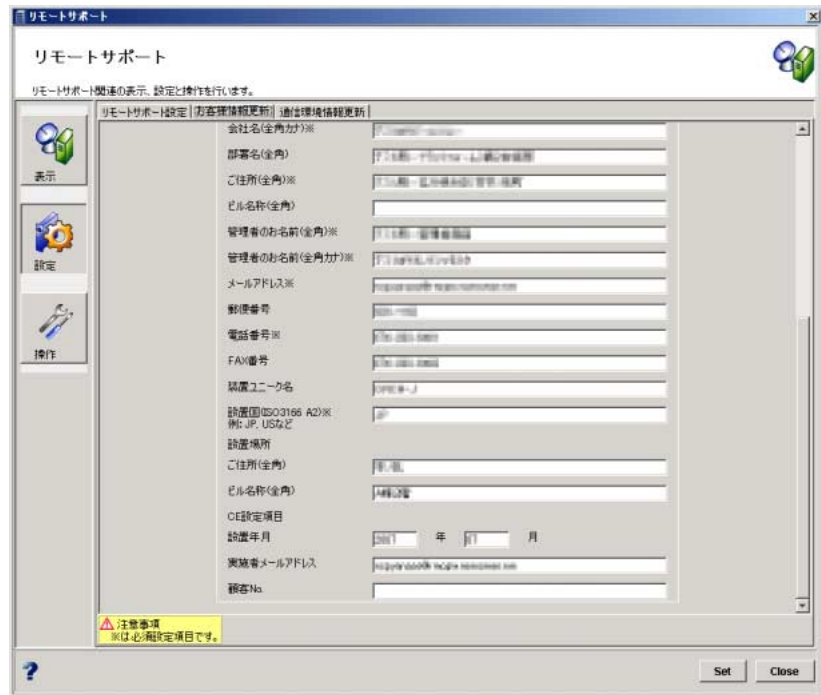

- 3 [Set] ボタンをクリックします。
	- → お客様情報の更新を確認する画面が表示されます。

注意:

以下の場合、エラー画面が表示されます。

- 設定必須項目(「※」が表示されている項目)が未設定の状態で [Set] ボタン をクリックした場合
- 入力値が不正な状態で [Set] ボタンをクリックした場合
- •「お客様情報ファイル」が未設定の状態で [See...] ボタンをクリックした場合
- 選択した「お客様情報ファイル」が不正な場合
- 選択したファイルが指定のファイル形式ではない場合
- 4 [はい] ボタンをクリックします。

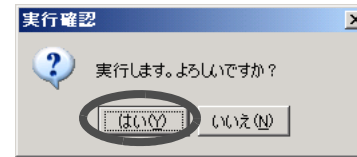

→ お客様情報の更新が実行されます。実行中は、処理の状況を示す画面が表示されます。 処理が正常に終了すると、[ お客様情報更新 ] タブ画面に更新が反映されます。

# 11.5 通信環境情報更新

REMCS センターに接続するための環境設定情報を更新できます。

REMCS ESAT を使用して作成したリモートサポート設定情報ファイル(通信環境情報ファイル) を装置に取り込んで記録させると、ユーザーが装置ごとに行っていた入力作業を簡略化できま す。

以下に、通信環境情報の更新手順を示します。

## 操作手順 |▶

- 1 [ ファイル ] メニューから [ リモートサポート ] をクリックします。 → [ リモートサポート ] 画面が表示されます。
- 2 [ 設定 ] ボタン画面の [ 通信環境情報更新 ] タブをクリックし、「通信環境情報」の 各項目を再設定します。

#### 備考:

[See...] ボタンからリモートサポート設定の情報ファイルを一括して装置に取り込みたい 場合は、担当保守員 (CE) に相談してください。

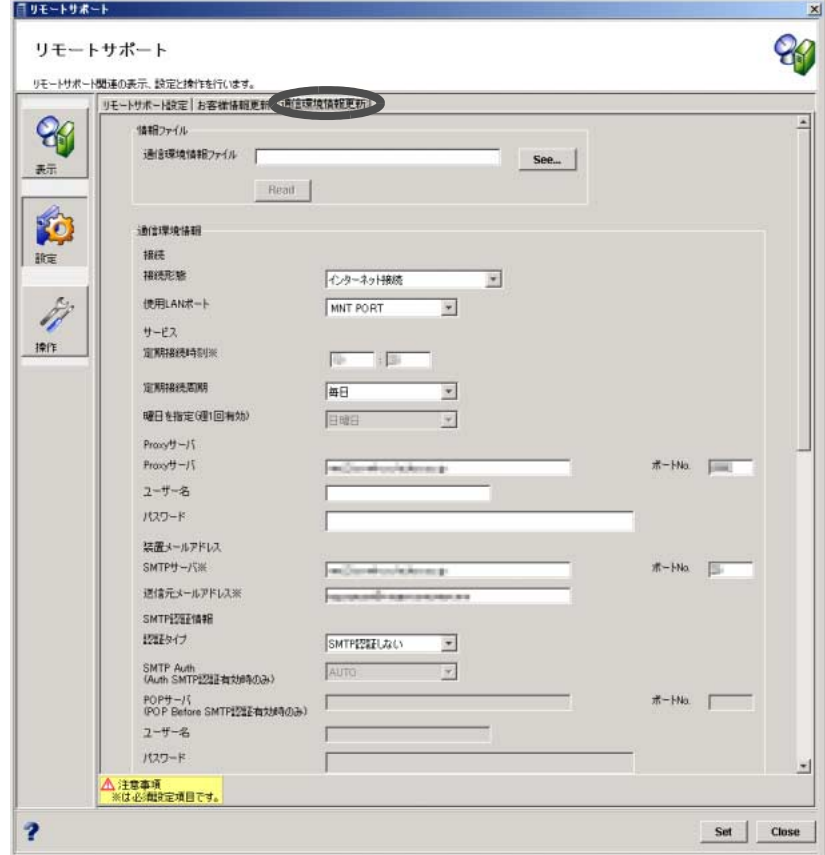

• [ 通信環境情報更新 ] タブ画面 (1/2)

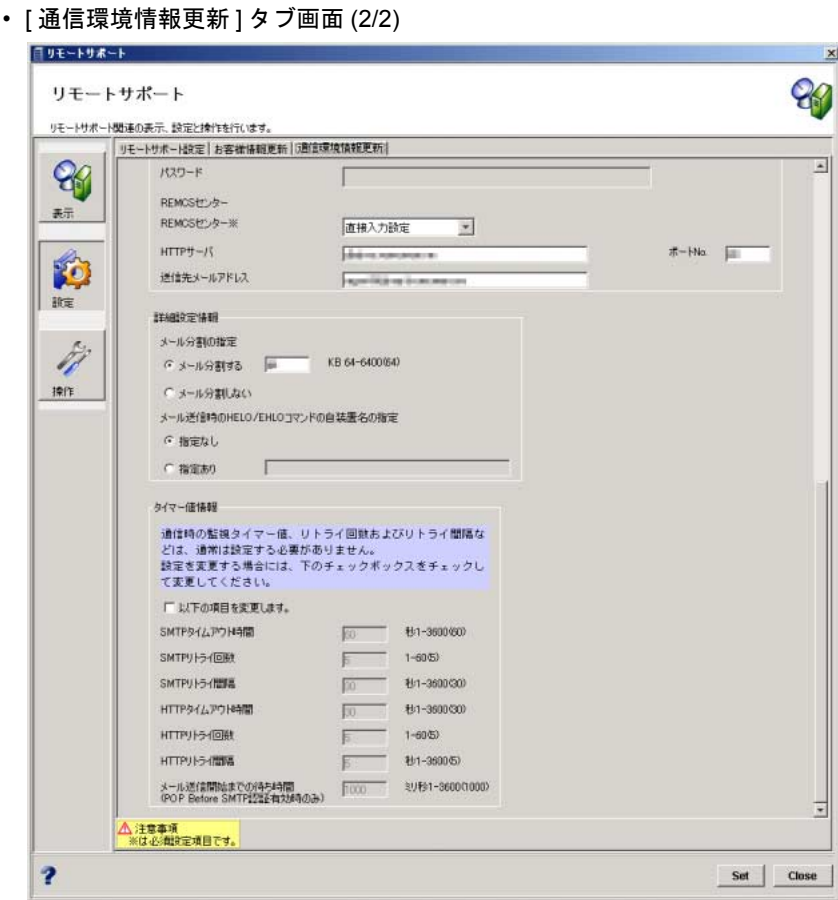

3  $[Set]$  ボタンをクリックします。

→ 通信環境情報の更新を確認する画面が表示されます。

注意:

以下の場合、エラー画面が表示されます。

- 設定必須項目(「※」が表示されている項目)が未設定の状態で [Set] ボタン をクリックした場合
- 入力値が不正な状態で [Set] ボタンをクリックした場合
- •「通信環境情報ファイル」が未設定の状態で [See...] ボタンをクリックした場 合
- 選択した「通信環境情報ファイル」が不正な場合
- 選択したファイルが指定のファイル形式ではない場合
- 4 [はい] ボタンをクリックします。

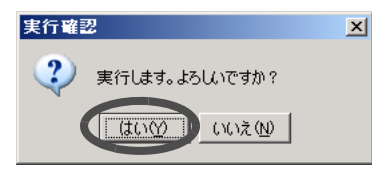

→ 通信環境情報の更新が実行されます。実行中は、処理の状況を示す画面が表示されま す。処理が正常に終了すると、[ 通信環境情報更新 ] タブ画面に更新が反映されます。

## 11.6 自動ログ送信

装置が内部ログを REMCS センターへ自動的に送信する設定を行います。 以下に、ログを自動送信するための設定手順を示します。

#### 注意:

事前に、REMCS センターとの接続に関する設定を行う必要があります。

### 操作手順 ▶

- 1 [ ファイル ] メニューから [ リモートサポート ] をクリックします。 → [ リモートサポート]画面が表示されます。
- 2 [操作] ボタン画面の [ 自動ログ送信 ] タブをクリックし、以下の項目を設定しま す。
	- 送信方法

障害発生時のログ送信を有効にする場合は、「障害発生時ログ送信」のチェックボッ クスをオンにします。

- 定期ログ送信 ログの定期送信を有効にする場合は、「定期送信有効」のチェックボックスをオンに します。
	- 時刻

ログを送信する時刻を設定します。

- 周期

ログを送信する周期を設定します。「毎日」または「週一回」をラジオボタンで選 択します。

「週一回」の場合は、実施する曜日をリストボックスから選択します。

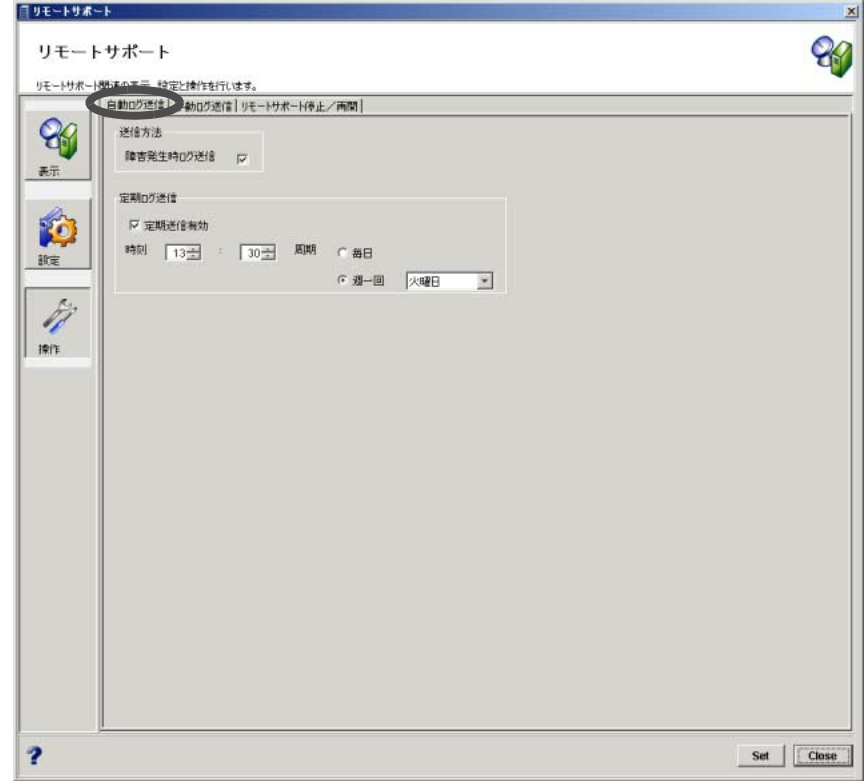

## 3  $[Set]$ ボタンをクリックします。

 $\rightarrow$  設定の実行を確認する画面が表示されます。

4 [ はい ] ボタンをクリックします。

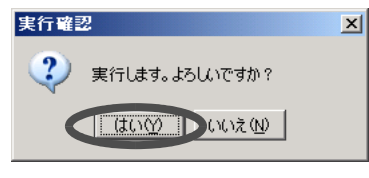

→ ログの自動送信が設定されます。

# 11.7 手動ログ送信

装置の内部ログの送信を、ETERNUSmgr 上から直接指示します。 以下に、ログを手動送信する手順を示します。

### 注意:

事前に、REMCS センターとの接続に関する設定を行う必要があります。

## 操作手順 ▶

- 1 [ ファイル ] メニューから [ リモートサポート ] をクリックします。 → [ リモートサポート]画面が表示されます。
- 2 [操作] ボタン画面の [手動ログ送信] タブをクリックし、以下の項目を設定しま す。
	- インシデント番号

これから送信するログに付加するインシデント番号を入力します。

• Expander ログ採取

Expander ログも採取する場合は、「採取する」のチェックボックスをオンにします。

• 時間指定

ログ採取の時間指定をする場合は、「指定あり」のチェックボックスをオンにし、開 始時間と終了時間を指定します。

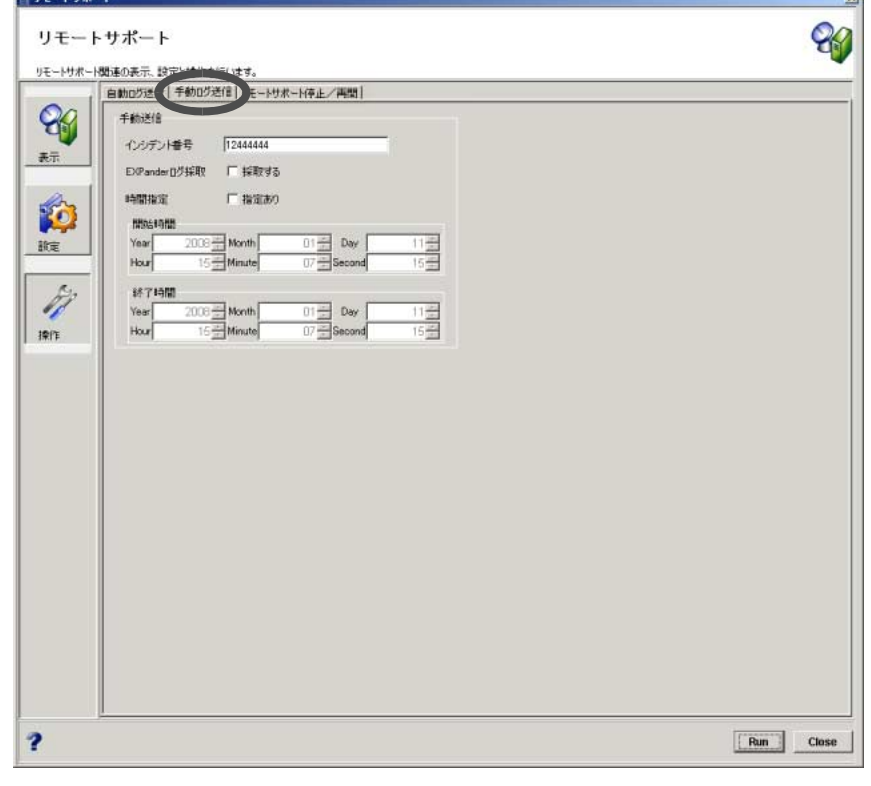

#### 3  $[Run]$   $\vec{r}$ タンをクリックします。

→ 実行を確認する画面が表示されます。

備考:

インシデント番号が未入力、時間指定が範囲外であるなど、正しくない状態で [Run] ボタンをクリックした場合、エラー画面が表示されます。

4 [ はい ] ボタンをクリックします。

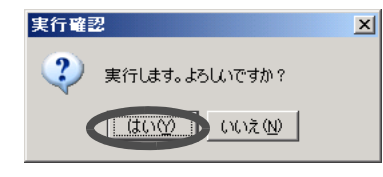

→ ログが手動送信されます。

# 11.8 リモートサポート停止/再開

REMCS センターにイベント情報を通知するリモートサポート機能を、一時的に停止/再開する 設定を行います。

リモートサポート機能停止操作を行うと、装置のサポート状態が「リモートサポート運用中」か ら「リモートサポート機能一時停止中」に変更されます。「リモートサポート機能一時停止中」 は、装置の障害(エラー)を REMCS センターへ自動通知する機能などすべてのリモートサポー ト機能が停止されます。本機能は、装置の移設など長時間装置を停止する場合に使用します。

#### 注意:

事前にリモートサポートの対象となる本装置の設定を行う必要があります。

#### 備考:

サポート状態が「保守作業中」の場合、本機能は使用できません。

以下に、リモートサポート機能(イベント情報の通知)を一時的に停止/再開する手順を示しま す。

### 操作手順 Ⅱ▶

- 1 [ ファイル ] メニューから [ リモートサポート ] をクリックします。 → [ リモートサポート設定 ] 画面が表示されます。
- 2 【操作1ボタン画面の [ リモートサポート停止/再開 ] タブをクリックします。 → 状況に応じて、以下のいずれかのメッセージが表示されます。
	- リモートサポート停止/再開(運用中)

現在、「リモートサポート運用中」です。 下記の [Run] ボタンをクリックすると、障害自動通知機能を停止し、「リモー トサポート機能一時停止中」の状態になります。

• リモートサポート停止/再開(一時停止中)

現在、「リモートサポート機能一時停止中」です。 下記の [Run] ボタンをクリックすると、障害自動通知機能を再開し、「リモー トサポート運用中」の状態になります。

• リモートサポート停止/再開 (保守中)

現在、「保守作業中」です。 保守作業停止/終了メニューにより「リモートサポート運用中」に変更後、 再実施してください。

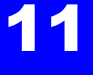

• リモートサポート停止/再開(未設定)

リモートサポート設定を先に行ってください。

3 運用中/停止中のリモートサポート機能を停止/再開させる場合、[Run] ボタン をクリックします。

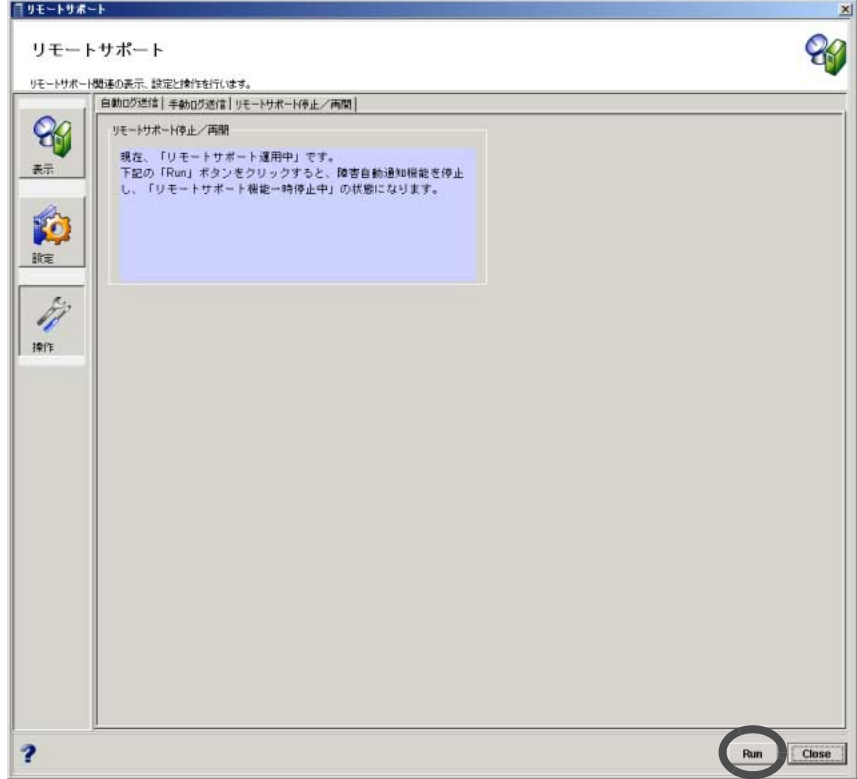

→ 実行を確認する画面が表示されます。

4 [はい] ボタンをクリックします。

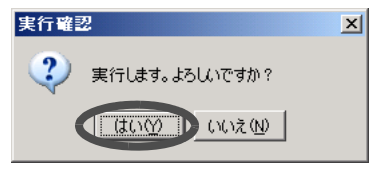

→ 設定が実行されます。実行中は、処理の状況を示す画面が表示されます。 処理が正常に終了すると、「リモートサポート運用中」の状態は「リモートサポート 機能一時停止中」に、「リモートサポート機能一時停止中」の状態は「リモートサポー ト運用中」になります。
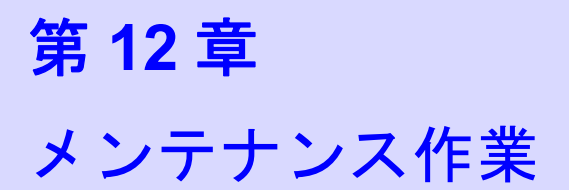

本章では、メンテナンス関連の作業について説明します。

# 12.1 ログ情報採取

ログ情報採取では、ログ情報に関する以下の操作を行うことができます。

- ログ採取
- パニックダンプ採取

## 12.1.1 ログ採取

装置の保守情報(ログ)をユーザーが指定した時間範囲で採取し、保存します。採取したログは フロッピィディスクやハードディスクに保存したり、メールで送信したりすることができます。 また、保存先を考慮し、ログの分割単位を選択できます。

#### ● 採取対象の保守情報

ログには、内部ログと装置構成情報が含まれています。

- 内部ログ 検出されたエラー、警告、トレースの情報など
- 構成情報 装置から採取した構成情報

#### 注意:

内部ログ、構成情報を種別指定で採取することはできません。

以下に、ログ情報採取の手順を示します。

### 操作手順 Ⅰ▶

- 1 [ メンテナンス ] ツールボタンをクリックします。 → [ メンテナンス ] 画面が表示されます。
- 2 [Log & Debug] ボタン画面で、[ログ] タブをクリックします。 → [ログ]タブ画面が表示されます。

- 3 以下の項目を指定し、[Export] ボタンをクリックします。
	- 時間指定無し 時間指定する場合は、「時間指定無し」のチェックボックスをオフにします。
	- 開始時間/終了時間 ログ採取の開始時間と終了時間を指定します。
	- Expander ログ

Expander ログを採取しない場合は、「Expander ログも採取する。」のチェックボックス をオフにします。

• Size of exported files

ログを分割して採取する際の分割ファイルサイズを選択します。

- eMail (split into 640Kb files)
- Floppy disk (split into 1.44Mb files)
- Hard disk (split into 4.27Mb files)

#### 注意:

以下の場合、エラーが表示されます。

- 日時の入力値が有効でない場合(例:「2 月 31 日」を入力した)
- 終了時間より、開始時間が新しい場合

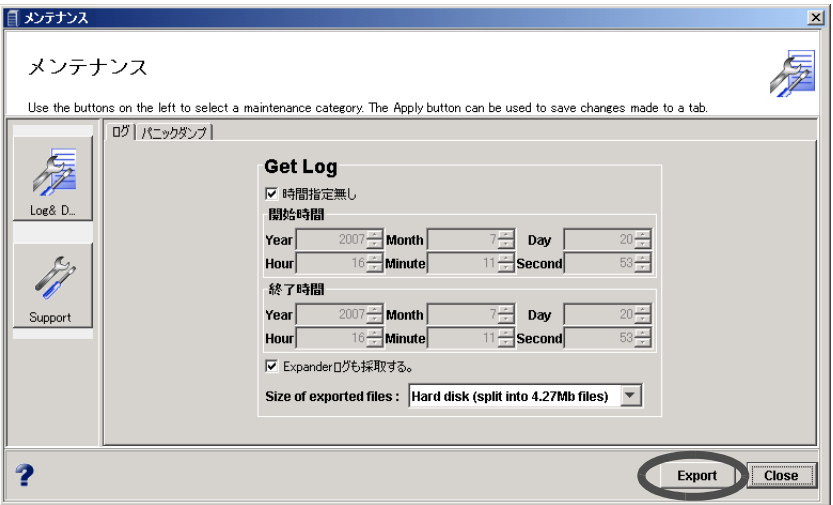

→ 実行を確認する画面が表示されます。

4 [ 了解 ] ボタンをクリックします。

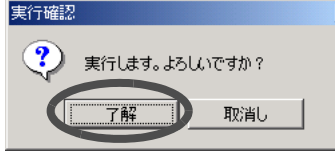

→ ログが採取されます。処理の状況を示す画面が表示されます。 ログ採取が終了すると、ログの保存を実行する画面が表示されます。

 $x$ 

5 [Save] ボタンをクリックします。

注意:

ログの採取が終了したら、ただちに [Save] ボタンをクリックしてログを保存して ください。

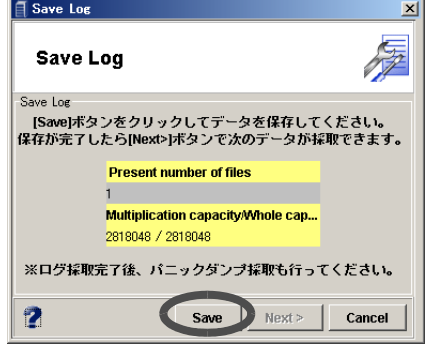

→ 保存ダイアログボックスが表示されます。

- 6 ログの保存場所を指定し、[ 保存 ] ボタンをクリックします。
	- → ログが保存されます。
- 7 ファイルが分割されている場合は、[Next >] ボタンをクリックして次の分割 ファイルを採取し、保存します(分割ファイル数に応じて、操作手順 5 から操 作を繰り返します)。

→ ログファイルの保存がすべて完了すると、[Finish] ボタンが表示されます。

注意:

- ファイルの上書きに注意してください。
- 複数のファイルに分割されているログを採取する場合、次の分割ファイルの 採取までに 5 分以上経過すると、ログの取得に失敗します。分割ファイルの 保存が完了したら、ただちに [Next >] ボタンをクリックして次の分割ファイ ルを採取してください。
- 8 [Finish] ボタンをクリックします。

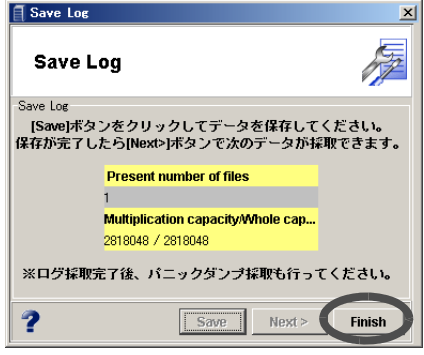

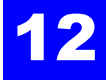

## 12.1.2 パニックダンプ採取

パニックダンプとは、I/O 処理を行う際にファームウェアまたはハードウェアの異常が発生した 原因を追究するために、障害発生時(パニック)の情報を出力(ダンプ)すること、またはその 情報のことです。

本機能では、コントローラーのメモリ情報をユーザーが指定した分割単位で採取し、保存しま す。採取したログをフロッピィディスクやハードディスクに保存したり、メールで送信したりす ることができます。また、保存先を考慮し、パニックダンプの分割単位を選択できます。

注意:

- パニックダンプは、装置に 4 個保存されますが、クリアされるか 14 日経過しないと 上書きされません。パニックダンプ採取/保存後にクリアする場合は、担当保守員 (CE) に連絡してください。
- パニックダンプは、CM あたり 2 個保存されます。
- 装置に採取するパニックダンプがない場合、本機能は使用できません。

以下に、パニックダンプ採取の手順を示します。

### 操作手順 |  $\blacktriangleright$

- 1 [ メンテナンス ] ツールボタンをクリックします。 → [ メンテナンス ] 画面が表示されます。
- 2 [Log & Debug] ボタン画面で、[パニックダンプ] タブをクリックします。 → [パニックダンプ]タブ画面が表示されます。

3 以下の項目を設定し、[Export] ボタンをクリックします。

#### • 採取するパニックダンプ

採取するパニックダンプを画面に表示されているパニックダンプの一覧から選択し ます。

- Size of exported files
	- ログを分割して採取する際の分割ファイルサイズを選択します。
	- eMail (split into 640Kb files)
	- Floppy disk (split into 1.44Mb files)
	- Hard disk (split into 4.27Mb files)

#### 注意:

パニックダンプ未選択の状態で [Export] ボタンをクリックした場合、本機能を実 行できません。

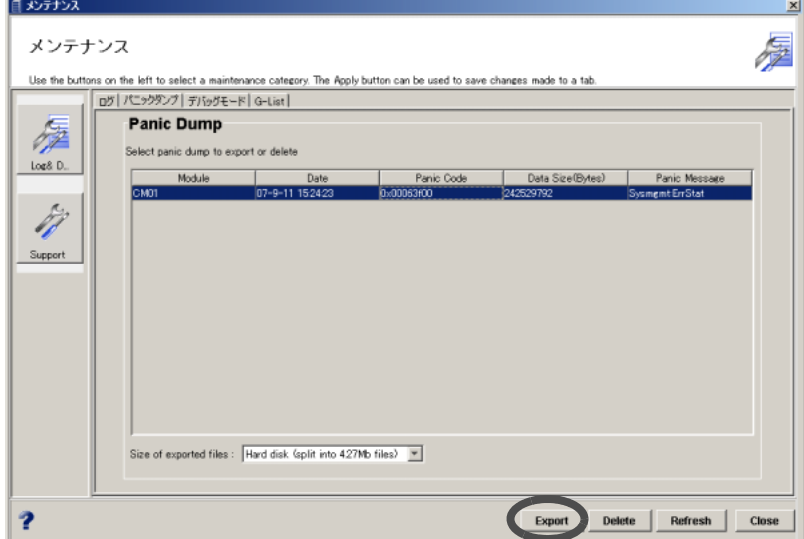

→ 実行を確認する画面が表示されます。

4 [ 了解 ] ボタンをクリックします。

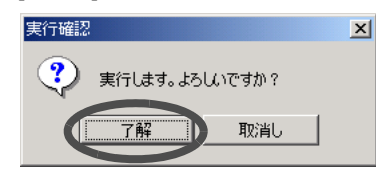

→ パニックダンプが採取されます。採取状況を示す画面が表示されます。パニックダン プ採取が終了すると、パニックダンプの保存を実行する画面が表示されます。

5 [Save] ボタンをクリックします。

注意:

パニックダンプの採取が終了したら、ただちに[Save]ボタンをクリックしてパニッ クダンプを保存してください。

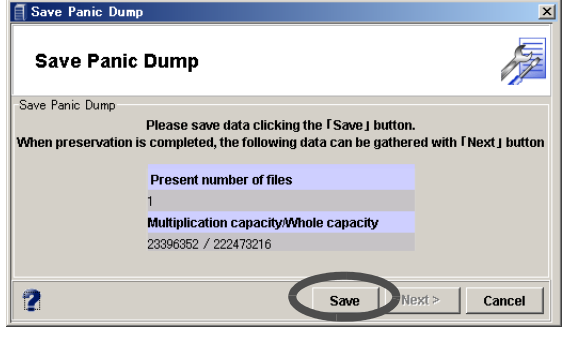

→ 保存ダイアログボックスが表示されます。

- 6 パニックダンプの保存場所を指定し、[ 保存 ] ボタンをクリックします。 → パニックダンプが保存されます。
- 7 ファイルが分割されている場合は、[Next >] ボタンをクリックして次の分割 ファイルを採取し、保存します(分割ファイル数に応じて、操作手順 5 から操 作を繰り返します)。

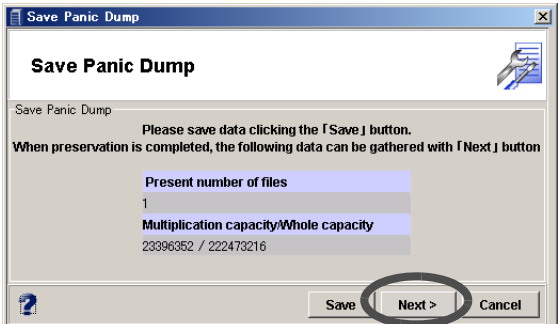

→ パニックダンプファイルの保存がすべて完了すると、[Finish] ボタンが表示されます。

注意:

- ファイルの上書きに注意してください。
- 複数のファイルに分割されているパニックダンプを採取する場合、次の分割 ファイルの採取までに 5 分以上経過すると、パニックダンプの取得に失敗し ます。分割ファイルの保存が完了したら、ただちに [Next >] ボタンをクリッ クして次の分割ファイルを採取してください。

8 [Finish] ボタンをクリックします。

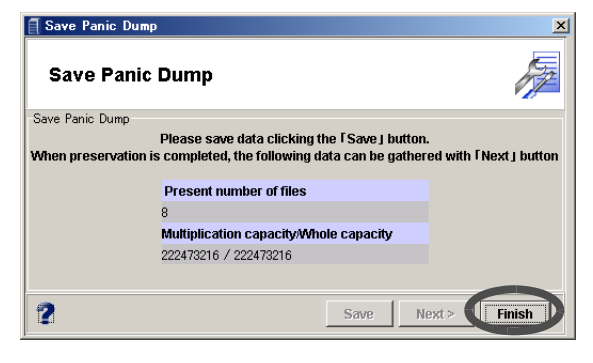

# 12.2 リザベーション解除

サーバからボリュームに設定した Reserve(または Persistent Reserve)状態の解除、および Reservation Key の削除を、ETERNUSmgr 上で行うことができます。 通常、ボリュームの Reserve(占有)と Release(占有状態の解除)はサーバから行います。本機 能は、サーバの故障などにより、サーバからボリュームの Reserve 状態の解除ができなくなった 場合のみ使用します。

#### 注意:

本機能の使用には十分注意してください。 誤って使用すると、データ破壊を引き起こすおそれがあります。

以下に、リザベーション解除の手順を示します。

#### 操作手順 Ⅰ▶

- 1 [ メンテナンス ] ツールボタンをクリックします。 → [ メンテナンス ] 画面が表示されます。
- 2 [Support] ボタン画面で、[ リザベーション解除 ] タブをクリックします。
	- → [ リザベーション解除 ] タブ画面が表示されます。 Reserve 状態、または Reserve Key が存在するボリュームの一覧が表示されます。表示 される項目は以下のとおりです。

• Volume No. Reserve 状態、または Reserve Key が存在するボリュームの番号が表示されます。

• Host Affinity Group

ポート、またはホストアフィニティグループの番号が表示されます。 Reserve されていない場合、"-"が表示されます。

Reserveされている場合、対象となるボリュームに割り当てられたホストアフィニティ グループの番号が表示されます。ホストアフィニティ機能が無効の場合は、ポートが 表示されます。

 $\cdot$  I UN

ホストアフィニティグループが表示されます。 Reserve されていない場合、"-"が表示されます。 Reserve されている場合、サーバが認識できる LUN が表示されます。

• Registrants

対象となるボリュームの Reservation Key 登録数が表示されます。

• Reservation Type

Persistent Reserve の種類が表示されます。 Reserve されていない場合、"-"が表示されます。 Reserve されている場合、以下のいずれかが表示されます。

- WE (Write Exclusive)
- EA (Exclusive Access)
- WE-RO (Write Exclusive-Registrants Only)
- EA-RO (Exclusive Access-Registrants Only)
- WE-AR (Write Exclusive-All Registrants)
- EA-AR (Exclusive Access-All Registrants)
- Persistent
	- Persistent Reserve 状態が表示されます。
		- 「Yes」:Persistent Reserve 状態である
		- 「No」:Persistent Reserve 状態ではない
		- 「-」: Reservation Key のみ登録されている場合 (Reserve されていない)
- APTPL (Active Persist Through Power Loss)

装置の電源切断/投入後も Reservation 情報を保持するかどうかが表示されます。

- Persistent Reserve 状態の場合

- 「Yes」:Reservation 情報を保持する
- 「No」:Reservation 情報を保持しない
- Persistent Reserve 状態以外の Reserve 状態の場合 「No」が表示されます。
- 3 Reserve 状態を解除したいボリュームを選択し(複数選択可)、[Run] ボタンを クリックします。

#### 備考:

各ボリュームの詳細情報を確認する場合は、対象とするボリュームを選択し、 [Detail] ボタンをクリックしてください。表示される項目は以下のとおりです。

• Host WWN

サーバ側の WWN が表示されます。

• CM-Port

サーバと接続しているポートの位置情報が表示されます。

• Reservation Key

Persistent Reserve に用いる識別情報が表示されます。 Reservation Key が存在しない場合は"-"が表示されます。 Reservation Key が存在する場合は、Reservation Key が表示されます。

• Hold Reservation

Reservation Key によるボリュームの Reserve 状態が表示されます。

「Yes」:Reserve 状態である

「No」:Reserve 状態ではない

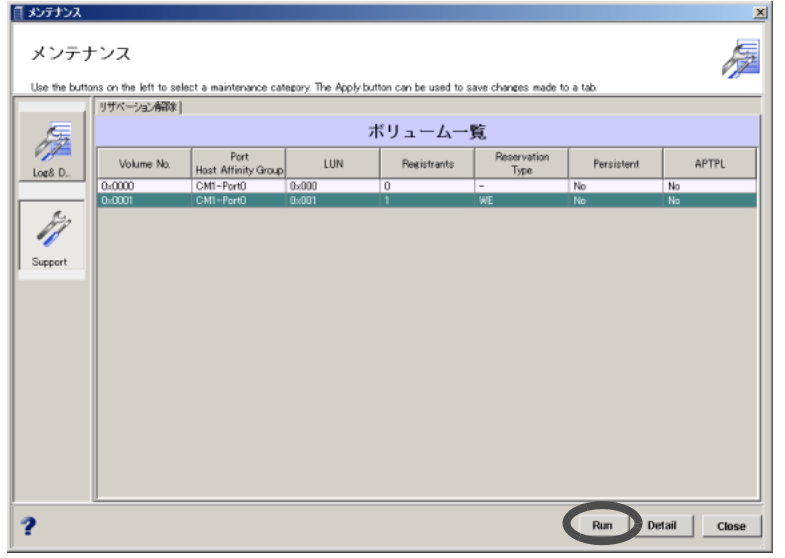

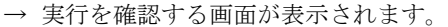

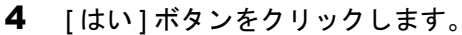

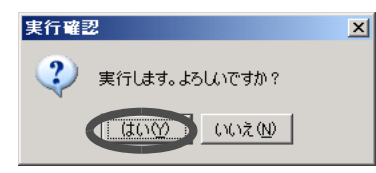

→ 処理が実行されます。選択したボリュームが一覧から削除されます。

# 12.3 ハードウェア増設

装置を停止することなく部品を増設することができます。 増設可能な部品を以下に示します。

- ディスクドライブ
- ドライブエンクロージャ
- バッテリー

以下に、モデルタイプ別に搭載可能なディスクドライブ、ドライブエンクロージャ、バッテリー の最大数を示します。

● 搭載可能なディスクドライブ/ドライブエンクロージャ/バッテリー数(最大)

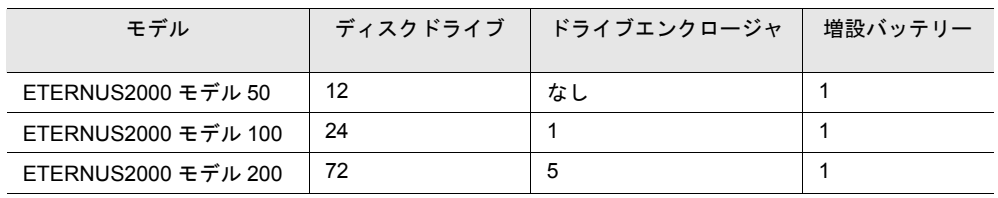

注意:

- モデルタイプごとに定められた最大数の部品がすでに搭載されていた場合、部品の 増設はできません。
- 増設する部品は、必ず増設部品を使用してください。増設部品以外を増設した場合、 動作は保証しません。
- 画面に表示された増設手順に従って増設部品の搭載を行ってください。
- 暗号化変換中は、コントローラーエンクロージャ内の部品の増設を実行できません。 暗号化変換完了後に実行してください。

P2X0-0620-07 ETERNUS2000 ETERNUSmgr ユーザーガイド 設定/保守編 287

## 12.3.1 ディスク増設

装置稼働中にディスクドライブを増設できます。ディスクドライブは、増設後に RAID グループ へ登録するか、またはホットスペアディスクとして登録することにより使用できるようになりま す。

以下に、ディスク増設の手順を示します。

## 操作手順 Ⅱ▶

1 [システム ] タブ画面で、[ 活性増設 ] ボタンをクリックします。

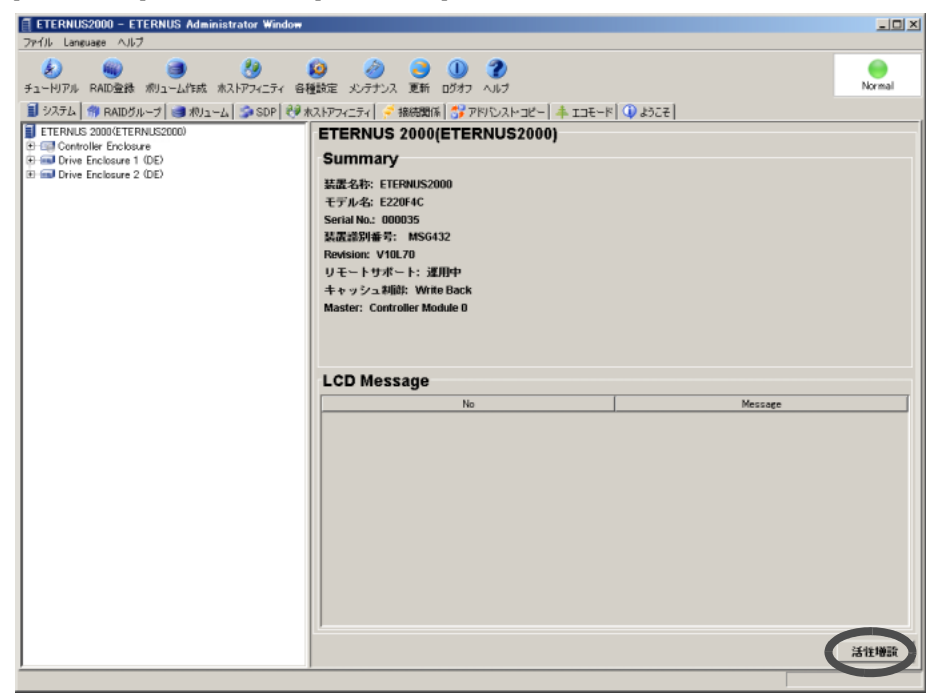

- → 増設を行う部品の種類(ディスクドライブ、ドライブエンクロージャ、バッテリー) を選択する画面が表示されます。
- 2 「Disk 活性増設」を選択し、[Ok] ボタンをクリックします。

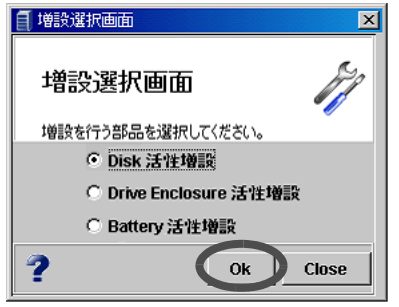

→ ディスクドライブの増設手順を示す画面が表示されます。

## 3 表示される手順に沿って増設を行い、完了した手順のチェックボックスをオン にします。

備考:

[ 実装図 ] ボタンをクリックすると、対象部品の実装図が表示されます。

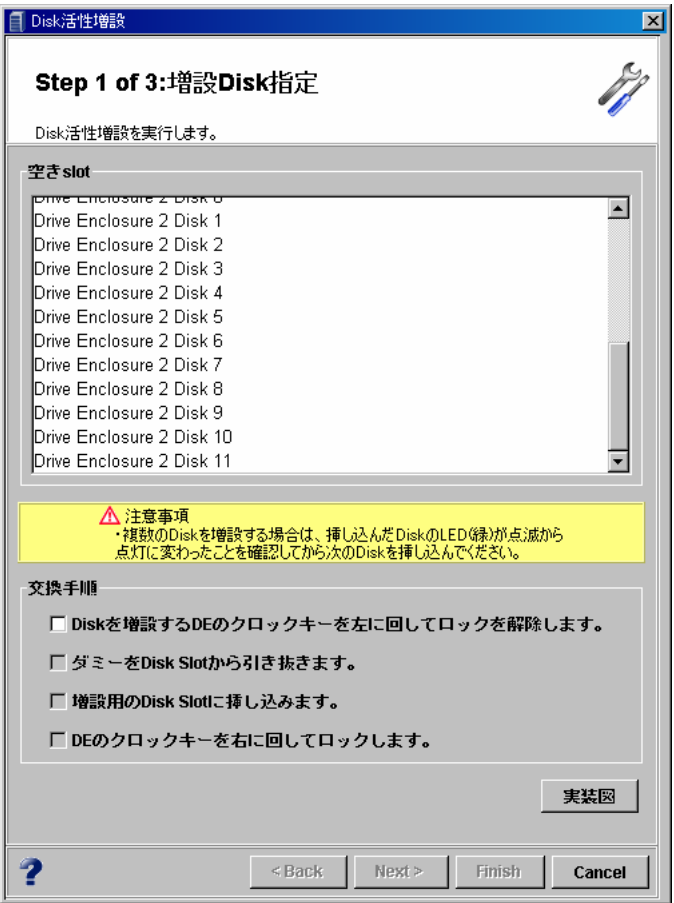

→ [Next >] ボタンが表示されます。

#### 4 [Next >] ボタンをクリックします。

→ 増設部品の組込処理が実行されます。増設部品ステータス監視画面が表示されます。

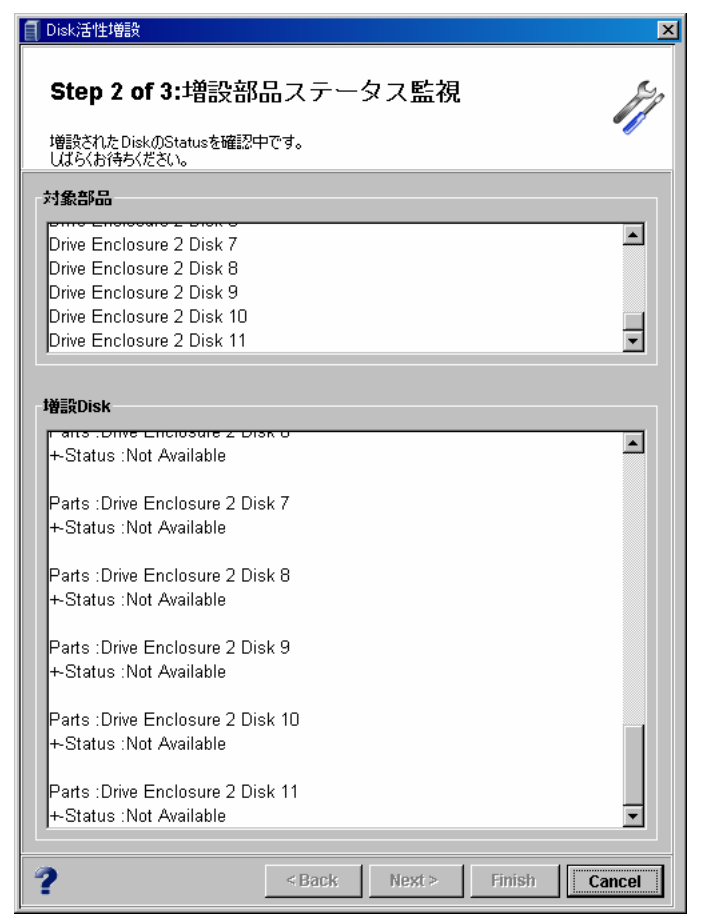

処理が完了すると、増設完了が画面に表示されます。

5 [Finish] ボタンをクリックします。

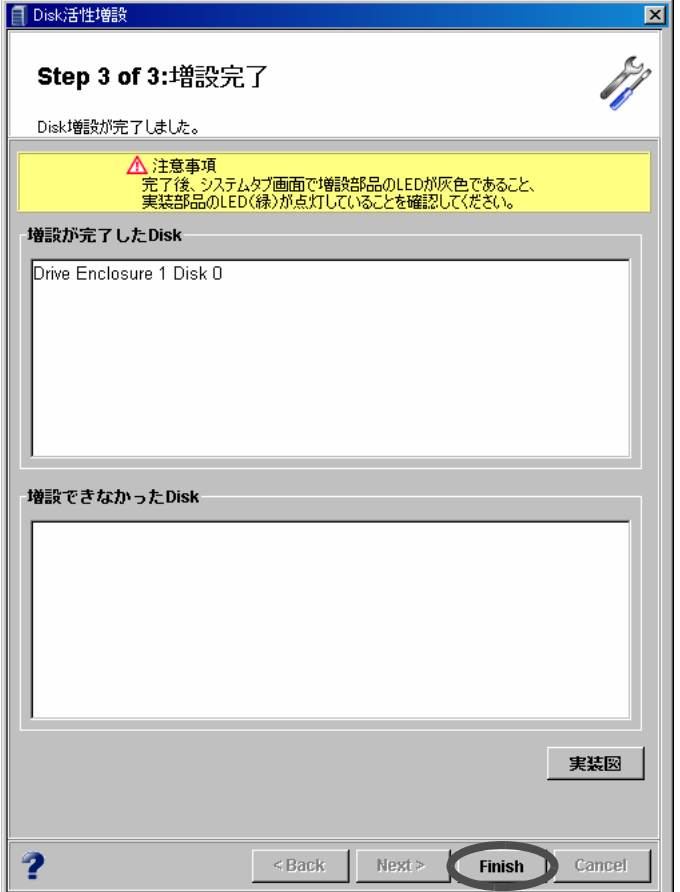

→ ディスクドライブ増設が完了します。設定画面が閉じます。

注意:

「増設できなかった Disk」には、増設に失敗したディスクドライブ(未完了のもの も含む)が表示されます。

## 12.3.2 ドライブエンクロージャ増設

装置稼働中にドライブエンクロージャを増設できます。なんらかの要因で増設が途中で失敗した 場合は、ドライブエンクロージャ増設を再度起動して増設失敗部品のリカバリーを行うことで、 中断した箇所から増設を再開することができます。ただし、ディスクの動作異常の場合は保守が 必要です。

以下に、ドライブエンクロージャ増設の手順を示します。

# 操作手順 Ⅰ▶

1 [システム ] タブ画面で、[ 活性増設 ] ボタンをクリックします。

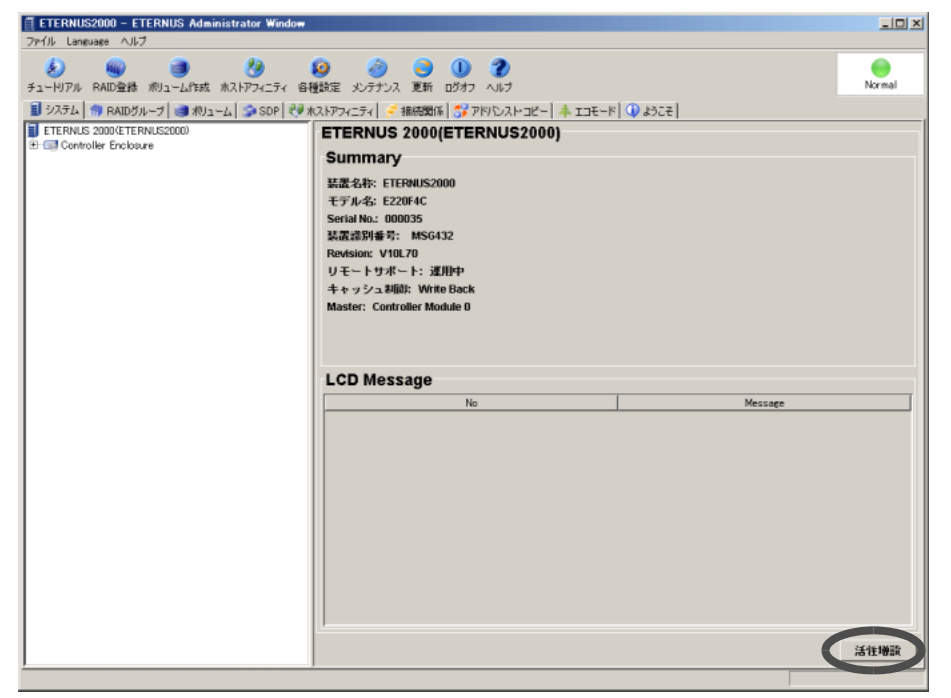

- → 増設を行う部品の種類(ディスクドライブ、ドライブエンクロージャ、バッテリー) を選択する画面が表示されます。
- 2 「Drive Enclosure 活性増設」を選択し、[Ok] ボタンをクリックします。

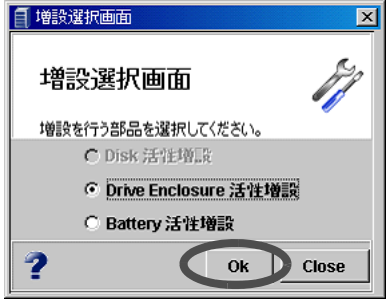

→ ドライブエンクロージャの増設台数を設定する画面が表示されます。

3 増設する台数を設定し、[Next >] ボタンをクリックします。

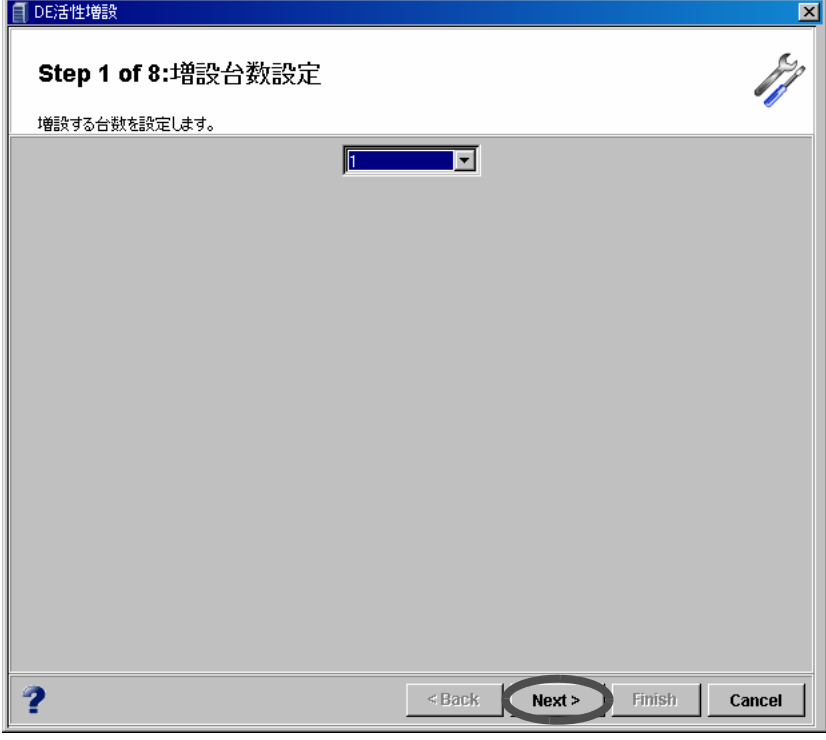

 $\rightarrow$  増設手順を示す画面が表示されます。

## 4 表示される手順に沿って増設を行い、完了した手順のチェックボックスをオン にします。

#### 備考:

[ 実装図 ] ボタンをクリックすると、対象部品の実装図が表示されます。

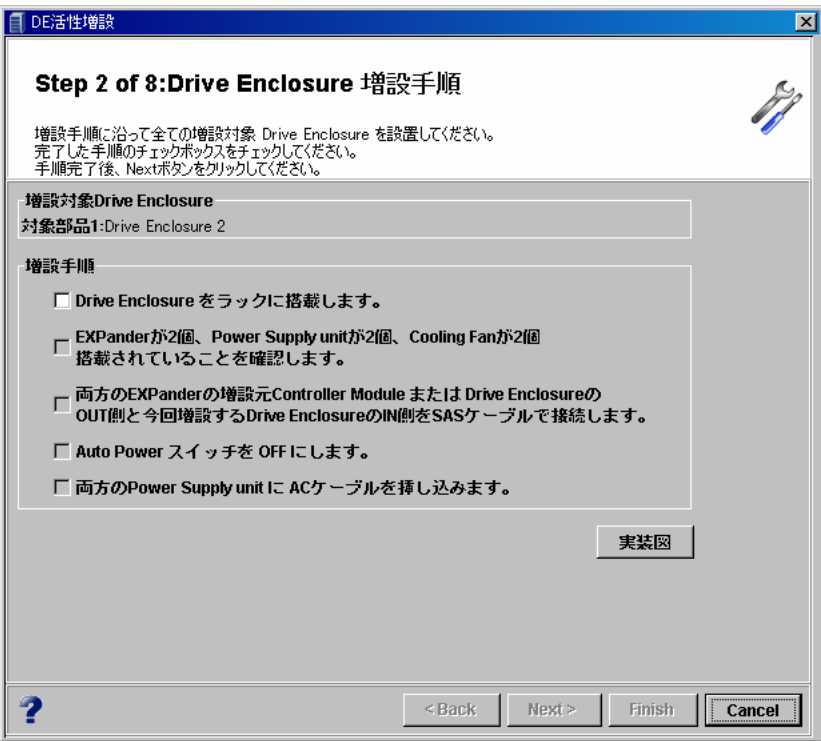

→ [Next >] ボタンが表示されます。

## 5 [Next >] ボタンをクリックします。

→ 増設部品の認識が開始されます。

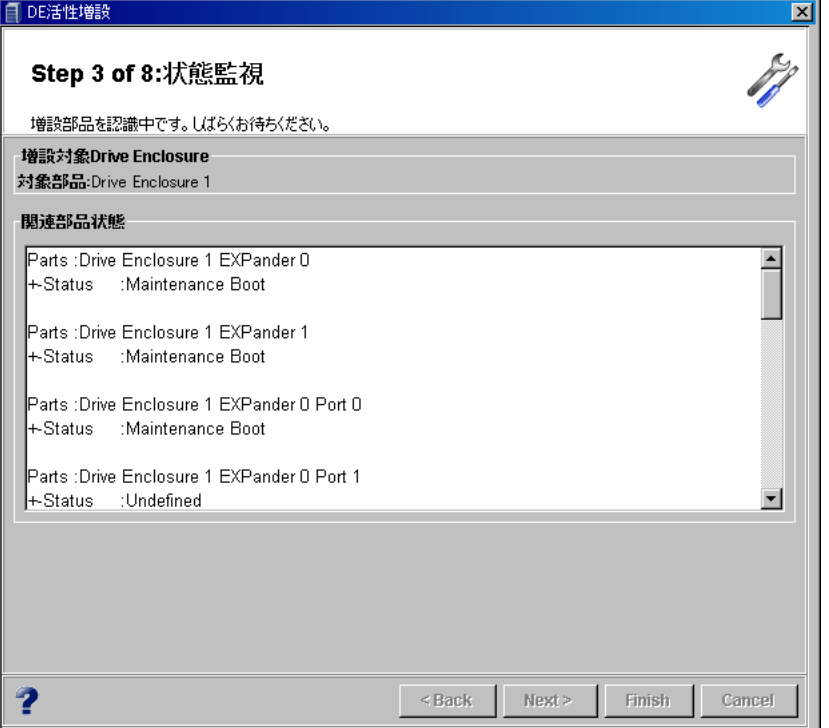

処理が完了すると、ドライブエンクロージャの電源を投入する画面が表示されます。

注意:

操作手順 3 で指定した増設台数分、操作手順 5 の Step 3 of 8: 状態監視から操作手 順 9 を繰り返します。

6 表示される手順に沿ってドライブエンクロージャの電源を投入する操作を行 い、完了した手順のチェックボックスをオンにします。

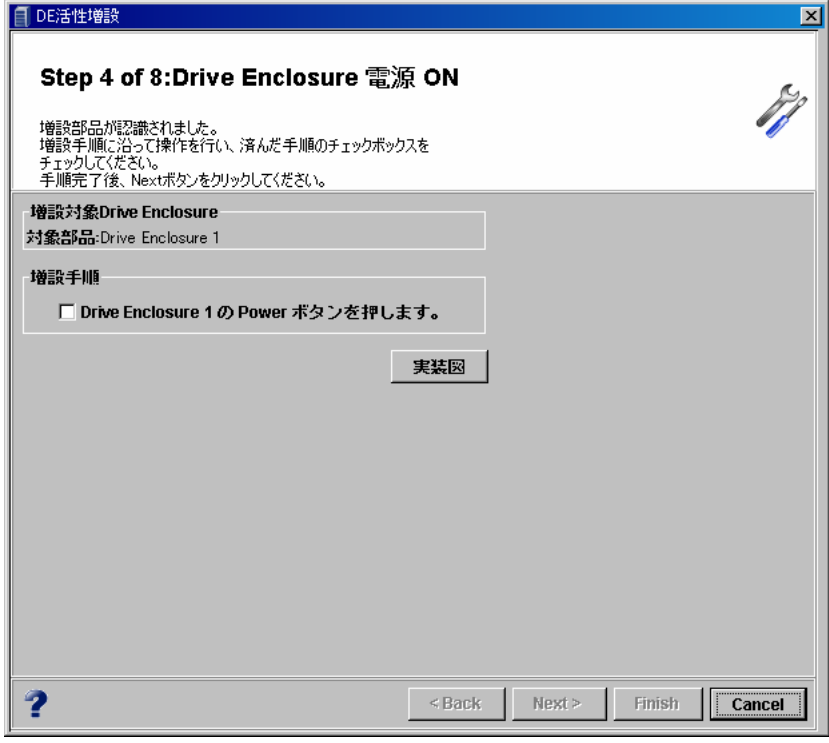

→ [Next >] ボタンが表示されます。

## 7 [Next >] ボタンをクリックします。

→増設部品の組込みが開始されます。

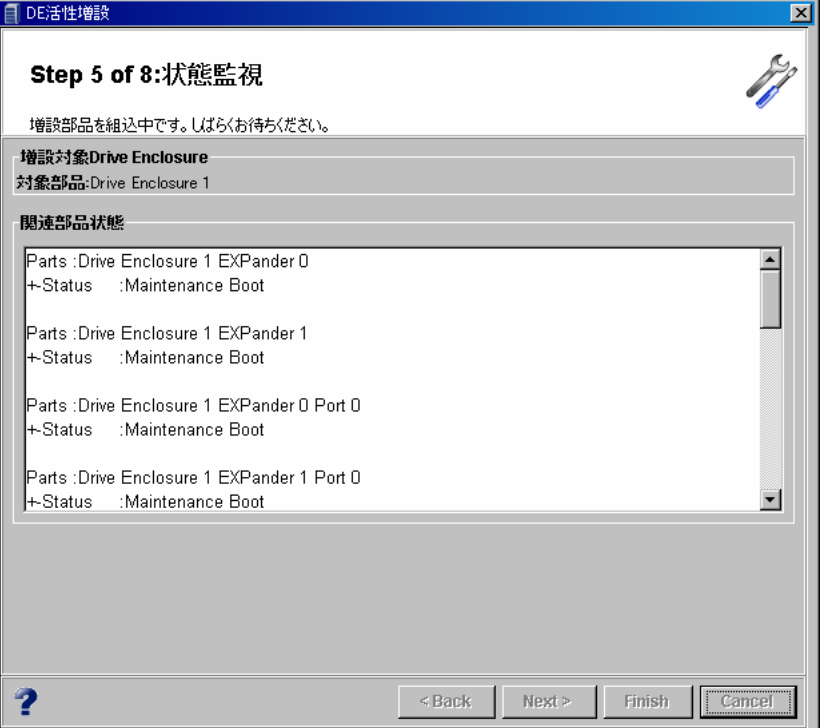

ドライブエンクロージャの組込みが完了すると、続いてディスクドライブの認識が開始 されます。

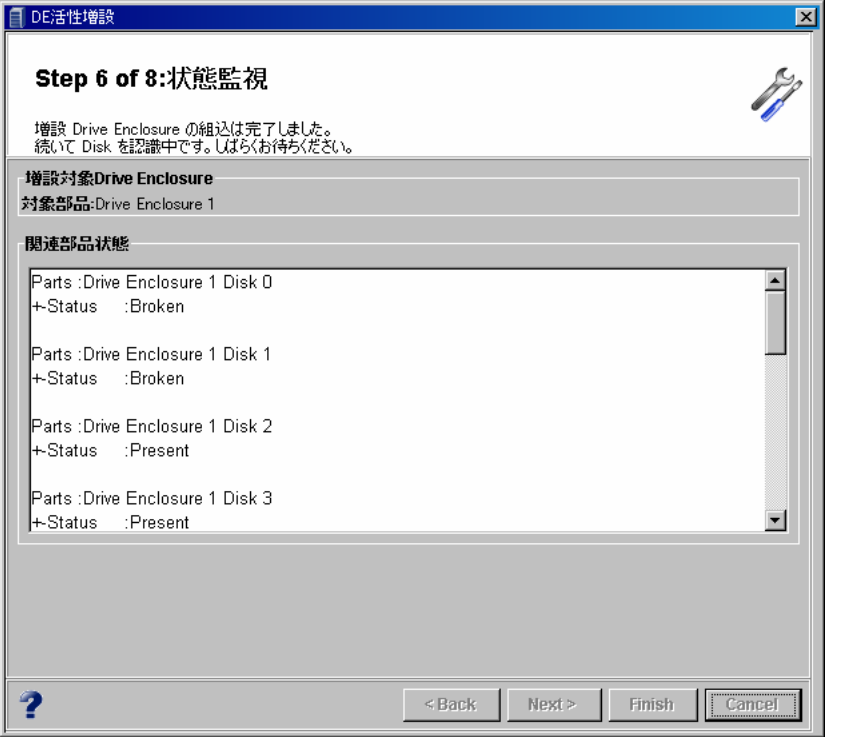

処理が完了すると、増設部品 (DE) の AutoPower スイッチを設定(確認)する画面が表示 されます。

8 画面の指示に従って増設部品 (DE) の Auto Power スイッチを設定(確認)しま す。

注意:

コントローラーエンクロージャの Auto Power スイッチが「ON」か「OFF」かに よって表示される画面が異なります。

■ コントローラーエンクロージャの Auto Power スイッチが「ON」のとき

増設部品 (DE) の Auto Power スイッチを「ON」にし、完了した手順のチェックボックス をオンにします。

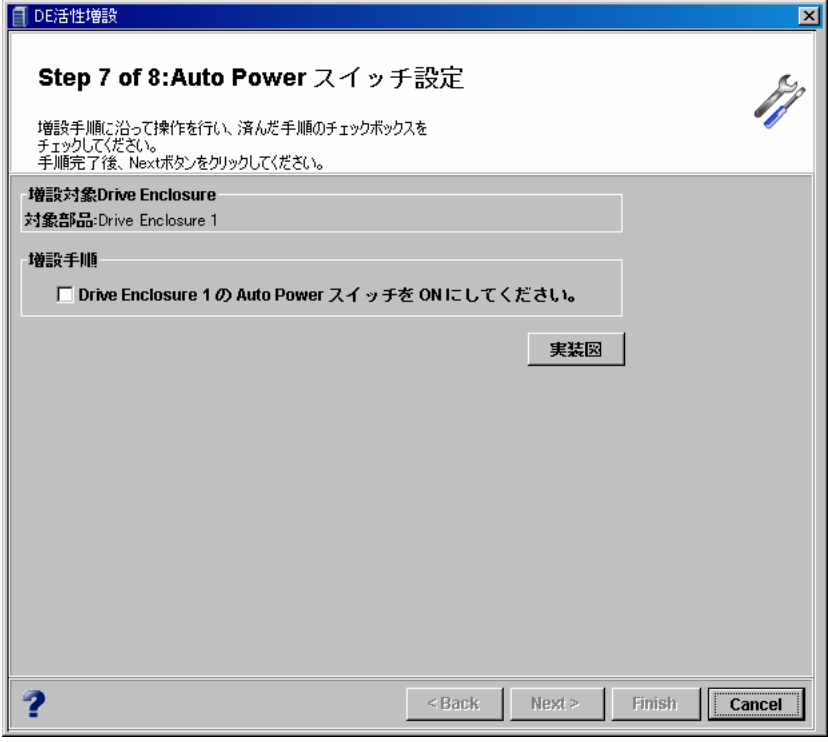

→ [Next >] ボタンが表示されます。

■ コントローラーエンクロージャの Auto Power スイッチが「OFF」のとき 増設部品 (DE) の Auto Power スイッチが「OFF」であることを確認します。

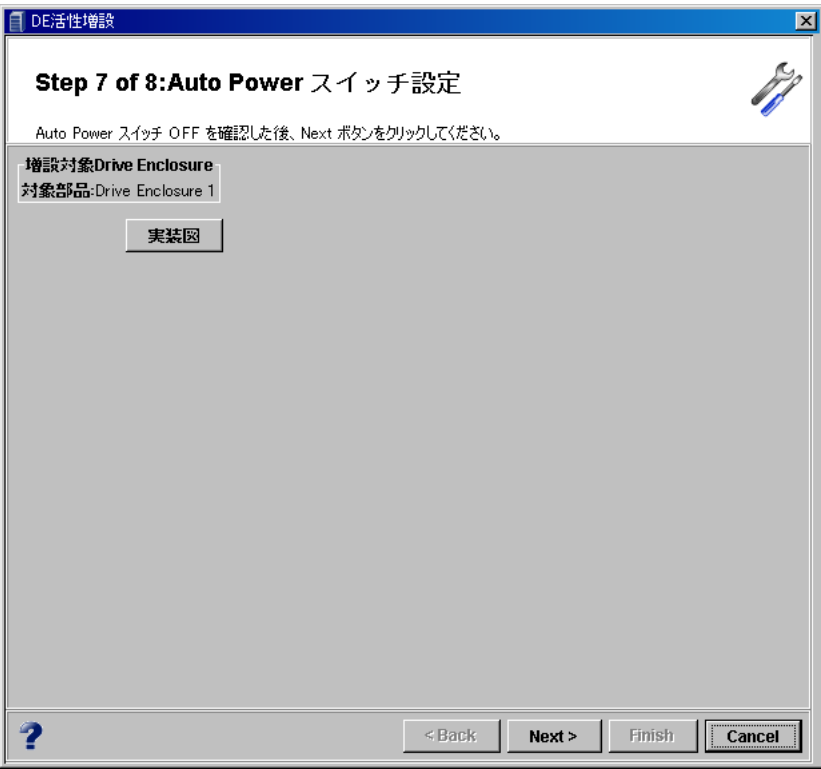

#### 9 [Next >] ボタンをクリックします。

→ ドライブエンクロージャの増設完了が画面に表示されます。

注意:

増設するドライブエンクロージャがまだある場合、操作手順 5 の Step3 of 8: 状態 監視の画面が表示されます(次の増設部品 (DE) の認識が開始されます)。

10 [Finish] ボタンをクリックします。

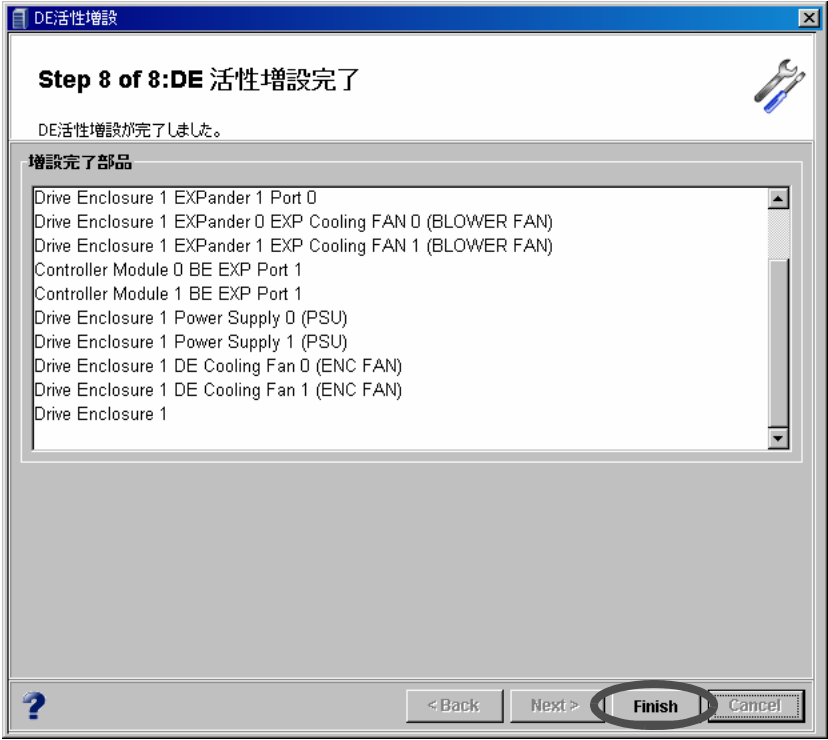

→ ドライブエンクロージャ増設が完了します。設定画面が閉じます。

#### 12.3.3 バッテリー増設

装置稼働中にバッテリーを増設できます。 バッテリーを増設する場合は、コントローラーエンクロージャファン (CE Cooling Fan) を減設し、 ファンを抜いたスロットへバッテリーを搭載します。 以下に、バッテリー増設の手順を示します。

## 操作手順 Ⅱ▶

1 [システム ] タブ画面で、[ 活性増設 ] ボタンをクリックします。

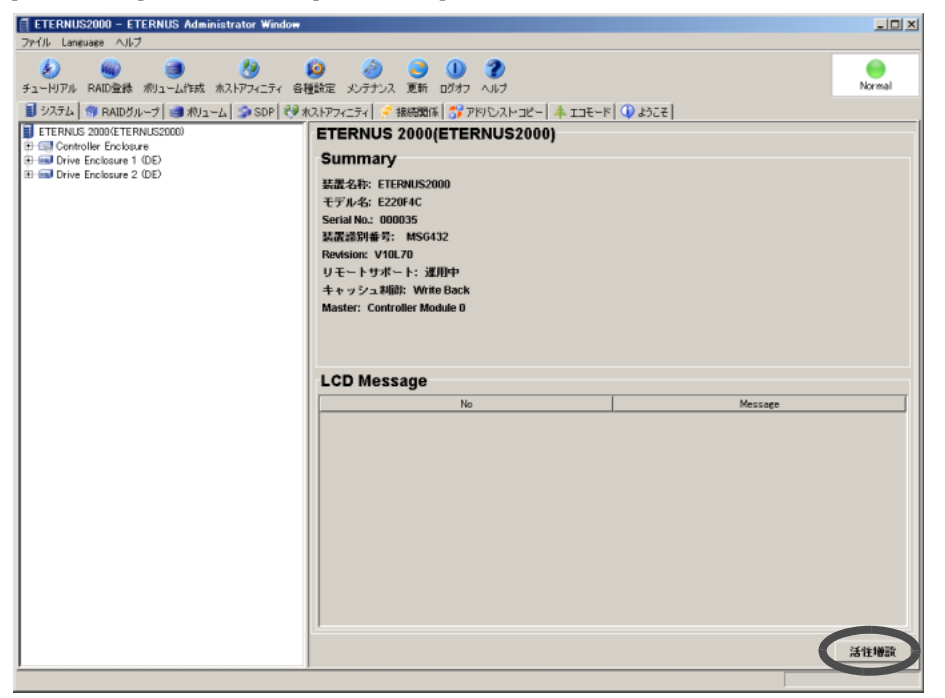

- → 増設を行う部品の種類(ディスクドライブ、ドライブエンクロージャ、バッテリー) を選択する画面が表示されます。
- 2 「Battery 活性増設」を選択し、[Ok] ボタンをクリックします。

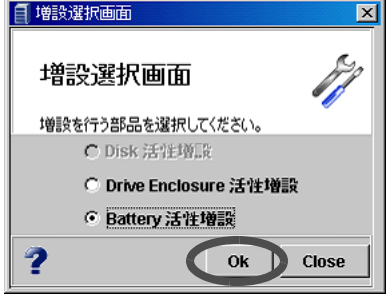

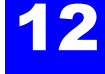

→ バッテリーの増設を開始する画面が表示されます。

3 [Next >] ボタンをクリックします。

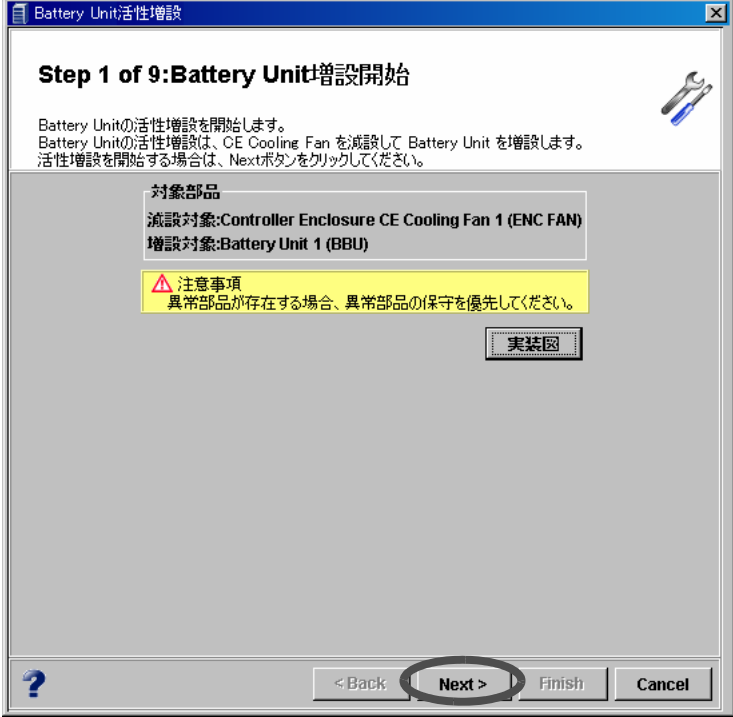

→ CE Cooling Fan の切り離し処理が開始されます。

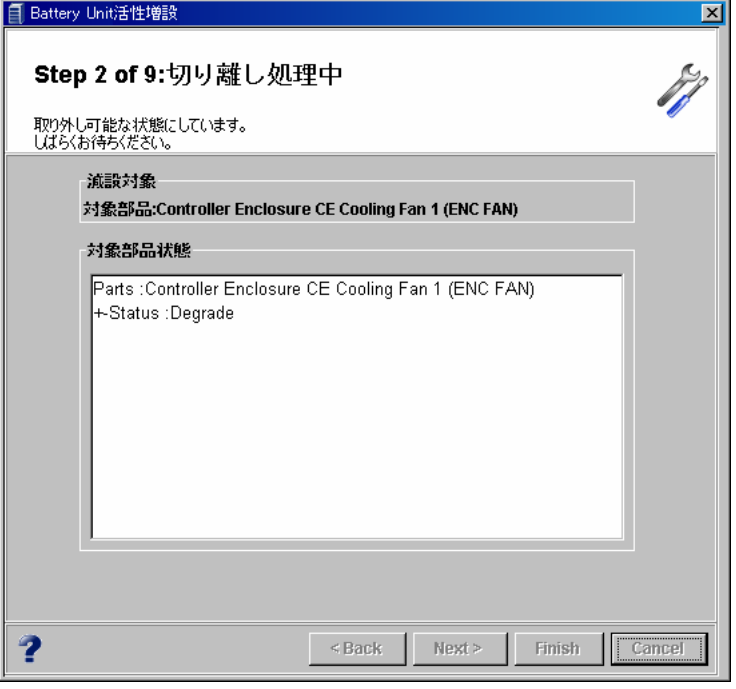

処理が完了すると、CE Cooling Fan の減設手順を示す画面が表示されます。

4 表示される手順に沿って CE Cooling Fan の減設を行い、完了した手順のチェック ボックスをオンにします。

#### 備考:

[ 実装図 ] ボタンをクリックすると、対象部品の実装図が表示されます。

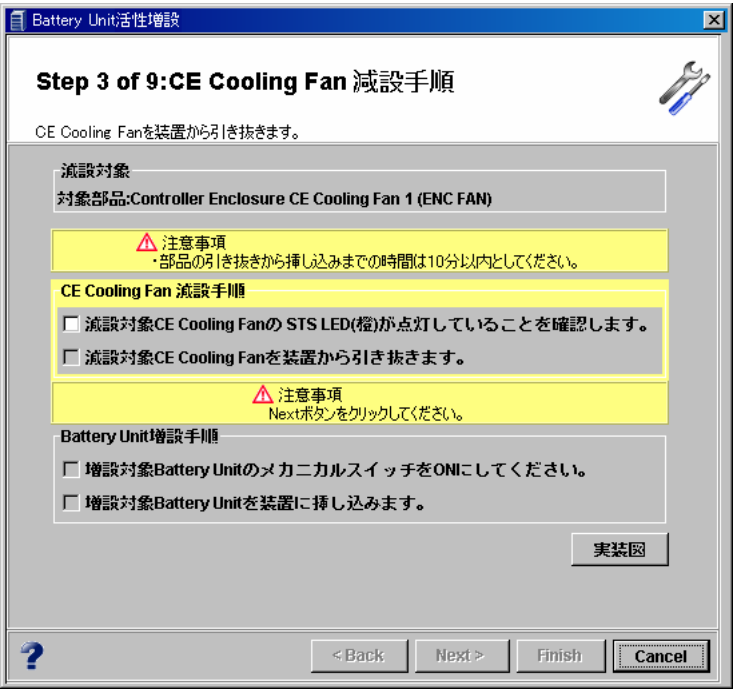

→ [Next >] ボタンが表示されます。

#### 5 [Next >] ボタンをクリックします。

→ 減設対象部品のステータスを確認する画面が表示されます。対象部品が引き抜かれた ことが確認されます。

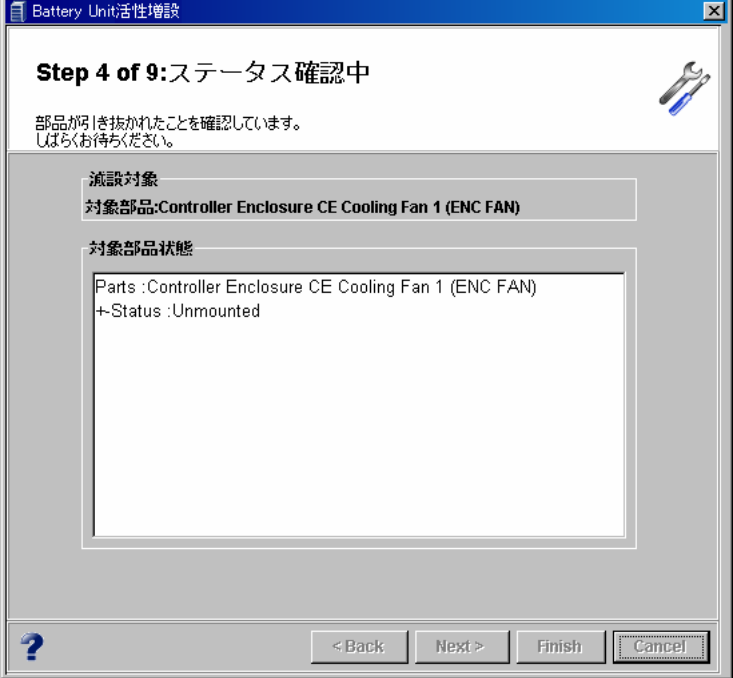

続いて対象部品の構成情報の削除が開始されます。

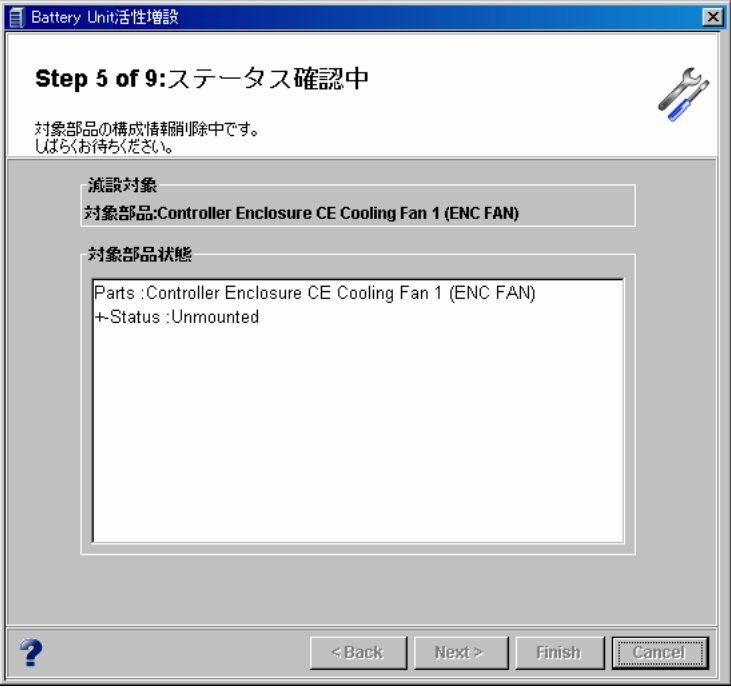

処理が完了すると、バッテリーの増設手順を示す画面が表示されます。

6 表示される手順に沿ってバッテリーの増設を行い、完了した手順のチェック ボックスをオンにします。

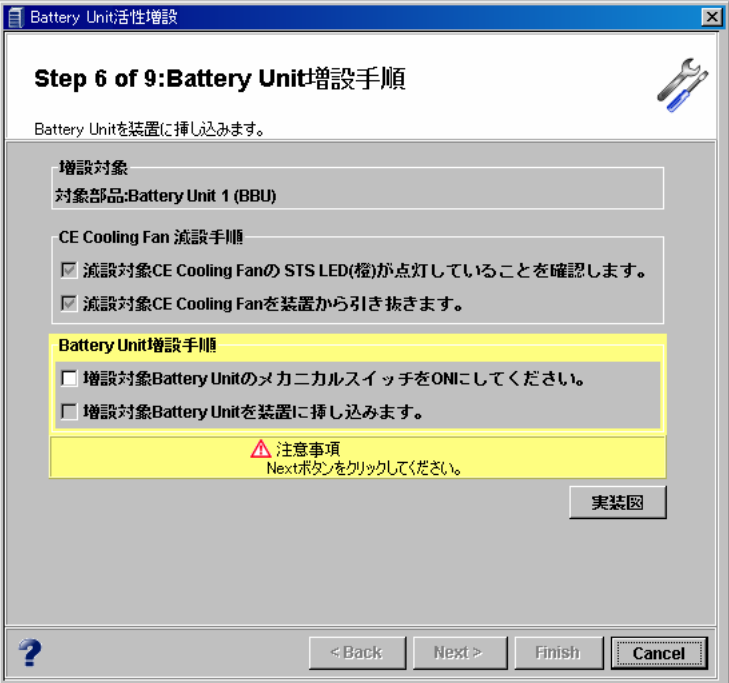

→ [Next >] ボタンが表示されます。

# 7 [Next >] ボタンをクリックします。

 $\rightarrow$  対象部品の組込みが開始されます。

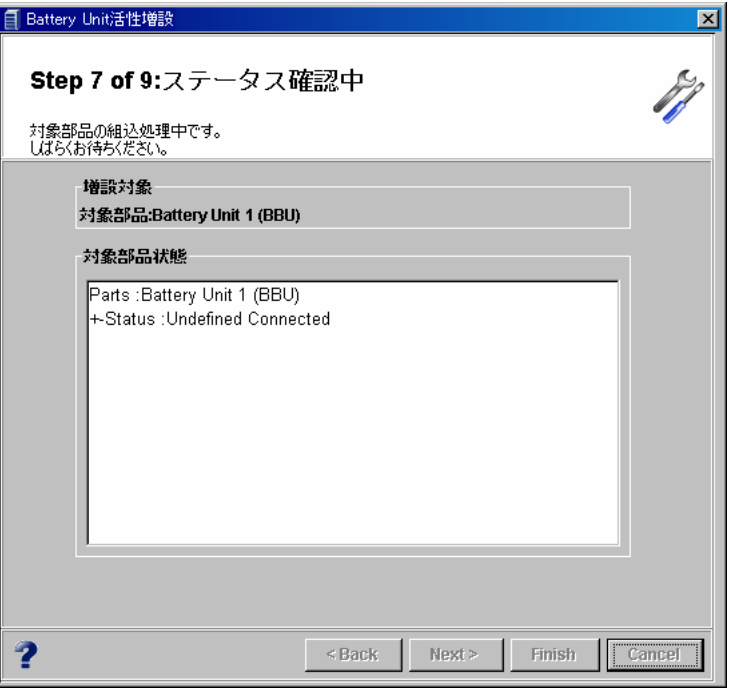

対象部品の組込みが完了すると、続いて構成反映が開始されます。

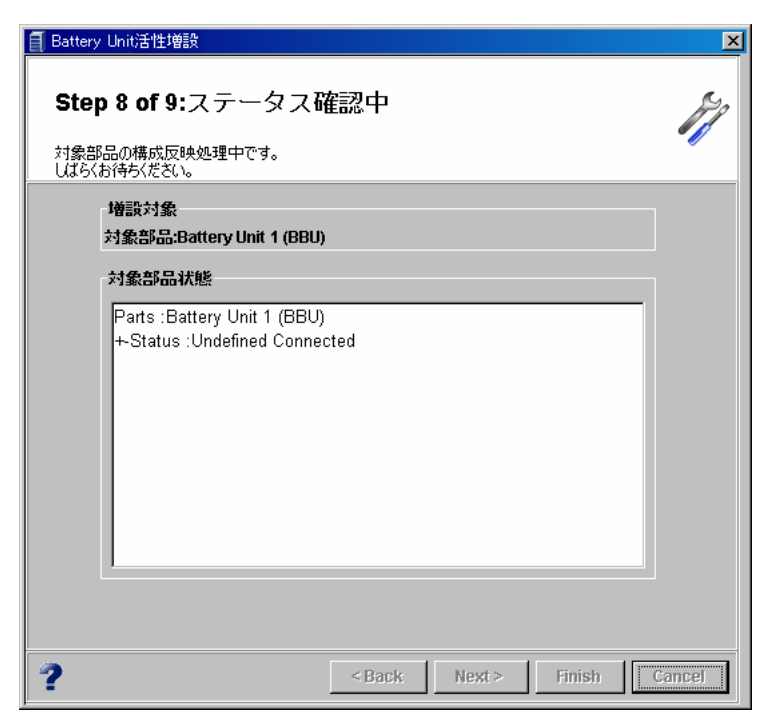

処理が完了すると、バッテリーユニットの増設完了が画面に表示されます。

8 [Finish] ボタンをクリックします。

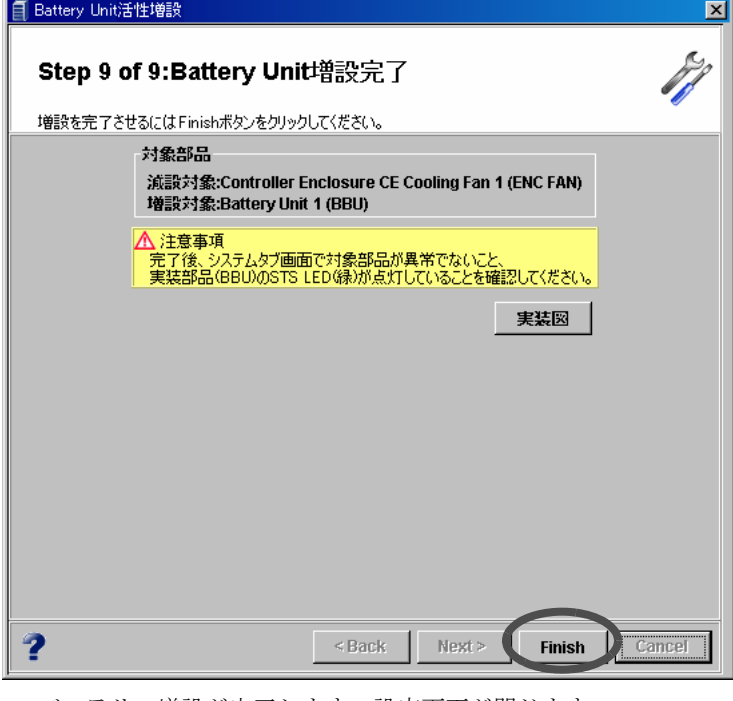

→ バッテリー増設が完了します。設定画面が閉じます。

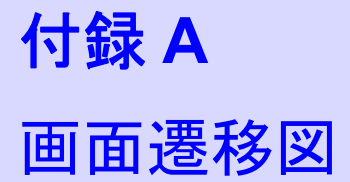

ETERNUSmgr 操作画面のメニュー、ツールボタン、タブなどから実行できる機能について、画 面の遷移順を一覧で示します。

# A.1 メニュー画面

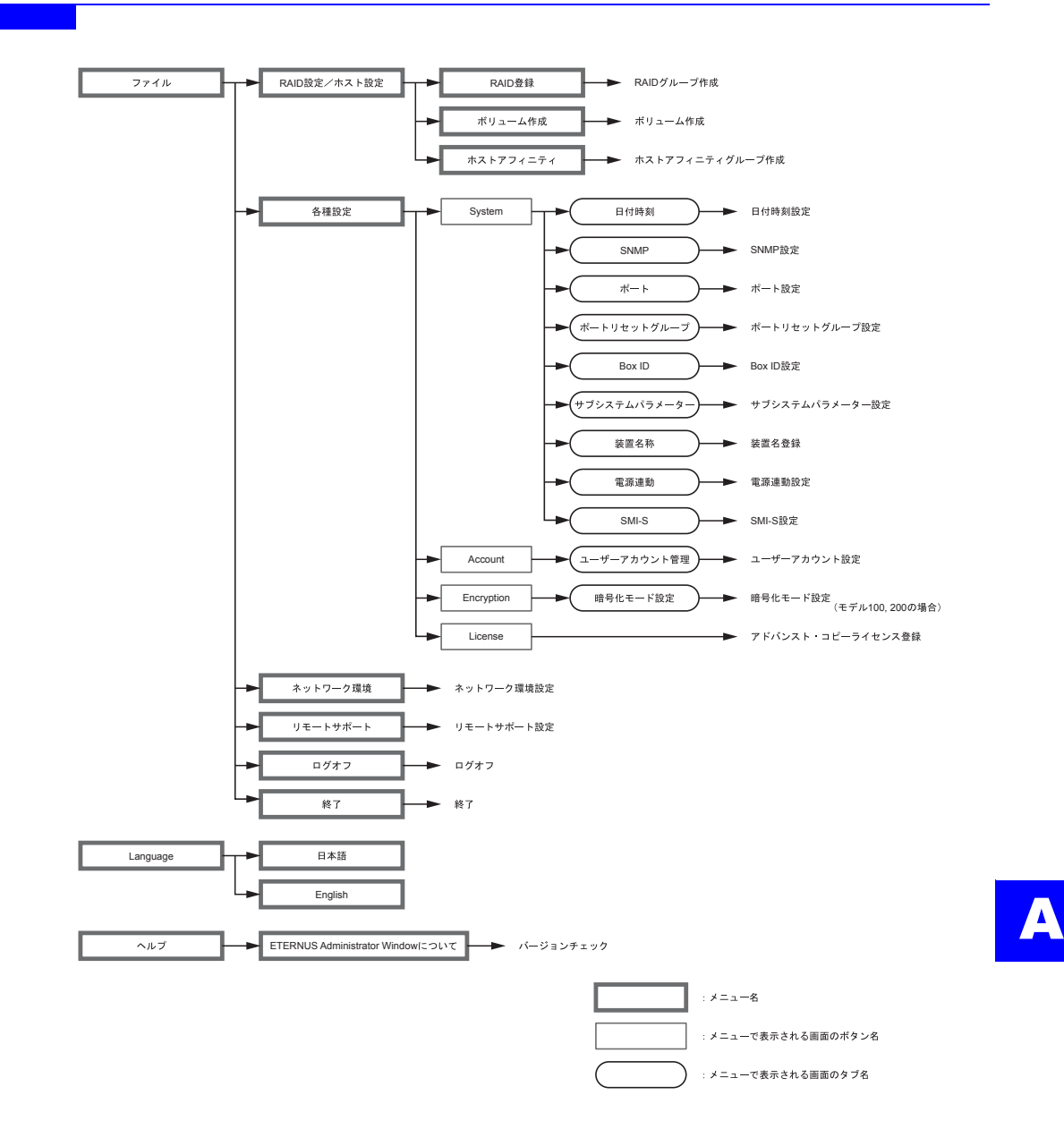

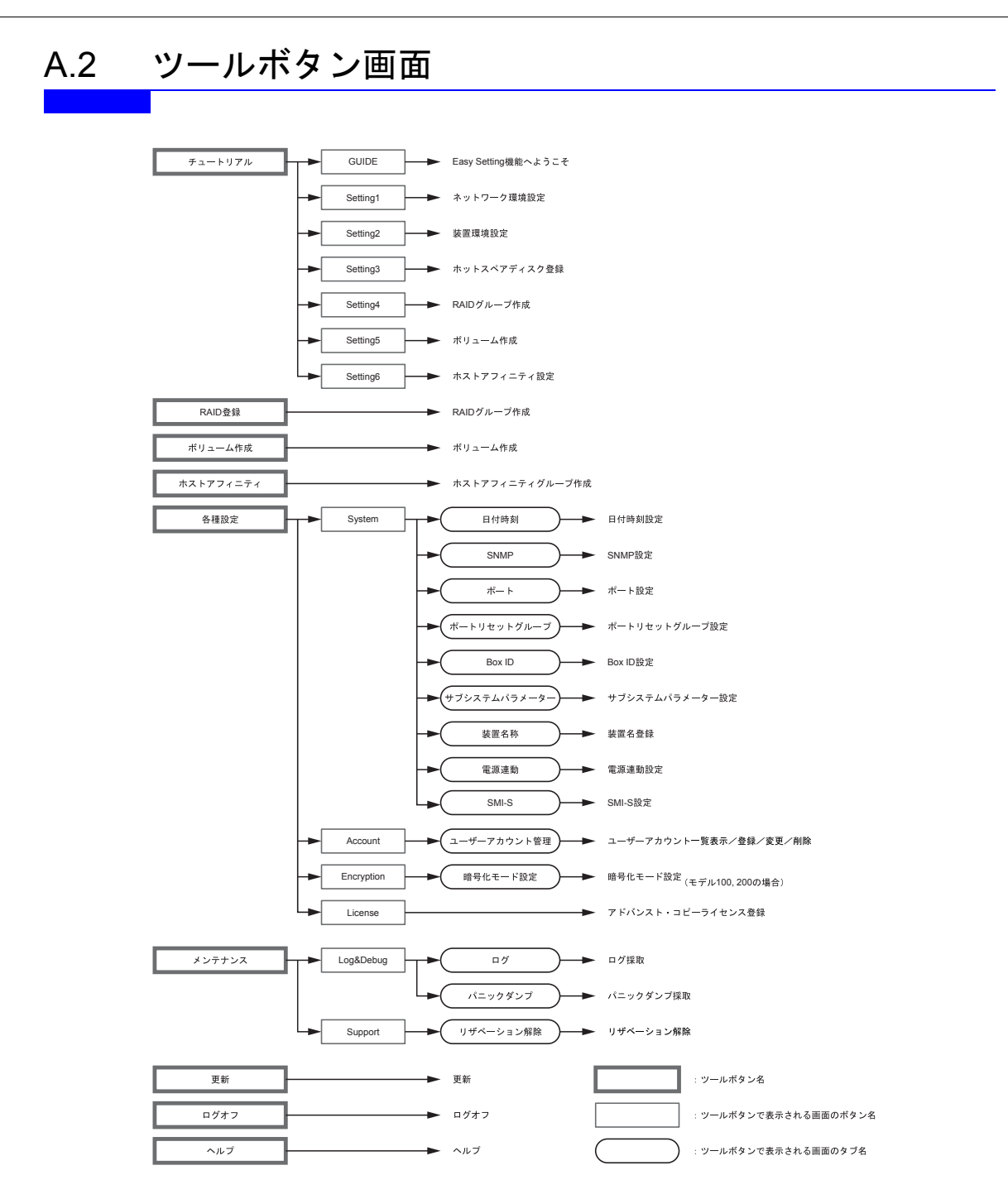

# A.3 タブ画面

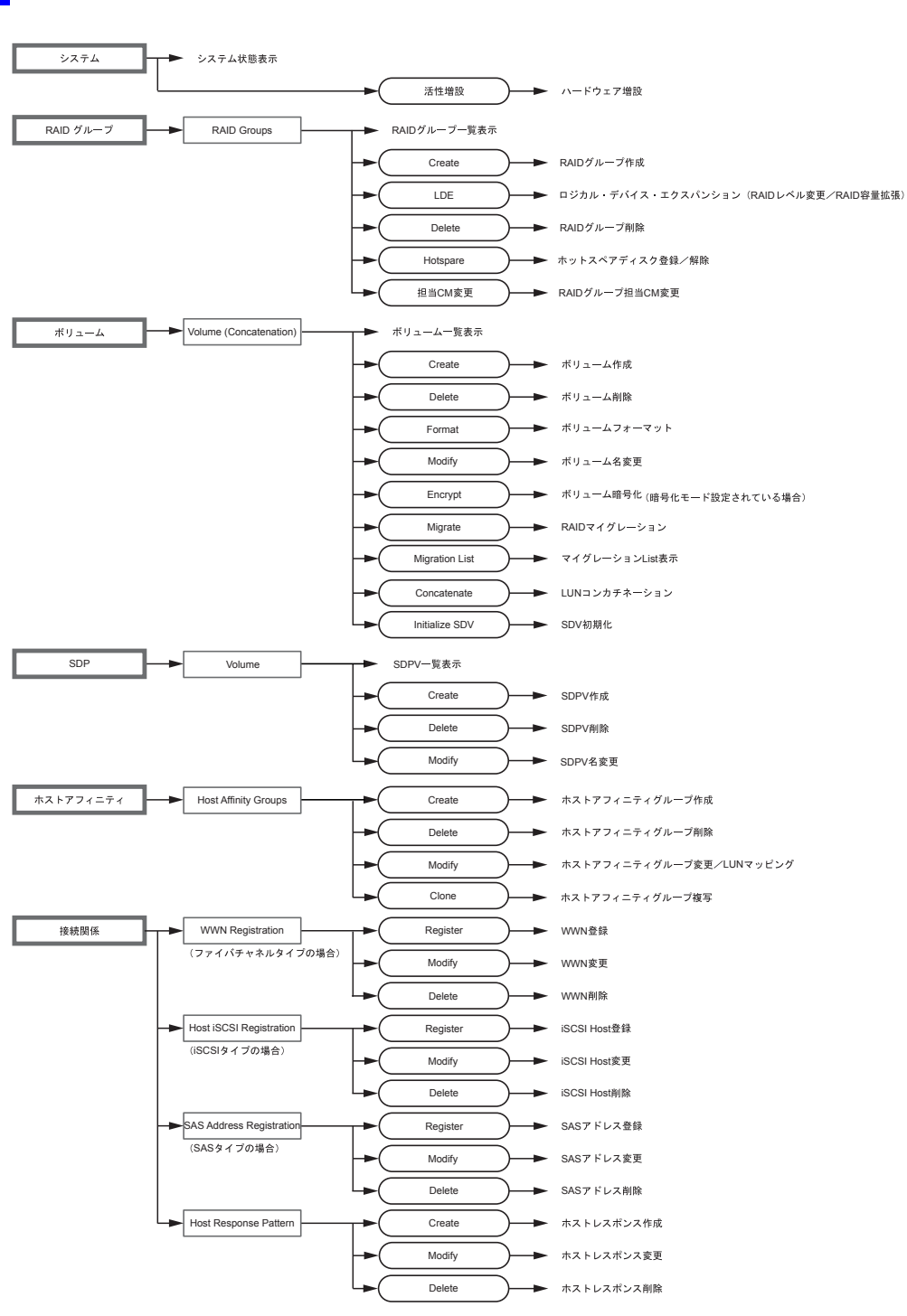

(つづく)

A

(つづき)

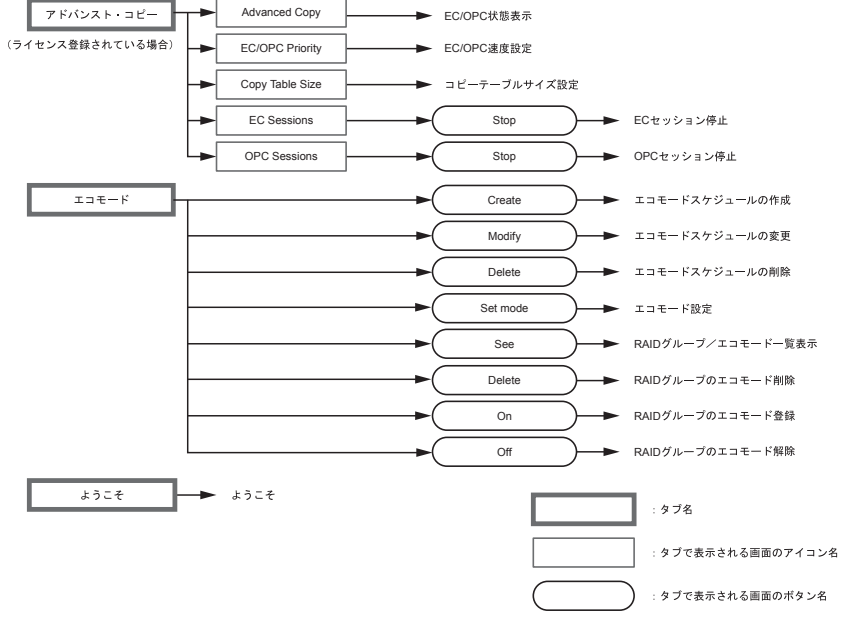

# ETERNUS2000 ETERNUSmgr ユーザーガイド 設定/保守編 モデル 50, 100, 200 用

P2X0-0620-07

発行日 2008 年 12 月 発行責任 富士通株式会社

- 本書の内容は、改善のため事前連絡なしに変更することがあります。
- 本書の内容は、細心の注意を払って制作致しましたが、本書中の誤字、情報の抜け、本書情報 の使用に起因する運用結果に関しましては、責任を負いかねますので予めご了承願います。
- 本書に記載されたデータの使用に起因する第三者の特許権およびその他の権利の侵害について は、当社はその責を負いません。
- 無断転載を禁じます。

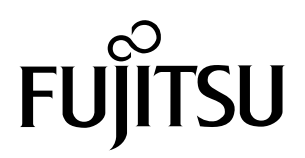